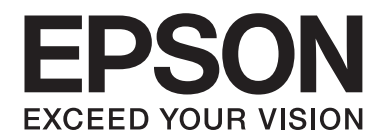

# Epson Aculaser C9300 Series

# **Упатство за корисникот**

NPD4505-00 MK

# **Авторско право и заштитени знаци**

Ниеден дел на ова издание не смее да се репродуцира, да се зачувува во систем за обновување или да се пренесува во која било форма или со помош на кои било механички средства или средства за фотокопирање, запишување, или на кој било друг начин без претходно писмено одобрување од Корпорацијата Seiko Epson. Не се презема одговорност за патентот во однос на употребата на информациите што се содржани тука. Ниту, се презема каква било одговорност за штетите што ќе резултираат од употребата на информациите што се содржани тука.

Ниту корпорацијата Seiko Epson ниту нејзините подружници не одговараат кон купувачот на овој производ или трети лица за штети, загуби, трошоци, или трошоци предизвикани од набавувачот или трети лица како резултат на несреќа, неправилна употреба, или злоупотреба или неовластени промени на овој производ, поправки, или измени кај овој производ, или (освен САД) непридржување кон упатствата за ракување и одржување на корпорацијата Seiko Epson.

Корпорацијата Seiko Epson и партнерите нема да бидат одговорни за какви било штети или проблеми кои настанале од употреба на кои било опции или потрошни делови кои не се посочени како Оригинални производи на Epson или Одобрени производи на Еpson од страна на корпорацијата Seiko Epson.

libtiff Copyright © 1988-1997 Sam Leffler Copyright © 1991-1997 Silicon Graphics, Inc. Дозвола за употреба, копирање, изменување, дистрибуирање, и продажба на овој софтвер и неговата документација за било која цел се дадени без никаков надоместок, под услов (i) горенаведеното известие за авторско право да се појави во сите копии на софтверот и неговата документација, и (ii) имињата Sam Leffler и Silicon Graphics да не се користат во рекламирање или пропаганда поврзана со софтверот без конкретна, претходна писмена дозвола на Sam Leffler и Silicon Graphics. СОФТВЕРОТ Е ДОСТАВЕН "КАКО ШТО Е" И БЕЗ ГАРАНЦИЈА, ОД БИЛО КАКОВ ВИД, ЕКСПРЕС, ИНДИРЕКТНО ИЛИ НЕ, ВКЛУЧУВАЈЌИ БЕЗ ОГРАНИЧУВАЊЕ, БИЛО КАКВА ГАРАНЦИЈА ЗА ТРГУВАЊЕ ИЛИ ПОДГОТВЕНОСТ ЗА ПОСЕБНА ЦЕЛ. ВО НИКОЈ СЛУЧАЈ SAM LEFFLER ИЛИ SILICON GRAPHICS НЕМА ДА БИДАТ ОДГОВОРНИ ЗА БИЛО КАКВИ ПОСЕБНИ, СЛУЧАЈНИ, ИНДИРЕКТНИ ИЛИ ПОСЛЕДИЧНИ ШТЕТИ ОД БИЛО КАКОВ ВИД, ИЛИ БИЛО КАКВИ ШТЕТИ ПРЕДИЗВИКАНИ ОД ЗАГУБА НА УПОТРЕБА, ПОДАТОЦИ ИЛИ ПРОФИТИ, БЕЗ РАЗЛИКА ОД СОВЕТИТЕ ЗА МОЖНОСТА ЗА ШТЕТИ, И ОД БИЛО КАКВА ТЕОРИЈА ЗА ОДГОВОРНОСТ, ПРЕДИЗВИКАНА ОД ИЛИ ВО ВРСКА СО УПОТРЕБАТА ИЛИ ИЗВЕДБАТА НА ОВОЈ СОФТВЕР.

Се назначува Zoran Corporation Integrated Print System (IPS) за емулација при печатење јазици. **Z#RAN** 

Дел од профилот ICC што се содржи во овој производ е создаден од Gretag Macbeth ProfileMaker. Gretag Macbeth е регистриран заштитен знак на логото Gretag Macbeth Holding AG. ProfileMaker е заштитен знак на LOGO GmbH.

IBM и PS2 се регистрирани заштитни знаци на корпорацијата International Business Machines.

Microsoft®, Windows® и Windows Vista® се регистрирани заштитени на корпорацијата Microsoft.

Apple®, Macintosh®, Mac®, Mac OS®, AppleTalk® и Bonjour® се регистрирани заштитни знаци на Apple, Inc. Apple Chancery, Chicago, Geneva, Hoefler Text, Monaco, New York и True Type се заштитни знаци и регистрирани заштитни знаци на Apple, Inc.

Epson и Epson ESC/P се регистрирани заштитни знаци и Epson AcuLaser и Epson ESC/P 2 се заштитни знаци на корпорацијата Seiko Epson.

Monotype е заштитен знак на Monotype Imaging, Inc. регистрирани во Бирото на САД за патенти и заштитени знаци и и веќе се регистрирани во некои правни системи.

Производот UFST® (Universal Font Scaling Technology™) е подсистем за рендерирање скалабилни фонтови за уреди за печатење на Monotype Imaging.

Технологијата за компресија на фонтови MicroType® на Monotype Imaging работи со подсистемот за прикажување фонтови на UFST® за значително намалување на големините на датотеките со фонтови.

Форматот за фонтови MicroType® на Monotype Imaging е компримиран формат за фонтови на MicroType.

CG Omega, CG Times, Garamond Antiqua, Garamond Halbfett, Garamond Kursiv, Garamond Halbfett Kursiv се заштитени знаци на Monotype Imaging, Inc. и може да се регистрираат во одредени правни системи.

Мерливите нацрти се лиценцирани од Monotype Imaging, Inc.

Albertus, Arial, Coronet, GillSans, Times New Roman и Joanna се заштитни знаци на корпорацијата Monotype регистрирани во Бирото на САД за патенти и заштитни знаци и може да се регистрирани во некои правни системи.

ITC Avant Garde Gothic, ITC Bookman, ITC Lubalin Graph, ITC Mona Lisa Recut, ITC Symbol, ITC Zapf-Chancery и ITC ZapfDingbats се заштитни знаци на корпорацијата International Typeface регистрирани во Бирото на САД за патенти и заштитни знаци и може да се регистрирани во некои правни системи.

Clarendon, Helvetica, New Century Schoolbook, Optima, Palatino, Stempel Garamond, Times и Univers се регистрирани заштитни знаци на Heidelberger Druckmaschinen AG, кои може да се регистрирани во некои правни системи, исклучиво лиценцирани преку Linotype Library GmbH, подружница во целосна сопственост на Heidelberger Druckmaschinen AG.

Wingdings е регистриран заштитен знак на корпорацијата Microsoft во Соединетите Држави и во другите земји.

Marigold е заштитен знак на Arthur Baker и може да е регистриран во некои правни системи.

Antique Olive е регистриран заштитен знак на Marcel Olive и може да е регистриран во некои правни системи.

Carta и Tekton се регистрирани заштитни знаци на Adobe Systems Incorporated.

Marigold и Oxford се заштитни знаци на AlphaOmega Typography.

Coronet е регистриран заштитен знак на Ludlow Type Foundry.

Eurostile е заштитен знак на Nebiolo.

HP и HP LaserJet се регистрирани заштитени знаци на компанијата Hewlett-Packard.

PCL е регистриран заштитен знак на компанијата Hewlett-Packard.

Adobe, логото на Adobe и PostScript3 се заштитени знаци на Adobe Systems Incorporated кои се веќе се регистрирани во некои правни системи.

*Известување: Останатите имиња на производи што се употребени овде се наменети само за идентификување и може да се заштитни знаци на нивните сопственици. Epson не се повикува на кои било и на сите права во тие знаци.*

Copyright © 2011 Seiko Epson Corporation. All rights reserved.

# **Верзии на оперативни системи**

Следните кратенки се употребени во ова упатство.

**Windows се однесува на Windows 7, 7 x64, Vista, Vista x64, XP, XP x64, Server 2008, Server 2008 x64, Server 2008 R2, Server 2003, и Server 2003 x64.**

- ❏ Windows 7 се однесува на Windows 7 Ultimate Edition, Windows 7 Home Premium Edition, Windows 7 Home Basic Edition, и Windows 7 Professional Edition.
- ❏ Windows 7 x64 се однесува на Windows 7 Ultimate x64 Edition, Windows 7 Home Premium x64 Edition, Windows 7 Home Basic x64 Edition, и Windows 7 Professional x64 Edition.
- ❏ Windows Vista се однесува на Windows Vista Ultimate Edition, Windows Vista Home Premium Edition, Windows Vista Home Basic Edition, Windows Vista Enterprise Edition и Windows Vista Business Edition.
- ❏ Windows Vista x64 се однесува на Windows Vista Ultimate x64 Edition, Windows Vista Home Premium x64 Edition, Windows Vista Home Basic x64 Edition, Windows Vista Enterprise x64 Edition и Windows Vista Business x64 Edition.
- ❏ Windows XP се однесува на Windows XP Home Edition и Windows XP Professional.
- ❏ Windows XP x64 се однесува на Windows XP Professional x64 Edition.
- ❏ Windows Server 2008 се однесува на Windows Server 2008 Standard Edition и Windows Server 2008 Enterprise Edition.
- ❏ Windows Server 2008 x64 се однесува на Windows Server 2008 x64 Standard Edition, Windows Server 2008 x64 Enterprise Edition, Windows Server 2008 R2 Standard Edition, и Windows Server 2008 R2 Enterprise Edition.
- ❏ Windows Server 2003 се однесува на Windows Server 2003 Standard Edition и Windows Server 2003 Enterprise Edition.
- ❏ Windows Server 2003 x64 се однесува на Windows Server 2003 x64 Standard Edition и Windows Server 2003 x64 Enterprise Edition.

#### **Macintosh се однесува на Mac OS X.**

❏ Mac OS X се однесува на Mac OS X 10.4.11 или понова верзија.

# **Содржина**

### **[Безбедносни упатства](#page-12-0)**

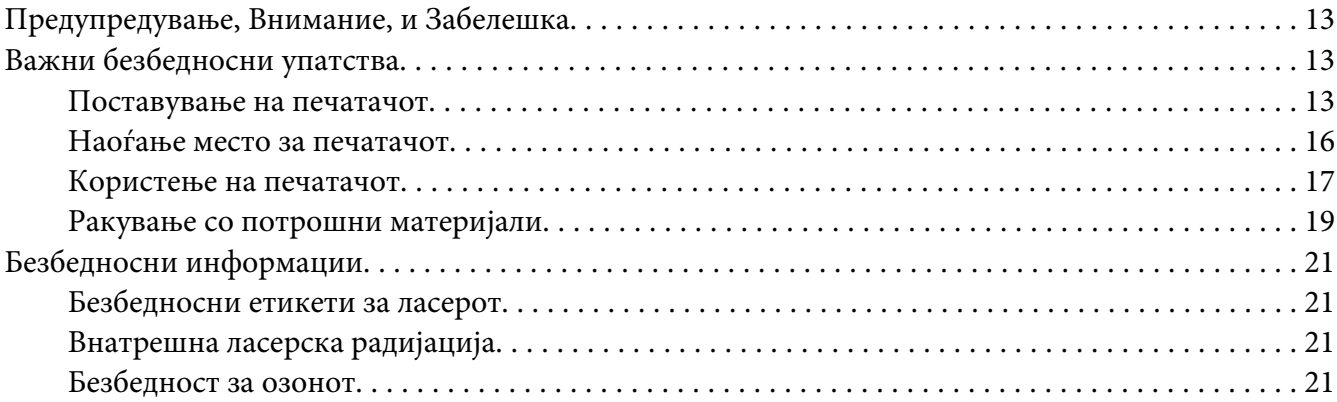

### Поглавје 1 **[Запознавање со печатачот](#page-22-0)**

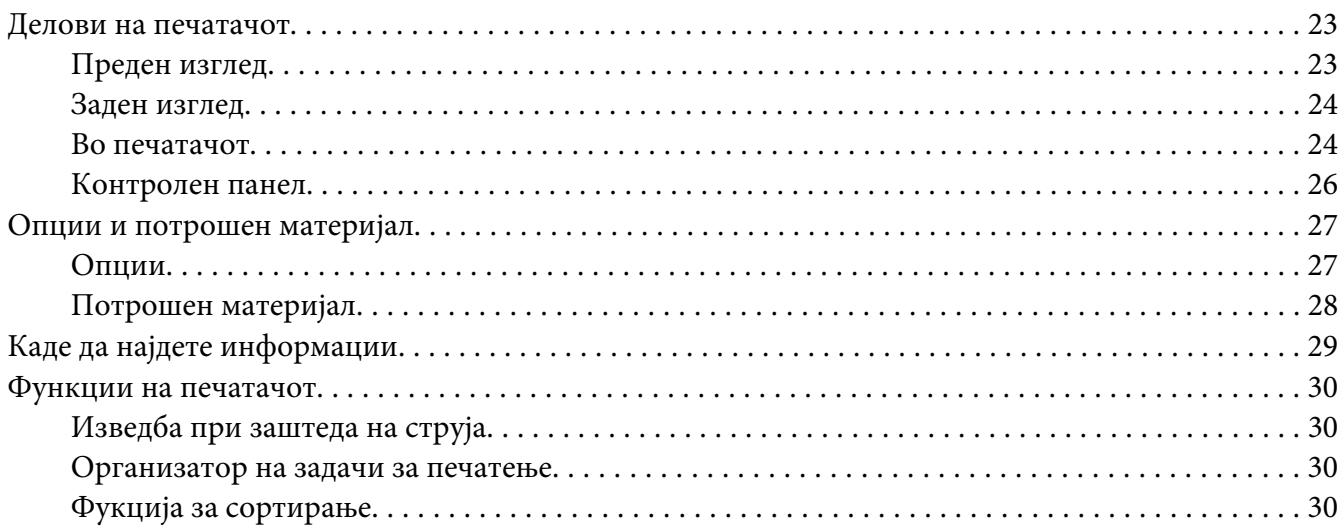

### Поглавје 2 **[Задачи за печатење](#page-30-0)**

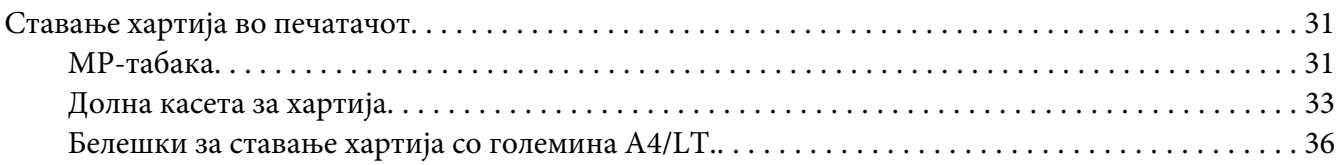

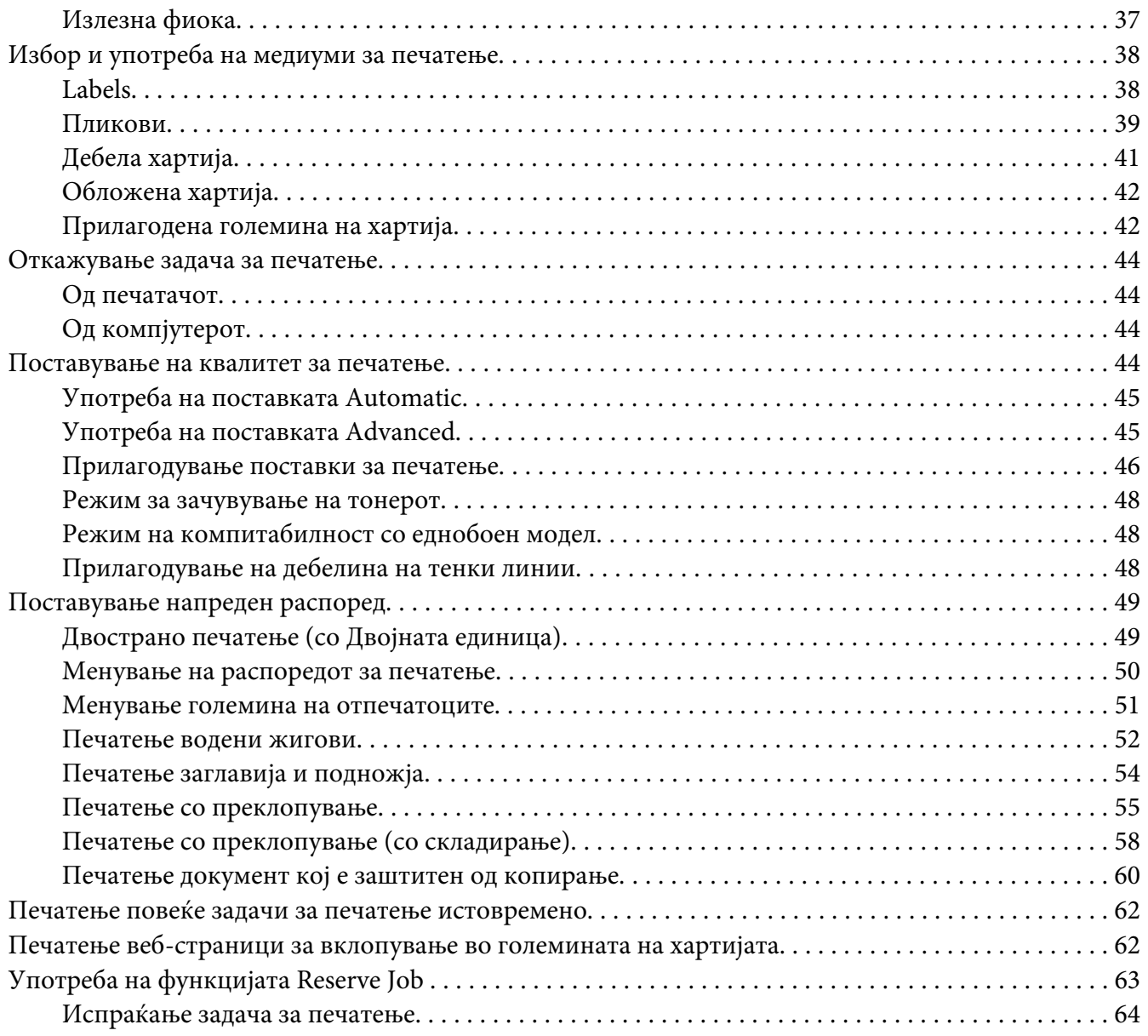

### Поглавје 3 **[Употреба на контролниот панел](#page-64-0)**

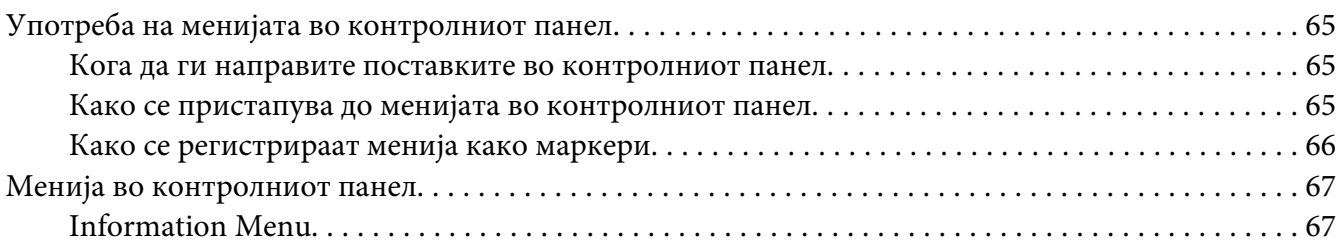

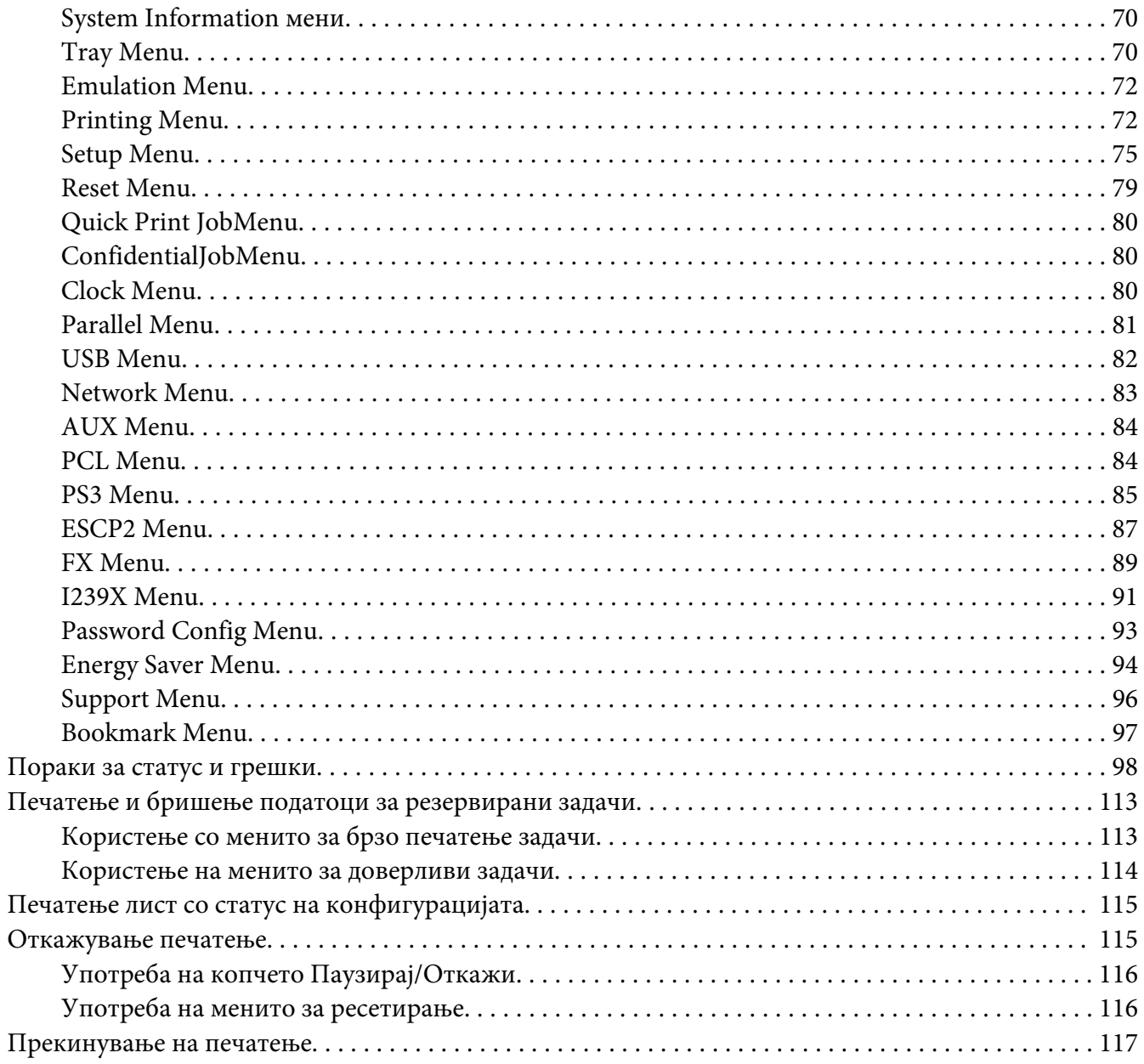

### Поглавје 4 Опции за инсталирање

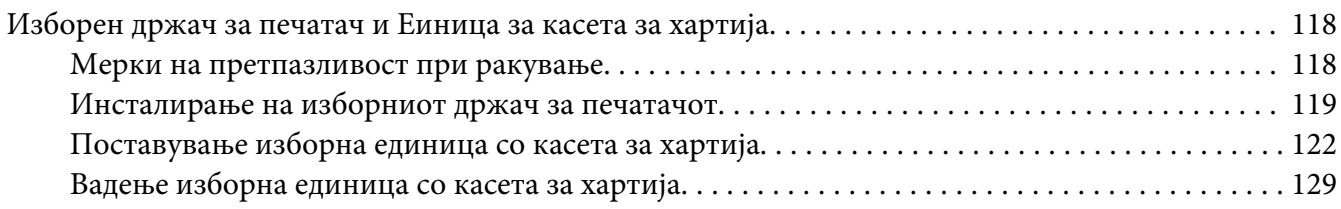

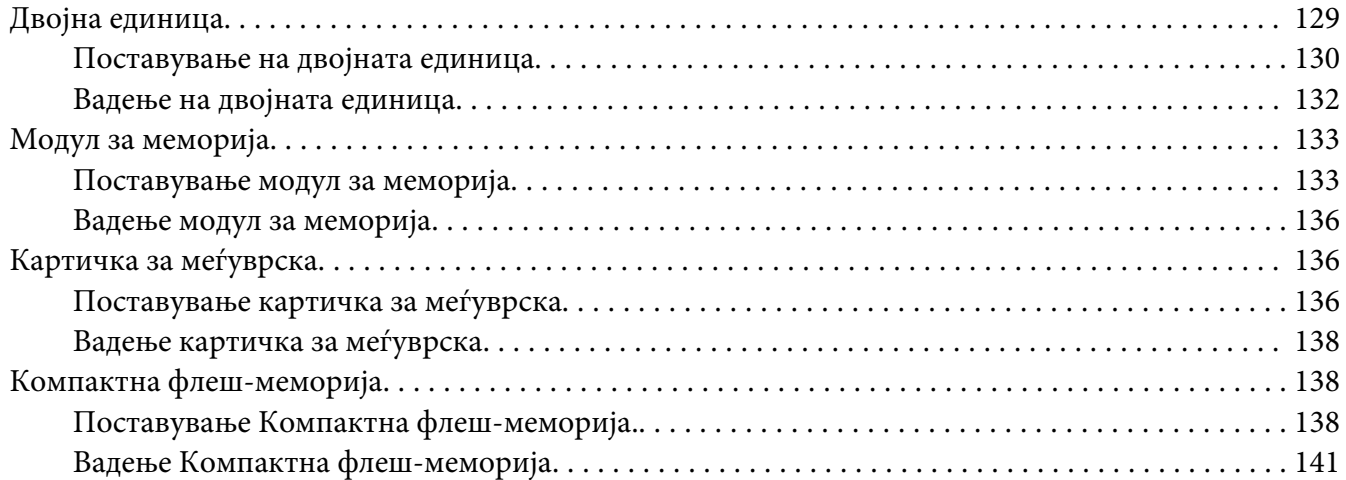

### Поглавје 5 **[Замена на потрошниот материјал](#page-141-0)**

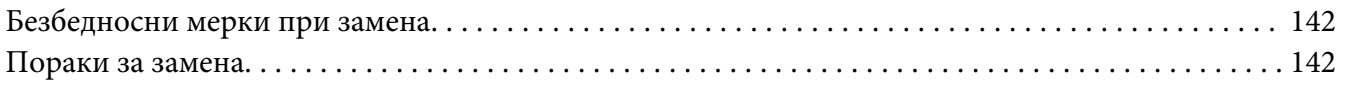

### Поглавје 6 **[Чистење и транспорт на печатачот](#page-144-0)**

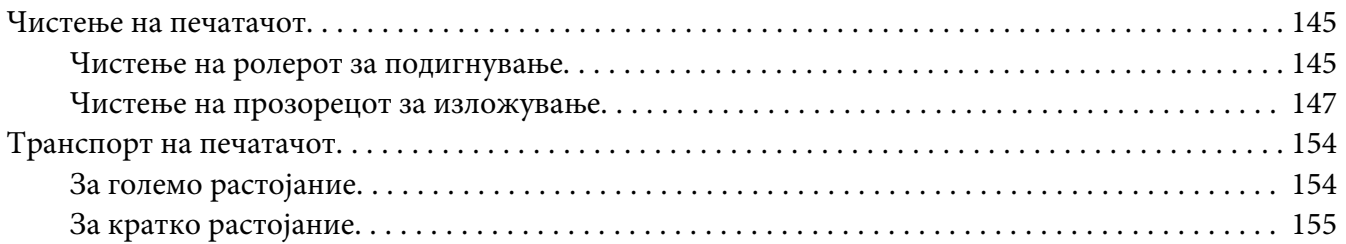

### Поглавје 7 **[Наоѓање и решавање проблеми](#page-156-0)**

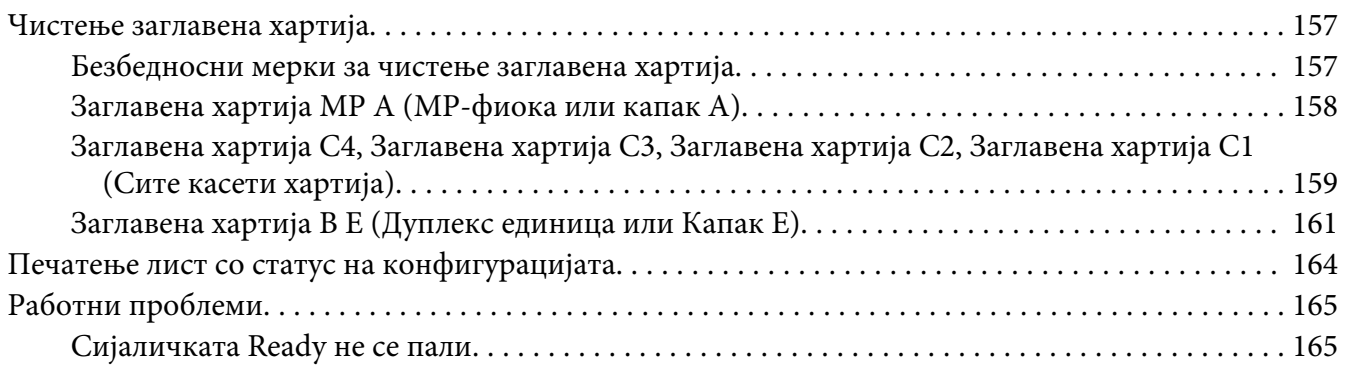

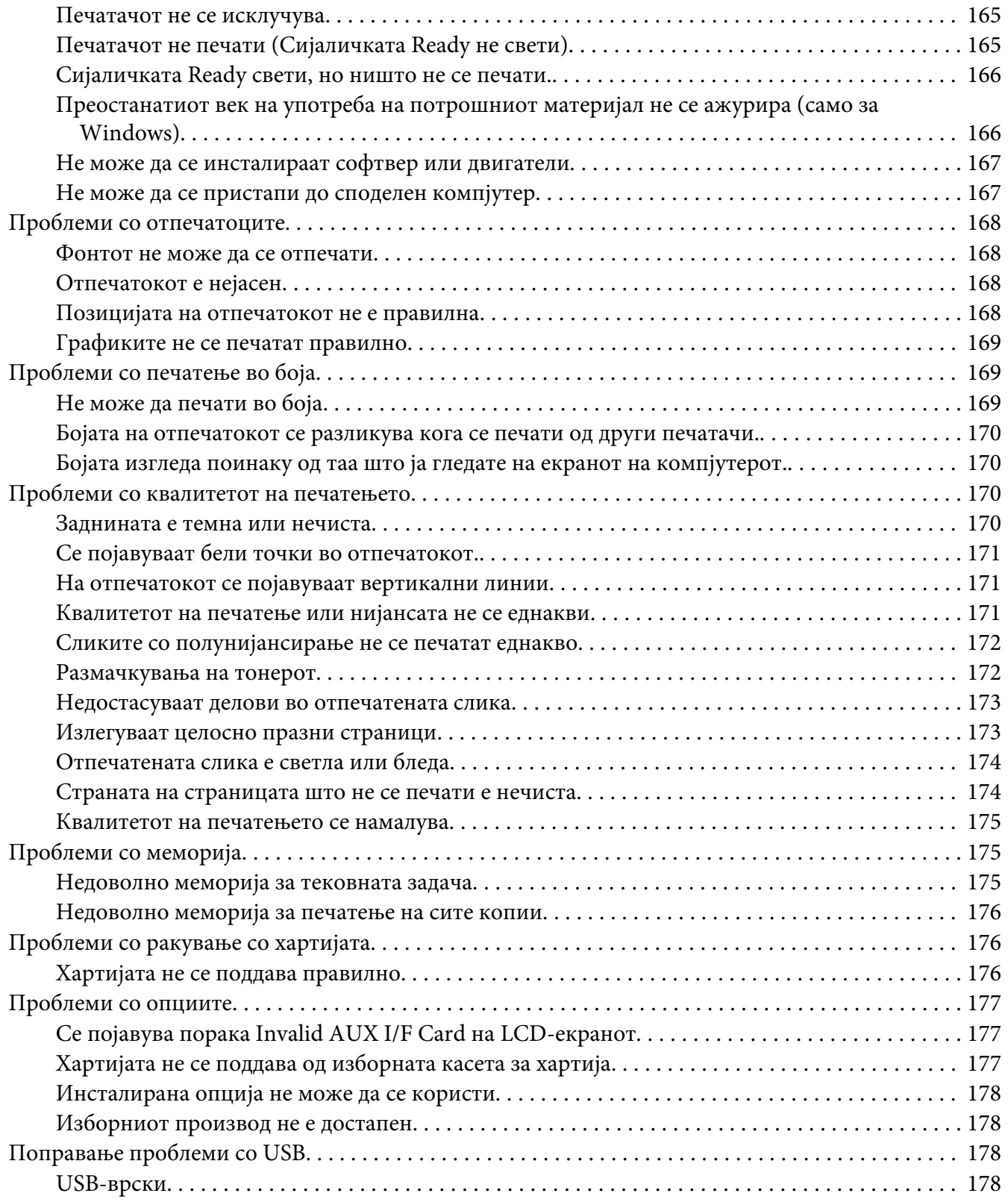

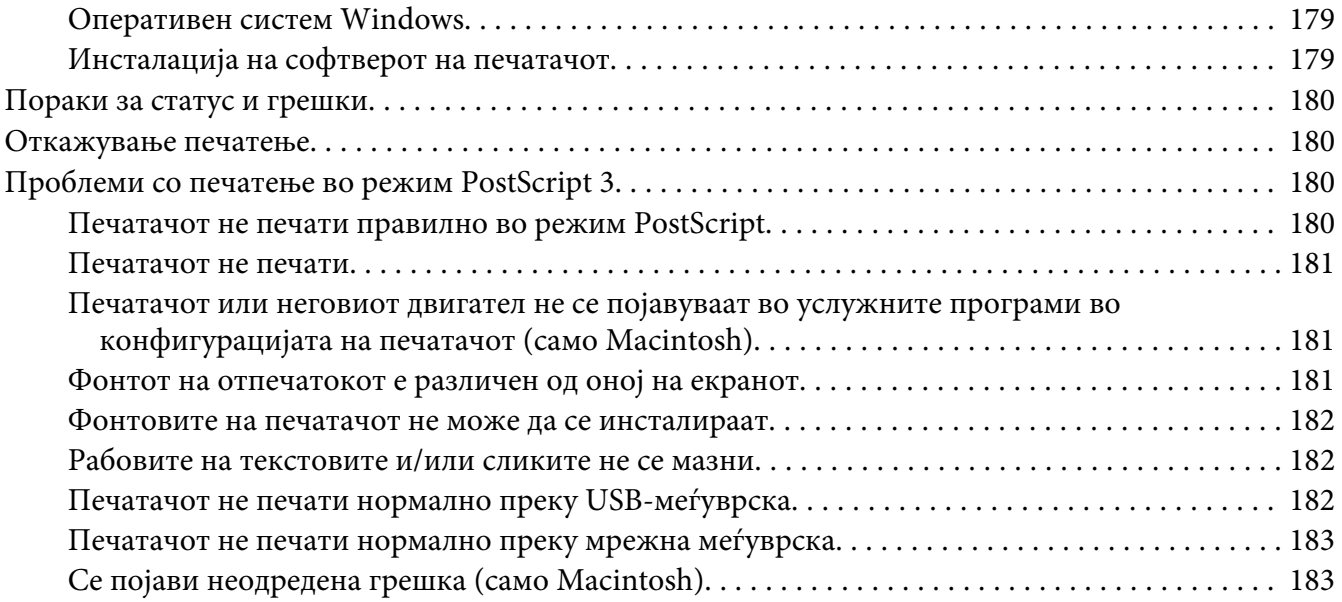

### Поглавје 8 **[За софтверот за печатачот](#page-183-0)**

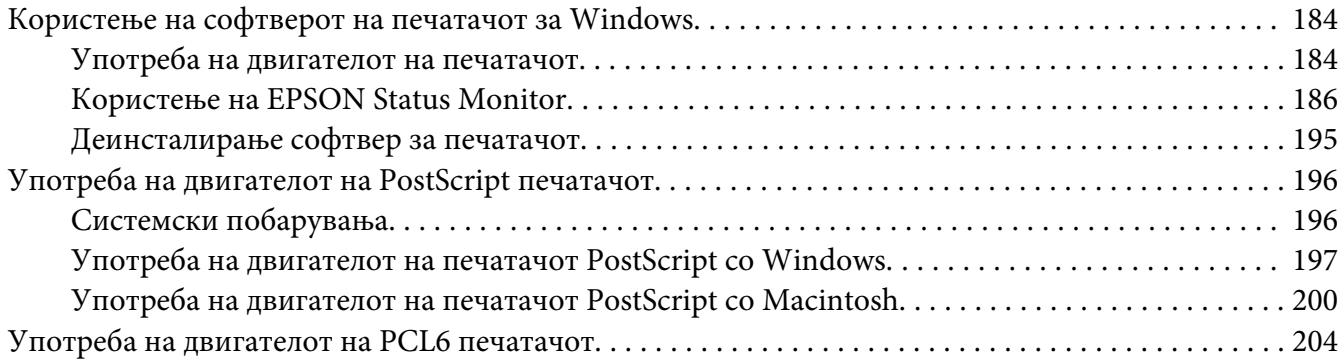

### Додаток A **[Техничка поддршка](#page-204-0)**

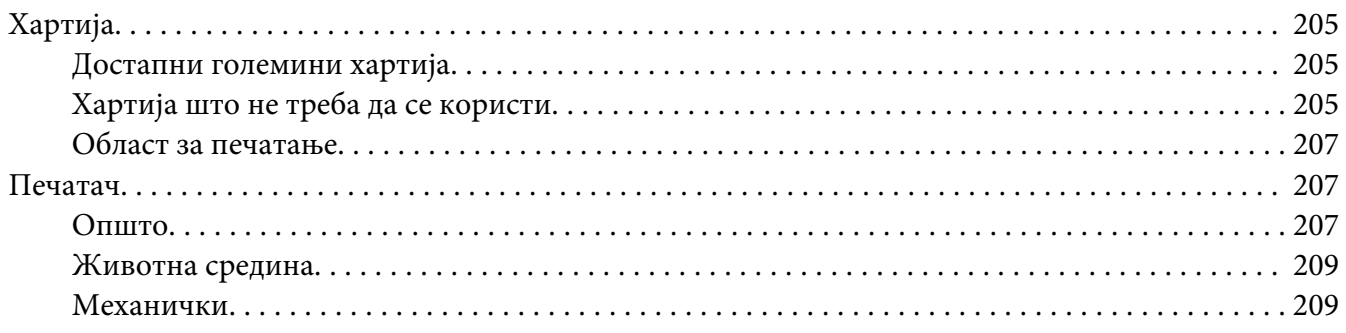

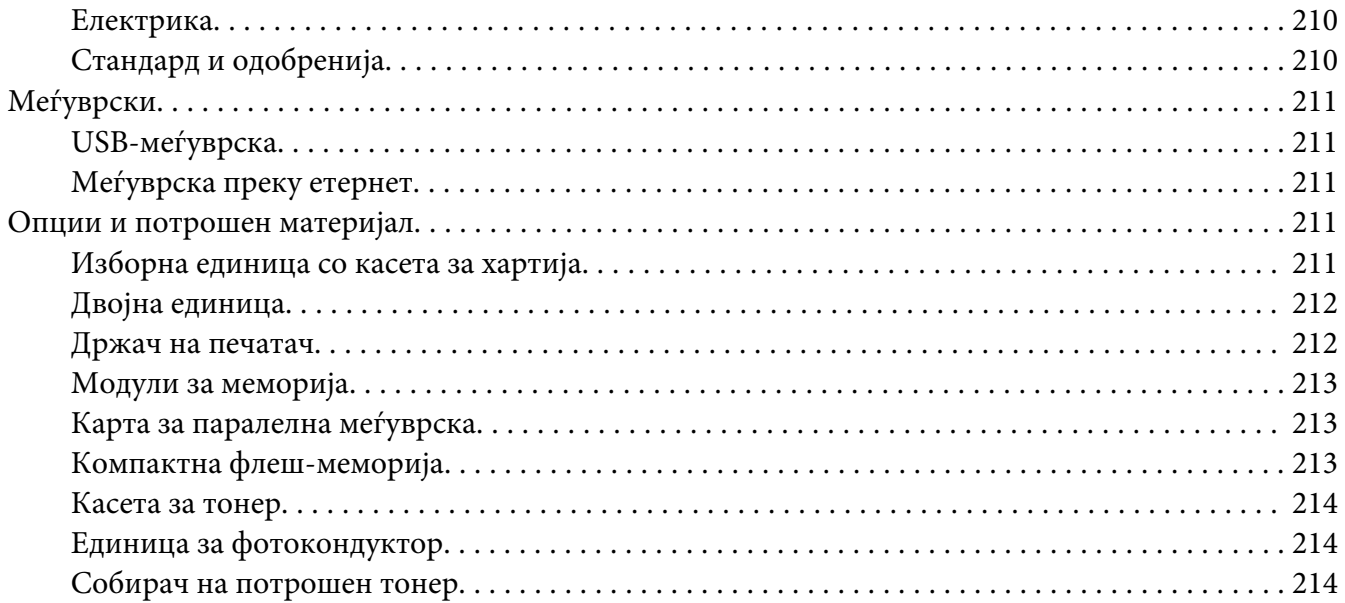

### Додаток B **[Каде да добиете помош](#page-215-0)**

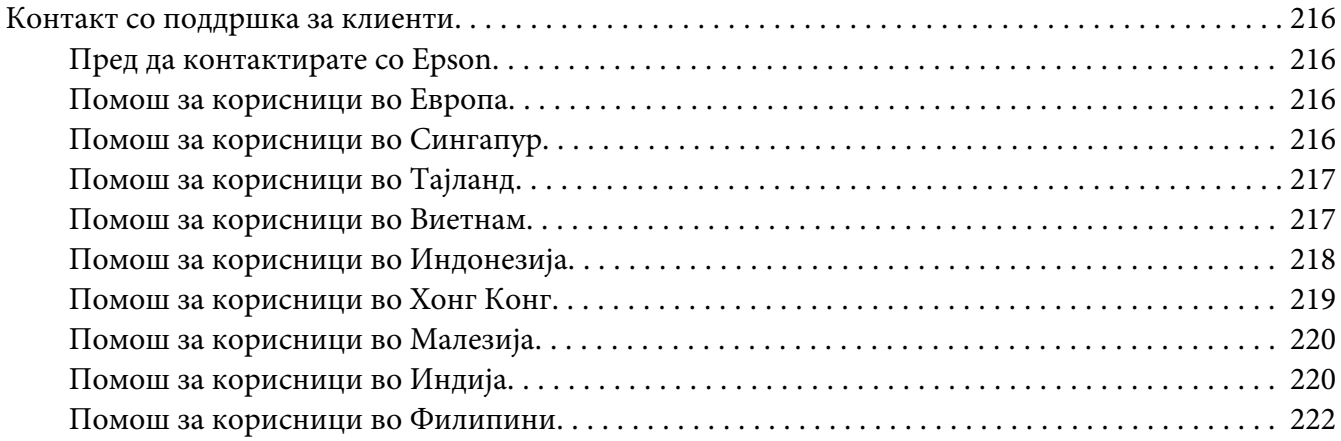

### **[Индекс](#page-222-0)**

# <span id="page-12-0"></span>**Безбедносни упатства**

# **Предупредување, Внимание, и Забелешка**

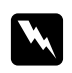

### w *Предупредување*

*мора внимателно да се следат за да се избегне телесна повреда.*

c *Внимание мора да се почитува за да се избегне оштетување на опремата.*

*Забелешка содржи важни информации и корисни совети за работата на печатачот.*

# **Важни безбедносни упатства**

### **Поставување на печатачот**

❏ Бидејќи печатачот тежи приближно 44 кг со поставени потрошни материјали, едно лице не може да го крене или носи. Две лица треба да го носат печатачот со подигнување на точните позиции како што е прикажано подолу.

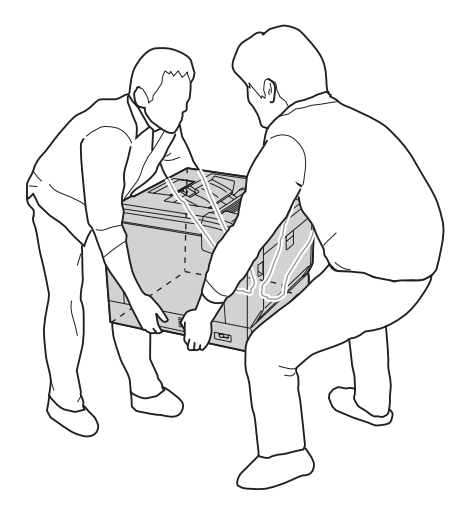

❏ Кога го преместувате печатачот, секогаш држете го хоризонтално.

- ❏ Контактирајте со електричар ако не може да го ставите приклучокот во извор на ел. напојување.
- ❏ Проверете дали кабелот за напојување ги исполнува релевантните локални безбедносни стандарди. Користете само кабел за напојување што доаѓа со овој печатач. Употреба на друг кабел за напојување може да резултира во оган или електричен удар. Кабелот за напојување на овој печатач е за употреба само со овој печатач. Употреба на друга опрема може да резултира во оган или електричен удар.
- ❏ Ако се оштети приклучокот, заменете го целиот кабел или консултирајте се со квалификуван електричар. Ако има осигурувачи во приклучокот, заменете ги со осигурувачи со правилна големина и рангирање.
- ❏ Користете заземјен приклучок што соодветствува на кабелот за напојување на печатачот. Не користете приклучок со адаптер.
- ❏ Избегнувајте да користите електричен приклучок којшто се контролира со ѕидни прекинувачи или автоматски тајмери. Ненадеен прекин на напојување може да избрише вредни информации од меморијата на компјутерот и печатачот.
- ❏ Погрижете се да нема прашина на штекерот.
- ❏ Погрижете се да го вметнете приклучокот целосно во електричниот штекер.
- ❏ Не ракувајте со приклучокот со влажни раце.
- ❏ Исклучете го печатачот од ѕид и побарајте помош од квалификуван сервисер во следните случаи:

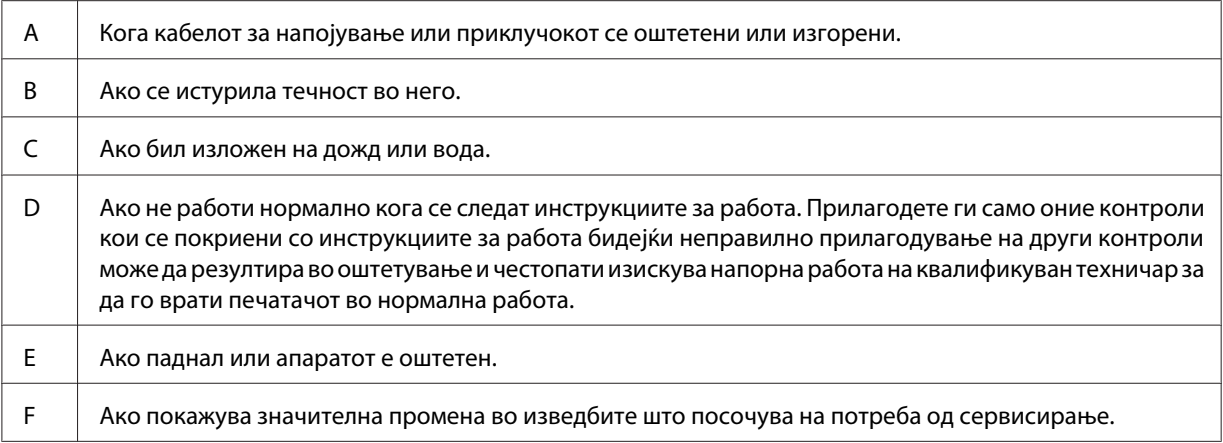

❏ Избегнувајте заеднички приклучок со други уреди.

- ❏ Поврзете ја целата опрема со правилно заземјени приклучоци за напојување. Избегнувајте да користите приклучоци во исто коло како фотокопири или системи за контрола на воздухот кои редовно се вклучуваат и исклучуваат.
- ❏ Поврзете го печатачот за ел. приклучок кој ги исполнува побарувањата за напојување на овој печатач. Побарувањата за напојување на печатачот се посочени на етикетата што е залепена на печатачот. Ако не сте сигурни кои се спецификациите за ел. снабдување во вашата област, контактирајте со локалната компанија за снабдување со ел. енергија или консултирајте се со застапникот.
- ❏ Ако користите продолжен кабел, проверете дали вкупната јачина во ампери на производите кои што се приклучени на продолжниот кабел не ја надминуваат вкупната јачина во ампери.
- ❏ При приклучување на овој печатач за компјутер или друг уред преку кабел, проверете ја точната ориентација на конекторите. Секој конектор има само една точна ориентација. Ако го ставите конекторот во грешна ориентација, тој може да ги оштети обата уреди коишто се поврзани со кабелот.
- ❏ Користете ги оние изборни производи, како што се касети за хартија и држач за печатач, што се специфично произведени за овој производ. Употребата на додатоци произведени за други производи може да предизвикаат производот да се отпреврти и да повреди некого.
- ❏ Кога го подигнувате печатачот на дополнителен држач за печатач задолжително заклучете ги тркалата на држачот.

### <span id="page-15-0"></span>**Наоѓање место за печатачот**

Кога го преместувате печатачот, секогаш избирајте место кое што ќе има соодветен простор за лесна работа и одржување. Употребете ја следната илустрација за водилка во однос на тоа колку простор ви треба околу печатачот за да обезбедите лесна работа.

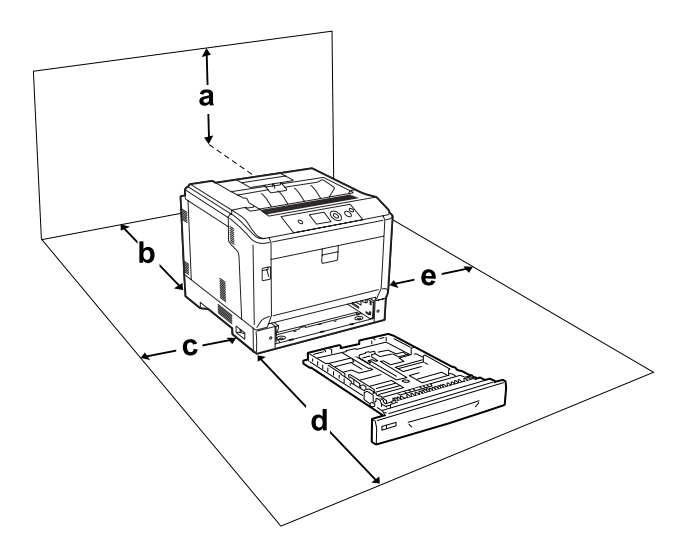

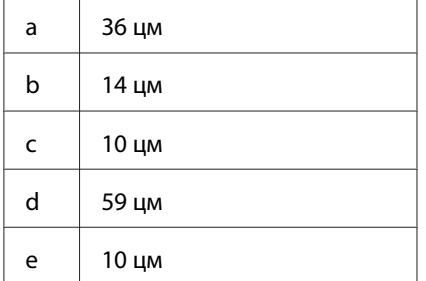

Ќе ви требаат посочените димензии за дополнителен простор за поставување и употреба на која било од следните опции.

Изборна единица со касета за хартија додава 14 цм на дното на печатачот.

Држач за печатач додава 9 цм на дното на печатачот.

Како дополнување на потребите за простор, секогаш водете сметка за следните безбедносни мерки при наоѓање место за сместување на печатачот:

❏ Поставете го печатачот близу до ел. приклучок каде што лесно може да го приклучувате и извлекувате кабелот за напојување.

- <span id="page-16-0"></span>❏ Не ставајте го печатачот онаму каде што кабелот може да се нагазува.
- ❏ Не користете го печатачот во влажна средина.
- ❏ Избегнувајте локации кои се изложени на директна сончева светлина, прекумерна топлина, влага, испарувања од масло или прав.
- ❏ Не ставајте го печатачот на нестабилна површина.
- ❏ Отворите и процепите на уредот и на заднината или дното служат за вентилација. Не блокирајте ги или не покривајте ги. Не ставајте го печатачот на кревет, кауч, простирка или други слични површини или во вградени поставки освен ако не е обезбедена правилна вентилација.
- ❏ Држете ги целиот компјутер и системот за печатачот подалеку од потенцијални извори на интерференција, како што се звучници или базични единици за безжични телефони.
- ❏ Оставете доволно простор околу печатачот за да овозможите задоволителна вентилација.

### **Користење на печатачот**

❏ Внимавајте да не го допрете грејачот кој е обележен со **CAUTION**, или околните површини. Ако печатачот се користел, грејачот и околните површини се многу топли. Исклучете го печатачот и почекајте 40 минути за да оставите топлината да се намали ако мора да допрете некоја од овие површини.

Преден изглед на грејачот (капакот А се отвора со попчето В)

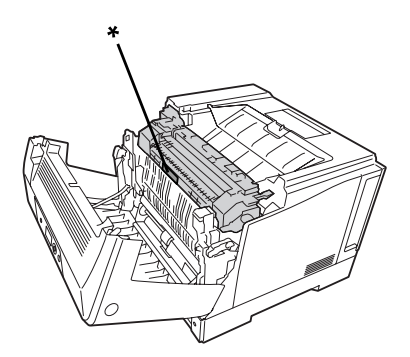

\* **CAUTION**

Заден изглед на грејачот (капакот А се отвора со рачката А)

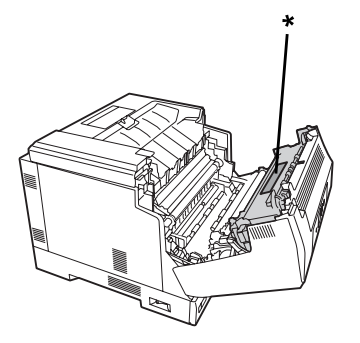

### \* **CAUTION**

Кога е прицврстена дуплекс единица (капакот А се отвора со копчето В)

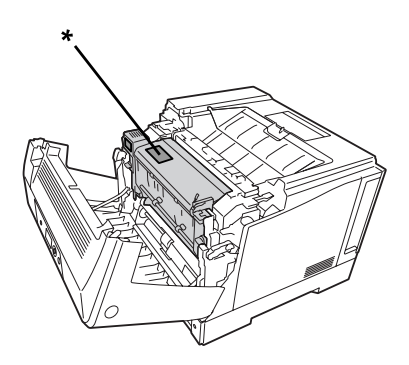

### \* **CAUTION**

- ❏ Не ставајте ја раката длабоко во единицата со грејачот бидејќи некои компоненти се остри и може да предизвикаат повреда.
- ❏ Никогаш не туркајте предмети од кој било вид низ процепите на уредот бидејќи тие може да допрат до опасни точки под напон или не сечете делови бидејќи би можело да доведе до ризик од оган или електричен удар.
- ❏ Кога се инсталирани изборни касети за хартија, не отворајте две или повеќе касети за хартија истовремено додека е отворен капакот А. Отворените касети предизвикуваат нерамнотежа кај печатачот, и ако се стави притисок на неговата задна страна, тој може да падне и да повреди некого.
- ❏ Не седете и не потпирајте се на печатачот. Не ставајте тешки предмети на печатачот.
- ❏ Не употребувајте аеросол производи што содржат било какви запалливи гасови во или околу печатачот, како што е чистач на воздух.
- <span id="page-18-0"></span>❏ Никогаш не ставајте ги компонентите на свое место насила. Иако печатачот е дизајниран да биде цврст, грубо ракување може да го оштети.
- ❏ Не оставајте заглавена хартија во печатачот. Тоа може да предизвика презагревање на печатачот.
- ❏ Никогаш не истурајте каква било течност врз печатачот.
- ❏ Прилагодувајте ги само оние контроли што се опфатени во инструкциите за работа. Неправилно прилагодување на другите контроли може да резултира во оштетување и ќе изискува поправка од страна на квалификуван сервисер.
- ❏ Не исклучувајте го печатачот: -По вклучувањето на печатачот, почекајте додека не се појави Ready на LCD-екранот. - Додека трепка светилката Ready.
	- -Додека е вклучена или трепка светилката за Data. -При печатење.
- ❏ Избегнувајте да ги допирате компонентите во печатачот освен ако не сте упатени да го сторите тоа во ова упатство.
- ❏ Следете ги сите предупредувања и упатства посочени на печатачот.
- ❏ Не обидувајте се сами да го сервисирате овој печатач освен како што е специфично објаснето во документацијата на печатачот.
- ❏ Периодично исклучувајте го приклучокот од електричниот штекер и чистете ги сечивата.
- ❏ Не исклучувајте го приклучокот додека работи печатачот.
- ❏ Ако печатачот нема да се користи долго време, исклучете го приклучокот од електричниот штекер.
- ❏ Исклучете го печатачот од ѕид пред чистење.
- ❏ Користете добро исцедена крпа за чистење и не користете течност или аеросолни средства за чистење.

### **Ракување со потрошни материјали**

- ❏ Не горете ги искористените потрошни материјали бидејќи можат да експлодираат и да повредат некого. Фрлајте ги во согласност со локалните регулативи.
- ❏ Чувајте ги потрошните материјали подалеку од дофат на деца.
- ❏ Кога ракувате со касетата за тонер, секогаш ставајте ја на чиста, рамна површина.
- ❏ Не обидувајте се да ја менувате касетата за тонерот или да ја расклопувате.
- ❏ Не допирајте го тонерот. Секогаш држете го тонерот подалеку од очите. Ако тонерот се налепи на кожата или облеката, исперете го со сапун и вода веднаш.
- ❏ Ако тонерот се истури, земете метла и лопатче или крпа натопена со сапун и вода и исчистете го. Не користете правосмукалка бидејќи ситните честички може да предизвикаат оган или експлозија ако дојдат во контакт со искра.
- ❏ Почекајте барем еден час пред да ја користите касетата за тонерот откако сте ја преместиле од ладна во топла средина за да спречите оштетување од кондензацијата.
- ❏ Не складирајте ја касетата за тонерот, развојната единица или единицата на фотокондукторот на место со директна сончева светлина, прашина, солен воздух или корозивни гасови (како амонијак) за да постигнете најдобар квалитет при печатењето. Избегнувајте локации со екстремни или нагли промени во температурата или влажноста.
- ❏ Кога ќе ја извадите единицата на фотокондукторот, не изложувајте ја воопшто на сончева светлина и избегнувајте да ја изложувате на нормална светлина повеќе од три минути. Единицата на фотокондукторот содржи барабан чувствителен на светлина. Изложувањето на светлина може да го оштети барабанот со што ќе се предизвика темни или светли делови да се појавуваат на отпечатената страница и ќе се намали употребливоста на барабанот. Ако треба да се чува единицата на фотокондукторот надвор од печатачот подолг период, покријте ја со непроѕирна ткаенина.
- ❏ Внимавајте да не ја изгребете површината на барабанот. Кога ја вадите единицата на фотокондукторот од печатачот, секогаш ставајте ја на чиста, рамна површина. Избегнувајте допирање на барабанот бидејќи маслото од кожата може трајно да ја оштети површината и да повлијае врз квалитетот на печатењето.
- ❏ Не дозволувајте работ на хартијата да се лизга врз вашата кожа бидејќи работ на хартијата може да ве исече.

# <span id="page-20-0"></span>**Безбедносни информации**

### **Безбедносни етикети за ласерот**

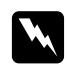

### w *Предупредување:*

*Изведбата на процедурите и прилагодувањата кои не се посочени во документацијата за печатачот може да резултираат во опасно изложување на радијација. Печатачот е ласерски производ од Класа 1 како што е дефинирано во спецификациите IEC60825. Етикета слична на оваа прикажана подолу е прилепена на задниот дел на печатачот во земјите каде што тоа се бара.*

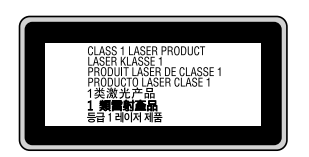

# **Внатрешна ласерска радијација**

Во главата на печатачот има единица со ласерска диода од Класа III b која има невидлив ласерски сноп. Единицата со главата на печатачот е СТАВКА КОЈА НЕ ПОДЛЕЖИ НА СЕРВИС и затоа единицата со главата на печатачот не смее да се отвора под ниеден услов. Дополнителна етикета со предупредување и закачена од внатрешната страна на печатачот.

## **Безбедност за озонот**

### **Емисија на озон**

Озонски гас се генерира со ласерски печатачи како нуспроизвод при процесот на печатење. Озонот се произведува само кога печатачот печати.

### **Ограничување на изложување на озон**

Ласерскиот печатач Epson произведува помалку од 3 мг/ч озон при непрекидно печатење.

### **Минимизирање ризик**

Треба да ги следите следните услови за да го минимизирате ризикот од изложување на озон:

❏ Употреба на повеќе ласерски печатачи во затворен простор

- ❏ Работа во услови на исклучително ниска влажност
- ❏ Слаба вентилација на просторијата
- ❏ Долго, континуирано печатење заедно со кое било од горе посоченото

### **Местоположба на печатачот**

Печатачот треба да се постави така што генерираните издувни гасови и топлина:

- ❏ Нема да дуваат директно во лицето на корисникот
- ❏ Ќе се вентилираат директно надвор од зградата онаму каде што тоа е можно

# <span id="page-22-0"></span>Поглавје 1

# **Запознавање со печатачот**

# **Делови на печатачот**

# **Преден изглед**

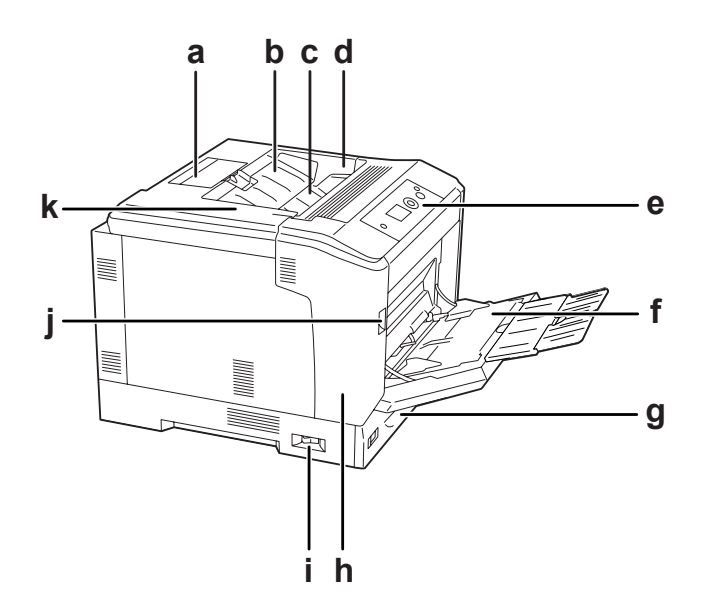

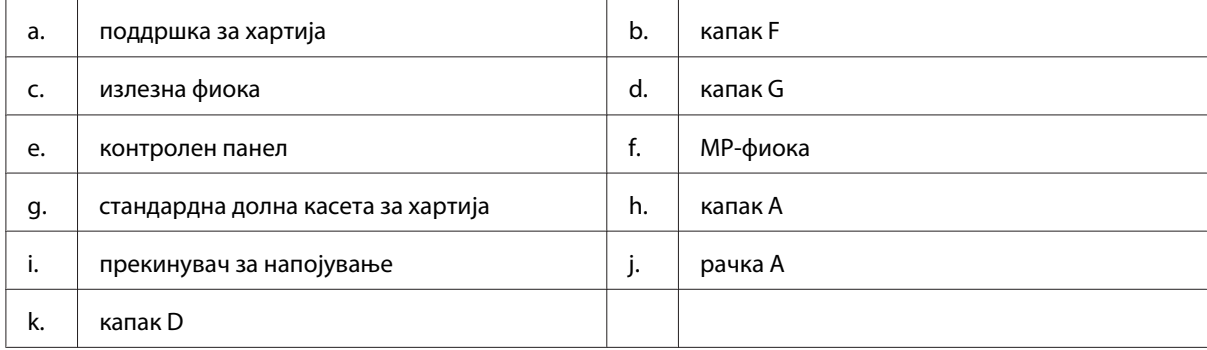

# <span id="page-23-0"></span>**Заден изглед**

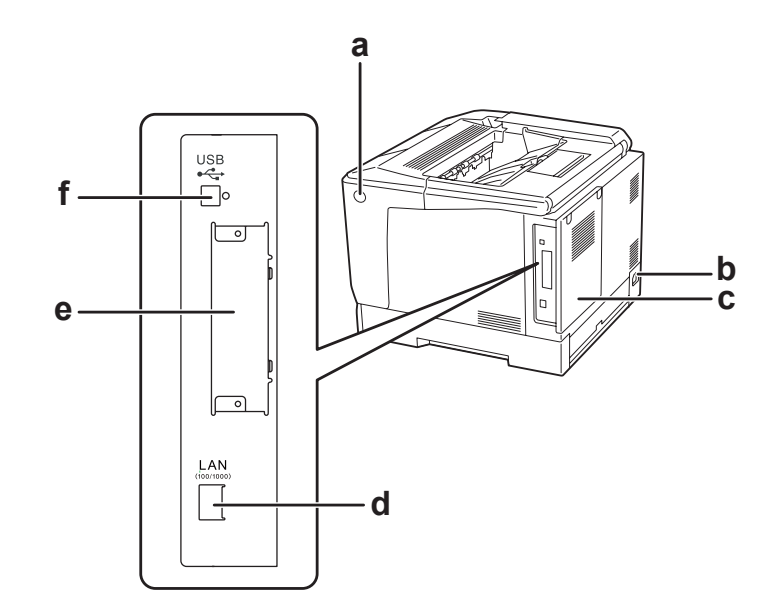

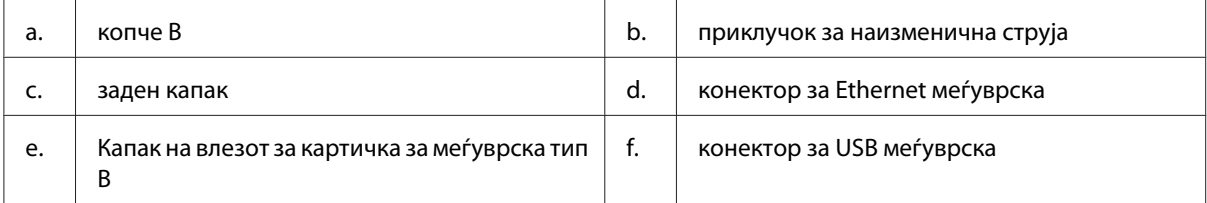

# **Во печатачот**

капакот А се отвора со рачката А

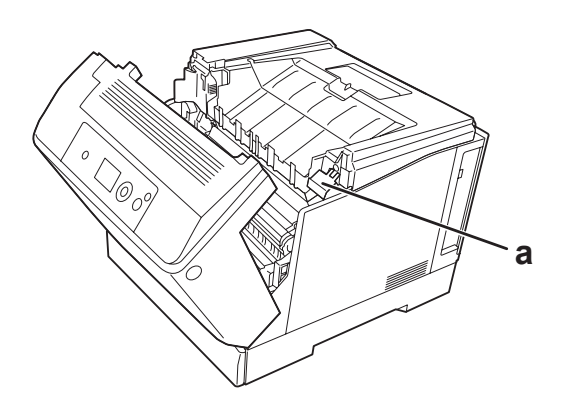

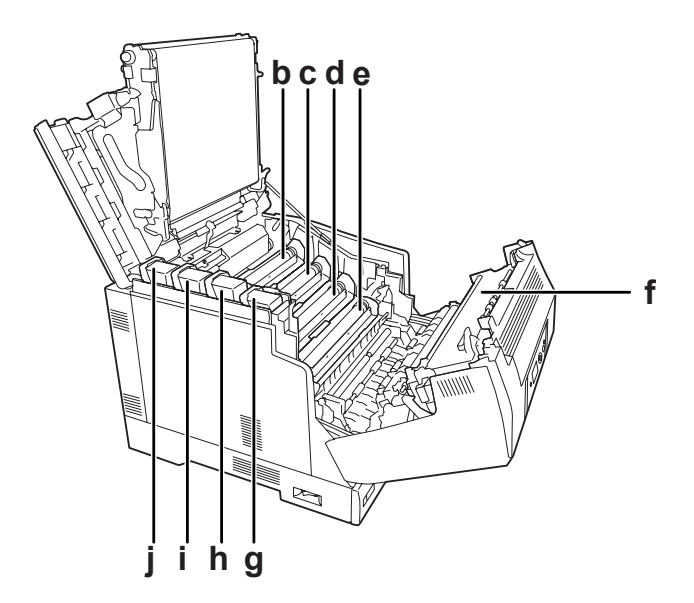

капакот А се отвора со рачката А и капакот G се отвора со рачката G

капакот А се отвора со копчето В

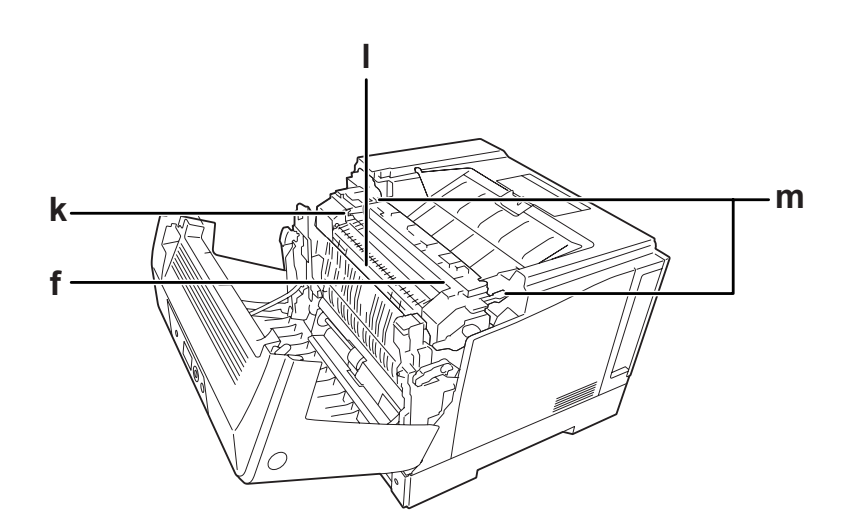

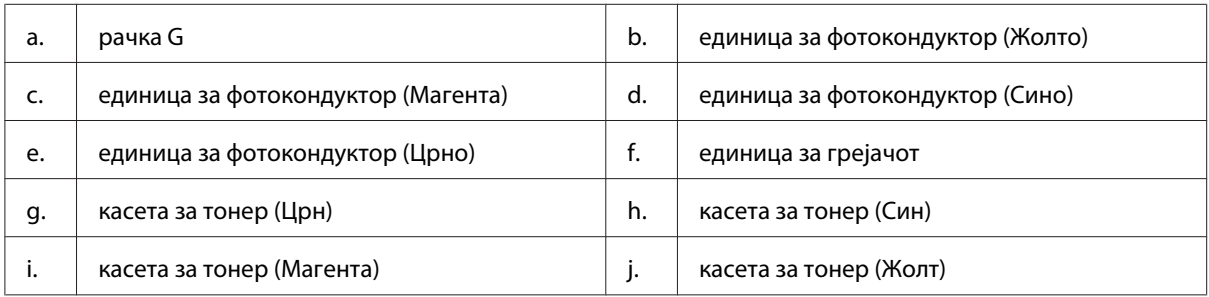

<span id="page-25-0"></span>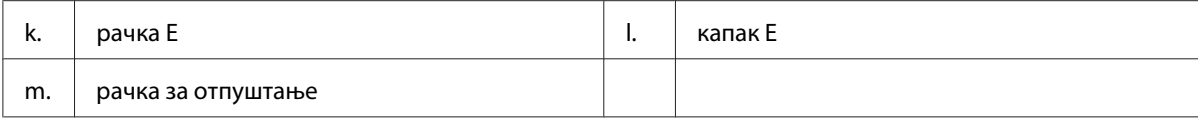

# **Контролен панел**

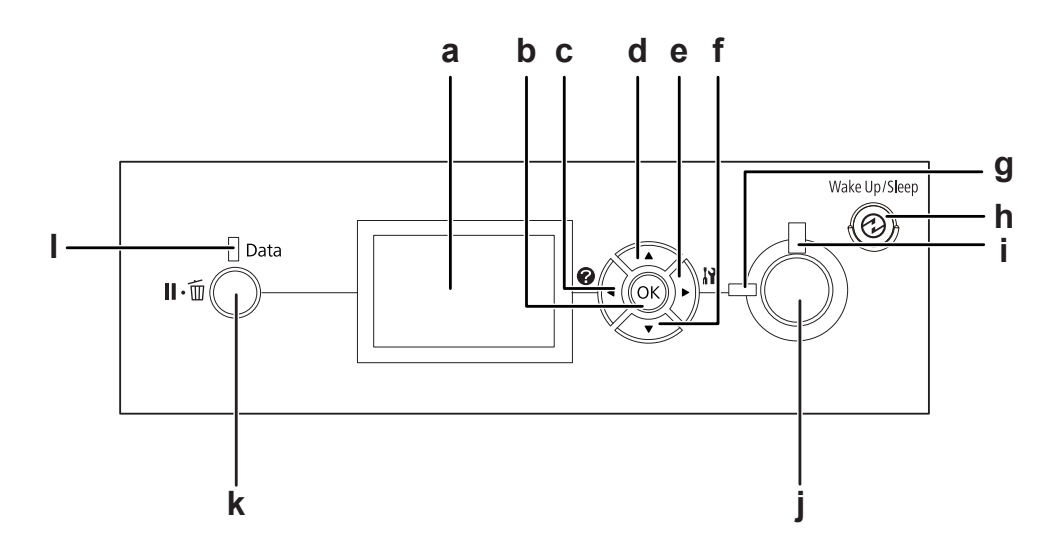

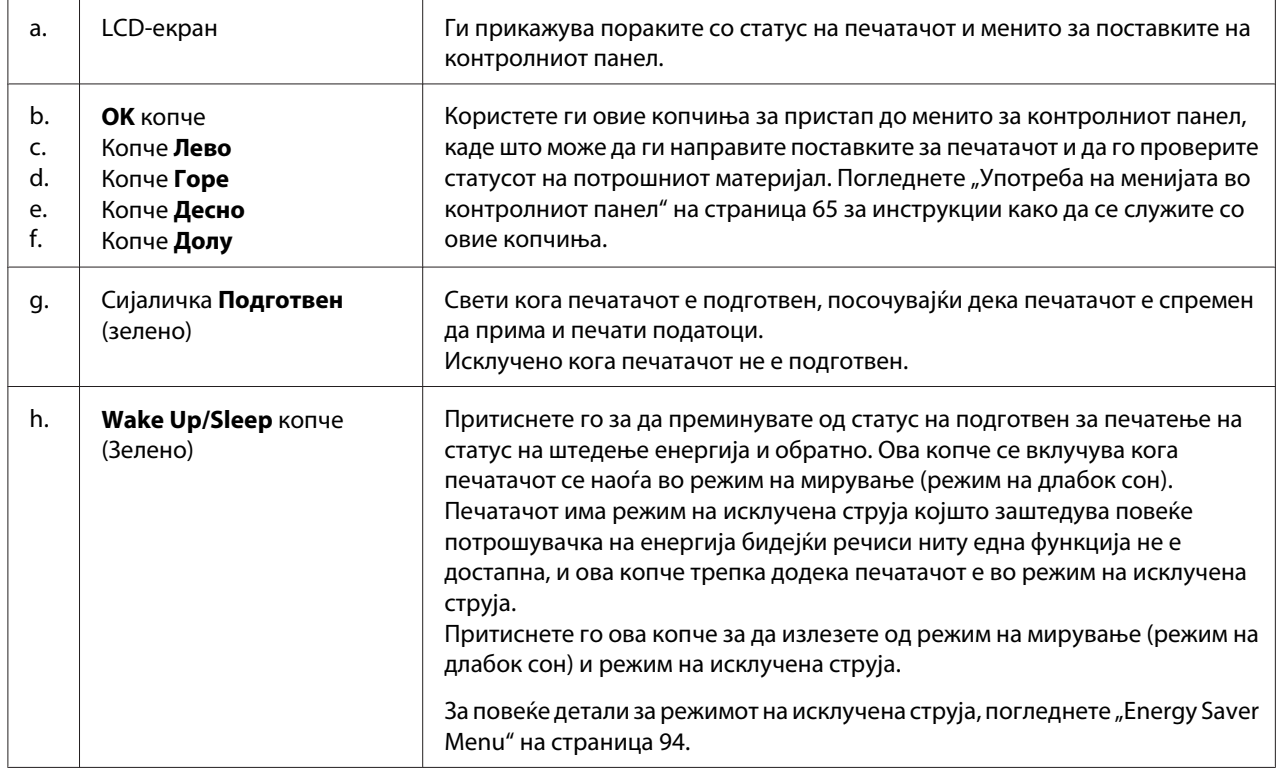

<span id="page-26-0"></span>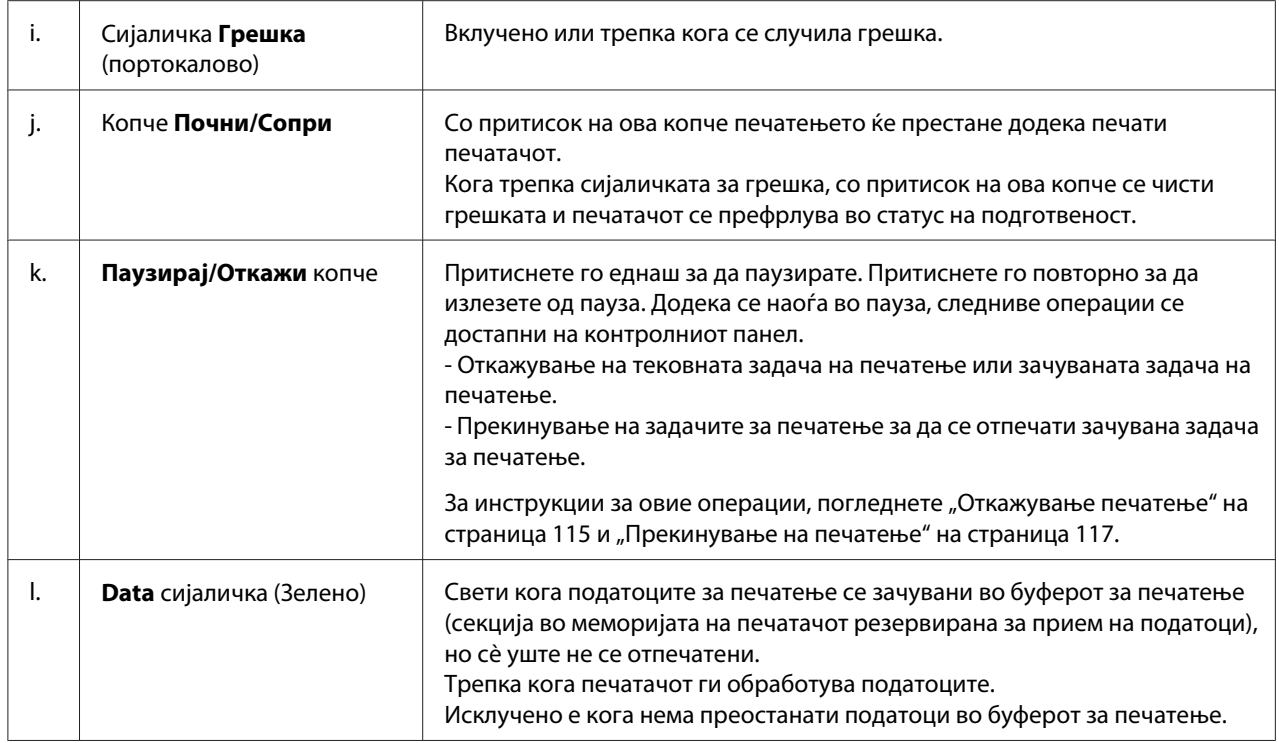

# **Опции и потрошен материјал**

## **Опции**

Може да додавате на можностите на печатачот со инсталирање на која било од следниве опции.

- ❏ Држач за печатач (C12C847181) Оваа опција е инсталирана за да го прицврсти печатачот и со тркалата овозможува полесно движење на печатачот.
- ❏ Единица со касета за хартија (C12C802601) Оваа единица го зголемува капацитетот за поддавање хартија за 550 листови хартија. Може да се постават најмногу до три единици.
- ❏ Дуплекс единица (C12C802612) Оваа единица дозволува автоматско печатење на двете страни на хартијата.

### <span id="page-27-0"></span>❏ Компактна флеш-меморија

Оваа опција ви овозможува да чувате форми на преклоп, да ја користите функцијата Reserve Job (Резервна задача) и да ја подобрувате средината за печатење со подредување. Со употреба на функцијата Резервирана задача може да ги зачувувате задачите за печатење во Компактната флеш-меморија на печатачот и да ги печатите подоцна директно од контролниот панел на печатачот. Со користење на функцијата за печатење со подредување, може да печатите поголеми и посложени задачи.

### *Забелешка:*

*CompactFlash меморијата мора да биде најмалку 4 GB.*

❏ Модул за меморија

Оваа опција ја проширува меморијата на печатачот со тоа што ви дозволува да печатите комплексни и графички интензивни документи. RAM-меморијата на печатачот може да се зголеми до 1024 MB со додавање дополнителни 1024 MB RAM DIMM-меморија.

### *Забелешка:*

*Проверете дали DIMM-меморијата што ќе ја купите е компатибилна со производите на Epson. За детали, контактирајте со продавницата каде што сте го купиле печатачот или со квалификуван сервисен претставник на Epson.*

❏ Карта за паралелна меѓуврска (C12C824521)

Оваа опција ја овозможува конекцијата со паралелна меѓуврска. Вметнете ја картичката за паралелна меѓуврска во отворот за картичка за Тип-B меѓуврска.

## **Потрошен материјал**

Печатачот го следи рокот на употреб на следните потрошни материјали Печатачот ви овозможува да знаете кога е потребна замена.

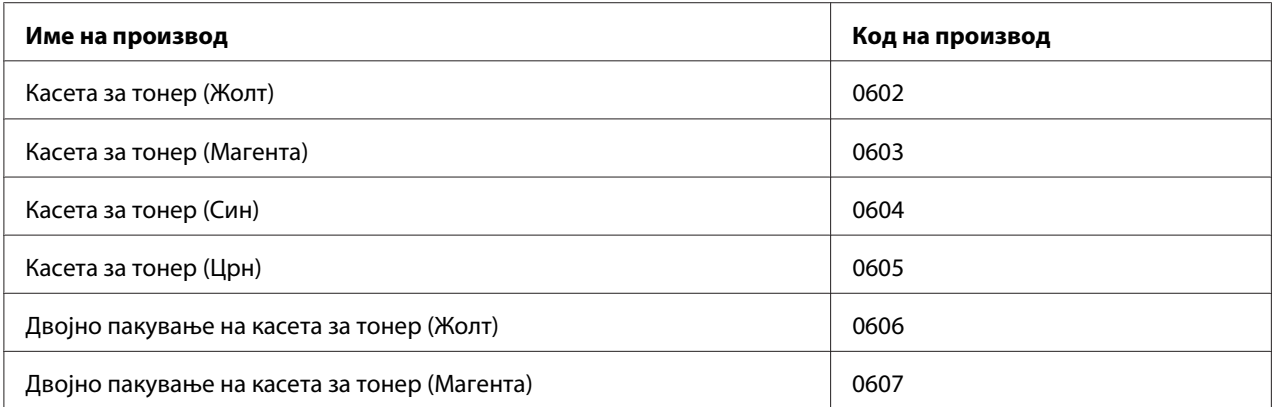

<span id="page-28-0"></span>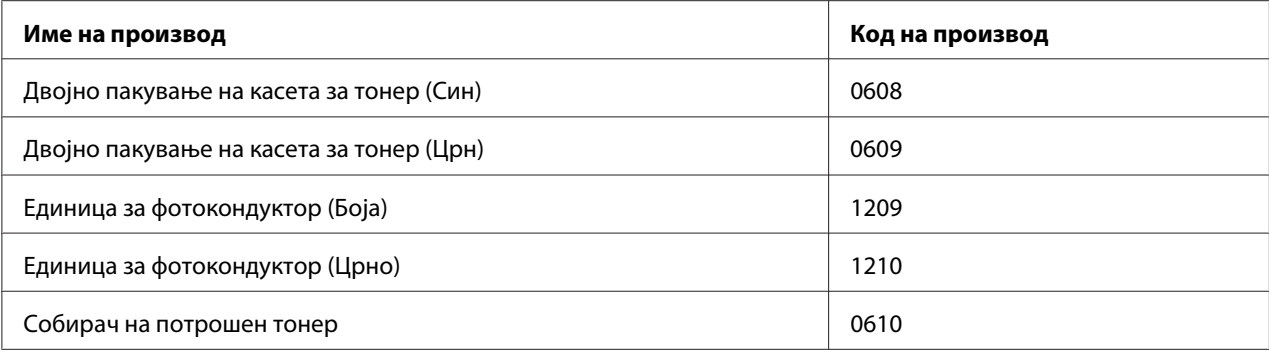

# **Каде да најдете информации**

### **Упатство за поставување**

Ви овозможуваат информации за составување на печатачот и за инсталирање на софтверот за печатачот.

### **Упатство за корисникот (овој прирачник)**

Ви дава детални информации за функциите на печатачот, изборните производи, одржувањето, решавањето проблеми и за техничките спецификации.

### **Network Guide**

Им обезбедува на мрежните администратори информации за драјверот на печатачот и за поставките на мрежата.

### **Font Guide**

Ви овозможува информации за фонтовите што се користат на печатачот.

### **Мрежна помош за софтверот за печатачот**

Кликнете на **Help** за детални информации и инструкции околу софтверот на печатачот којшто го контролира печатачот. Мрежната помош автоматски ќе се инсталира кога ќе го инсталирате софтверот за печатачот.

# <span id="page-29-0"></span>**Функции на печатачот**

# **Изведба при заштеда на струја**

Печатачот има напредна опција за заштеда на струја што помага при намалување на потрошувачката на струја. Во режим на исклучена струја, печатачот троши околу 0,2 W со онеспособување на речиси сите операции. Погледнете ["Energy Saver Menu" на страница 94](#page-93-0) за детално објаснение.

### **Организатор на задачи за печатење**

Оваа функција нуди поставки на печатење за неколку документи создадени од различни програми истовремено. Можете да го организирате редот на којшто задачите ќе се отпечатуваат и да го променете распоредот на податоците.

# **Фукција за сортирање**

Отпечатоците можат наизменично да се печатат вертикално или хоризонтално кога се подредуваат повеќе збирки на отпечатоци.

# <span id="page-30-0"></span>Поглавје 2

# **Задачи за печатење**

# **Ставање хартија во печатачот**

Оваа секција опишува како се става хартија. Ако користите специјален медиум како што се пликови, погледнете и ["Избор и употреба на медиуми за печатење" на страница 38](#page-37-0). Погледнете ["Хартија" на страница 205](#page-204-0) за спецификации и детали за типовите и големините хартија.

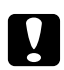

### c *Внимание:*

- ❏ *Не дозволувајте работ на хартијата да се лизга врз вашата кожа бидејќи работ на хартијата може да ве исече.*
- ❏ *Не отворајте две или повеќе касети за хартија истовремено додека е отворен капакот А. Отворените касети предизвикуваат нерамнотежа кај печатачот, и ако се стави притисок на неговата задна страна, тој може да падне и да повреди некого.*

# **MP-табака**

МР-фиоката (повеќенаменска фиока) е извор на хартија која е достапна за различни типови хартија, како што се етикети, пликоа, дебела хартија и обложена хартија.

### *Забелешка:*

*Погледнете ["Пликови" на страница 39](#page-38-0) за поставување пликови.*

1. Отворете ја МР-табаката.

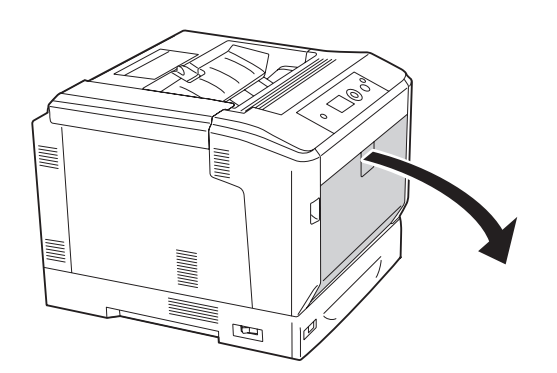

2. Лизнете ги водилките за хартија нанадвор.

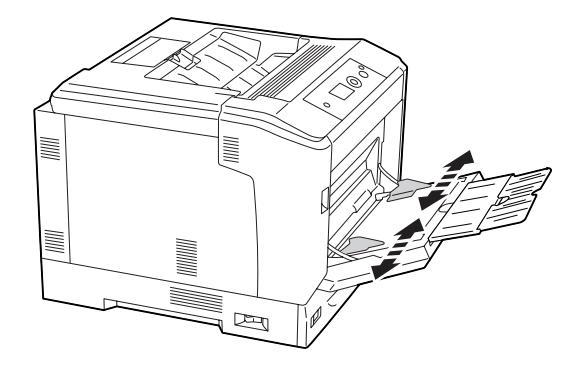

### *Забелешка:*

*Кога хартијата што ја ставате е поголема од А4, отворете го продолжетокот на MP-фиоката за да ја сместите хартијата.*

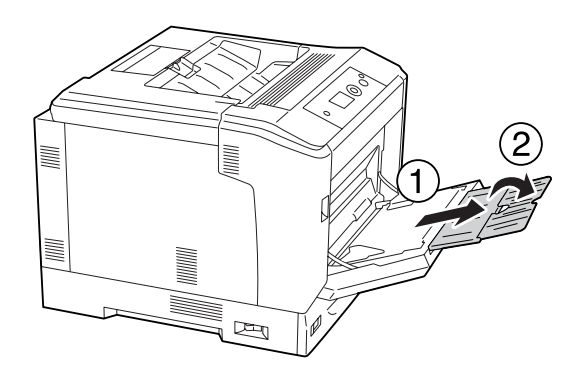

3. Поставете пласт од саканата хартија со површината за печатење надолу. Потоа лизнете ги водилките за хартијата да се припијат.

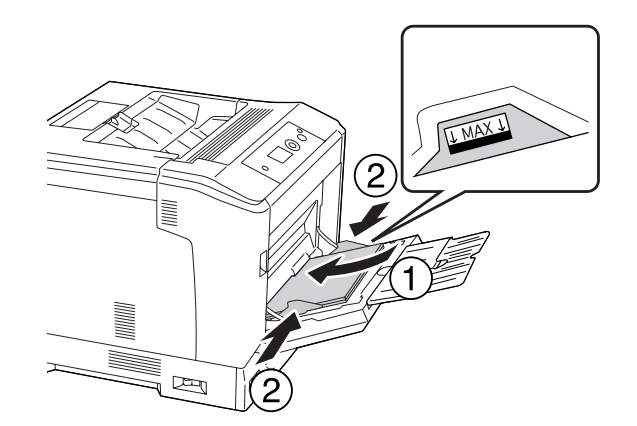

### <span id="page-32-0"></span>*Забелешка:*

- ❏ *Проверете дали сте ставиле хартија над ознаката за ограничување.*
- ❏ *Откако ќе ја ставите хартијата, поставете ги поставките* MP Tray Size *и* MP Type *на контролниот панел да се совпаѓаат со големината на поставена хартија. Погледнете ["Tray Menu" на страница 70](#page-69-0) за детали.*

# **Долна касета за хартија**

Оваа касета ви дава втор извор за хартија како дополнување на МР-табаката.

### *Забелешка:*

*Инструкциите подолу го опишуваат поставувањето хартија во касетата за хартија 1 како пример.*

1. Повлечете ја касетата за хартија.

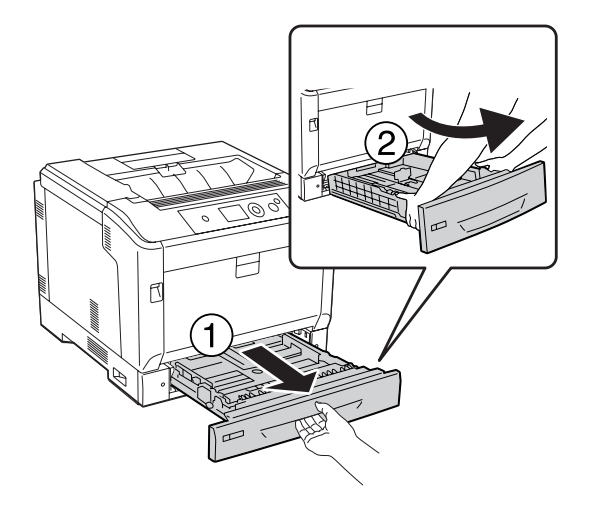

### *Забелешка:*

*Кога големината на поставената хартија е В4 или поголема, издолжете ја касетата за хартија. Ако не треба да ја продолжувате касетата за хартија, одете на чекор 4.*

2. Лизгајте ги рачките за отклучување кон надвор.

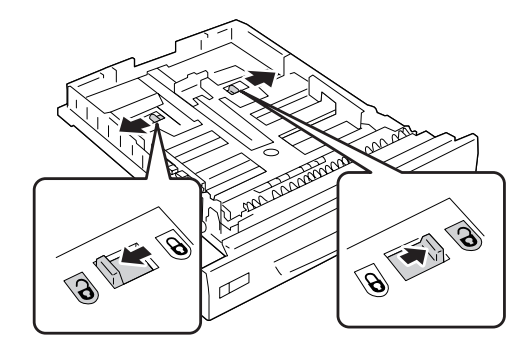

3. Издолжете ја касетата за хартија сè додека не кликне. Рачките за отклучување автоматски се враќаат на првобитните позиции.

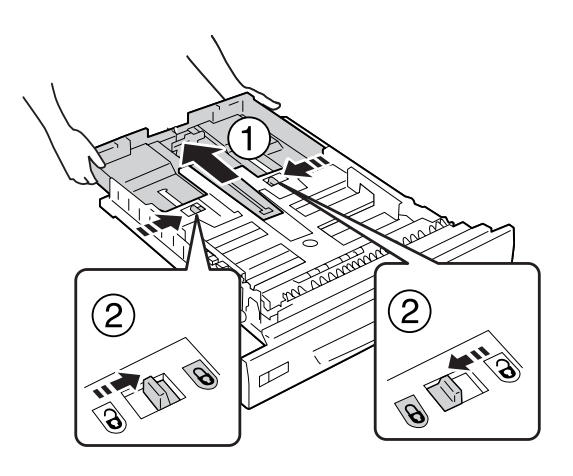

4. Притиснете ги копчињата и лизнете ги водилките за хартија за да може да ја сместите хартијата што ја ставате.

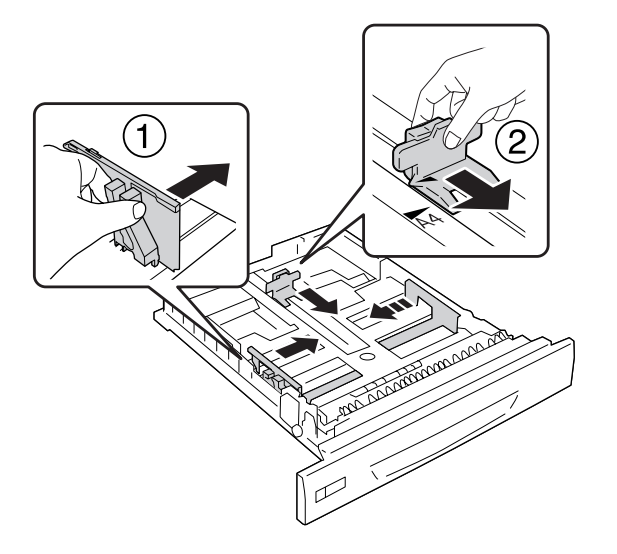

5. Поставете пласт од саканата хартија со површината за печатење нагоре.

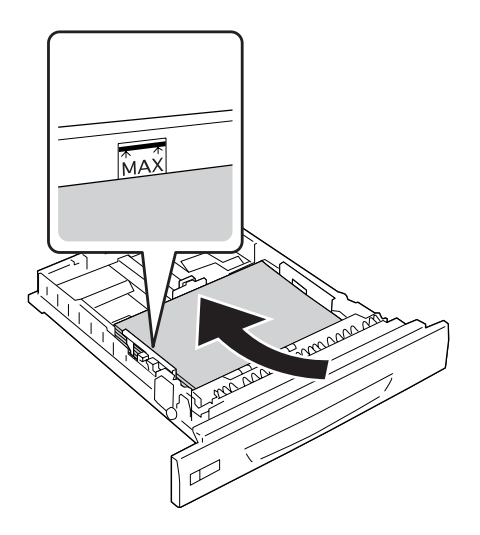

### *Забелешка:*

*Проверете дали сте ставиле хартија над ознаката за ограничување.*

<span id="page-35-0"></span>6. Вметнете ја етикетата за големината на хартијата.

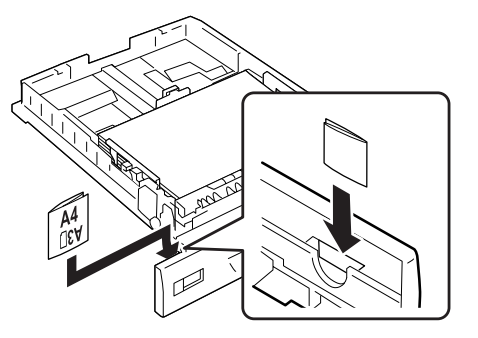

7. Вметнете ја одново касетата со хартија во печатачот.

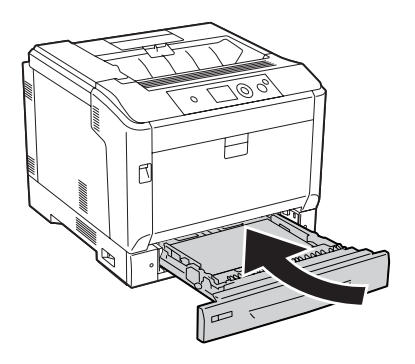

#### *Забелешка:*

*Откако ќе ја ставите хартијата, поставете ги поставките* Cassette1 Size *и* Cassette1 Type *на контролниот панел да се совпаѓаат со големината и видот на поставена хартија. Погледнете ["Tray Menu" на страница 70](#page-69-0) за детали.*

## **Белешки за ставање хартија со големина А4/LT.**

Може да ставате хартија со големина А4/LT во печатачот, со ориентација портрет и пејсаж.

Поставете го печатачот на следниот начин при ставање хартија со големина А4/LT.
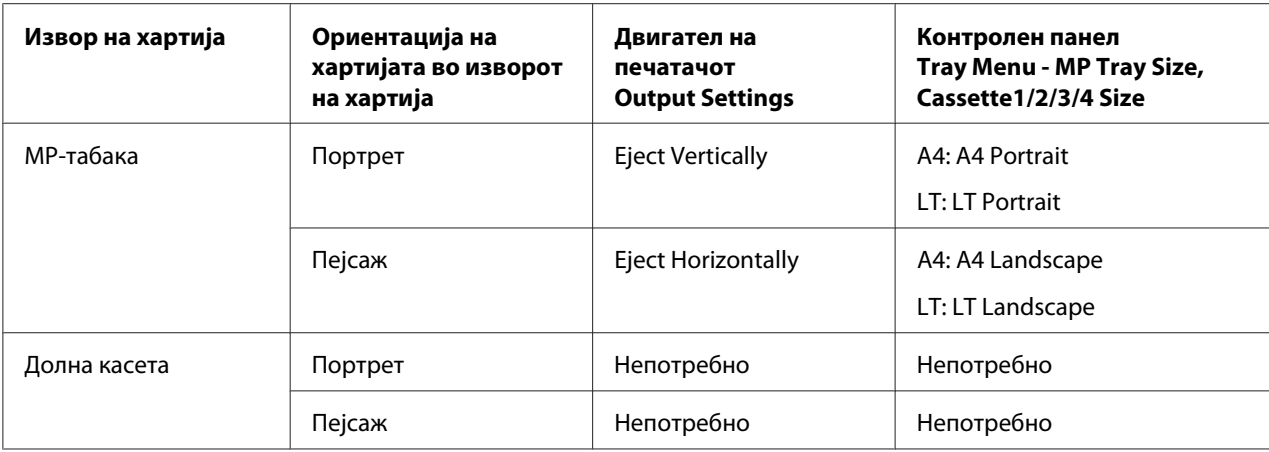

# **Излезна фиока**

Излезната фиока се наоѓа на горниот дел на печатчот. Бидејќи отпечатоците се печатат со лицето надолу, оваа фиока исто така се нарекува и фиока за хартија свртена со лицето надолу. Кога се користи обична хартија со А4 големина може да се постават и до 250 листови.

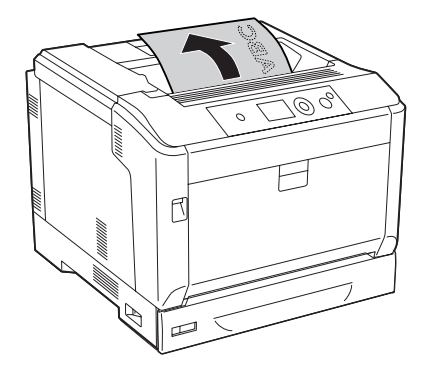

### *Забелешка:*

*Издолжете го држачот за хартија за да го прилагодете на големината на хартијата поставена во MP фиоката или долната касета за хартија за да спречи излизгување на хартијата од печатачот.*

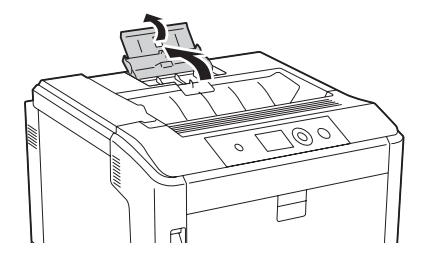

# **Избор и употреба на медиуми за печатење**

Може да користите специјални медиуми, како што се налепници, пликоа, дебела хартија и обложена хартија.

Треба да направите поставки за хартијата при поставување специјален медиум. Овие поставки може да ги поставите и преку Tray Menu на контролниот панел. Погледнете ["Tray Menu" на](#page-69-0) [страница 70](#page-69-0).

### *Забелешка:*

*Бидејќи квалитетот на секој даден бренд или тип на медиум може да се менува од страна на производителот во кое било време, Epson не може да го гарантира квалитетот на кој било тип медиум. Секогаш тестирајте примероци од пластот медиум пред купување големи количини или печатење големи задачи.*

# **Labels**

# **Достапни налепки**

- ❏ Налепки дизајнирани за ласерски печатачи или копири со обична хартија
- ❏ Налепки кои целосно го покриваат поткрепниот табак без празен простор меѓу засебните налепки

# **Достапен извор на хартија**

- ❏ MP-фиока
- ❏ Долни касети за хартија

### **Поставки на двигателот на печатачот**

#### **MP-фиока**

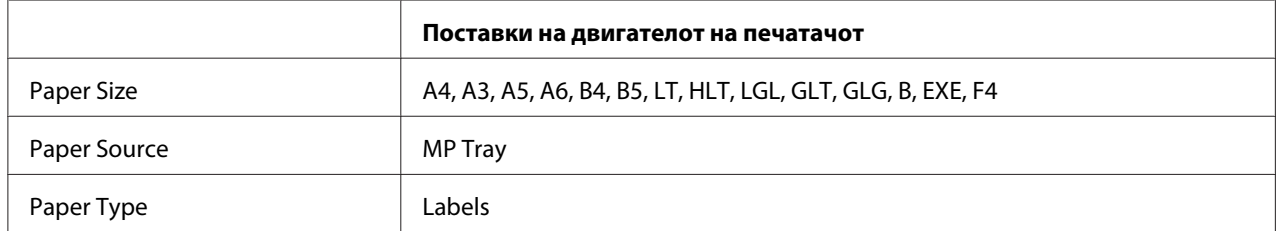

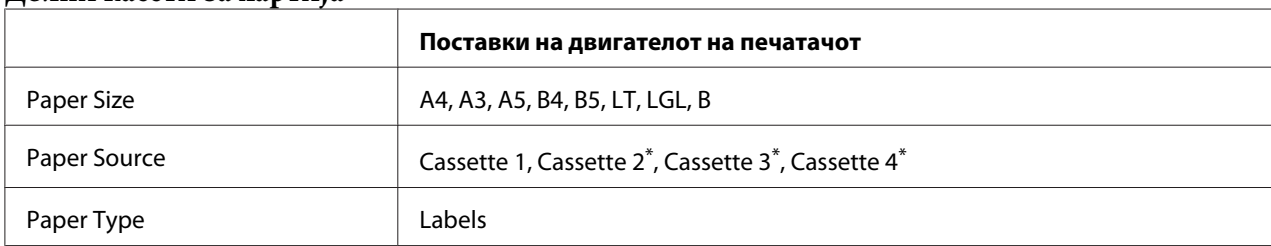

#### **Долни касети за хартија**

 $*$  Достапно е само кога ќе се постави изборна касета за хартија.

#### *Забелешка:*

- ❏ *Во зависност од квалитетот на налепките, средината на печатење или процедурата при печатење, налепките може да се истуткаат. Направете пробно печатење пред да печатите многу налепки.*
- ❏ *Двострано печатење не е достапно за налепки.*
- ❏ *Притиснете лист хартија врз секој табак со налепки. Ако хартијата се залепи, не користете ги тие налепки во печатачот.*

# **Пликови**

### **Достапни пликови**

❏ Пликови кои немаат лепак или лента

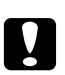

#### c *Внимание:*

*Не користете пликови со прозорец. Пластиката на повеќето пликови со прозорци ќе се стопи.*

# **Достапен извор на хартија**

❏ MP-фиока

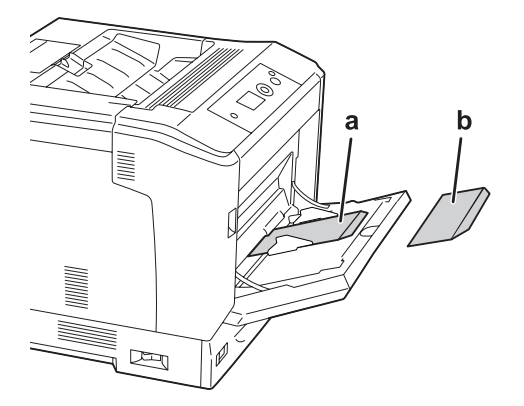

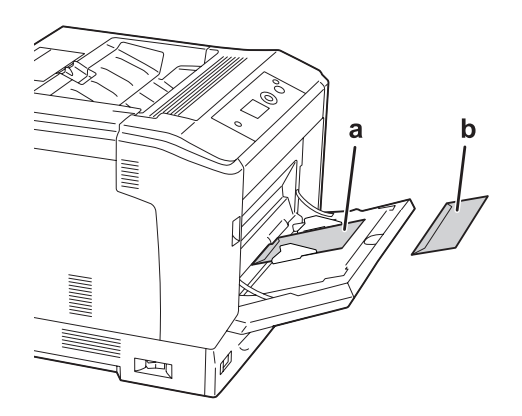

a. C5, IB5 b. MON, C10, DL, C6

## **Поставки на двигателот на печатачот**

### **MP-фиока**

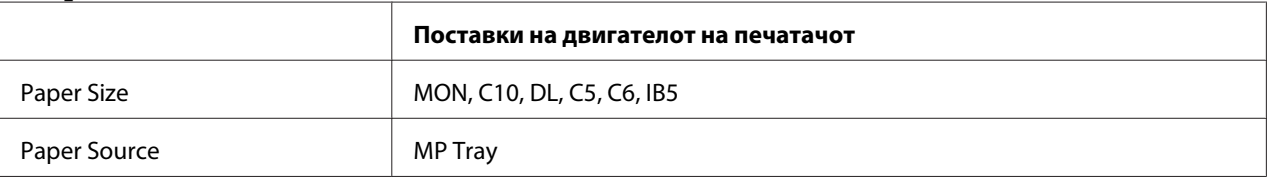

#### *Забелешка:*

- ❏ *Во зависност од квалитетот на пликовите, средината на печатење или процедурата при печатење, пликовите може да се истуткаат. Направете пробно печатење пред да печатите многу пликови.*
- ❏ *Двострано печатење не е достапно за пликови.*

# **Дебела хартија**

## **Достапен извор на хартија**

- ❏ MP-фиока
- ❏ Долни касети за хартија

# **Поставки на двигателот на печатачот**

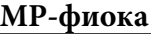

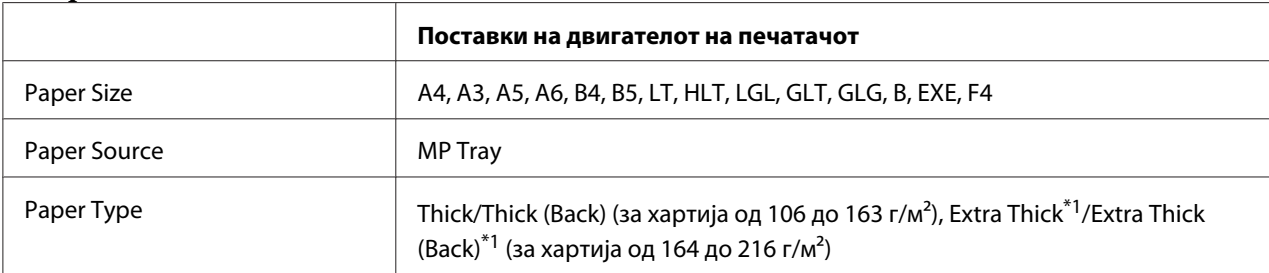

 $*1$  хартија од 164 до 220 г/м<sup>2</sup> е достапна за хартија со А4 големина.

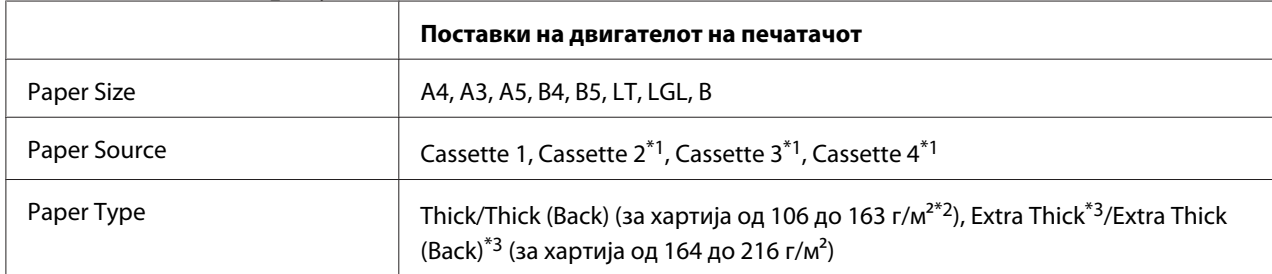

#### **Долни касети за хартија**

 $\overline{a^{*1}}$ Достапно е само кога ќе се постави изборна касета за хартија.

 $*$ 2 За единицата за изборна касета за хартија, од 106 до 175 г/м<sup>2</sup> хартија.

 $^{*3}$  хартија од 164 до 220 г/м<sup>2</sup> е достапна за хартија со А4 големина.

# **Обложена хартија**

## **Достапен извор на хартија**

❏ MP-фиока

# **Поставки на двигателот на печатачот**

#### **MP-фиока**

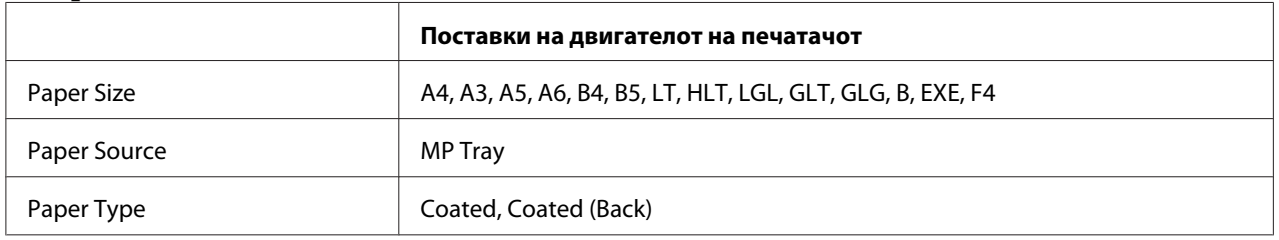

### *Забелешка:*

*Поради тоа што обложената хартија е обложена со специјален материјал, поставувајте ја лист по лист во МP-фиоката.*

# **Прилагодена големина на хартија**

# **Достапен извор на хартија**

- ❏ MP-фиока
- ❏ Долни касети за хартија

## **Поставки на двигателот на печатачот**

### **MP-фиока**

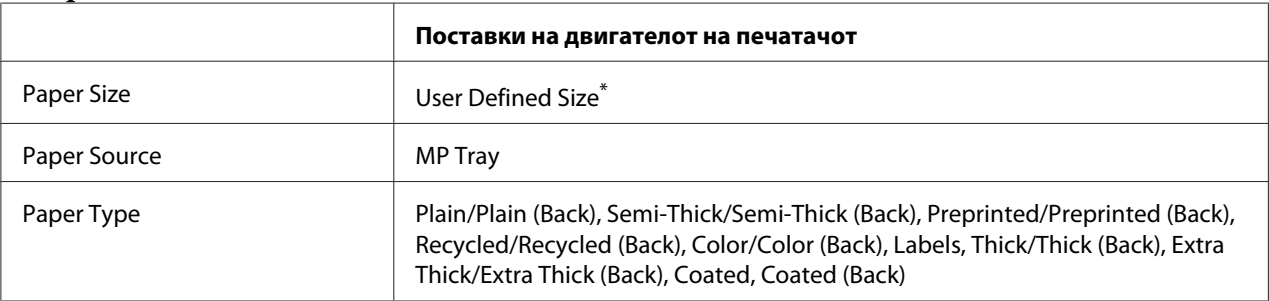

 $*$  75  $\times$  98 мм најмалку и 297  $\times$  1.200 мм најмногу.

#### **Долни касети за хартија**

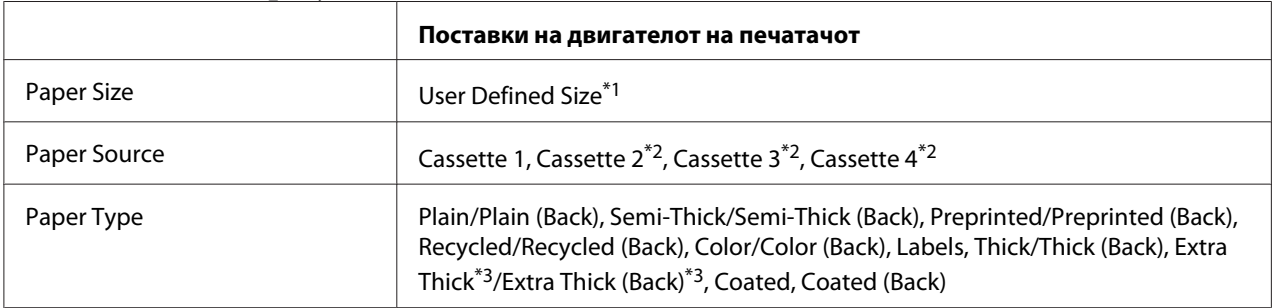

 $^{\ast}$ 1 од 210 × 148 мм до 297 × 431,8 мм. Меѓутоа, хартија што е поширока од 279,4 мм и подолга од 420 мм не може да се постави во касетата за хартија. Поставете ја во МР-фиоката.

 $^{*2}$  Достапно е само кога ќе се постави изборна касета за хартија.

 $*$ <sup>3</sup> Достапна само кога е избрана Cassette 1 како Paper Source.

#### *Забелешка:*

- ❏ *Во зависност од квалитетот на хартијата со нестандардна големина, средината на печатење или процедурата при печатење, хартијата може да се закоси. Направете пробно печатење пред да печатите многу хартија со нестандардна големина.*
- ❏ *За Windows, пристапете до двигателот на печатачот, потоа изберете* **User Defined Size** *од списокот Paper Size на табуларот Basic Settings. Во полето за дијалог User Defined Paper Size, прилагодете ја Paper Width, Paper Length, и поставките Unit за да се совпаѓаат со прилагодената хартија. Потоа, кликнете на* **OK** *и прилагодената големина на хартија ќе се зачува.*
- ❏ *Зачуваните големини за хартија може да се користат само со двигателот на печатачот во кој се зачувани. Дури и ако се поставени повеќе имиња за печатачи во двигателот на печатачот, поставките ќе бидат достапни само за името на печатачот каде што се зачувани постапките.*
- ❏ *При споделување печатач преку мрежа, не може да создадете User Defined Size кај клиент.*

❏ *Ако не може да го користите двигателот на печатачот како што е опишано погоре, направете ја оваа поставка преку пристап до менито во контролниот панел* Printing Menu *и со избор на* CTM *(прилагодено), како во поставката* Page Size*.*

# **Откажување задача за печатење**

# **Од печатачот**

Погледнете ["Откажување печатење" на страница 115](#page-114-0) за откажување на задача за печатење на контролниот панел на печатачот.

# **Од компјутерот**

## **За корисници на Windows**

Кликнете двапати на иконата за печатачот на рамката со задачи. Изберете ја задачата во списокот, потоа кликнете **Cancel (Откажи)** од менито Document.

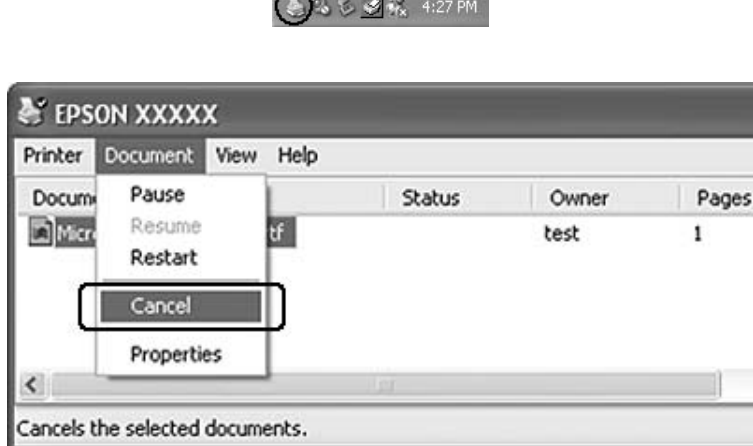

# **Поставување на квалитет за печатење**

Може да го менувате квалитетот за печатење отпечатоци преку поставките во двигателот за печатачот.

Во поставката Automatic може да изберете режим на печатење во согласност со целта на печатење. Двигателот за печатачот прави оптимални поставки во зависност од режимот за печатење што сте го избрале. Во поставката Advanced има повеќе опции за поставување.

#### *Забелешка:*

*Мрежната помош за двигателот на печатачот овозможува детали за поставките на двигателот на печатачот.*

# **Употреба на поставката Automatic**

#### **За корисници на Windows**

- 1. Кликнете го табуларот **Basic Settings**.
- 2. Кликнете на **Automatic**, потоа, изберете го саканиот квалитет за печатење.

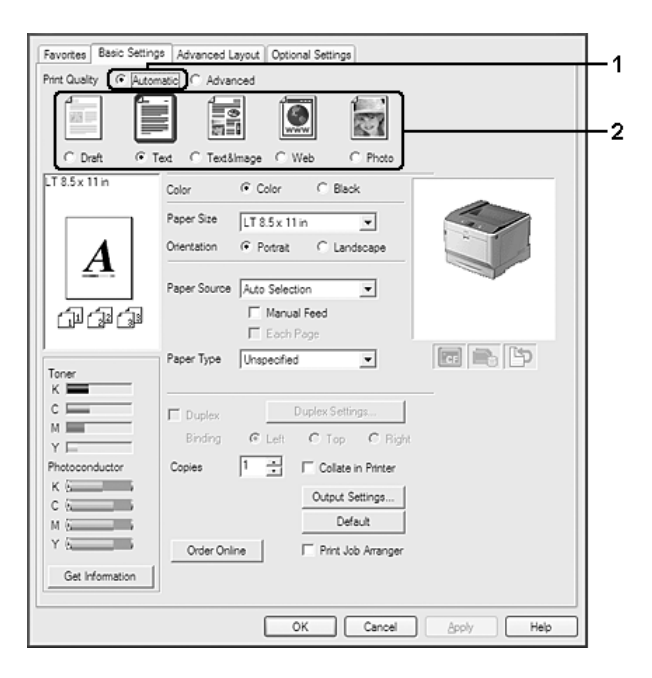

3. Кликнете **OK**.

# **Употреба на поставката Advanced**

**За корисници на Windows**

- 1. Кликнете го табуларот **Basic Settings**.
- 2. Изберете **Advanced**. Потоа, изберете ја најсоодветната поставка од списокот во согласност со типот документ или слика што сакате да ги печатите.

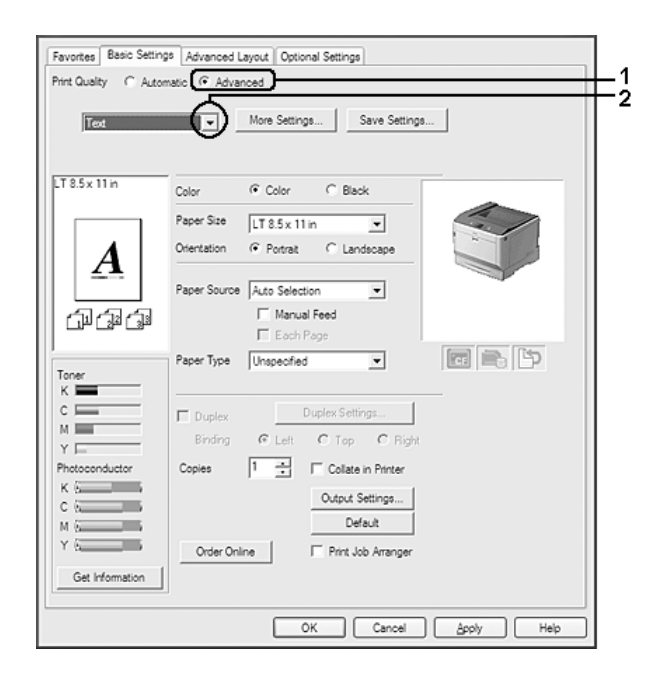

Кога ќе изберете однапред дефинирана поставка, другите поставки, како што се Print Quality и Color Management се поставуваат автоматски. Промените се прикажани на списокот на тековни поставки на полето за дијалог Setting Information што се појавува со притискање на копчето **Setting Info.** на табуларот Optional Settings.

# **Прилагодување поставки за печатење**

Направете ги поставките рачно ако треба да смените детални поставки.

#### **За корисници на Windows**

- 1. Кликнете го табуларот **Basic Settings**.
- 2. Изберете **Advanced**, потоа кликнете **More Settings**.
- 3. Направете ги соодветните поставки. Погледнете мрежна помош за детали околу секоја поставка.

4. Кликнете **OK**.

#### **Зачувување на поставките**

Може да ги зачувувате своите прилагодени поставки.

#### *Забелешка:*

- ❏ *Не може да користите име на претходно дефинирана поставка за прилагодени поставки.*
- ❏ *Зачуваните прилагодени поставки може да се користат само со двигателот на печатачот во кој се зачувани. Дури и ако се поставени повеќе имиња за печатачи во двигателот на печатачот, поставките ќе бидат достапни само за името на печатачот каде што се зачувани поставките.*
- ❏ *Не може да избришете однапред дефинирани поставки.*

#### **За корисници на Windows**

#### *Забелешка:*

*Кога споделувате печатач во мрежа, Save Settings е избледено и не може да создавате прилагодена поставка кај клиент.*

- 1. Кликнете го табуларот **Basic Settings**.
- 2. Изберете **Advanced**, потоа кликнете **Save Settings** за да го отворите полето за дијалог Custom Settings.
- 3. Впишете име за прилагодената поставка во полето Name, потоа кликнете на **Save**.

Вашите поставки ќе се појават на списокот за спуштање што се појавува кога се селектира Advance на табуларот Basic Settings.

#### *Забелешка:*

*За да избришете прилагодена поставка, следете ги чекорите 1 и 2, изберете ја поставката во полето за дијалог Custom Settings, потоа кликнете на* **Delete***.*

Може да создадете нови поставки во полето за дијалог More Settings. Кога ќе создавате нови поставки, се прикажува Custom Settings во списокот на табулаторот Basic Settings. Во овој случај, првата поставка нема да се пребрише. За зачувување на новите поставки, зачувајте ги под друго име.

# **Режим за зачувување на тонерот**

За да се намали количината тонер што се користи при печатење документи, може да печатите необработени урнеци со помош на режимот Toner Save.

### **За корисници на Windows**

- 1. Кликнете го табуларот **Basic Settings**.
- 2. Изберете **Advanced**, потоа кликнете **More Settings** за да го отворите полето за дијалог More Settings.
- 3. Изберете го полето за штиклирање **Toner Save**, потоа кликнете **OK**.

# **Режим на компитабилност со еднобоен модел**

Кога следново се случи додека печатите во црно-бело, употребете ја оваа функција.

- ❏ Текстот и линиите се премногу тенки.
- ❏ Големината на податоци за печатење е преголема.
- 1. Кликнете го табуларот **Basic Settings**.
- 2. Изберете **Advanced**, потоа кликнете **More Settings** за да го отворите полето за дијалог More Settings.
- 3. Изберете **Black** за Color, изберете го полето за штиклирање **Monochrome Model Compatibility**, а потоа кликнете **OK**.

#### *Забелешка:*

*Кога го користете овој режим, количеството за потрошувачка на тонер се зголемува.*

# **Прилагодување на дебелина на тенки линии**

Тенки линии можат да се отпечатат во дебели линии како видливи.

- 1. Кликнете го табуларот **Basic Settings**.
- 2. Изберете **Advanced**, потоа кликнете **More Settings** за да го отворите полето за дијалог More Settings.

3. Изберете го полето за штиклирање **Dot Correction**, потоа кликнете **OK**.

Зададената поставка за Dot Correction е вклучена.

# **Поставување напреден распоред**

# **Двострано печатење (со Двојната единица)**

Оваа функција овозможува да се печати автоматски на двете страни на хартијата со поставување на изборната Двојна единица.

#### **За корисници на Windows**

- 1. Кликнете го табуларот **Basic Settings**.
- 2. Изберете го полето за штиклирање **Duplex**, потоа изберете **Left**, **Top**, или **Right** за позицијата за спојување.

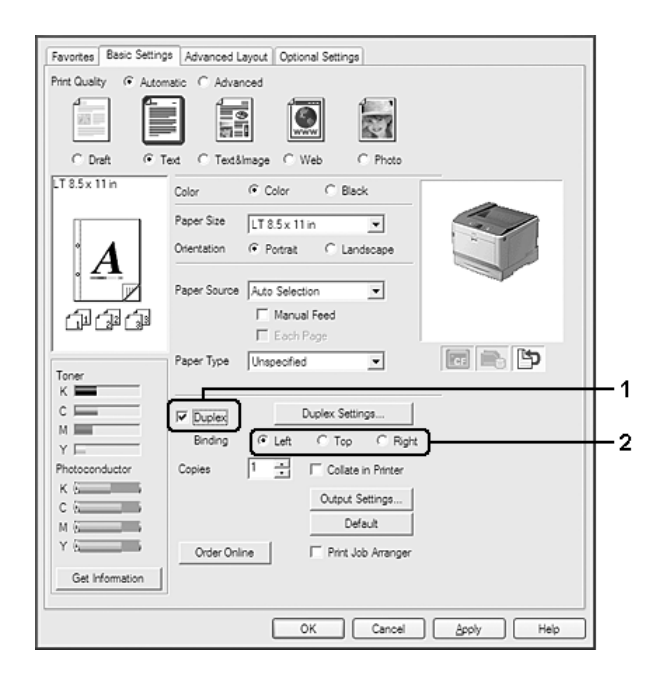

#### *Забелешка:*

*Штиклираното поле* **Duplex** *се појавува само кога двигателот на печатачот ќе препознае Двојна единица. Ако не ја препознае, потврдете дека опцијата е поставена на* **Installed** *во табулаторот Optional Settings. Ако е неопходно, ажурирајте ги информациите за инсталираната опција рачно. Погледнете ["Правење изборни поставки" на страница 185](#page-184-0) за детали.*

- 3. Ако сакате да направите детални поставки, кликнете на **Duplex Settings** за да го отворите прозорецот за дијалог Duplex Settings.
- 4. Направете ги соодветните поставки. Погледнете мрежна помош за детали околу секоја поставка.
- 5. Кликнете **OK**.

# **Менување на распоредот за печатење**

Оваа функција ви овозможува да печатите повеќе страници на еден лист хартија.

#### **За корисници на Windows**

- 1. Кликнете го табуларот **Advanced Layout**.
- 2. Изберете го полето за штиклирање **Print Layout** и бројот на страниците што сакате да се отпечатат на еден лист хартија.

3. Ако сакате да направите подетални поставки, кликнете на **More Settings**. Се појавува полето за дијалог Print Layout Settings.

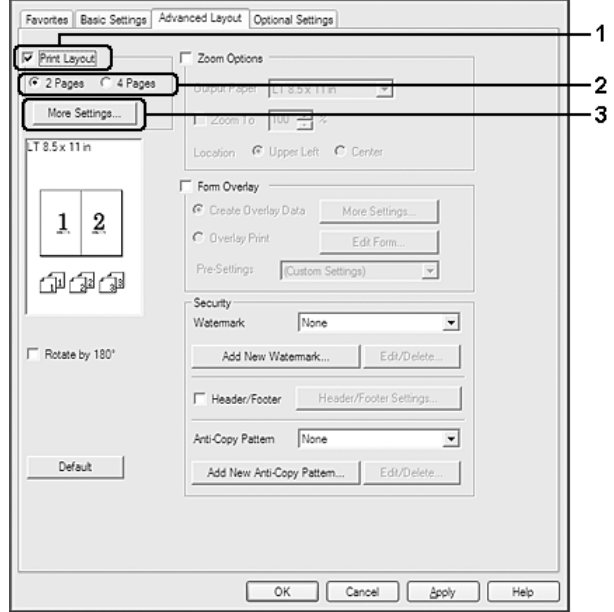

- 4. Направете ги соодветните поставки. Погледнете мрежна помош за детали околу секоја поставка.
- 5. Кликнете **OK**.

# **Менување големина на отпечатоците**

Оваа функција ви овозможува да го зголемувате или намалувате документот.

#### **За корисници на Windows**

1. Кликнете го табуларот **Advanced Layout**.

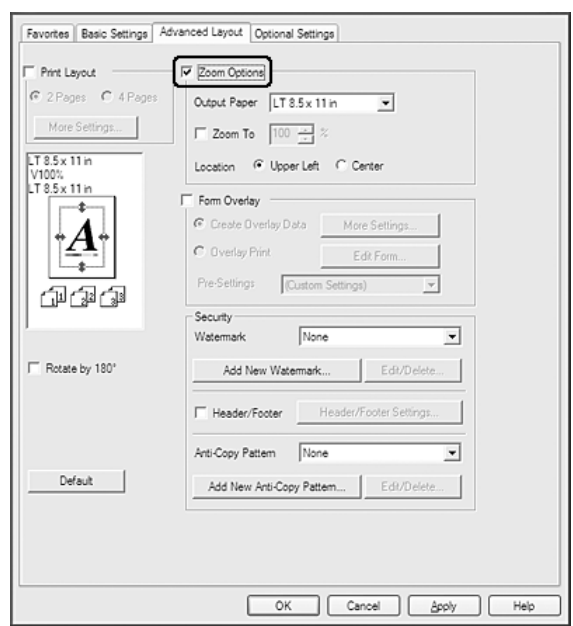

2. Изберете го полето за штиклирање **Zoom Options**.

- 3. Ако сакате да ја смените големината за да се вклопува автоматски на излезната хартија, изберете ја саканата големина на хартијата од списокот на спуштање Output Paper. Ако сакате да ја смените големината на страниците по одредено зголемување, изберете го полето за штиклирање **Zoom To**, потоа одредете го процентот. Може да ја изберете и големината на излезната хартија.
- 4. Изберете **Upper Left** (за печатење намалена слика на страница во левиот горен агол на хартијата) или **Center** (за печатење намалена слика на страница со централно поставување) за поставката Location.

#### *Забелешка:*

*Оваа поставка не е достапна кога ќе го изберете полето за штиклирање* **Zoom To***.*

5. Кликнете **OK**.

# **Печатење водени жигови**

Оваа функција ви овозможува да печатите воден жиг заснован на текст или слика на документот.

#### **За корисници на Windows**

1. Кликнете го табуларот **Advanced Layout**.

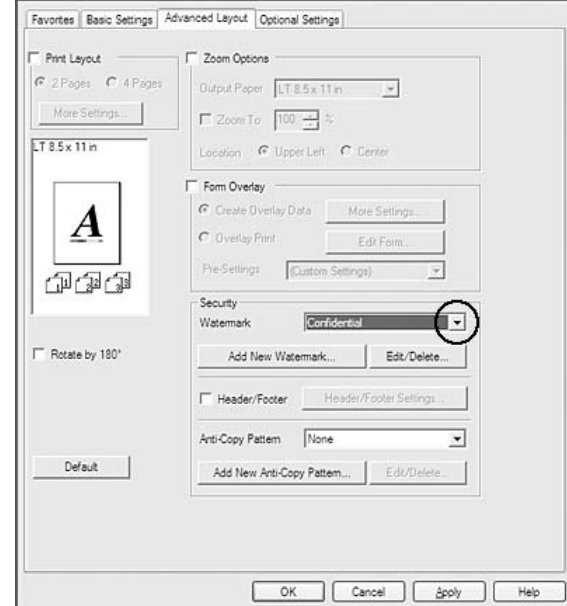

2. Изберете воден жиг што сакате да го употребите од списокот на спуштање Watermark.

- 3. Ако сакате да направите подетални поставки, кликнете на **Edit/Delete**, и направете ги соодветните поставки. Погледнете мрежна помош за детали околу секоја поставка.
- 4. Кликнете **OK**.

### **Создавање нов воден жиг**

#### **За корисници на Windows**

- 1. Кликнете го табуларот **Advanced Layout**.
- 2. Кликнете **Add New Watermark**.
- 3. Изберете **Text** или **BMP** и впишете име за новиот воден жиг во полето Name.
- 4. Ако изберете **Text**, впишете текст за водениот жиг во полето Text. Ако изберете **BMP**, изберете ја BMP-датотеката што сакате да ја користите, а потоа кликнете **Open**.
- 5. Кликнете **OK**.

### *Забелешка:*

- ❏ *Може да регистрирате најмногу до 10 оригинални водени жигови.*
- ❏ *За да го уредувате зачуваниот воден жиг, кликнете* **Edit/Delete** *на табуларот Advanced Layout, изберете го водениот жиг што сакате да го уредите во коцкатаName и направете ги соодветните поставки, потоа кликнете* **OK***.*
- ❏ *За да го отстранете зачуваниот воден жиг, кликнете* **Edit/Delete** *на табуларот Advanced Layout, изберете го водениот жиг што сакате да го избришете во коцкатаName, потоа кликнете* **Delete***.*
- ❏ *Зачуваните водени жигови може да се користат само со двигателот на печатачот во кој се зачувани. Дури и ако се поставени повеќе имиња за печатачи во двигателот на печатачот, поставките ќе бидат достапни само за името на печатачот каде што се зачувани поставките.*
- ❏ *При споделување печатач во мрежа, не може да создадете кориснички дефиниран воден жиг кај клиент.*

# **Печатење заглавија и подножја**

Оваа функција ви овозможува да печатите корисничко име, име на компјутер, време, датум или број од вкупниот број на почетокот или при дното на секоја страница во еден документ.

### **За корисници на Windows**

1. Кликнете го табуларот **Advanced Layout**.

2. Изберете го полето за штиклирање **Header/Footer**, потоа кликнете **Header/Footer Settings**.

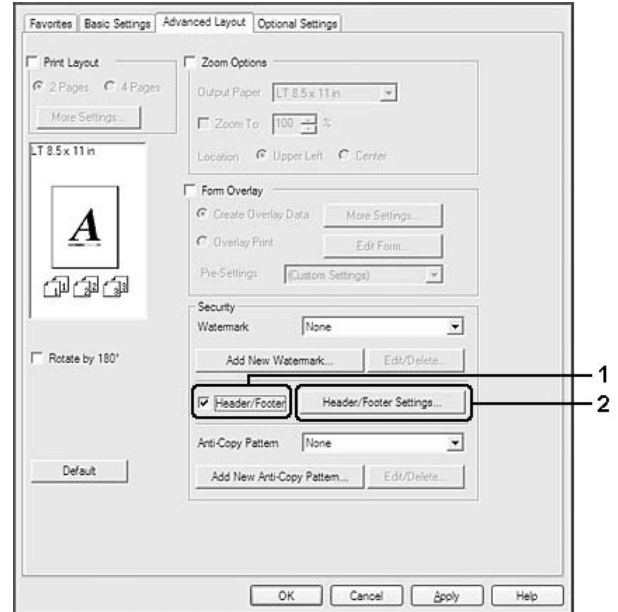

3. Изберете ги ставките од списокот на спуштање.

#### *Забелешка:*

- ❏ *Ако изберете* **Collate Number***, се печати бројот на копиите.*
- ❏ *При користење на функцијата за резервирање задачи, не може да изберете Collate Number.*
- 4. Кликнете **OK**.

#### **Печатење со преклопување**

Оваа функција ви овозможува да печатите стандардна форма на наслов во писмо на оригинален документ.

#### *Забелешка:*

- ❏ *Оваа функција е само за Windows.*
- ❏ *Функцијата за преклопување е достапна само кога е избрано* **High Quality (Printer)** *за Printing Mode во полето за дијалог Extended Settings во табулаторот Optional Settings.*

<span id="page-55-0"></span>❏ *Кога се печати во црно-бела со оваа функција, Monochrome Model Compatibility автоматски се вклучува. Со ова текстот и линиите се печатат подебело, зголемувајќи ја потрошувачката на тонер.*

#### **Создавање преклоп**

- 1. Кликнете го табуларот **Advanced Layout**.
- 2. Изберете го полето за штиклирање **Form Overlay**.

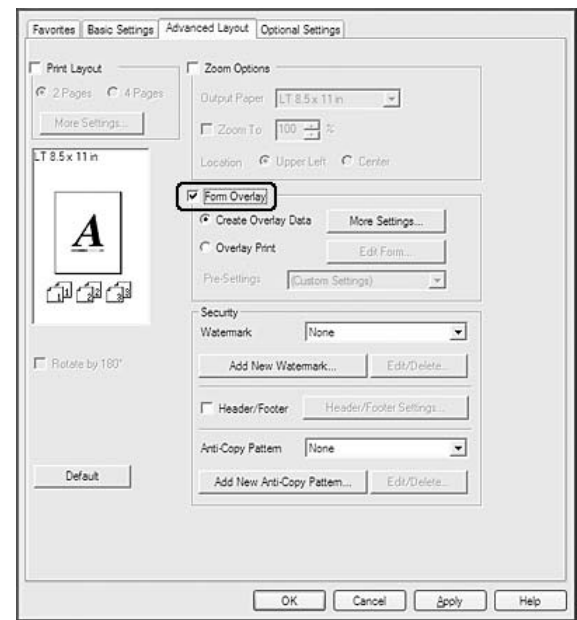

- 3. Изберете **Create Overlay Data**, потоа кликнете **More Settings**. Се појавува полето за дијалог Create Form.
- 4. Впишете име за формата во полето Form Name и описот во полето Description.
- 5. Изберете **Foreground Document** или **Background Document** за да одредите дали преклопот ќе се печати на предницата или заднината на документот.
- 6. Изберете го полето за штиклирање **Assign to Paper Source** за да се прикаже името на формата во списокот на спуштање Paper Source во табулаторот Basic Settings.
- 7. Кликнете **OK**.

### *Забелешка:*

- ❏ *За промена на поставките за преклопот во создадените податоци, пристапете до двигателот на печатачот и следете ги сите чекори 1 и 2 наведени погоре. Забележете дека на чекор 3, изберете* **Overlay Print***, потоа кликнете* **Edit Form***.*
- ❏ *Следните 9 знаци не може да се користат во имињата на формите: \ / : \* ? " < >|.*

### **Печатење преклопен документ**

Може да изберете регистрирана форма од списокот на спуштање Paper Source во табулаторот Basic Settings. За регистрирање податоци на форма во Paper Source, погледнете чекор 6 во ["Создавање преклоп" на страница 56](#page-55-0).

Ако податоците на формата за преклоп не се регистрирани во Paper Source или сакате да направите детални поставки, следете ги чекорите подолу.

- 1. Кликнете го табуларот **Advanced Layout**.
- 2. Изберете го полето за штиклирање **Form Overlay**.
- 3. Изберете го полето за штиклирање **Overlay Print**, потоа кликнете **More Settings**. Се појавува полето за дијалог Form Selection.
- 4. Направете ги соодветните поставки. Погледнете мрежна помош за детали околу секоја поставка.

#### *Забелешка:*

*Ако не може да изберете форма од апликацијата, пристапете до двигателот на печатачот од оперативниот систем. Погледнете ["Пристап до двигателот на](#page-183-0) [печатачот" на страница 184](#page-183-0) за детали.*

5. Кликнете **OK**.

#### **Зачувување на претходни поставки за форма на преклоп**

Оваа функција ви овозможува да ги зачувате поставките што ги направивте в[о"Создавање](#page-55-0) [преклоп" на страница 56](#page-55-0).

- 1. Од полето за дијалог Form Selection кликнете **Save/Delete**. За отворање на полето за дијалог, погледнете,, Печатење преклопен документ" на страница 57.
- 2. Впишете го името за претходните поставки во полето Form Pre-Settings Name, потоа кликнете на **Save**. Името на претходните поставки ќе се појави во списокот на спуштање Form Pre-Settings во полето за дијалог Form Selection.

<span id="page-57-0"></span>3. Кликнете **OK**. Името на претходните поставки ќе се појави во списокот на спуштање Pre-Settings во полето за дијалог Advanced Layoutt.

### *Забелешка:*

- ❏ *За бришење на претходна поставка за форма, следете го чекор 1, изберете го името на претходните поставки што сакате да ги избришете од списокот на спуштање Form Pre-Settings, кликнете* **Delete** *и потоа кликнете на* **OK***.*
- ❏ *Може да регистрирате најмногу до 20 претходни поставки.*

# **Печатење со преклопување (со складирање)**

Оваа функција ви овозможува да регистрирате податоци за форма за преклоп во склад. Изборната меморија CompactFlash инсталирана на печатачот се користи како меморија за овој производ.

Оваа функција е достапна само кога се задоволени следните услови.

- ❏ Изборна компактна флеш-меморија е инсталирана на печатачот. CompactFlash меморијата мора да биде најмалку 4 GB.
- ❏ **Update the Printer Option Info Automatically** е избрано под табуларот Optional Settings на двигателот на печатачот.
- ❏ Режимот High Quality (Printer) е поставен.
- ❏ Печатачот е поврзан преку мрежа.
- ❏ Користите Windows.
- ❏ EPSON Status Monitor е инсталиран на компјутерот.
- ❏ Internet Explorer е вклучен на компјутерот.

### **Регистрирање податоци за форма на преклоп во склад**

#### *Забелешка:*

*Името на формата може да ги содржи само знаците кои што се прикажани подолу. A - Z, a - z, 0 - 9, и ! ' ) ( - \_ %*

1. Создадете податоци за форма на преклоп. Погледнете ["Создавање преклоп" на страница 56](#page-55-0) за детали.

- 2. Логирајте се во Windows Vista, Vista x64, XP, XP x64, Server 2003, или Server 2003 x64 како администратор.
- 3. Пристапете до двигателот на печатачот преку оперативниот систем. Погледнете ["Пристап](#page-183-0) [до двигателот на печатачот" на страница 184](#page-183-0) за детали.
- 4. Кликнете го табуларот **Optional Settings**.
- 5. Кликнете **Register**. Се појавува полето за дијалог Authentication.
- 6. Впишете ја лозинката, потоа кликнете на **OK**. Се појавува полето за дијалог Register to Storage.
- 7. Изберете го името на формата во списокот Form Names, потоа кликнете на **Register**.

#### *Забелешка:*

- ❏ *Само имиња на форми што ќе се регистрираат се појавуваат во списокот Form Names.*
- ❏ *Кликнете на* **Print List** *за да ја испечатите листата форми регистрирани во печатачот.*
- 8. Кликнете **Back** за да го затворете полето за дијалог Register to Storage.
- 9. Кликнете **OK**.

### **Печатење преклопен документ**

- 1. Кликнете го табуларот **Advanced Layout**.
- 2. Изберете го полето за штиклирање **Form Overlay**.
- 3. Изберете го полето за штиклирање **Overlay Print**, потоа кликнете **More Settings**. Се појавува полето за дијалог Form Selection.
- 4. Изберете **CompactFlash in Printer** во списокот на спуштање Current Source.
- 5. Направете ги соодветните поставки. Погледнете мрежна помош за детали околу секоја поставка.
- 6. Кликнете **OK** во полето за дијалог Form Selection.
- 7. Кликнете **OK** во табуларот Advanced Layout.

## **Бришење податоци за форма на преклоп од склад**

- 1. Следете ги чекорите од 2 до 4 в[о"Регистрирање податоци за форма на преклоп во склад" на](#page-57-0) [страница 58](#page-57-0).
- 2. Кликнете **Delete**. Се појавува полето за дијалог Authentication.
- 3. Впишете ја лозинката, потоа кликнете на **OK**. Се појавува полето за дијалог Delete from Storage.
- 4. Ако ги бришете сите податоци за преклопување на обрасците, кликнете на копчето **All**, потоа кликнете на **Delete**. Ако сакате да избришете некои одредени податоци, кликнете на копчето **Selected**, внесете го името на образецот во полето за уредување Form Name, потоа кликнете **Delete**.

#### *Забелешка:*

- ❏ *Ако ви треба списокот со регистрирани податоци за форма на преклоп, кликнете на* **Print List** *за да го отпечатите и да го потврдите името на формата. Исто така, ако ви треба примерок за отпечаток на податоците за форма, внесете го името на формата и кликнете на копчето* **Print Sample***.*
- ❏ *Може да го употребите копчето* **Browse** *ако компјутерот е поврзан во мрежа. Имињата на формите кои се регистрирани во складот се прикажуваат со кликнување на копчето* **Browse***.*
- 5. Кликнете **Back**.
- 6. Кликнете **OK**.

# **Печатење документ кој е заштитен од копирање**

Оваа функција ви овозможува да печатите документ како документ којшто ќе биде заштитен од копирање. Кога ќе се обидете да копирате документ што е заштитен од копирање, "СОРҮ" се печати неколку пати врз документот.

### *Забелешка:*

❏ *Epson не гарантира безбедност при истекување информации и каква било друга штета со користење на оваа функција, ниту сокриените букви се појавуваат во сите случаи.*

❏ *Тонирањето на екранот може да биде претемно, сокриените букви може да не се отпечатат не целиот отпечаток, или сокриените букви може да не се појават кога фотокопијата зависи од модели, поставки и комбинации од фотокопири, факс-машина, влезен уред како што се дигитални камери и скенери, излезни уреди како што се печатачи; поставките на двигателот на печатачот за овој производ; условите на потрошниот материјал како што се тонерот и типот на излезната хартија.*

#### **За корисници на Windows**

#### *Забелешка:*

*Со оваа функција, поставката Print Quality е изменета на* **Fine***, и поставката Toner Save е оневозможена. Функцијата Monochrome Model Compatibility и функцијата Form Overlay се исто така оневозможени.*

- 1. Кликнете го табуларот **Advanced Layout**.
- 2. Изберете **Copy** од списокот на спуштање Anti-Copy Pattern.

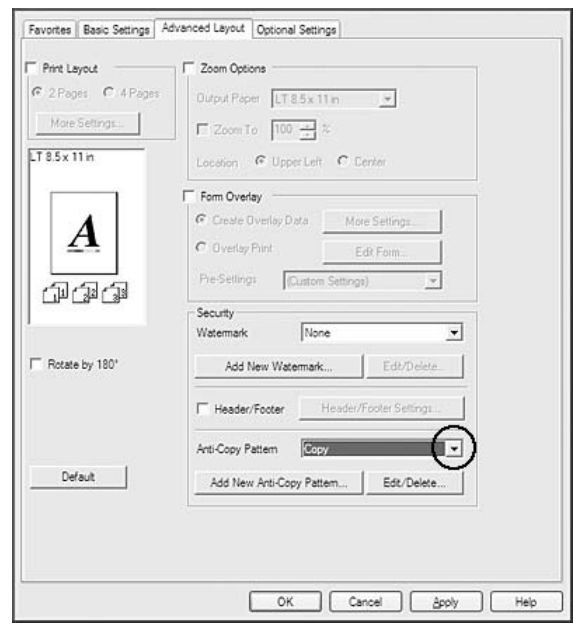

- 3. Ако сакате да направите подетални поставки, кликнете на **Edit/Delete**, и направете ги соодветните поставки. Погледнете мрежна помош за детали околу секоја поставка.
- 4. Кликнете **OK**.

# **Печатење повеќе задачи за печатење истовремено**

Оваа функција ви овозможува да отпечатете неколку документи создадени од различни програми истовремено поставувајќи поставки, како што се редот на печатење, дуплекс и распоред на печатење.

- 1. Кликнете го табуларот **Basic Settings**.
- 2. Изберете го полето за штиклирање **Print Job Arranger**.
- 3. Кликнете **OK**.

Екранот Print Job Arranger се појавува кога задачата на печатење е извршена. Направете ги соодветните поставки. Погледнете ја помошта за Print Job Arranger за детали.

# **Печатење веб-страници за вклопување во големината на хартијата**

Оваа функција ви овозможува веб-страниците да се вклопат во големината на страницата при печатење. Инсталирајте го EPSON Web-To-Page од Software Disc на печатачот.

#### *Забелешка:*

*Овој софтвер не е достапен за Windows 7, Vista, XP x64, Server 2008, и Server 2003.*

Откако ќе го инсталирате EPSON Web-To-Page, рамката со менито ќе се прикаже во Microsoft Internet Explorer Toolbar (Алатникот на Microsoft Internet Explorer). Ако не се прикаже, изберете **Toolbars (Алатници)** од менито View (Прегледај) на Internet Explorer, а потоа изберете **EPSON Web-To-Page**.

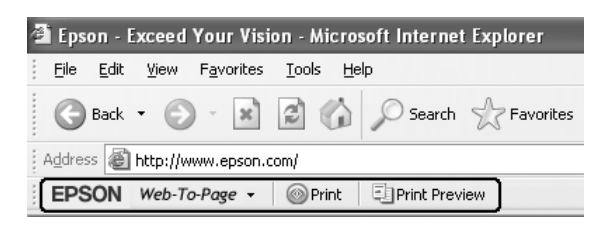

# **Употреба на функцијата Reserve Job**

Оваа функција ви овозможува да зачувувате задачи за печатење во меморијата на печатачот и да ги печатите подоцна директно од контролниот панел на печатачот. Може да спречите отпечатениот документ да го гледаат други со примена на лозинка за печатење задачи.

Оваа функција ги користи следните типови меморија за печатачот.

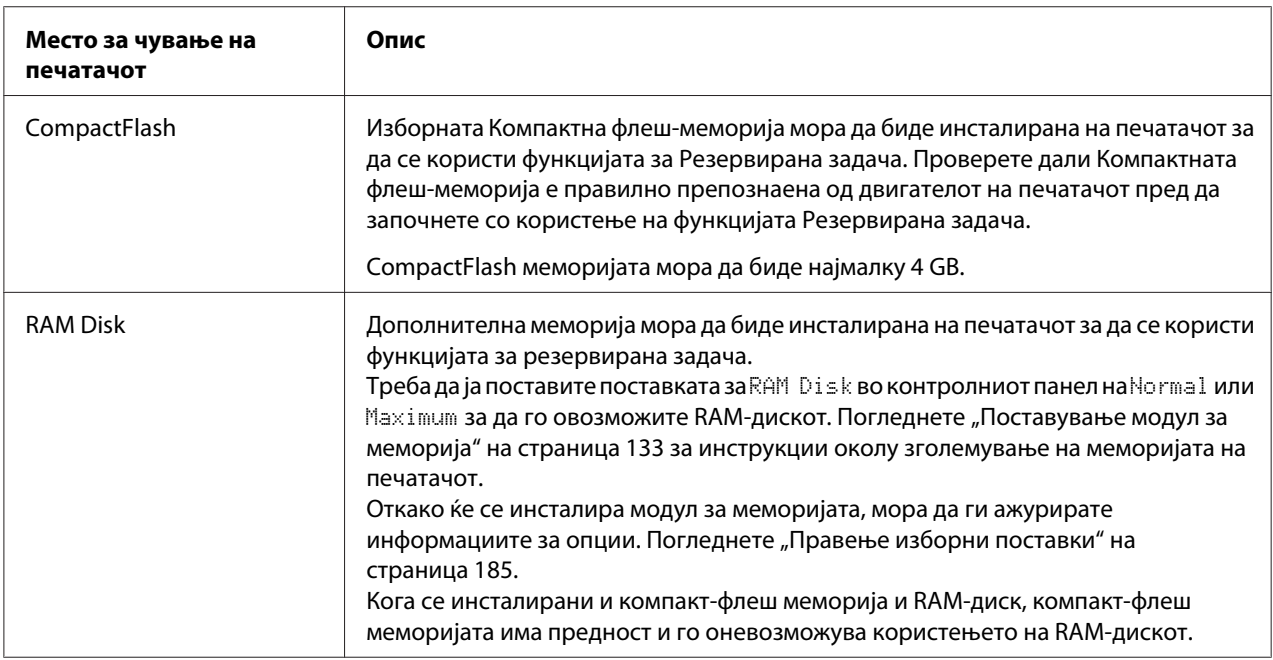

Табелата подолу ви дава преглед за опциите на Резервирана задача.

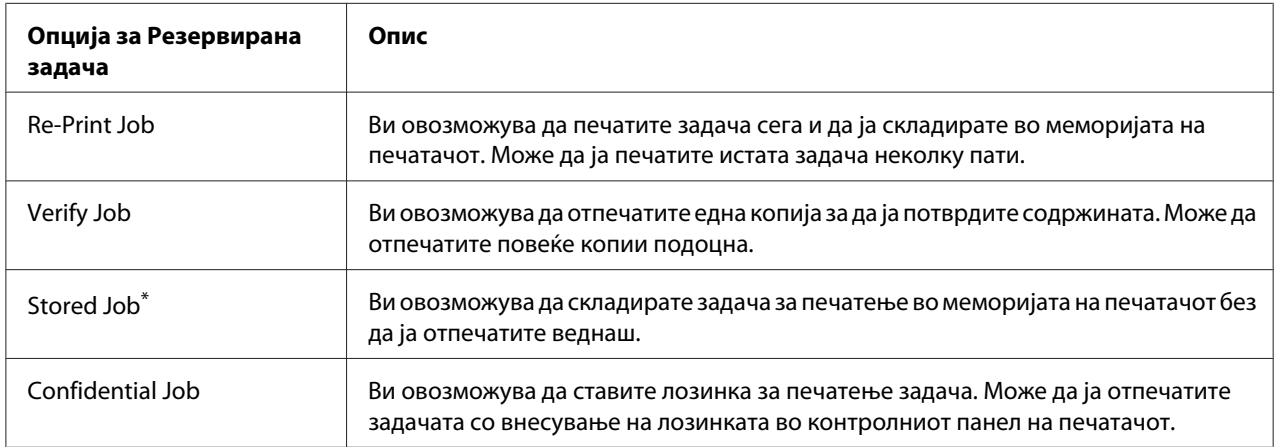

\* Не е достапно кога го користите RAM-дискот за меморија на печатачот.

# **Испраќање задача за печатење**

### **За корисници на Windows**

- 1. Кликнете го табуларот **Optional Settings**, потоа кликнете **Reserve Jobs Settings**. Се појавува полето за дијалог Reserve Jobs Settings.
- 2. Изберете го полето за штиклирање **Reserve Job On**, потоа изберете **Re-Print Job**, **Verify Job**, **Stored Job**, или **Confidential Job**.
- 3. Внесете корисничко име и име на задачата во соодветните полиња за текст. Ако сте избрале **Confidential Job**, внесете број од четири цифри во полето за текст на лозинката за да поставите лозинка.

#### *Забелешка:*

*Ако сакате да создадете маркер на првата страница на задачата, изберете го полето за штиклирање* **Create a thumbnail***. До сликичките (маркерите) може да се пристапи со внесување на http:// проследено со IP-адресата на внатрешниот сервер за печатење во веб-прелистувач.*

#### 4. Кликнете **OK**.

#### *Забелешка:*

*Копчето OK станува достапно откако и корисничкото име и името на задачата се внесени.*

Ако сте избрале **Re-print Job**, печатачот го печати документот. Ако сте избрале **Verify Job**, печатачот печати една копија на документот.

За печатење или бришење на овие податоци преку контролниот панел на печатачот, погледнете, Печатење и бришење податоци за резервирани задачи" на страница 113.

# <span id="page-64-0"></span>Поглавје 3

# **Употреба на контролниот панел**

# **Употреба на менијата во контролниот панел**

# **Кога да ги направите поставките во контролниот панел**

Обично, поставките во двигателот на печатачот ги пребришуваат поставките направени преку контролниот панел.

Треба да ги направите следните поставки преку контролниот панел бидејќи овие поставки не може да се направат во двигателот на печатачот.

- ❏ Поставки за избор на режимите за избор на емулација и IES-режим (Интелигентно префрлување на емулација)
- ❏ Поставки за одредување канал и конфигурација на меѓуврска
- ❏ Поставки за одредување на големината на буферот на меморијата кој се користи за прием на податоци

# **Како се пристапува до менијата во контролниот панел**

1. Притиснете го копчето ▶ **Десно** за да пристапите до менијата во контролниот панел.

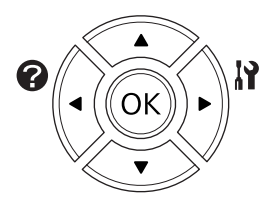

- 2. Користете ги копчињата **▲ Горе** и ▼ Долу за движење низ менијата.
- 3. Притиснете го копчето r **Десно** за да ги видите ставките во даденото мени. Зависно од менито, LCD-екранот ги прикажува ставката и тековната поставка разделено (  $YYYY=ZZZZ$ ) или само ставката ( $YYYY$ ).
- 4. Користете ги копчињата **∆ Горе** и **▼ Долу** за да се движите низ менијата или притиснете го копчето l **Лево** за да се вратите на претходното ниво.
- 5. Притиснете го копчето r **Десно** за да ја изведете операцијата што е посочена со ставката, како што е печатење страница со статус или ресетирање на печатачот, или за прегледување на поставките достапни за ставката, како што се големината на хартијата или режимите за емулација.

Користете ги копчињата **▲ Горе** и ▼ **Долу** за да се движите низ достапните поставки, па притиснете го копчето r **Десно** за да одберете поставка или да се вратите на претходното ниво. Притиснете го копчето **< Лево** за да се вратите на претходното ниво без менување на поставката.

#### *Забелешка:*

- ❏ *Треба да го исклучите печатачот и потоа да го вклучите за да активирате некои поставки. Погледнете ["Менија во контролниот панел" на страница 67](#page-66-0) за детали.*
- ❏ *Копчето* **OK** *може да се користи наместо копчето* r **Right (есно)** *во чекорите 3 или 5.*
- 6. Притиснете го копчето **Почни/Сопри** за да излезете од менијата во контролниот панел.

# **Како се регистрираат менија како маркери**

Со регистрирање маркери за често користените менија, може да ги прикажувате регистрираните менија само со притиснување на копчето **OK** кога LCD-екранот прикажува Ready.

#### *Забелешка:*

*Максималниот број на менија што може да се регистрираат како маркери е 3.*

- 1. Прикажете го менито за регистрирање. Погледнете ["Како се пристапува до менијата во](#page-64-0) [контролниот панел" на страница 65](#page-64-0) за детали.
- 2. Притиснете го копчето **OK** повеќе од две секунди.

Се појавува менито Add Bookmark.

#### *Забелешка:*

*Некои менија не може да бидат маркирани. Ако сте се обиделе да ги регистрирате, се прикажува* Bookmark Failed*.*

<span id="page-66-0"></span>3. Притиснете ги копчињата **▲ Горе** и ▼ **Долу** за да го изберете менито за бришење, па притиснете го копчето r **Десно**.

#### *Забелешка:*

*За регистрирање ново мени, треба да избришете едно од регистрираните менија од маркерите.*

Ако се прикаже Bookmark Registered, менито е маркирано успешно.

### *Забелешка:*

*За да ги обновите менијата за маркерите со зададените вредности, изберете* S∈l∈⊂T⊌F∈ Init *од* Reset Menu *на контролниот панел.*

# **Менија во контролниот панел**

#### *Забелешка:*

*Некои менија и ставки се појавуваат кога се инсталира соодветен изборен уред или е направена соодветна поставка.*

# **Information Menu**

Притиснете го копчето **V Долу** или **∆ Горе** за да изберете ставка. Притиснете го копчето **• Десно** за да отпечатите лист или примерок на фонт.

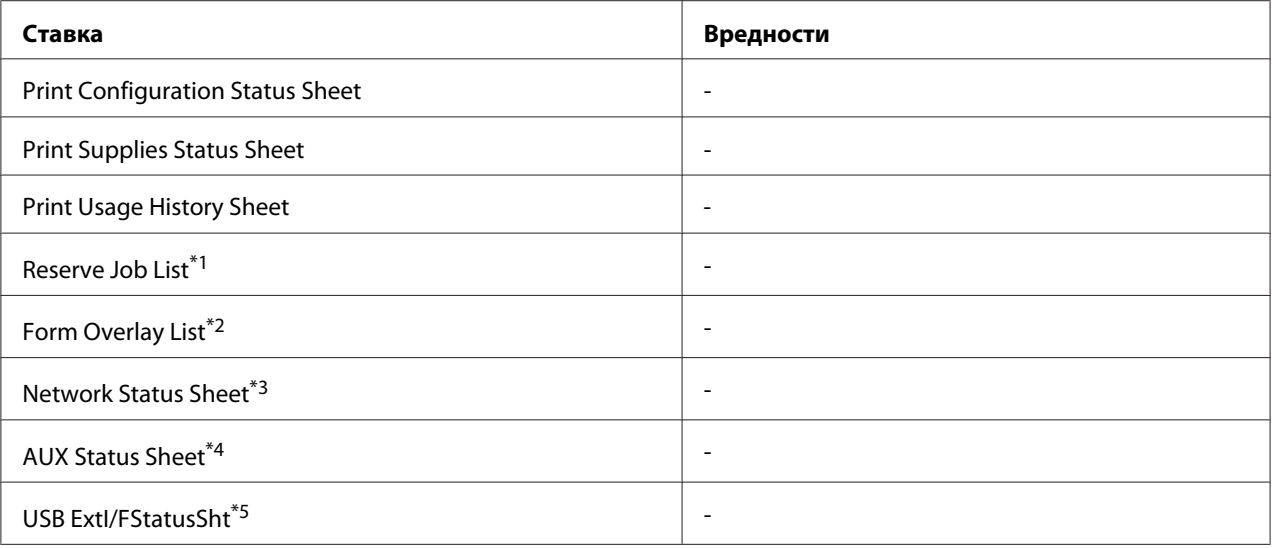

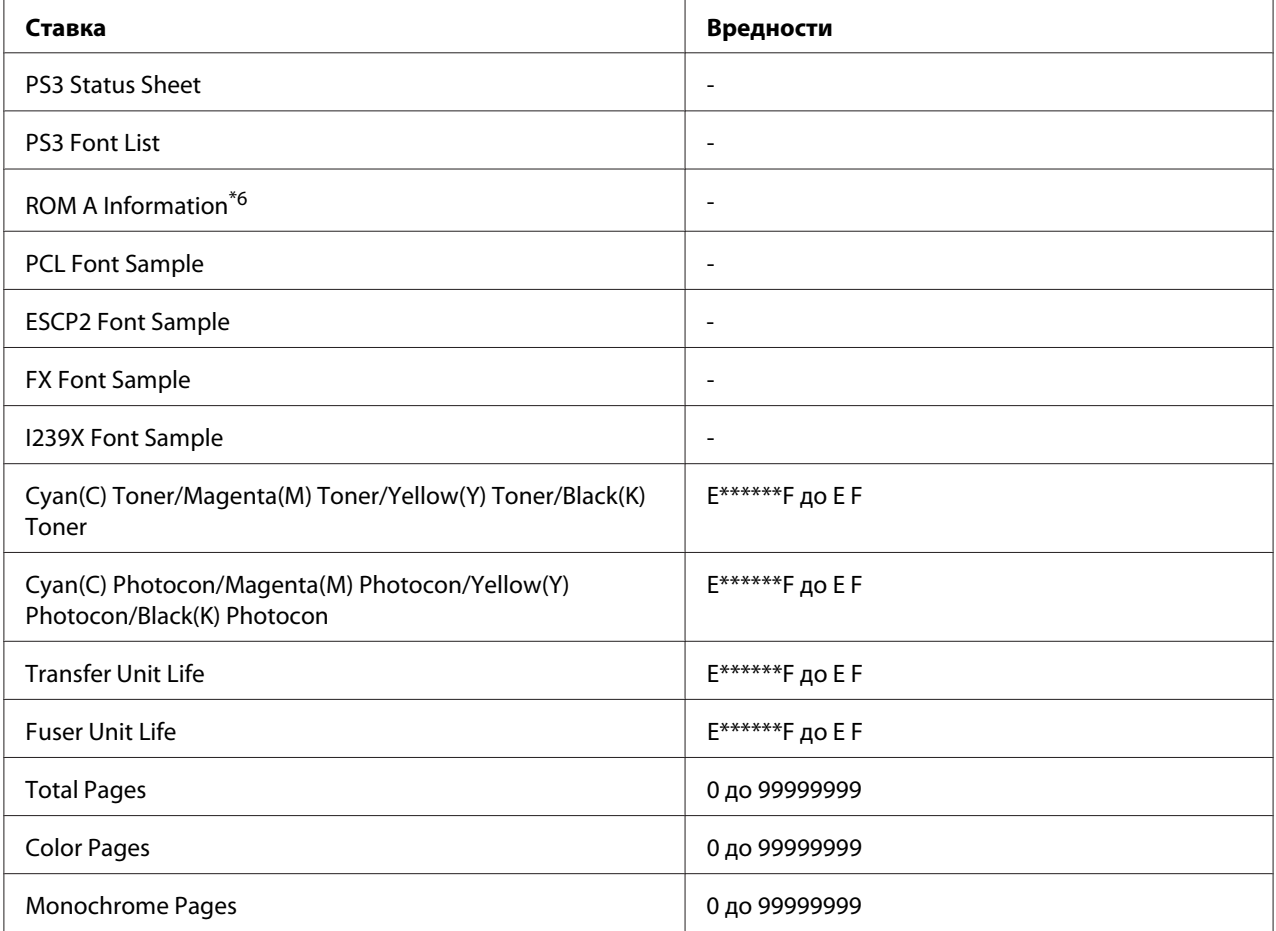

 $*1$  Достапно само кога задачите се складирани со функцијата Quick Print Job.

 $*$ 2 Оваа ставка се појавува само кога постојат податоци за Form Overlay.

\*3 Достапна само кога поставката Network I/F во Network Menu е поставено на On.

 $^{*4}$  Достапно е само кога е инсталирана изборна картичка за меѓуврска.

 $^{*5}$  Достапно е само кога печатачот е поврзан со USB-уред со D4-поддршка и е вклучен кога поставката USB IZF е поставена на On.

 $*$ 6 Достапно е само кога е инсталиран модул ROM.

## **Print Configuration Status Sheet**

Печати лист на кој се прикажани тековните поставки на печатачот и инсталираните опции. Овој лист може да биде корисен за потврда дали сте ја инсталирале опцијата правилно.

### **Print Supplies Status Sheet**

Печати лист каде се прикажани информации за потрошниот материјал.

## **Print Usage History Sheet**

Печати лист каде е прикажана историјата на употребата на печатачот.

#### **Reserve Job List**

Печати список со резервирани задачи за печатење, складирани во меморијата на печатачот.

#### **Form Overlay List**

Печати список со форми на преклопување складирани во изборната Компактна флеш-меморија.

#### **Network Status Sheet**

Печати страница каде е прикажан работниот статус на мрежата.

#### **AUX Status Sheet**

Печати страница каде е прикажан работниот статус на изборната меѓуврска.

#### **USB ExtI/FStatusSht**

Печати страница каде е прикажан работниот статус на USB-меѓуврска.

#### **PS3 Status Sheet**

Печати страница каде се прикажани информации за PS3-режим, како што е PS3-верзија.

### **PS3 Font List, PCL Font Sample, ESCP2 Font Sample, FX Font Sample, I239X Font Sample**

Печати примерок со достапни фонтови за избраната емулација на печатачот.

#### **ROM A Information**

Печати лист каде се прикажани информации за меморијата инсталирана во влезот ROM A.

# **Cyan(C) Toner/Magenta(M) Toner/Yellow(Y) Toner/Black(K) Toner/ Cyan(C) Photocon/ Magenta(M) Photocon/Yellow(Y) Photocon/Black(K) Photocon/ Transfer Unit Life/Fuser Unit Life**

<span id="page-69-0"></span>Бројот на ѕвездички (\*) меѓу "Е" и " $F^*$  посочува на преостанатиот век на употреба на потрошниот материјал. Ако се користи неоригинален потрошен материјал, се прикажува "?" наместо индикаторот.

## **Total Pages**

Го прикажува вкупниот број страници што се отпечатени на печатачот.

### **Color Pages**

Го прикажува вкупниот број страници што се отпечатени на печатачот во боја.

### **Monochrome Pages**

Го прикажува вкупниот број страници што се отпечатени на печатачот во црно-бела.

# **System Information мени**

Се прикажуваат следните информации.

- ❏ Main Version
- ❏ MCU Version
- ❏ Serial No
- ❏ Memory
- ❏ MAC Address

# **Tray Menu**

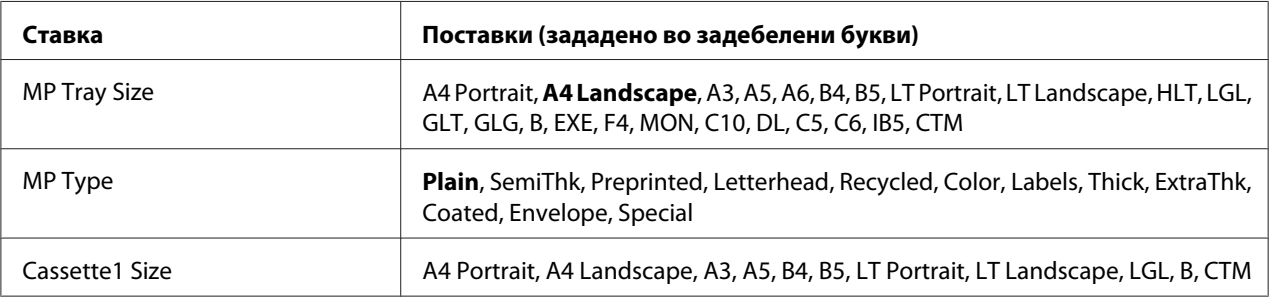

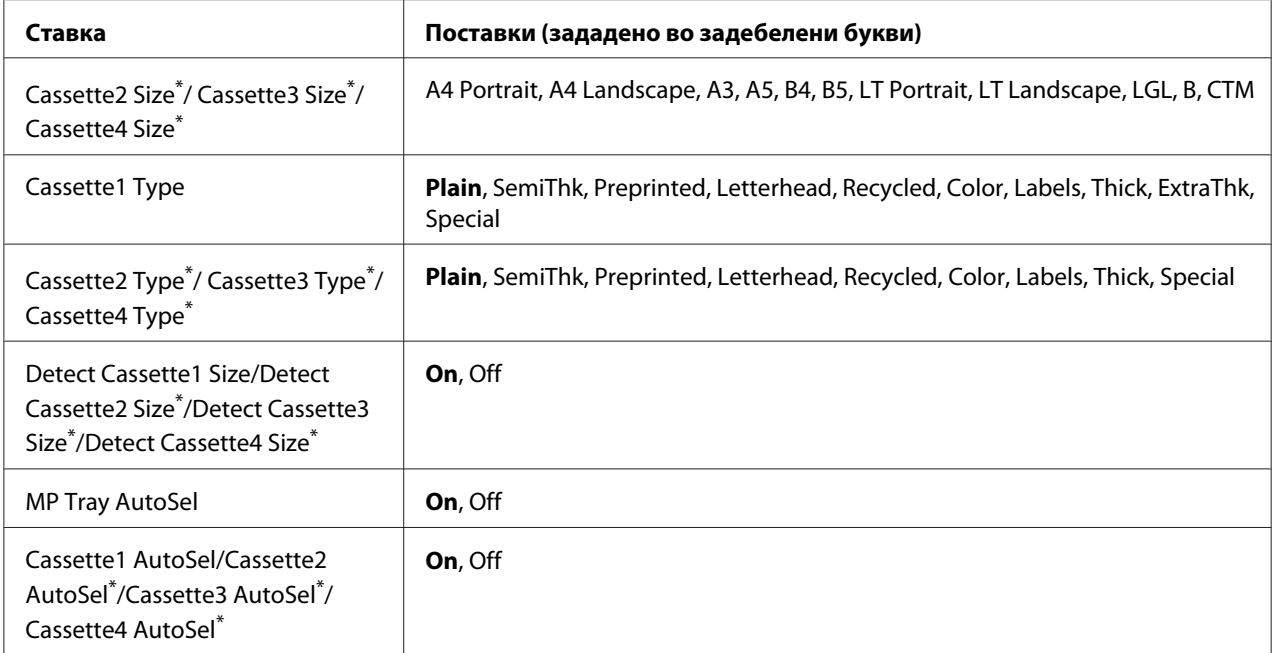

 $^*$  Достапно е само кога ќе се постави изборна касета за хартија.

### **MP Tray Size**

Изберете ја големината на хартијата од ова мени.

### **MP Type**

Ви овозможува да го поставите типот на хартијата што е ставен во МР-фиоката.

## **Cassette1 Size/Cassette2 Size/Cassette3 Size/Cassette4 Size**

Ја прикажува големината на хартијата што е ставена во стандардните и изборните касети за хартија.

# **Cassette1 Type/Cassette2 Type/Cassette3 Type/Cassette4 Type**

Ви овозможува да изберете тип хартија ставена во стандардните и изборните касети за хартија.

### **Detect Cassette1 Size/Detect Cassette2 Size/Detect Cassette3 Size/Detect Cassette4 Size**

Ја детектира големината на хартијата што е ставена во стандардните и изборните касети за хартија.

# **MP Tray AutoSel/Cassette1 AutoSel/Cassette2 AutoSel/Cassette3 AutoSel/Cassette4 AutoSel**

Одредува дали може да се избере фиоката за печатење кога Paper Source е селектирано за Auto Selection во двигателот на печатачот.

# **Emulation Menu**

#### *Забелешка:*

*Може да одредите различни емулации за секоја меѓуврска.*

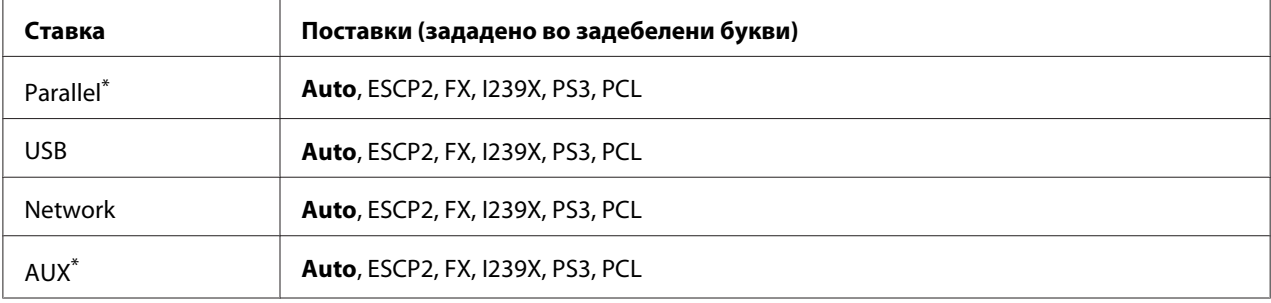

\* Достапно е само кога е инсталирана изборна картичка за меѓуврска Type-B.

# **Printing Menu**

### *Забелешка:*

*Поставките се препишуваат со поставките направени во двигателот на печатачот.*

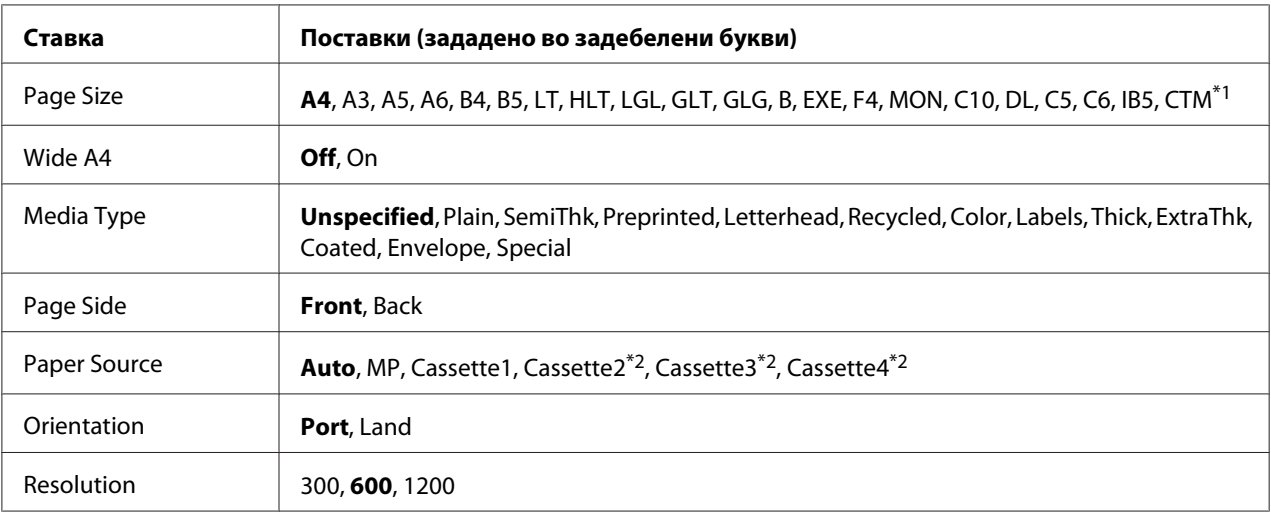
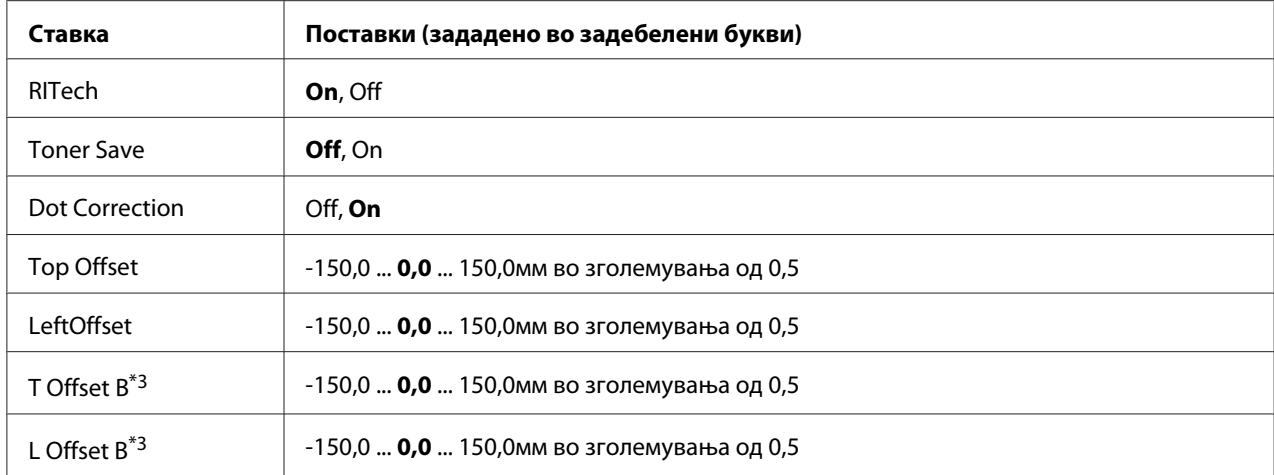

 $^{\ast}$ 1 Минимумот и максимумот на прилагодени големини на хартија варира во зависност на фиоката.

75 × 98 мм до 297 × 1200 мм за MP-фиока.

 $210 \times 148$  мм до 297  $\times$  431,8 мм освен хартија поголема од 279,4  $\times$  420 мм за долна касета за хартија.

 $*$ 2 Достапно е само кога ќе се постави изборна касета за хартија.

 $^{*3}$  Достапно е само кога е инсталирана изборна дуплекс единица.

## **Page Size**

Ја одредува големината на хартијата.

### **Wide A4**

Избирајќи On ги намалува левиот и десниот раб на 3,4 мм.

## **Media Type**

Го одредува видот на хартијата.

### **Page Side**

Изберете Front кога печатите на предната страна на хартијата. Изберете Back кога печатите на задната страна на хартијата.

### **Paper Source**

Одредува дали хартијата ќе се поддава во печатачот од МР-фиоката, од стандардната касета за хартија или од изборната единица со касета за хартија.

Ако изберетеАuto, хартијата ќе се поддава од изворот за хартија што содржи хартија и соодветствува на поставката Paper Size.

## **Orientation**

Одредува дали страницата ќе се печати во ориентација на портрет или пејзаж.

## **Resolution**

Ја одредува резолуцијата на печатењето.

## **RITech**

Со вклучување на RITech се произведуваат помазни и поконцизни линии, текст и графика.

## **Toner Save**

Кога е избрана оваа поставка, печатачот штеди тонер со замена на сивата нијанса за црната боја во знаците. Знаците се исцртани во полна црна боја оддесно и на долните рабови.

## **Dot Correction**

Прилагодете ја дебелината на тенките линии за да се отпечатат јасно.

## **Top Offset**

Врши фини прилагодувања на вертикалната позиција при печатење на страницата.

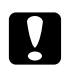

### c *Внимание:*

*Проверувајте отпечатената слика да не излегува надвор од работ на страницата. Во спротивно, може да го оштетите печатачот.*

## **LeftOffset**

Врши фини прилагодувања на хоризонталната позиција при печатење на страницата. Ова е корисно за фини прилагодувања.

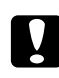

#### c *Внимание:*

*Проверувајте отпечатената слика да не излегува надвор од работ на страницата. Во спротивно, може да го оштетите печатачот.*

## **T Offset B**

Ја прилагодува вертикалната позиција при печатење на заднината на хартијата кога се печати на обете страни. Користете го ова ако отпечатокот на задната страна не е онаму каде што се очекува да биде.

# <span id="page-74-0"></span>**L Offset B**

Ја прилагодува хоризонталната позиција при печатење на заднината на хартијата кога се печати на обете страни. Користете го ова ако отпечатокот на задната страна не е онаму каде што се очекува да биде.

# **Setup Menu**

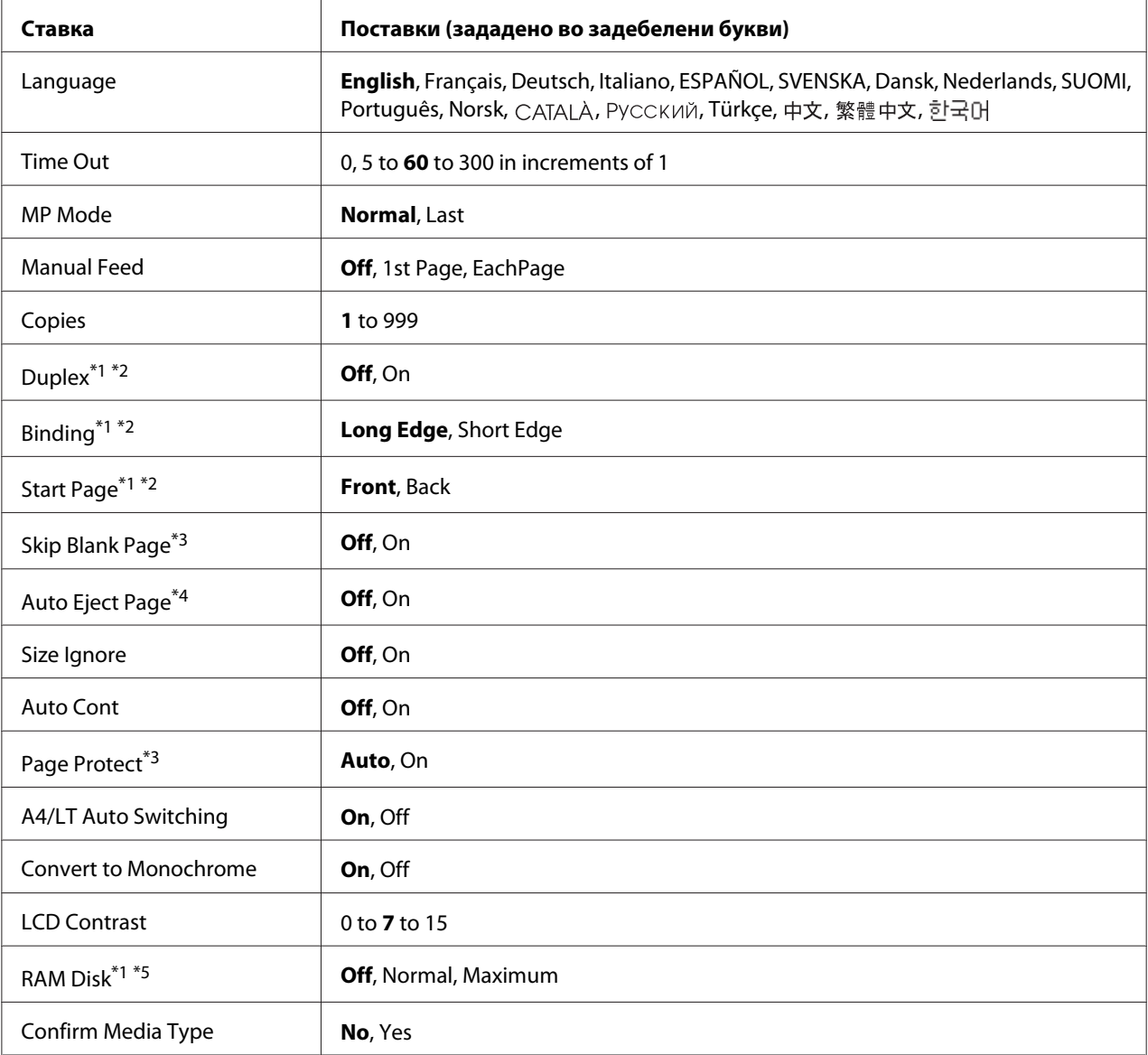

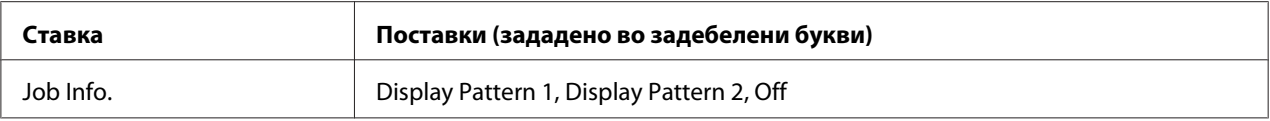

 $*$ 1 Достапно е само кога е инсталирана соодветна опција.

 $*$ 2 Достапно е само кога се користи големина на хартија A4, A3, A5, B4, B5, LT, LGL, GLG, B, или EXE.

 $*$ <sup>3</sup> Достапно е само за режимите ESC/Page, ESC/P2, FX или I239X.

 $*$ <sup>4</sup> Не е достапно во PS3 и PCL.

 $^{\ast}$ 5 Штом ќе се смени оваа ставка, вредноста на поставката стапува во ефект по вклучување на топло или откако напојувањето ќе се вклучи одново.

### **Language**

Го одредува јазикот за приказ на LCD-екранот и на она што е отпечатено на листот со статус.

### **Time Out**

Ја одредува должината на времето, во секунди пред да истече времето кога меѓуврските ќе се префрлат автоматски. Времето пред да се случи исклучување е должината време од точката кога нема да се примат нови податоци од меѓуврската до точката на префрлување на меѓуврската. Ако печатачот има задача за печатење кога се префрлува меѓуврската, печатачот ја печати таа задача.

#### **MP Mode**

Оваа поставка одредува дали МР-фиоката ќе има најголем или најмал приоритет кога ќе се избере **Auto** како поставка Paper Source во двигателот на печатачот. Кога е избрано Normal како MP Mode, MP-фиоката има најголем приоритет како извор на хартија. Ако изберете $\Box$  as t, MP-фиоката има најмал приоритет.

#### **Manual Feed**

Ви овозможува да изберете режим за мануелно поддавање за МР-фиоката.

### **Copies**

Одредува број на копии што ќе се отпечатат, од 1 до 999.

### **Duplex**

Вклучува или исклучува двострано печатење. Ова ви овозможува да печатите на обете страни на хартијата.

## **Binding**

Го одредува врзувачкиот правец на отпечатокот.

## **Start Page**

Одредува дали дуплекс печатењето ќе започне од предната или од задната страна на хартијата.

## **Skip Blank Page**

Овозможува да прескокнете празни страници при печатење. Оваа поставка е достапна кога печатите во режимите ESC/Page, ESCP2, FX или I239X.

## **Auto Eject Page**

Одредува дали ќе се исфрли хартијата кога одредениот лимит во поставката Time Out ќе се достигне. Зададено е Off, што значи дека хартијата нема да се исфрли кога ќе се достигне лимитот за истечено време.

## **Size Ignore**

Изберете On кога сакате да игнорирате грешка за големина на хартија. Кога ќе ја вклучите оваа ставка, печатачот го одржува печатењето дури и кога големината на сликата ја надминува областа за печатење за одредени големини на хартија. Ова може да предизвика размачкување бидејќи тонерот не е пренесен на хартијата правилно. Кога оваа ставка е исклучена, печатачот застанува со печатење ако се појави грешка во големината на хартијата.

## **Auto Cont**

Кога ја вклучите оваа поставка, печатачот автоматски продолжува со печатење за одреден временски период кога се појавува една од следниве грешки: Paper Set, Print Overrun, или Memory Overflow. Кога оваа опција е исклучена, мора да го притиснете копчето **Почни/ Сопри** за да го продолжите печатењето.

### **Page Protect**

Доделува дополнителна меморија на печатачот за печатење податоци наспроти нивниот прием. Веројатно ќе треба да ја исклучите оваа поставка ако печатите многу комплексна страница. Ако се појави грешка $\text{Print } \text{Over run}$ на LCD-екранот при печатење, вклучете ја оваа поставка и повторете го печатењето на податоците. Ова ја намалува количината меморија резервирана за обработка на податоци за да може компјутерот да одвои повеќе време за испраќање задачи за печатење, но ќе ви овозможи да печатите комплексни задачи. Page Protect обично најдобро работи кога е избрано Auto. Ќе треба да ја зголемите меморијата на печатачот ако грешката со меморија продолжи да се појавува.

#### *Забелешка:*

*Менување на поставката* Page Protect *ја конфигурира меморијата на печатачот одново што предизвикува бришење на кои било преземени фонтови.*

### **A4/LT Auto Switching**

Кога A4 големина на хартија е избрано за печатење а таква големина на хартија не е поставена, отпечатокот се испечатува во друга големина.

### **Convert to Monochrome**

Овозможува печатење во црно-бело кога касетите за тонер во боја се при крај на нивниот век на траење.

### **LCD Contrast**

Го прилагодува контрастот на LCD-екранот. Користете ги копчињата u **Горе** и d **Долу** за да го поставите контрастот меѓу 0 (најмал контраст) и 15 (најголем контраст).

### **RAM Disk**

Ја одредува големината на RAM-дискот достапна за функцијата Reserve Job. Погледнете ја табелата подолу за детали.

<span id="page-78-0"></span>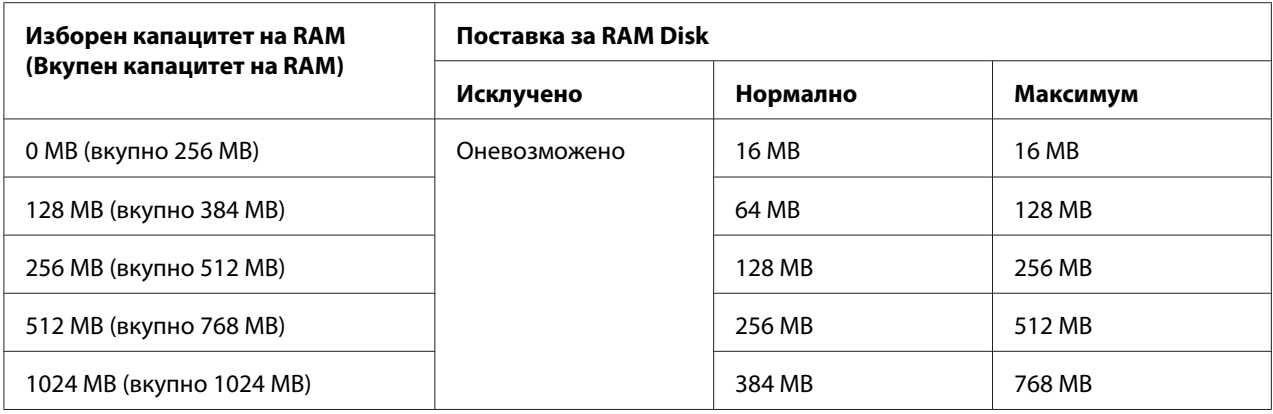

### **Confirm Media Type**

Прикажува порака кога видот на хартија во фиоката избрана за печатење се разликува од таа избрана на Paper Type во двигателот на печатачот.

### **Job Info.**

Прикажува информации за задачата на контролниот панел, исто така преку оваа поставка може да се прескокнат или откажат задачи на печатење. Шемата на ставките прикажани на контролниот панел може да се изберат од Display Pattern 1 и Display Pattern 2. Не избирајте го Display Pattern 1 кога следниве јазици се избрани за Language на Setup Menu: Norsk, CATALÀ, Русский, Türkçe, 中文, 繁體中文, 한국어.

# **Reset Menu**

### **Clear Warning**

Ги чисти сите пораки со грешки кои покажуваат грешки освен оние што се случуваат заради потрошниот материјал или делови кои задолжително се менуваат.

## **Clear All Warnings**

Ги чисти сите пораки со предупредување кои се појавуваат на LCD-екранот.

### **Reset**

Го застанува печатењето и ја чисти тековната задача која е добиена од активна меѓуврска. Може да го ресетирате печатачот кога има проблем со самото печатење задачи и печатачот не може да печати успешно.

## **Reset All**

Го стопира печатењето, ја брише меморијата на печатачот. Се бришат сите задачи за печатење од сите меѓуврски.

#### *Забелешка:*

*Со извршување на* Reset All *се чистат сите задачи за печатење добиени од сите меѓуврски. Внимавајте да не прекинете нечија туѓа задача.*

### **SelecType Init**

Ги обновува поставките на менијата во контролниот панел на нивните зададени вредности.

# **Quick Print JobMenu**

Ова мени ви овозможува да печатите или бришете задачи за печатење што биле складирани во меморијата на печатачот со помош на функцијата Quick Print Job (Re-Print Job, Verify Job, Stored Job) на функцијата Reserve Job на драјверот на печатачот. Погледнете ["Користење со](#page-112-0) [менито за брзо печатење задачи" на страница 113](#page-112-0) за инструкции како се користи ова мени.

# **ConfidentialJobMenu**

Ова мени ви овозможува да печатите или бришете задачи за печатење што биле складирани во меморијата на печатачот со помош на функцијата Confidential Job на функцијата Reserve Job на драјверот на печатачот. Треба да внесете точна лозинка за пристап до овие податоци. Погледнете ["Користење на менито за доверливи задачи" на страница 114](#page-113-0) за инструкции како се користи ова мени.

# **Clock Menu**

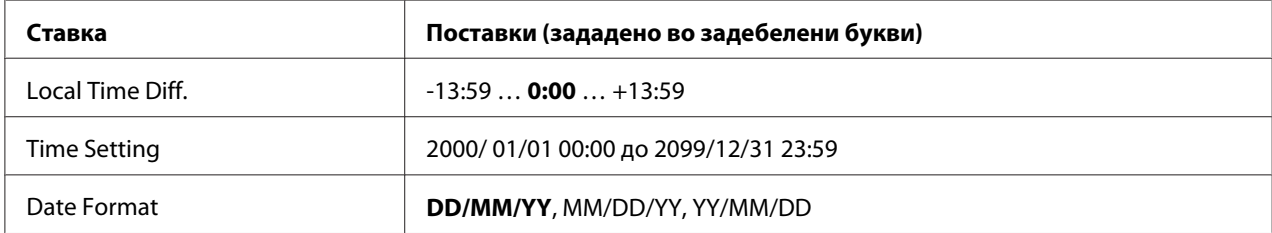

### **Local Time Diff.**

Ги одредува тековното време и датум со внесување на разликата за времето од Средното време според Гринич.

## **Time Setting**

Ги одредува тековните датум и време со нивно правилно внесување.

### **Date Format**

Го одредува форматот за прикажување датум.

# **Parallel Menu**

Овие поставки ја контролираат комуникацијата меѓу печатачот и компјутерот кога користат паралелна меѓуврска.

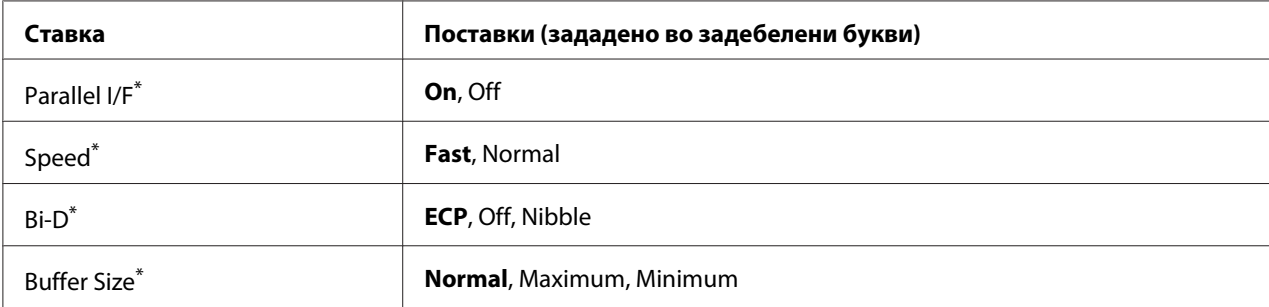

Штом ќе се смени оваа ставка, вредноста на поставката стапува во ефект по вклучување на топло или откако напојувањето ќе се вклучи одново. Додека се рефлектира на Листот со статус и на EJL-отчитувањето, вистинската промена стапува во ефект по вклучување на топло или откако напојувањето ќе се вклучи одново.

## **Parallel I/F**

Дозволува да се активира или исклучи паралелната меѓуврска.

### **Speed**

Се одредува ширината на пулсот на ACKNLG-сигналот при прием на податоци во Режимот за компатибилност или во Режимот за подреденост. Кога ќе се избере Fast, ширината на пулсот е околу 1 μs. Кога е избрано Normal, ширината на пулсот е околу 10 μs.

### **Bi-D**

Ви овозможува да го одредите режимот за комуникација во два правци. Кога ќе изберете Off, се оневозможува комуникацијата во два правци.

## **Buffer Size**

Ја одредува количината на меморија што ќе се користи за прием и печатење податоци. Ако се избере Maximum, повеќе меморија се доделува за прием на податоци. Ако се избере Minimum, повеќе меморија се доделува за печатење податоци.

### *Забелешка:*

- ❏ *За активирање на поставките* Buffer Size*, мора да го исклучите печатачот повеќе од пет секунди и потоа да го вклучите. Или, може да ја изведете операцијата* Reset All *како што е објаснето во ["Reset Menu" на страница 79](#page-78-0).*
- ❏ *Со ресетирање на печатачот се бришат сите задачи за печатење. Проверете дали сијаличката Ready трепка кога ќе го ресетирате печатачот.*

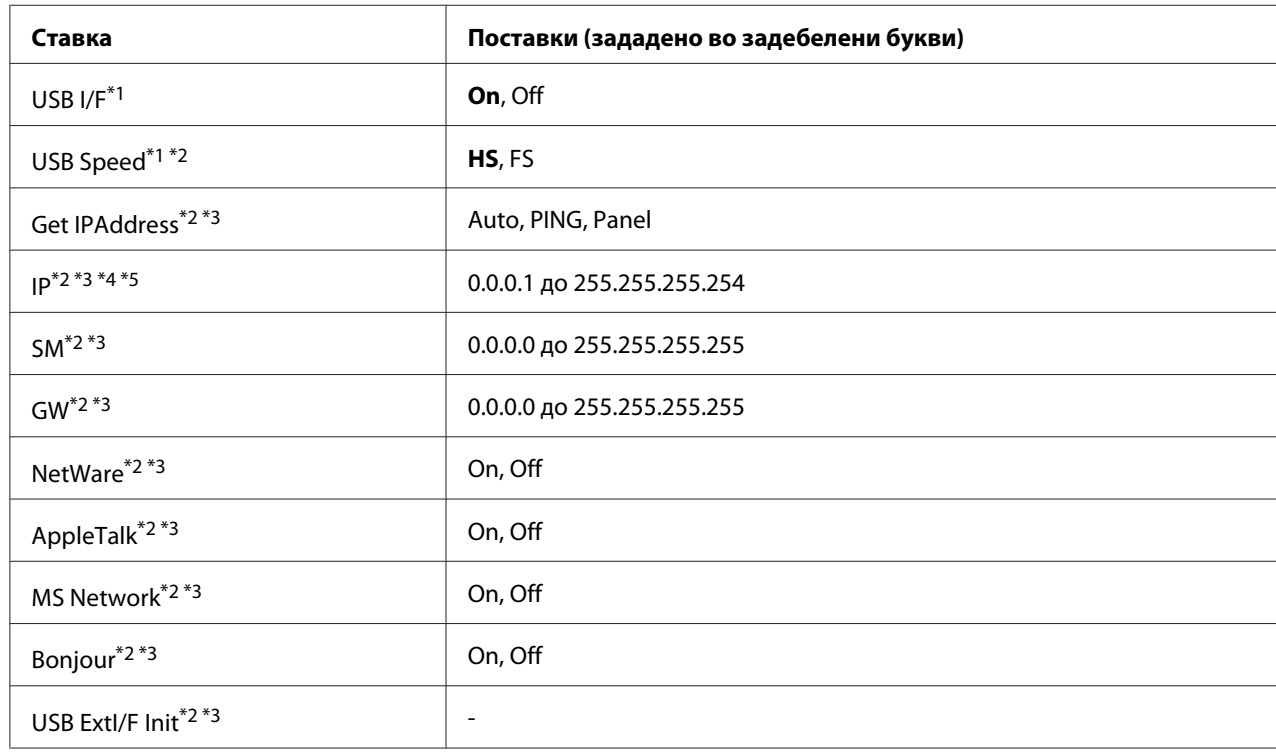

# **USB Menu**

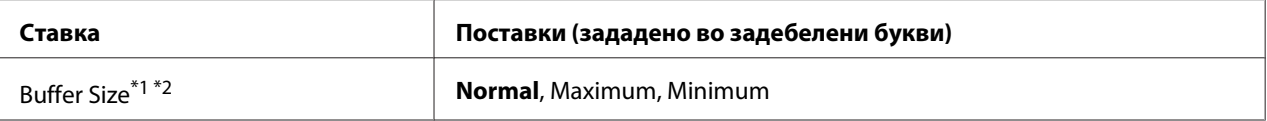

 $^{\ast}$ 1 Штом ќе се смени оваа ставка, вредноста на поставката стапува во ефект по вклучување на топло или откако напојувањето ќе се вклучи одново. Додека се рефлектира на Листот со статус и на EJL-отчитувањето, вистинската промена стапува во ефект по вклучување на топло или откако напојувањето ќе се вклучи одново.

 $*$ 2 Достапна само кога е поставено на USB  $\,$  I $\angle$ F како On.

 $^{\ast}$ 3 Достапно е само кога е поврзан USB-надворешен уред со D4-поддршка. Содржината на поставките зависи од поставките на USB-надворешниот уред.

 $*4$  Ако поставката Get IPAddress е поставено не Auto, оваа поставка не може да се измени.

\*5 Кога поставката Get IPAddress се промени од Panel или PING на Auto, вредностите на поставките на панелот се зачувани. Потоа, Auto се враќа на Panel или PING, вредностите на зачуваната поставка се прикажуваат. Вредноста се поставува на 192.168.192.168 ако поставките не се направени од панелот.

#### **USB I/F**

Ви дозволува да активирате или исклучувате USB-меѓуврска.

#### **USB Speed**

Ви дозволува да го изберете оперативниот режим на USB-меѓуврската. Се препорачува избор на HS. Изберете FS ако HS не работи на компјутерскиот систем.

#### **Buffer Size**

Ја одредува количината на меморија што ќе се користи за прием и печатење податоци. Ако се избере Maximum, повеќе меморија се доделува за прием на податоци. Ако се избере Minimum, повеќе меморија се доделува за печатење податоци.

#### *Забелешка:*

- ❏ *За активирање на поставките* Buffer Size*, мора да го исклучите печатачот повеќе од пет секунди и потоа да го вклучите. Или, може да ја изведете операцијата* Reset All *како што е објаснето во ["Reset Menu" на страница 79](#page-78-0).*
- ❏ *Со ресетирање на печатачот се бришат сите задачи за печатење. Проверете дали сијаличката за* **Подготвен** *трепка кога ќе го ресетирате печатачот.*

# **Network Menu**

Погледнете *Network Guide* за секоја поставка.

# **AUX Menu**

Погледнете *Network Guide* за секоја поставка.

# **PCL Menu**

Овие поставки се достапни во PCL-режим.

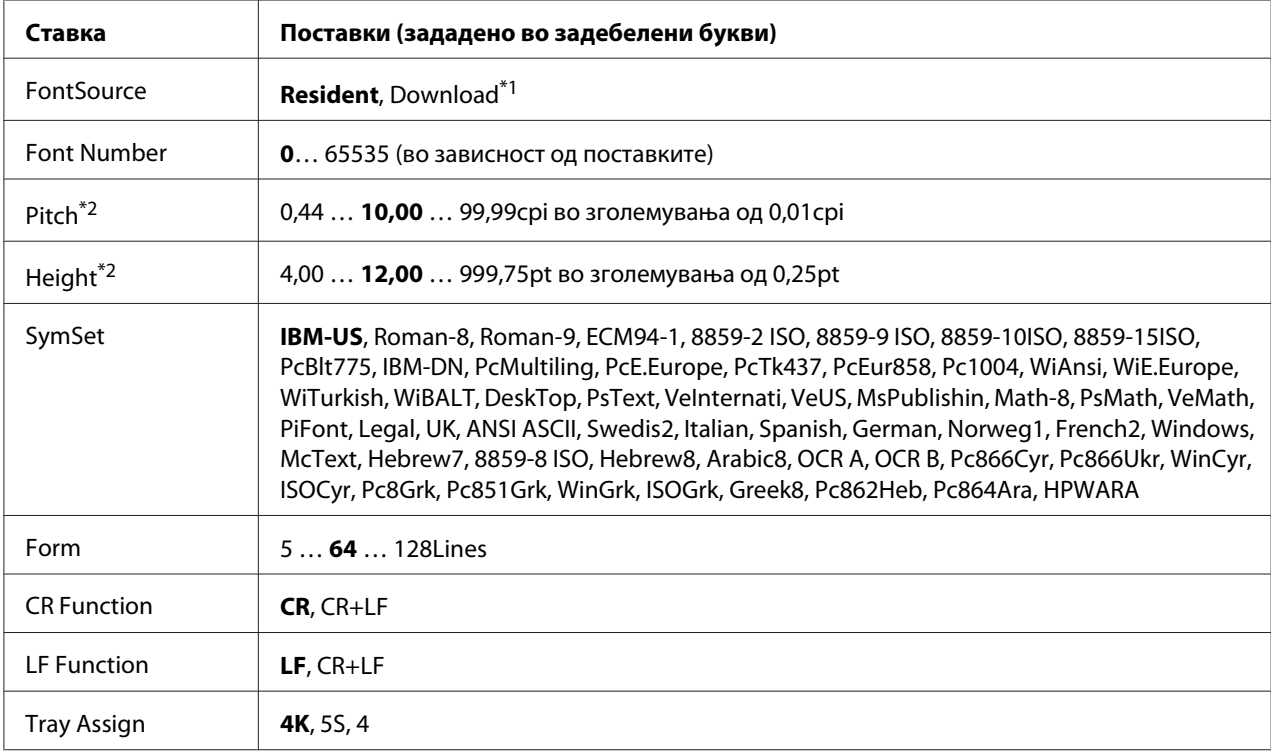

 $*1$  Достапно е само кога се достапни преземените фонтови.

 $*$ <sup>2</sup> Во зависност од избраниот фонт.

## **FontSource**

Го поставува зададениот извор за фонтови.

### **Font Number**

Го поставува зададениот број за фонтови за зададениот извор на фонтови. Достапниот број зависи од направените поставки.

### **Pitch**

Го одредува зададениот наклон на фонтот ако фонтот е подложен на размер и без фиксиран наклон. Може да изберете од 0.44 до 99.99 cpi (знаци на инч), во зголемувања од 0,01-cpi. Оваа ставка нема да се појави во зависност од поставките за FontSource или Font Number.

## **Height**

Ја одредува зададената висина на фонтот ако фонтот е подложен на размер и е пропорционален. Може да изберете од 4.00 до 999.75 точки во зголемувања од 0,25-cpi. Оваа ставка нема да се појави во зависност од поставките за FontSource или Font Number.

### **SymSet**

Го избира зададениот комплет со симболи. Ако избраниот фонт во FontSource и Font Number не е достапен за новата поставка SymSet, поставките за FontSource и Font Number автоматски се заменуваат со зададената вредност, IBM-US.

#### **Form**

Го избира бројот на линии за избраната големина и ориентација на хартијата. Ова овозможува и промена во растојанието меѓу редовите (VMI) и новата вредност за VMI се зачувува во печатачот. Тоа значи дека подоцнежните промени во поставките на Page Size или Orientation ќе предизвикаат промени во вредноста на Form, засновано врз складираниот VMI.

### **CR Function, LF Function**

Овие функции се вклучени за корисници на одредени оперативни системи, како што е UNIX.

## **Tray Assign**

Го менува задолжувањето на избор на наредбата за извор на хартија. Кога е одбрано 4, командите се поставени компатибилно со HP LaserJet 4. Кога е одбрано  $4k$ , командите се поставени компатибилно со HP LaserJet 4000, 5000 и 8000. Кога е одбрано 5S, командите се поставени компатибилно со HP LaserJet 5S.

# **PS3 Menu**

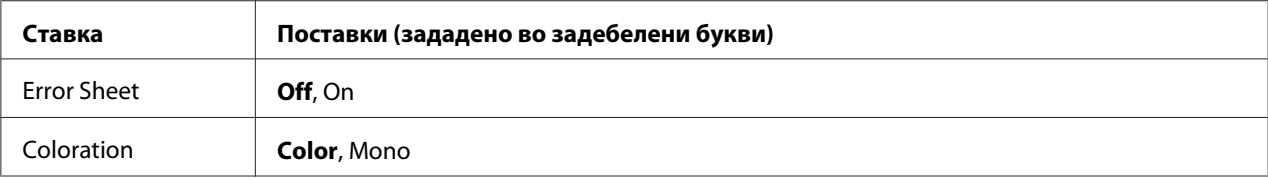

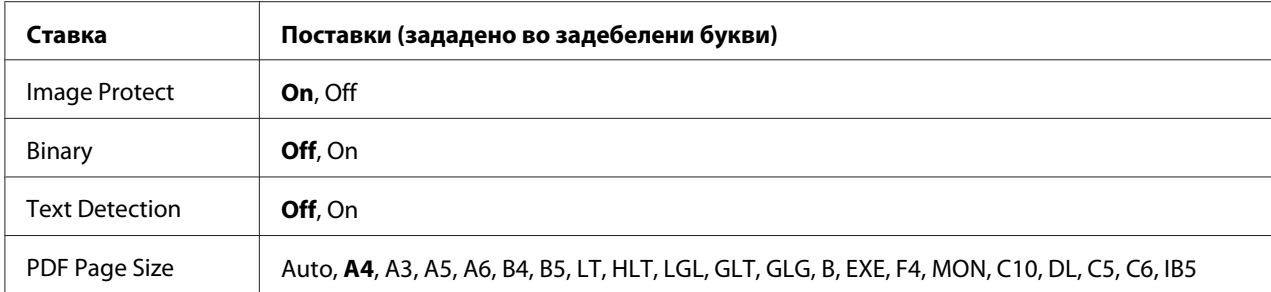

### **Error Sheet**

Кога ќе изберете On, печатачот печати лист со грешки кога ќе се појави грешка во PS3-режим или кога PDF-датотеката што се обидувате да ја отпечатите не е поддржана верзија.

### **Coloration**

Ви овозможува да изберете го изберете режимот во печатење во боја или во црно-бела.

### **Image Protect**

Кога ќе се избере On, квалитетот на печатење не е намален дури и со недоволно меморија. Во тој случај, се прикажува Memory Overflow и печатењето запира.

Кога ќе се избере <sup>[</sup>†+, квалитетот на печатење се намалува со недоволно меморија. Во тој случај, се прикажува Imase Ortimum и печатењето продолжува.

### **Binary**

Го одредува форматот на податоците. Изберете On за бинарните податоците и изберете Off за ASCII-податоци.

### *Забелешка:*

❏ *Binary може да се користи само со мрежна врска.*

❏ *Не треба да изберете* On *кога користите AppleTalk.*

За користење на бинарните податоци, проверете дали апликацијата поддржува бинарни податоци и дали **SEND CTRL-D Before Each Job** и **SEND CTRL-D After Each Job** се поставени на **No**.

Кога оваа поставка е поставена на <sup>[]</sup>г., не може да користите ТВСР (Протокол за обележена бинарна комуникација) во поставките на двигателот на печатачот.

### **Text Detection**

Кога ќе изберете On, датотеката со текст се преобразува во PostScript-датотека при печатење. Оваа поставка е достапна само кога ќе го изберете полето за штиклирање PS3 во Emulation Menu.

## **PDF Page Size**

Ја одредува големината на хартијата кога испраќате директориум со PDF-датотеки од компјутерот или од некој друг уред. Ако се избере Auto, големината на хартијата се одредува врз основа на димензијата на првата страница што ќе се печати.

# **ESCP2 Menu**

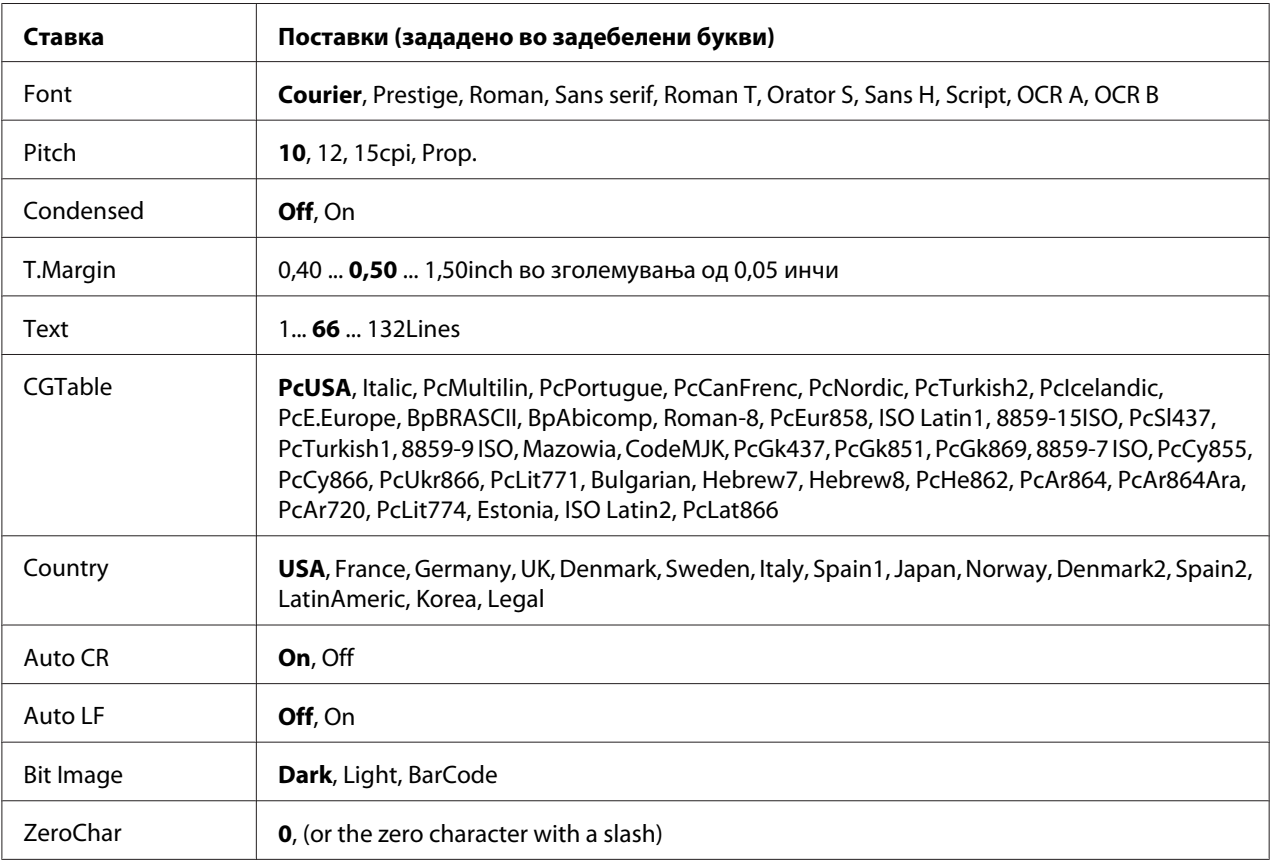

### **Font**

Го избира фонтот.

### **Pitch**

Ја избира закосеноста (хоризонталниот размак) на фонтот при фиксно закосување, измерено во cpi (знаци на инч). Може да изберете и пропорционално растојание.

## **Condensed**

Вклучува или исклучува кондензирано печатење.

## **T.Margin**

Го одредува растојанието од горе на страницата до дното на првата отпечатена страница. Растојанието се мери во инчи. Колку е помала вредноста, толку се поблизу редовите за печатење до почетокот.

### **Text**

Ја поставува должината на страницата во редови. За оваа опција, еден ред се зема дека е 1 pica  $(1/6$ инч). Ако ги смените поставките во Orientation, Разе Size, или T. Marsin, должина на страницата се враќа автоматски на зададените вредности за секоја големина на страница.

## **CGTable**

Користете ја опцијата во табелата за генераторот за знаци (CG) за да избирате табела со знаци или табела со накосени букви. Табелата со графики содржи графички знаци за печатење редови, агли, засенчени делови, меѓународни знаци, грчки знаци и математички симболи. Ако изберете I talic, горната половина од табелата со графики ќе се дефинира како накосени знаци.

## **Country**

Користете ја оваа опција за избор на еден од петнаесетте комплети со меѓународни симболи. Погледнете *Font Guide* за примероци на знаците за секој комплет со симболи на држава.

### **Auto CR**

Одредува дали печатачот ќе извршува операција за поврат на редови при пренос (CR-LF) кога положбата за печатење излегува од десната маргина. Ако изберете Off, печатачот нема да печати знаци што ќе се наоѓаат надвор од десната маргина и нема да извршува опфаќање редови ако не добие знак за поврат. Оваа функција се управува автоматски кај повеќето апликации.

### **Auto LF**

Ако изберете Off, печатачот нема да испраќа наредба за автоматско поддавање редови (LF) за секој поврат (CR). Ако се избере On, наредбата за поддавање редови ќе се испраќа со секој поврат. Изберете On ако редовите во текстот се преклопуваат.

## **Bit Image**

Печатачот може да емулира поставка за густини на графики со печатачките наредби. Ако изберете Dark, густината на битовите во графиката ќе биде голема, а ако изберете Light, густината на битовите во графиката ќе биде ретка.

Ако изберете BarCode, печатачот ќе ги преобразува битовите на сликата во бар-кодови со автоматско пополнување на кои било вертикални празнини меѓу точките. Со ова се создаваат непрекинати вертикални линии што може да се прочитаат со читач за бар-кодови. Овој режим ќе ја намали големината на сликата што се печати и може да предизвика пореметување при печатење графика со слика во битови.

## **ZeroChar**

Одредува дали печатачот ќе печати коса црта или неповрзана нула.

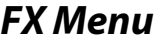

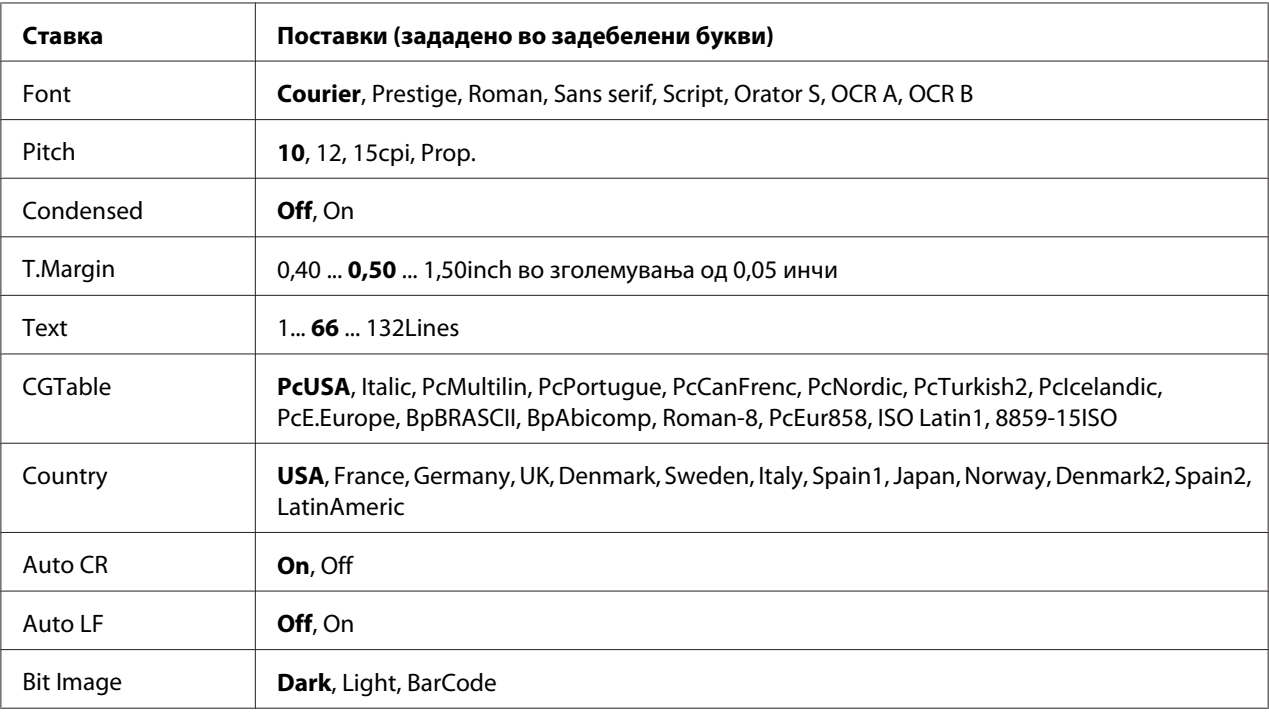

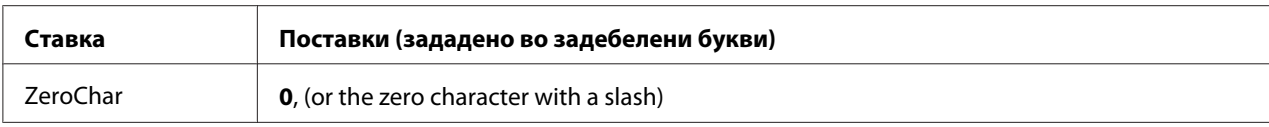

#### **Font**

Го избира фонтот.

### **Pitch**

Ја избира закосеноста (хоризонталниот размак) на фонтот при фиксно закосување, измерено во cpi (знаци на инч). Може да изберете и пропорционално растојание.

### **Condensed**

Вклучува или исклучува кондензирано печатење.

### **T.Margin**

Го одредува растојанието од горе на страницата до дното на првата отпечатена страница. Растојанието се мери во инчи. Колку е помала вредноста, толку се поблизу редовите за печатење до почетокот.

### **Text**

Ја поставува должината на страницата во редови. За оваа опција, еден ред се зема дека е 1 pica  $(1/6$ инч). Ако ги смените поставките во Orientation, Разе Size, или T. Marsin, должина на страницата се враќа автоматски на зададените вредности за секоја големина на страница.

### **CGTable**

Користете ја опцијата во табелата за генераторот за знаци (CG) за да избирате табела со знаци или табела со накосени букви. Табелата со графики содржи графички знаци за печатење редови, агли, засенчени делови, меѓународни знаци, грчки знаци и математички симболи. Ако изберете I talic, горната половина од табелата со графики ќе се дефинира како накосени знаци.

## **Country**

Користете ја оваа опција за избор на еден од тринаесетте комплети со меѓународни симболи. Погледнете *Font Guide* за примероци на знаците за секој комплет со симболи на држава.

## **Auto CR**

Одредува дали печатачот ќе извршува операција за поврат на редови при пренос (CR-LF) кога положбата за печатење излегува од десната маргина. Ако изберете Off, печатачот нема да печати знаци што ќе се наоѓаат надвор од десната маргина и нема да извршува опфаќање редови ако не добие знак за поврат. Оваа функција се управува автоматски кај повеќето апликации.

## **Auto LF**

Ако изберете Off, печатачот нема да испраќа наредба за автоматско поддавање редови (LF) за секој поврат (CR). Ако се избере On, наредбата за поддавање редови ќе се испраќа со секој поврат. Изберете On ако редовите во текстот се преклопуваат.

### **Bit Image**

Печатачот може да емулира поставка за густини на графики со печатачките наредби. Ако изберете Dark, густината на битовите во графиката ќе биде голема, а ако изберете Light, густината на битовите во графиката ќе биде ретка.

Ако изберете BarCode, печатачот ќе ги преобразува битовите на сликата во бар-кодови со автоматско пополнување на кои било вертикални празнини меѓу точките. Со ова се создаваат непрекинати вертикални линии што може да се прочитаат со читач за бар-кодови. Овој режим ќе ја намали големината на сликата што се печати и може да предизвика пореметување при печатење графика со слика во битови.

## **ZeroChar**

Избира дали печатачот ќе печати коса црта или неповрзана нула.

# **I239X Menu**

Режимот I239X емулира наредби за IBM® 2390/2391 Plus.

Овие поставки се достапни само кога печатачот е во I239X-режим.

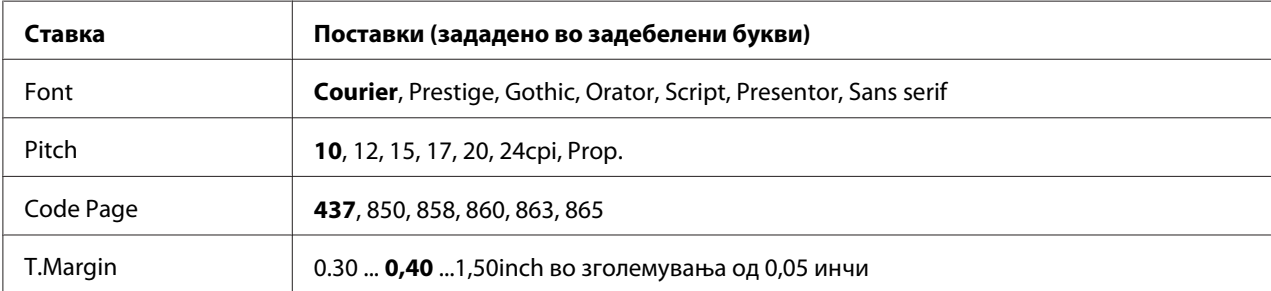

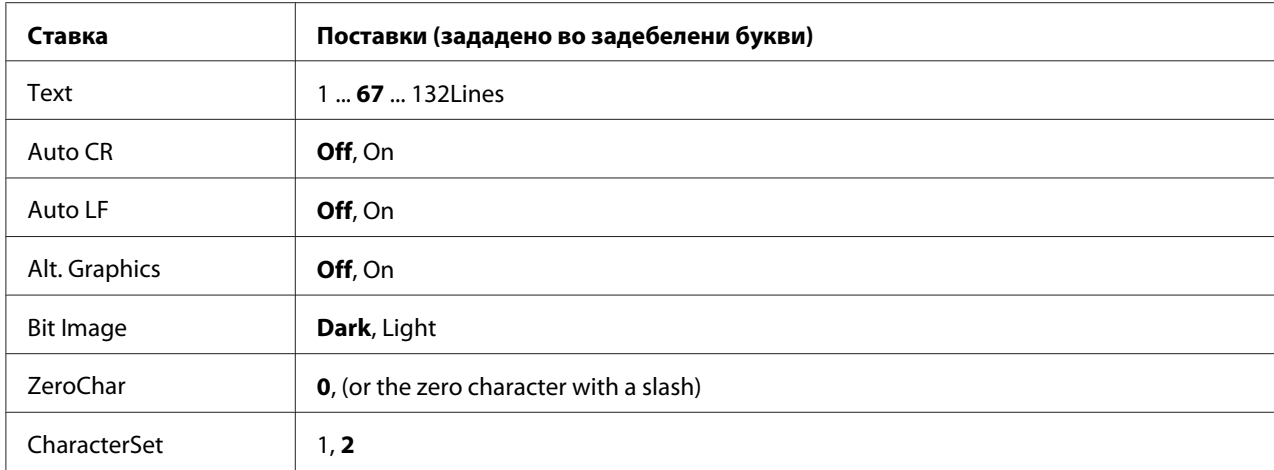

### **Font**

Го избира фонтот.

### **Pitch**

Ја избира закосеноста (хоризонталниот размак) на фонтот при фиксно закосување, измерено во cpi (знаци на инч). Може да изберете и пропорционално растојание.

### **Code Page**

Избира табели со знаци. Табелите со знаци содржат знаци и симболи што се користат во разни јазици. Печатачот го печати текстот врз основа на избраната табела со знаци.

### **T.Margin**

Го одредува растојанието од горе на страницата до дното на првата отпечатена страница. Растојанието се мери во инчи. Колку е помала вредноста, толку се поблизу редовите за печатење до почетокот.

#### **Text**

Ја поставува должината на страницата во редови. За оваа опција, еден ред се зема дека е 1 pica  $(1/6$ инч). Ако ги смените поставките во Orientation, Разе Size, или T. Marsin, должина на страницата се враќа автоматски на зададените вредности за секоја големина на страница.

### **Auto CR**

Одредува дали печатачот ќе извршува операција за поврат на редови при пренос (CR-LF) кога положбата за печатење излегува од десната маргина. Ако оваа поставка е исклучена, печатачот нема да печати знаци што ќе се наоѓаат надвор од десната маргина и нема да извршува опфаќање редови ако не добие знак за поврат. Оваа функција се управува автоматски кај повеќето апликации.

## **Auto LF**

Ако изберете Off, печатачот нема да испраќа наредба за автоматско поддавање редови (LF) за секој поврат (CR). Ако се избере On, наредбата за поддавање редови ќе се испраќа со секој поврат. Изберете On ако редовите во текстот се преклопуваат.

### **Alt. Graphics**

Ја вклучува или исклучува опција Alternate Graphics.

### **Bit Image**

Печатачот може да емулира поставка за густини на графики со печатачките наредби. Ако изберете  $\text{Der}k$ , густината на битовите во графиката ќе биде голема, а ако изберете Light, густината на битовите во графиката ќе биде ретка.

Ако изберете BarCode, печатачот ќе ги преобразува битовите на сликата во бар-кодови со автоматско пополнување на кои било вертикални празнини меѓу точките. Со ова се создаваат непрекинати вертикални линии што може да се прочитаат со читач за бар-кодови. Овој режим ќе ја намали големината на сликата што се печати и може да предизвика пореметување при печатење графика со слика во битови.

### **ZeroChar**

Избира дали печатачот ќе печати коса црта или неповрзана нула.

### **CharacterSet**

Ја избира табелата со знаци 1 или 2.

# **Password Config Menu**

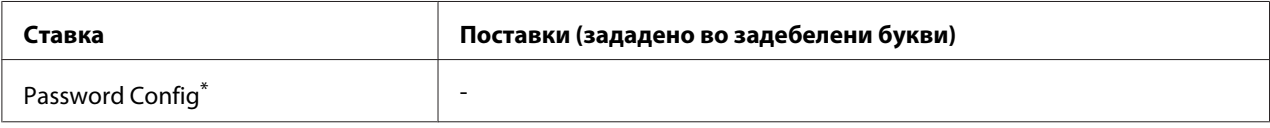

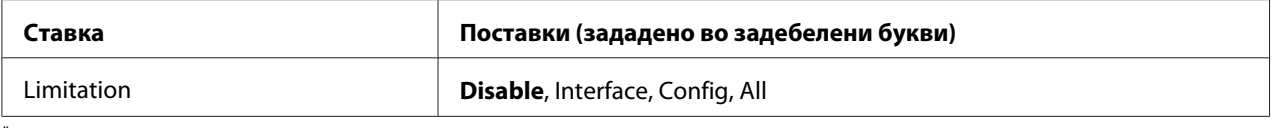

\* Зададената лозинка е празна. Може да внесете најмногу до 20 знаци за лозинката.

## **Password Config**

Ја менува лозинката. Прво, внесете ја старата лозинка потоа внесете ја новата лозинка двапати.

За да ја внесете лозинката, притиснете го копчето ▼ **Долу** или ▲ **Горе** за избор на знак и притиснете го копчето r **Десно** за да го одредите знакот. Штом ќе ги одредите сите знаци, притиснете го копчето **OK**.

#### *Забелешка:*

*Ако ја заборавите својата лозинка, контактирајте го вашиот застапник. Забележете дека кога лозинката се иницијализира, поставките и зачуваните податоци во печатачот се бришат. Во зависност од вашата средина, поставки, како што се поставки за мрежно поврзување, може да е потребно да се повтори. Препорачуваме да се направи забелешка или зачувување на потребните податоци и информациите за поставките.*

### **Limitation**

Го менува опсегот на ограничувања. Кога ќе се избере Interface, потребна е лозинка за промена на поставките во менијата за USB и мрежа. Кога ќе се избере Config, потребна е лозинка за внесување Quick Print JobMenu или ConfidentialJobMenu, или за менување на поставките во сите менија. Кога ќе се избере All, потребна е лозинка за влегување во Quick Print JobMenu или ConfidentialJobMenu, или за менување на поставките и изведување ставките во сите менија. Пред промена на поставка, треба да ја внесете лозинката поставена во Password Config.

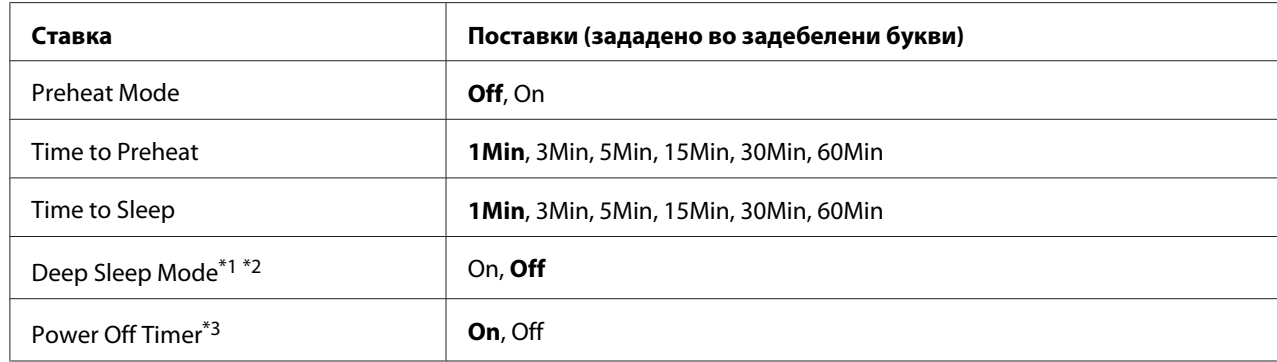

# **Energy Saver Menu**

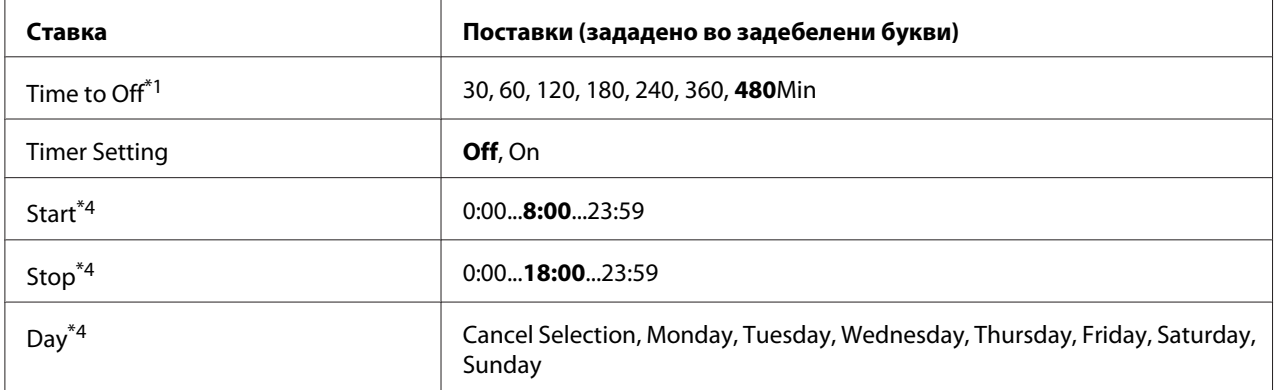

 $*1$  Не е достапно во PS3.

 $*$ 2 Не е достапно кога е поврзан USB кабел или кога е инсталирана дополнителна карта за меѓуврска.

 $^{\ast}$ 3 Ако EU не е избрано како Resion Setting за иницијалните поставки, зададената вредност е Off.

\*4 Достапна само кога е поставено на Timer Setting како On.

### **Preheat Mode**

Кога оваа поставка е поставена на On, печатачот влегува во режим на загревање и ја намалува потрошувачката на енергија. Во овој режим, печатачот се враќа во статус на подготвеност побргу отколку од режим на мирување или режим на длабок сон, но користи повеќе струја.

#### **Time to Preheat**

Ја одредува должината на времето кога печатачот ќе стапи во режим на загревање кога Preheat Mode е поставено на On. Печатачот не влегува во режим на загревање ако назначеното време во Time to Preheat е исто или подолго од тоа на Time to Sleep.

#### **Time to Sleep**

Ја одредува должината на времето кога печатачот ќе стапи во режим на мирување или во режим на длабок сон ако нема други операции со копчињата и ако нема задачи за печатење.

### **Deep Sleep Mode**

Кога оваа поставка е поставена на Un, печатачот преминува во режим на длабок сон во времето назначено во поставката Time to Sleep ако печатачот не оперира или не прима задачи. Во режимот на длабок сон, се вклучува копчето **Wake Up/Sleep** и повеќе енергија се заштедува отколку во режим на мирување. Печатачот преминува во режим на длабок сон само кога поставките AppleTalk, WSD, IPv6, и IPSec во Network Menu и RAM Disk во Setup Menu се поставени на Off.

За да излезете од режим на длабок сон, притиснете го копчето **Wake Up/Sleep**. Печатачот автоматски излегува од режимот кога ќе прими задача на печатење.

## **Power Off Timer (Режим на исклучена струја)**

Кога оваа поставка е поставена на On, печатачот преминува во режим на исклучена струја во времето назначено во поставката  $Time\,$  to Off. Печатачот не влегува во режим на исклучена струја ако прима или испраќа податоци. Режимот на исклучена струја троши околу 0,2 W со онеспособување на речиси сите операции. Во режим на исклучена струја, трепка копчето **Wake Up/Sleep**.

Печатачот излегува од режимот на исклучена струја во времето назначено во поставката Start, или ако го притиснете копчето **Wake Up/Sleep**.

## **Time to Off**

Ја одредува должината на времето кога печатачот ќе стапи во режим на исклучена струја ако нема други операции со копчињата и ако нема задачи за печатење.

### **Timer Setting**

Кога оваа поставка е поставена на On, печатачот влегува или излегува од режим на исклучена струја во одредените времиња.

### **Start**

Го назначува времето кога печатачот излегува од режим на исклучена струја.

### **Stop**

Го назначува времето кога печатачот влегува во режим на исклучена струја.

### **Day**

Ги назначува деновите кога временската поставка е овозможена.

# **Support Menu**

Влезете во Support Mode со притиснување на копчето ▼ **Долу** при вклучување на печатачот за да се појават Support Menu и Printer Adjust Menu.

## c *Внимание:*

- ❏ *Одберете ги само долните ставки од* Support Menu*. Не избирајте ниту една поставка на* Printer Adjust Menu*.*
- ❏ *При форматирање на Компактната флеш-меморија или при бришење на податоци, извлечете ги сите кабли за меѓуврска и не печатете датотеки.*

## **Format CompactFlash**

Ја форматира Компактната флеш-меморија во печатачот ако е инсталирана компактна флеш-меморија.

## **Format PS3 CompactFlash**

Ја форматира областа за компактната флеш меморија каде се складирани информациите за PostScript ако е инсталирано компактната флеш меморија.

## **Delete All CompactFlash Data**

Ги брише сите податоци во Компактната флеш-меморија ако е инсталирана компактната флеш меморија.

# **Bookmark Menu**

Менито за маркер се појавува со притискање на копчето **OK** додека LCD панелот прикажува Ready.

Во менито за маркерите, означените ставки во поставките се наведуваат и може да изберете една од нив.

Следните менија се зададено означени.

❏ Reset Menu

- ❏ MP Tray Size
- ❏ System Information

Видете ["Како се регистрираат менија како маркери" на страница 66](#page-65-0) за регистрирање менија со маркери.

# **Пораки за статус и грешки**

Оваа секција содржи список со пораки за грешки кои се прикажуваат на LCD-екранот, краток опис за секоја порака и предлози за решавање на проблемот. Имајте предвид дека секоја порака што ќе се прикаже на LCD-екранот посочува на проблем. Кока ќе се појави знакот  $\clubsuit$  оддесно на пораката со предупредување/грешка, се појавиле повеќе предупредувања/грешки. За потврда на сите појавени предупредувања, притиснете го копчето ▼ **Долу** за приказ на Status Menu, потоа притиснете го копчето **• Десно**. LCD-екранот го прикажува и преостанатиот рок на употреба за потрошниот материјал и достапните димензии на хартијата.

## **Bookmark Failed**

Избраното мени не може да се регистрира како маркер. Некои менија не може да бидат регистрирани како маркери.

## **Bookmark Registered**

Избраното мени е регистрирано како маркер.

## **Cancel All Print Job**

Печатачот ги откажува сите задачи за печатење од меморијата на печатачот вклучително и задачите што печатачот тековно ги прима или печати. Оваа порака се појавува кога копчето W**Паузирај/Откажи** е притиснато подолго од 2 секунди.

## **Cancel Print Job**

Печатачот ја откажува тековната задача за печатење. Оваа порака се појавува кога ќе се притисне и пушти копчето W**Паузирај/Откажи** во рок од 2 секунди.

### **Cancel Print Job** (од компјутерот-домаќин)

Задачата за печатење е откажана од двигателот на печатачот.

## **Can't Print**

Податоците за печатење се избришани бидејќи се неточни.

Проверете дали се употребени соодветни големина на хартија и двигател на печатач.

### **Can't Print Duplex**

Печатачот наишол на проблеми во тек на двострано печатење. Проверете дали користите соодветни тип и големина на хартијата за двострано печатење. Проблемот може да биде и резултат на неправилни поставки за изворот на хартијата што го користите. Со притиснување на копчето **Почни/Сопри** ќе се отпечати преостанатиот дел од задачата за печатење само на едната страна на хартијата. Притиснете го копчето **II∙ш Паузирај/Откажи** за откажување на задачата за печатење.

## **Can't Use Bookmark**

Регистрираното мени не може да се користи бидејќи менито е оневозможено со промена во поставките по регистрирање на менито како маркирано.

## **Cassette Error yyy**

Во печатачот се инсталирани преголем број изборни касети за хартија. Може да се инсталираат до три единици.

### **Cassette2 Error yyy/Cassette3 Error yyy/Cassette4 Error yyy**

Инсталирана е несоодветна единица за изборна касета за хартија.

## **CF CHECK**

Печатачот ја проверува Компактната флеш-меморија.

## **Check Paper Size**

Поставката за големина на хартијата е различна од хартијата што е ставена во печатачот. Проверете да видите дали е ставена точна големина на хартија во одредениот извор на хартија.

За да ја избришете оваа грешка, изберете Clear Warning од Reset Menu на контролниот панел. Погледнете ["Како се пристапува до менијата во контролниот панел" на страница 65](#page-64-0) за инструкции.

### **Check Paper Type**

Хартијата што е ставена во печатачот не соодветствува со поставката за тип хартија во двигателот на печатачот. Ќе се употреби хартија која соодветствува само со поставката за големина на хартија.

За да ја избришете оваа грешка, изберете Clear Warning од Reset Menu на контролниот панел. Погледнете ["Како се пристапува до менијата во контролниот панел" на страница 65](#page-64-0) за инструкции.

## **Clear paper jam and then reload wwww**

Местото каде се заглавила хартијата е прикажано со WWWWW. WWWWW посочува на местото на грешката.

Ако заглавувањето на хартијата се случи на две или повеќе локации истовремено, соодветните места ќе се прикажат.

За детали околу отстранување заглавена хартија, погледнете ["Чистење заглавена хартија" на](#page-156-0) [страница 157](#page-156-0).

### **Close Cover wwww**

Одредениот капак (wwww) не се затвора безбедно. Отворете го капакот еднаш и потоа затворете го.

### **Collate Disabled**

Печатење со одреден број копии не е повеќе можно заради недостаток на меморија (RAM). Ако се појави оваа грешка, печатете само по една копија едновремено.

За да ја избришете оваа грешка, изберете Clear Warning од Reset Menu на контролниот панел. Погледнете ["Како се пристапува до менијата во контролниот панел" на страница 65](#page-64-0) за инструкции.

### **CompactFlash Error**

Инсталираната компактна флеш-меморија не е поддржана од печатачот или сте избрале No кога се прикажало Format Required на контролниот панел. Исклучете го печатачот и извадете ја Компактната флеш-меморија. Ако се прикаже Format Required на контролниот панел, изберете Yes.

### **CompactFlash Full**

Изборната Компактна флеш-меморија е полна и не може да зачувува никакви податоци. Избришете ги непотребните податоци од Компактната флеш-меморија. За да ја избришете оваа грешка, изберете Clear Warning од Reset Menu на контролниот панел. Погледнете ["Како се пристапува до менијата во контролниот панел" на страница 65](#page-64-0) за инструкции околу пристап до менијата во контролниот панел.

### **Cooling Down**

Печатачот се лади. Ова не е порака за грешка, и сама ќе се избрише.

## **Correct time using Time Setting**

Поставката за тековното време е ресетирана бидејќи не сте поврзале кабел за напојување подолг период. За да ја избришете оваа грешка, изберете Time Setting од Clock Menu и одредете ги тековните датум и време.

### **Dev Unit uuuu Needed Soon**

Оваа порака посочува дека развојната единицата е при крајот на својот век на употреба. Може да продолжите да печатите додека не се појави пораката Replace Dev Unit uuuu.

За да ја избришете пораката за предупредување и да продолжете со печатење, изберете Clear  $A11$  Warnings од Reset Menu на контролниот панел. Погледнете ["Како се пристапува до](#page-64-0) [менијата во контролниот панел" на страница 65](#page-64-0) за инструкции околу пристап до менијата во контролниот панел.

#### **DM Error yyy**

Поставена е несоодветна дуплекс единица. Извадете ја двојната единица.

#### **Duplex Memory Overflow**

Нема доволно меморија за двострано печатење. Печатачот печати само на предната страна и ја исфрла хартијата. Следете ги инструкциите подолу за да ја избришете оваа грешка.

Ако се избере Off како Auto Cont во менито Setup Menu на контролниот панел, притиснете го копчето **Почни/Сопри** за печатење на опачината на следниот лист или притиснете го копчето W**Паузирај/Откажи** за да ја откажете задачата за печатење.

Aко се избере On како Auto Cont поставка во менито Setup Menu на контролниот панел, печатењето продолжува автоматски по одреден период.

## **Feed Roller MP Needed Soon, Feed Roller C1 Needed Soon, Feed Roller C2 Needed Soon, Feed Roller C3 Needed Soon, Feed Roller C4 Needed Soon**

Оваа порака посочува дека ролерот за поддавање C2, C3, или C4 е при крајот на својот век на употреба. Може да продолжите да печатите додека не се појави пораката Replace Feed Roller MP, Replace Feed Roller C1, Replace Feed Roller C2, Replace Feed Roller C3, или Replace Feed Roller C4.

За да ја избришете пораката за предупредување и да продолжете со печатење, изберете Clear All Warnings од Reset Menu на контролниот панел. Погледнете ["Како се пристапува до](#page-64-0) [менијата во контролниот панел" на страница 65](#page-64-0) за инструкции околу пристап до менијата во контролниот панел.

## **Form Data Canceled**

Не може да се складираат податоци за форма на преклоп на изборната Компактна флеш-меморија. Или, Компактната флеш-меморија не е правилно инсталирана или е достигнат максималниот број на датотеки со форми за преклопување. Потврдете дека изборната Компактна флеш-меморија е инсталирана правилно или избришете некои датотеки со форми на преклопи што не ви требаат повеќе и потоа, обидете се да складирате нов преклоп одново.

За да ја избришете оваа грешка, изберете Clear Warning од Reset Menu на контролниот панел. Погледнете ["Како се пристапува до менијата во контролниот панел" на страница 65](#page-64-0) за инструкции околу пристап до менијата во контролниот панел.

### **Form Feed**

Печатачот исфрла хартија заради барање на корисникот. Оваа порака се појавува кога ќе го притиснете копчето **Почни/Сопри** еднаш за да го исклучите печатачот, па го држите копчето **Почни/Сопри** подолго од 2 секунди за да не се прими наредба за поддавање форма.

### **Format Error ROM A**

Инсталиран е неформатиран ROM-модул.

За да ја избришете оваа грешка или притиснете го копчето **Почни/Сопри** или исклучете го печатачот и отстранете го ROM-модулот, а потоа инсталирајте го ROM-модулот одново. Контактирајте со застапникот ако грешката не може да се избрише.

### **Format Required**

Инсталираната Компактна флеш-меморија треба да се форматира за да се користи со печатачот.

Изберете Yes за форматирање на меморијата или изберете No за да откажете форматирање. Ако изберете No, CompactFlash Error, ќе се прикаже и нема да можете да ја користите меморијата на печатачот. Во тој случај, исклучете го печатачот и извадете ја Компактната флеш-меморија.

### **Formatting CF**

Компактната флеш-меморија се форматира.

#### **Fuser Needed Soon**

Оваа порака посочува дека единицата со грејачот е при крајот на својот век на употреба. Може да продолжите да печатите додека не се појави пораката Replace Fuser.

За да ја избришете пораката за предупредување и да продолжете со печатење, изберете Clear All Warnings од Reset Menu на контролниот панел. Погледнете ["Како се пристапува до](#page-64-0) [менијата во контролниот панел" на страница 65](#page-64-0) за инструкции околу пристап до менијата во контролниот панел.

#### **Image Optimum**

Нема доволно меморија за печатење на страницата во одредениот квалитет за печатење. Печатачот автоматски го намалува квалитетот за печатење така што ќе може да се продолжи со печатење. Ако квалитетот на отпечатокот не е прифатлив, едноставно обидете се да го ограничите бројот на графики или да го намалите бројот и големината на фонтовите.

За да ја избришете оваа грешка, изберете Clear Warning од Reset Menu на контролниот панел. Погледнете ["Како се пристапува до менијата во контролниот панел" на страница 65](#page-64-0) за инструкции.

Треба да ја зголемите количината на меморијата на печатачот за да може да документот да се отпечати со задоволителен квалитет за печатење. Погледнете ["Модул за меморија" на](#page-132-0) [страница 133](#page-132-0) за повеќе информации околу додавање меморија.

### **Install Cassette1/Install Cassette2/Install Cassette3**

Долната касета за хартија не е инсталирана. Инсталирајте ја назначената касета.

### **Install Fuser**

Единицата за грејачот не е правилно инсталирана. Консултирајте се со вашиот застапник.

#### **Install Photocon uuuu**

Инсталирана е погрешна единица за фотоконуктор во назначената позиција за боја во печатачот или позицијата е празна. (Буквите C, M, Y, или K се појавуваат на местото uuuu и соодветно ги означуваат боите сина, магента, жолта, и црна.) Инсталирајте ја назначената касета. Погледнете ["Замена на потрошниот материјал" на](#page-141-0) [страница 142](#page-141-0).

## **Install uuuu Toner Cartridge**

Инсталирана е погрешна касета за тонер во назначената позиција за касета за тонер во боја во печатачот или позицијата е празна. (Буквите C, M, Y, или K се појавуваат на местото uuuu и соодветно ги означуваат боите сина, магента, жолта, и црна.)

Инсталирајте ја назначената касета. Погледнете ["Замена на потрошниот материјал" на](#page-141-0) [страница 142](#page-141-0).

### **Invalid AUX I/F Card**

Оваа порака значи дека печатачот не може да комуницира со инсталираната картичка за изборна меѓуврска. Исклучете го печатачот, извадете ја картичката и потоа поставете ја одново.

### **Invalid Data**

Датотеката за подредување е избришана од двигателот при печатење или податоците се невозможни. Притиснете го копчето **Почни/Сопри** за да ја избришете пораката.

#### **Invalid N/W Module**

Нема мрежна програма или мрежната програма не може да се користи со печатачот. Контактирајте со претставник на квалификуван сервис.

### **Invalid PS3**

Има грешки во ROM-модулот. Исклучете го печатачот и контактирајте со застапникот.

### **Invalid ROM A**

Печатачот не може да го прочита инсталираниот изборен ROM-модул. Исклучете го печатачот и потоа извадете го ROM-модулот.

### **Invalid Size Cassette1/Invalid Size Cassette2/Invalid Size Cassette3/Invalid Size Cassette4**

Печатачот не може да ја детектира големината на хартијата. Точно прилагодете ги водилките за хартија на фиоката за хартија.

### **Jam Paper Size Error**

Се појавило заглавување на хартијата бидејќи поставената големина на хартијата е различна од одредената големина на хартијата. Извадете ја заглавената хартија. Погледнете ["Чистење](#page-156-0) [заглавена хартија" на страница 157](#page-156-0) за инструкции околу вадење заглавена хартија.

## **Maintenance Unit Needed Soon**

Оваа порака посочува дека единицата за одржување е при крајот на својот век на употреба. Може да продолжите да печатите додека не се појави пораката Replace Maintenance Unit.

За да ја избришете пораката за предупредување и да продолжете со печатење, изберете Clear All Warninss од Reset Menu на контролниот панел. Погледнете ["Како се пристапува до](#page-64-0) [менијата во контролниот панел" на страница 65](#page-64-0) за инструкции околу пристап до менијата во контролниот панел.

### **Manual Feed ssss**

Режимот за мануелно поддавање е одредено за тековната задача за печатење. Проверете дали е ставена големина на хартијата посочена од ssss, потоа притиснете го копчето **Почни/ Сопри**.

### **Memory Overflow**

Печатачот нема доволно меморија за извршување на тековната задача. Притиснете го копчето **Почни/Сопри** на контролниот панел за да го продолжите печатењето или притиснете го копчето II · **Паузирај/Откажи** за да ја откажете задачата за печатење.

#### **Need Memory**

Печатачот нема доволно меморија за завршување на тековната задача.

За да ја избришете оваа порака за грешка, изберете Clear Warning од Reset Menu на контролниот панел. Погледнете ["Како се пристапува до менијата во контролниот панел" на](#page-64-0) [страница 65](#page-64-0) за инструкции.

За да спречите да се појавува одново овој проблем, додајте повеќе меморија на печатачот како што е опишано во["Модули за меморија" на страница 213](#page-212-0), или намалете ја резолуцијата на сликата што треба да се отпечати.

#### **No trays available Press Cancel Job**

Сите поставки на MP Tray AutoSel, Cassette1 AutoSel, Cassette2 AutoSel, Cassette3 AutoSel, и Cassette4 AutoSel во Tray Menu се поставени на Off, така што печатачот не може да поддава хартија. Притиснете го копчето W**Паузирај/Откажи** за откажување на задачата за печатење. За да продолжете со печатење, назанчете го изворот на хартија на двигателот на печатачот, или поставете ги горниве поставки во Tray Menu на On.

### **Non-Genuine Toner Cartridge**

Инсталираната касета со тонер не е оригинален производ на Epson. Се препорачува инсталирање оригинална касета со тонер. Отпечатоците и преостанатиот век на употреба за секоја касета со тонер што се прикажува на контролниот панел ќе се разликуваат од оние при употреба на оригинални касети со тонер на Epson. Epson не одговара за какви било штети или проблеми кои би произлегле од употреба на потрошен материјал кој не е произведен ниту одобрен од Epson.

Ставете оригинален производ на Epson, или Clear All Warnings на Reset Menu на контролниот панел за да ја избришете пораката на предупредување. Погледнете ["Замена на](#page-141-0) [потрошниот материјал" на страница 142з](#page-141-0)а инструкции околу замена на касетите со тонер.

### **Non-Genuine Toner uuuu**

Инсталираната касета со тонер не е оригиналена Epson касета за тонер. Отпечатоците и преостанатиот век на употреба за касетата со тонер што се прикажува на контролниот панел ќе се разликуваат од оние при употреба на оригинални касети со тонер на Epson. Epson не одговара за какви било штети или проблеми кои би произлегле од употреба на потрошен материјал кој не е произведен ниту одобрен од Epson. Се препорачува инсталирање оригинална касета со тонер. Притинете го копчето **Почни/Сопри** на контролниот панел за да започнете повторно со печатење.

## **Not Supported USB Device XXX**

Уредот не е поддржан. Извадете го од USB портата.

### **Offline**

Печатачот не е подготвен да печати. Притиснете го копчето **Почни/Сопри**.

### **Option Unit Error yyy**

Печатачот не може да ја препознае инсталираната изборниот производ. Изваете го изборниот производ и повротно инсталирајте го.

### **Optional RAM Error**

Изборниот модул за меморија е оштетен или неточен. Заменете го со нов.

### **Paper Out tttt sssss**

Нема хартија во одредениот извор за хартија  $(\text{tttt})$ . Ставете хартија со големина (sssss) во изворот за хартија.

## **Paper Set tttt sssss**

Хартијата ставена во одредениот извор за хартија (tttt) не соодветствува со бараната големина на хартија (ssss). Заменете ја ставената хартија со точната големина на хартија и притиснете го копчето **Почни/Сопри** за да продолжите со печатењето или притиснете го копчето II · **Паузирај/Откажи** за да ја откажете задачата за печатење.

Ако го притиснете копчето **Почни/Сопри** без да смените хартија, печатачот ќе печати на ставената хартија иако таа не одговара на бараната големина.

### **Password Changed**

Лозинката е сменета успешно.

### **Photocon Trouble uuuu**

Постои проблем со единицата за фотокондуктор за назначената боја. Извадете ја единицата за фотокондуктор и повторно ставете ја. Заменете ја единицата за фотокондуктор ако грешката не се исправи. Видете ["Замена на потрошниот материјал" на страница 142](#page-141-0) за поставување на единицата за фотокондуктор.

### **Photocon uuuu Needed Soon**

Оваа порака посочува дека единицата за фотокондуктор од назначената боја е при крајот на својот век на употреба. Може да продолжите да печатите додека не се појави пораката Replace Photocon uuuu.

### **Please wait for print**

Печатењето не може да започне бидејќи се обработува претходната задача. Обидете се повторно после неколку секунди.

### **Preheat Mode**

Печатачот се наоѓа во режим на загревање. Можете да го измените времето за влегување во режимот на Time to Preheat во Setup Menu.

### **Print Overrun**

Потребното време за обработка на податоците за печатење ја надминува брзината на машината за печатење бидејќи тековната страница е премногу комплексна. Притиснете го копчето Почни/Сопри за да го продолжите печатењето или притиснете го копчето II - **Паузирај/ Откажи** за да ја откажете задачата за печатење. Ако оваа порака се појави повторно, изберете On како поставка Page Protect на Setup Menu на контролниот панел или изберете **Avoid Page Error** во двигателот на печатачот.

Ако продолжите да ја добивате оваа порака при печатење дадена страница, обидете се да ја поедноставните страницата со ограничување на бројот на графики или со намалување на бројот и големината на фонтовите.

За да ја избегнете оваа грешка, се препорачува да ја поставите поставката Page Protect на On и да додадете повеќе меморија на печатачот. Погледнете ["Setup Menu" на страница 75](#page-74-0) и ["Модул](#page-132-0) [за меморија" на страница 133](#page-132-0) за детали.

## **PS3 CompactFlash Full**

Меморијата што е доделена за запишување наредби PostScript 3 во изборната Компактна флеш-меморија е полна.

За да ја избришете оваа грешка, изберете Clear Warning од Reset Menu на контролниот панел. Погледнете ["Како се пристапува до менијата во контролниот панел" на страница 65](#page-64-0) за инструкции околу пристап до менијата во контролниот панел.

### **RAM CHECK**

Печатачот проверува RAM.

### **Ready**

Печатачот е подготвен да прима податоци и да печати.

### **Reboot to apply settings**

Вие избравте No кога се прикажа Do you want to reboot to apply the settings?. За да ја избришете оваа грешка, изберете Clear Warning од Reset Menu на контролниот панел. Погледнете ["Како се пристапува до менијата во контролниот панел" на страница 65](#page-64-0) за инструкции.

### **Replace Dev Unit uuuu**

Развојната единица го достигнала крајот на рокот за употреба и треба да се смени. Консултирајте се со застапникот ако се појави оваа грешка.
# **Replace Feed Roller MP, Replace Feed Roller C1, Replace Feed Roller C2, Replace Feed Roller C3, Replace Feed Roller C4**

Ваљакот на снабдувачот го достигнал крајот на рокот за употреба и треба да се смени. Консултирајте се со застапникот ако се појави оваа грешка.

# **Replace Fuser**

Грејачот го достигнал крајот на рокот за употреба и треба да се смени. Консултирајте се со застапникот ако се појави оваа грешка.

# **Replace Maintenance Unit**

Единицата за одржување го достигнала крајот на рокот за употреба и треба да се смени. Консултирајте се со застапникот ако се појави оваа грешка.

# **Replace Photocon uuuu**

Назначената единицата за фотокондуктор го достигнала крајот на рокот за употреба и треба да се смени. Погледнете ["Замена на потрошниот материјал" на страница 142](#page-141-0) за инструкции.

### **Replace Toner uuuu**

Печатењето е возможно сè додека отпечатокот на избледи.

За да го запрете избледувањето на отпечатокот, отворете го капакот D, потврдете дека касетата е заклулена, и со прстите потчукнете го горниот дел на касетата за тонер околу пет пати. Ако избледувањето не се реши со оваа процедура, заменете ја касетата за тонер. Погледнете ["Замена](#page-141-0) [на потрошниот материјал" на страница 142](#page-141-0) за инструкции.

### **Replace Toner uuuu Print in monochrome?**

Назначената касета за тонер го достигнала крајот на рокот за употреба и треба да се смени. Погледнете ["Замена на потрошниот материјал" на страница 142](#page-141-0) за инструкции. Оваа порака се појавува само кога Convert to Monochrome е поставено на On, а црниот тонер е сеуште оставен. Можете да печатите во црно-бела со притискање на копчено **Почни/Сопри**.

# **Replace Transfer Unit/Replace 2nd Transfer Unit**

Назначената единица за пренос го достигнала крајот на рокот за употреба и треба да се смени. Консултирајте се со застапникот ако се појави оваа грешка.

### **Replace Waste Toner Box**

Собирачот за потрочен тонер го достигнал крајот на рокот за употреба и треба да се смени. Погледнете ["Замена на потрошниот материјал" на страница 142](#page-141-0) за инструкции.

# **Reserve Job Canceled**

Печатачот не може да складира податоци за задачата за печатење со функцијата за Резервиран задача. Максималниот број за складирани задачи за печатење во меморијата на печатачот е достигнат или меморијата нема достапна меморија за складирање нова задача. Избришете претходно складирана задача за складирање нова задача за печатење. Ако имате складирано и Confidential Jobs, со печатење на овие задачи ќе се ослободи повеќе меморија.

Може и да го зголемите просторот за достапна меморија со промена на поставката RAM Disk на Normal или Maximum. Погледнете ["Setup Menu" на страница 75](#page-74-0) за детали.

За да ја избришете оваа грешка, изберете Clear Warning од Reset Menu на контролниот панел. Погледнете ["Како се пристапува до менијата во контролниот панел" на страница 65](#page-64-0) за инструкции околу пристап до менијата во контролниот панел.

### **Reset**

Тековната меѓуврска на печатачот се ресетира и баферот се брише. Сепак, другите меѓуврски се уште активни и ги задржуваат нивните поставки и податоци.

### **Reset All**

Сите меѓуврски на печатачот се ресетирани и баферот е избришан. Печатачот се рестартира автоматски.

### **Reset to Save**

Поставка за менијата во контролниот панел се сменила додека печател печатачот. Притиснете го копчето **Почни/Сопри** за да ја избришете оваа порака. Оваа поставка ќе стане ефективна откако ќе заврши печатењето.

Или, може да ја избришете оваа порака со извршување Reset или Reset All на контролниот панел. Но, ќе се избришат податоците за печатење.

### **ROM CHECK**

Печатачот проверува ROM.

### **SELF TEST**

Печатачот тековно извршува самотестирање и иницијализација.

# **Service Req Cffff/Service Req Exxx**

Откриена е грешка во контролорот или грешка во моторот за печатење. Исклучете го печатачот. Почекајте барем 5 минути и потоа вклучете го повторно. Ако пораката и понатаму се појавува, запишете го бројот на грешката што е наведен на LCD-екранот (Cffff/Exxx), исклучете го печатачот, извлечете го кабелот за напојување и потоа контактирајте со претставник на квалификуван сервис.

### **Sleep**

Печатачот е тековно во режим на заштеда на енергија. Овој режим се откажува кога печатачот ќе прими податоци за печатење.

### **Toner Cartridge Error uuuu**

Се појавила грешка при читање и пишување на назначената касета со тонер. (Бојата $C$ уап $(C)$ , Magenta(M), Yellow(Y), или Black(K) се појавува наместо uuuu.)

Извадете ги касетите со тонер и повторно ставете ги. Заменете ја касетата со тонер ако грешката не се исправи.

За да ја инсталирате назначената касета. Погледнете ["Замена на потрошниот материјал" на](#page-141-0) [страница 142](#page-141-0).

### **Toner Low (uuuu Toner Low)**

Оваа порака посочува дека касетата за тонер од назначената боја е при крајот на својот век на употреба. Подгответе нова касета со тонер.

### **Transfer Unit Needed Soon**

Оваа порака посочува дека единицата за трансфер е при крајот на својот век на употреба. Може да продолжите да печатите додека не се појави пораката Replace Transfer Unit.

# **Turn Paper MP Tray, Turn Paper Cassette1, Turn Paper Cassette2, Turn Paper Cassette3, Turn Paper Cassette4**

Правецот на хартијата ставена во одредената касета за хартија не соодветствува со потребниот правец за хартија. Свртете го правецот на хартијата на пејсаж.

### **Turning off Please wait**

Печатачот влегува во режим на исклучена струја.

# **Unable Clear Error**

Печатачот не може да ја избрише пораката за грешка бидејќи грешката сè уште постои. Обидете се одново со решавање на проблемот.

# **Warming Up**

Печатачот го загрева грејачот за да биде подготвен за печатење.

### **Waste Toner Box Near Full**

Собирачот за потрошен тонер е речиси полн со тонер.

### **Write Error ROM A, Write Error ROM P**

Оваа порака посочува на внатрешна грешка на печатачот. Ресетирајте го печатачот. Консултирајте се со застапникот ако опстојува грешката.

### **Writing ROM A, Writing ROM P**

Оваа грешка посочува дека се запишува ROM-модулот во влезот. Почекајте додека не исчезне оваа порака.

### **Wrong Password**

Нема зачувано задачи за печатење со внесената лозинка.

#### **Wrong Photocon uuuu**

Поставена е несоодветна единица за фотокондуктор. Поставете само единица за фотокондуктор што е наведена во["Потрошен материјал" на страница 28](#page-27-0).

Погледнете ["Замена на потрошниот материјал" на страница 142з](#page-141-0)а инструкции околу замена на единицата за фотокондуктор. (Буквите C, M, Y, или K се појавуваат на местото uuuu и соодветно ги означуваат боите сина, магента, жолта, и црна.)

### **Wrong Toner Cartridge uuuu**

Поставена е несоодветна касета со тонер. Поставете само касета со тонер што е наведена во["Потрошен материјал" на страница 28](#page-27-0).

Погледнете ["Замена на потрошниот материјал" на страница 142з](#page-141-0)а инструкции околу замена на касетите со тонер. (Буквите C, M, Y, или K се појавуваат на местото uuuu и соодветно ги означуваат боите сина, магента, жолта, и црна.)

# **Печатење и бришење податоци за резервирани задачи**

Задачите на печатење зачувани во меморијата на печатачот користејќи ги опциите Re-Print Job, Verify Job, и Stored Job на функцијата за резервирана задача може да се отпечатат и избришат користејќи го Quick Print JobMenu на контролниот панел. Задачите зачувани користејќи ја опцијата Confidential Job може да се отпечатат преку ConfidentialJobMenu. Следете ги инструкциите во оваа секција.

### *Забелешка:*

- ❏ *Поставката* RAM Disk *на контролниот панел мора да биде поставена на* Normal *или* Maximum *за да ја користите функцијата за резервирана задача. Препорачуваме да инсталирате изборна меморија за употреба на оваа функција. Погледнете ["Поставување](#page-132-0) [модул за меморија" на страница 133](#page-132-0) за инструкции околу зголемување на меморијата на печатачот.*
- ❏ *Инсталирањето на меморија CompactFlash на вашиот печатач ја активира и функцијата за резервна задача. Имајте во предвид дека RAM-дискот не е достапен кога инсталирате меморија CompactFlash на печатачот.*

# **Користење со менито за брзо печатење задачи**

Следете ги чекорите подолу за печатење или бришење на податоци за доверливи задачи. Re-Print Job, Verify Job, and Stored Job

- 1. Проверете дали LCD-екранот прикажува Ready или Sleep, потоа притиснете го копчето  $\blacktriangleright$ **Десно** за пристап до менијата на контролниот панел.
- 2. Притискајте го копчето ▼ **Долу** неколкупати сè додека на LCD-екранот не се појави менито Quick Print JobMenu, потоа притиснете го копчето **> Десно**.
- 3. Со помош на копчето ▼ **Долу** или ▲ Горе преминете до соодветното корисничко име, а потоа притиснете го копчето **• Десно**.
- 4. Со помош на копчето ▼ **Долу** или ▲ **Горе** преминете до соодветното корисничко име, а потоа притиснете го копчето **• Десно**.

5. Притиснете го копчето▶ **Десно**, а потоа со копчињата ▼ **Долу** и ▲ Горе изберете го бројот на копии.

За да избришете задача за печатење без да испечатите копија, притиснете го копчето ▼ Долу за да се прикаже Delete на LCD-екранот.

6. Притиснете го копчето r **Десно** за да започнете со печатење или со бришење податоци.

# **Користење на менито за доверливи задачи**

Следете ги чекорите подолу за печатење или бришење на податоци за доверливи задачи. Confidential Job,

- 1. Проверете дали LCD-екранот прикажува Ready или Sleep, потоа притиснете го копчето  $\blacktriangleright$ **Десно** за пристап до менијата на контролниот панел.
- 2. Притискајте го копчето ▼ Долу неколкупати сè додека на LCD-екранот не се појави менито ConfidentialJobMenu, потоа притиснете го копчето **• Десно**.
- 3. Со помош на копчето ▼ Долу или ▲ Горе преминете до соодветното корисничко име, а потоа притиснете го копчето **• Десно**.
- 4. Внесете ја лозинката со четири цифри.

За да ја внесете лозинката, притиснете го копчето ▼ **Долу** или ▲ **Горе** за избор на знак и притиснете го копчето r **Десно** за да го одредите знакот. Штом ќе ги одредите сите знаци, притиснете го копчето **• Десно**.

### *Забелешка:*

*Ако нема зачувано задачи за печатење со внесената лозинка,* Wrong Password *ќе се појави накратко на LCD-екранот, потоа печатачот ќе излезе од менијата на контролниот панел. Потврдете ја лозинката и обидете се одново.*

- 5. Со помош на копчето ▼ Долу или ▲ Горе преминете до соодветното корисничко име, а потоа притиснете го копчето **• Десно**.
- 6. Со помош на копчето ▼ Долу или ▲ Горе прикажете Print.

За да избришете задача за печатење, притиснете го копчето ▼ **Долу** или ▲ **Горе** за да се прикаже Delete на LCD-екранот.

7. Притиснете го копчето ▶ **Десно** за да започнете со печатење или со бришење податоци.

# **Печатење лист со статус на конфигурацијата**

- 1. Вклучете во печатачот. LCD панелот прикажува Ready.
- 2. Притиснете го копчето ► **Десно** трипати. Печатачот печати лист со статусот на конфигурацијата.

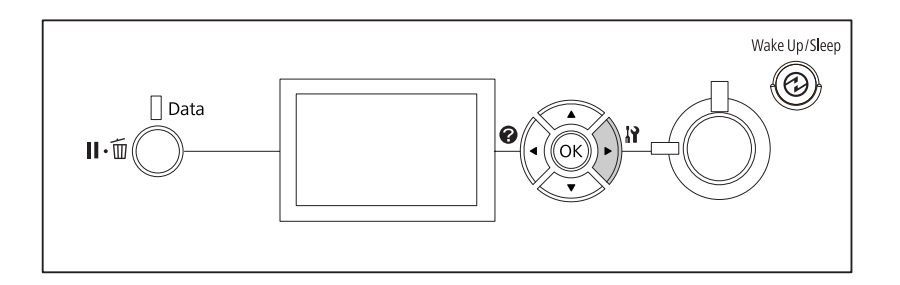

3. Потврдете дека информациите за инсталираните опции се точни. Ако опциите се правилно инсталирани, тие се појавуваат кај Hardware Configuration. Ако опциите не се наведени, обидете со нивно повторно инсталирање.

#### *Забелешка:*

- ❏ *Ако листот со статус на конфигурацијата не ги наведе инсталираните опции правилно, проверете дали се тие безбедно поврзани со печатачот.*
- ❏ *Контактирајте со застапникот ако не може да направите печатачот да отпечати точен лист со статус на конфигурацијата.*
- ❏ *Испечатете го листот со статусот на конфигурацијата на хартија со големина A4.*

# **Откажување печатење**

Може да откажете печатење од компјутерот со помош на двигателот на печатачот.

Видете ["Откажување печатење" на страница 180](#page-179-0) за откажување задача за печатење пред таа да се испрати од компјутерот.

# **Употреба на копчето Паузирај/Откажи**

Копчето **II <sup>™</sup> Паузирај/Откажи** на печатачот е најбрзиот и најлесниот начин да се откаже печатење. Со притискање на ова копче се откажува задачата што во моментот се печати или назначената задача на печатење во меморијата на печатачот.

Следете ги постапките подолу за да ја откажете задачата.

- 1. Притиснете го копчето II Паузирај/Откажи.
- 2. Притиснете го копчето ▼ **Долу** или ▲ **Горе** за да ја изберете задачата што сакате да ја откажете, потоа притиснете го копчето **OK**.
- 3. Притиснете го копчето ▼ Долу или ▲ Горе за да изберете Cancel Job, потоа притиснете го копчето **OK**. Печатењето се откажува.

### *Забелешка:*

- ❏ *Изберете* Cancel All Jobs *на чекор 3 за да ги откажете сите задачи на печатење во меморијата на печатачот.*
- ❏ *Операцијата е откажана и печатењето повторно започнува после една минута од неактивност на печатачот.*
- ❏ *Откако откажувањето задачи е завршено, печатачот се враќа од пауза.*

# **Употреба на менито за ресетирање**

Со избор на Reset од менито на контролниот панел Reset Menu се сопира печатењето, се бришат сите задачи за печатење што се примени од активна меѓуврска и се бришат сите грешки што би се појавиле на меѓуврската.

Следете ги постапките подолу за да го користете Reset Menu.

- 1. Притиснете го копчето ▶ **Десно** за да пристапите до менијата во контролниот панел.
- 2. Притискајте го копчето ▼ **Долу** неколкупати сè додека на LCD-екранот не се појави менито Reset Menu, потоа притиснете го копчето **> Десно**.
- 3. Притиснете го копчето ▼ Долу неколкупати сè додека не се прикаже Reset.

4. Притиснете го копчето▶ **Десно**. Печатењето се откажува. Печатачот е подготвен да прими нова задача за печатење.

# **Прекинување на печатење**

Ако печатачот е споделен, можно е да се прекине тековната задача на печатење за да се отпечати друга задача на печатење.

Следете ги постапките подолу за да ја користете оваа функција.

- 1. Притиснете го копчето II · m **Паузирај/Откажи** за стопирање на тековната задача за печатење.
- 2. Притиснете го копчето ▼ Долу или ▲ Горе за да ја изберете задачата што сакате да ја отпечатите, потоа притиснете го копчето **OK**.
- 3. Притиснете го копчето ▼ Долу или ▲ Горе за да изберете Interrupt Printins, потоа притиснете го копчето **OK**.

#### *Забелешка:*

*Операцијата е откажана и печатењето повторно започнува после една минута од неактивност на печатачот.*

# Поглавје 4

# **Опции за инсталирање**

# **Изборен држач за печатач и Еиница за касета за хартија**

Погледнете ["Долна касета за хартија" на страница 33](#page-32-0) за детали околу типовите и големините хартија што може да ги користите со изборната единица со касета за хартија. Погледнете ["Изборна единица со касета за хартија" на страница 211](#page-210-0) за спецификации.

# **Мерки на претпазливост при ракување**

Секогаш обрнувајте внимание на следните мерки на претпазливост при ракување пред да поставите опција:

Печатачот има маса од околу 44 кг. Едно лице не треба никогаш да се обидува да го подигнува или носи печатачот. Две лица треба да го носат печатачот со подигнување на точните позиции како што е прикажано подолу.

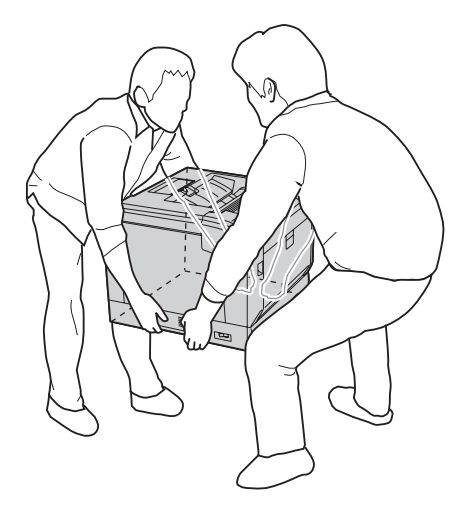

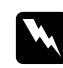

### w *Предупредување:*

*Ако го подигнете печатачот неправилно, може да го испуштите и да предизвикате повреда.*

# **Инсталирање на изборниот држач за печатачот**

Можете да инсталирате изборен држач за печатачот на изборната касета за хартија дирекно на печатачот. Инструкциите подолу го опишуваат поставувањето на изборната единица со касета за хартија како пример. Препорачуваме користење на изборниот држач за печатач ако го ја инсталирате изборната единица со касета за хартија.

1. Потврдете ги деловите во пакетот.

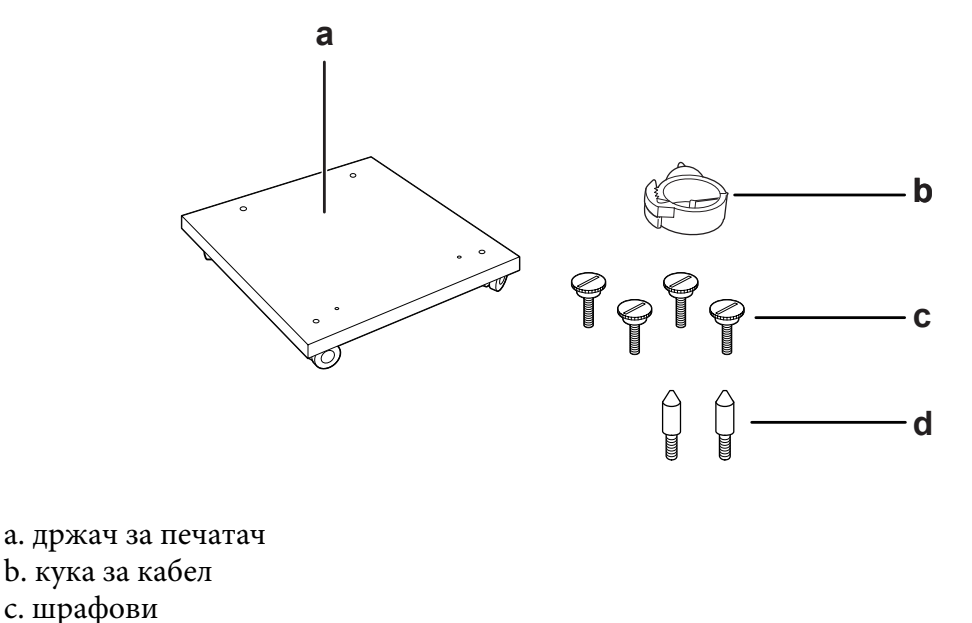

- d. игли водилки
- 2. Поставете го држачот на печатачот на рамна површина и заклучете ги предните тркала.

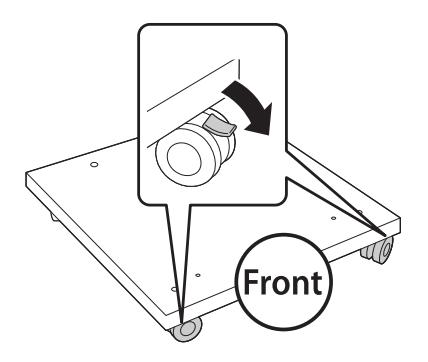

3. Инсталирајте две игли водилки на држачот на печатачот.

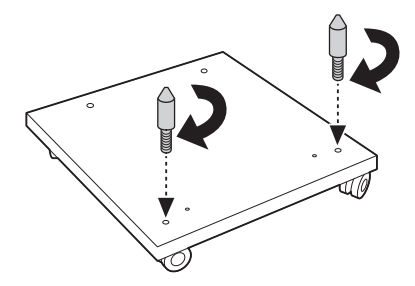

4. Поставете ја најдолната изборна едници за касета за хартија на држачот на печатачот. Израмнете ја секоја од отворите на дното со иглите водилки.

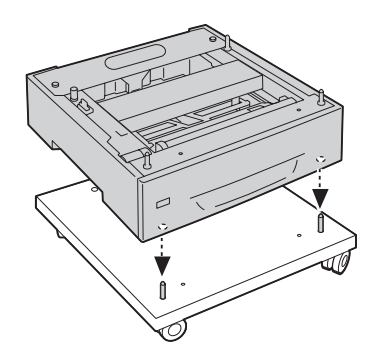

5. Извадете го задниот капак на изборната единица за касета за хартија.

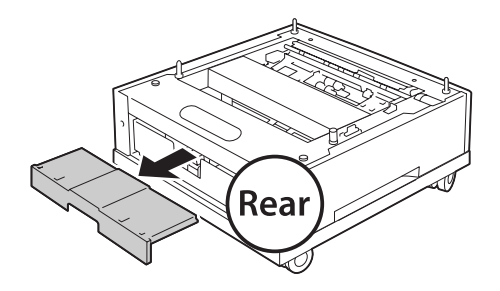

6. Повлечете ја касетата за хартија.

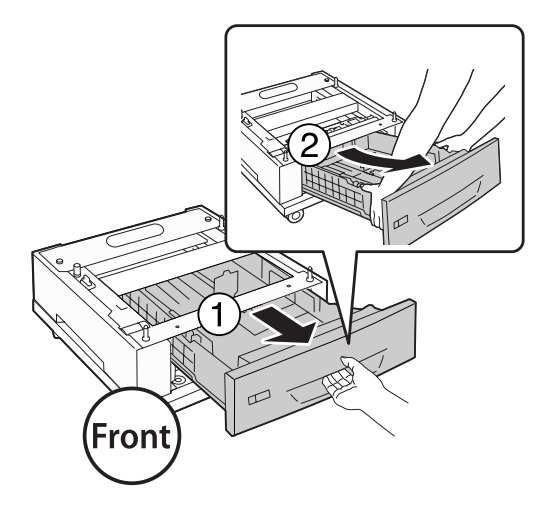

7. Прицрвстете ја изборната единица за касета за хартија на држачот на печатачот со четири шрафови.

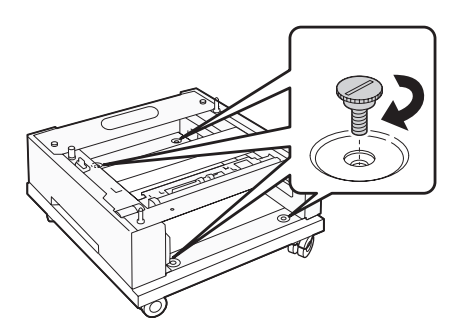

8. Повторно вметнете ја касета за хартија во изборната единица за касета за хартија.

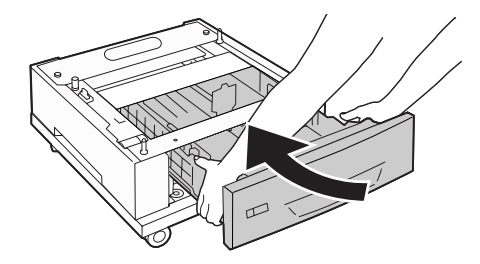

9. Повторно поставете го задниот капак изваден во чекор 5.

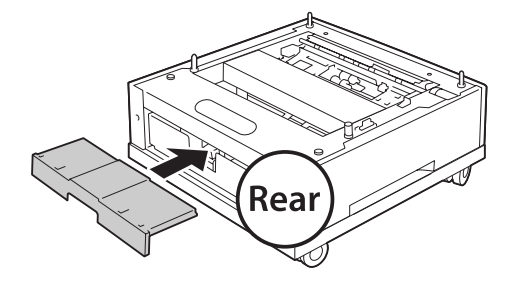

10. Инсталирајте ја куката за кабелот.

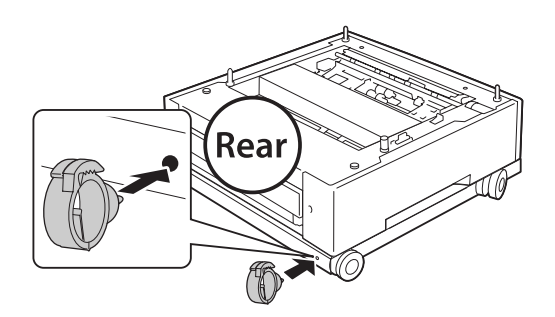

#### *Забелешка:*

*Откако ќе го прицврстите печатачот на држачот, поврзете го кабелот за напојување на печатачот. а потоа поминете го низ куката за кабелот.*

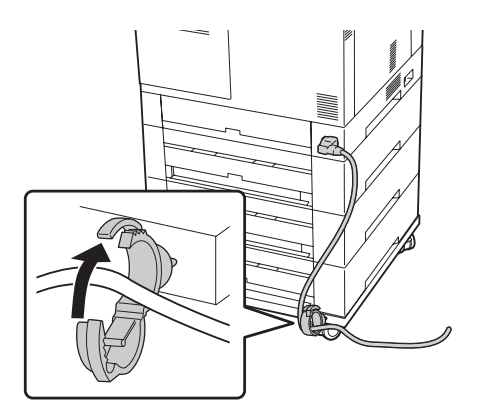

# **Поставување изборна единица со касета за хартија**

# *Забелешка:*

*Ако го употребувате држачот на печатачот, однапред инсталирајте го држачот на најдолната изборна единица за касета за хартија.*

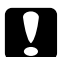

### c *Внимание:*

*За да го користите изборниот држач за печатачот, задолжително заклучете ги тркалата пред да инсталирате изборни единици со касети за хартија. Во спротивно, печатачот може да се движи и да предизвика несреќа.*

1. Исклучете го печатачот и извлечете ги кабелот за напојување и кабелот за меѓуврската.

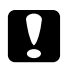

### c *Внимание:*

*Задолжително извлечете го кабелот за напојување од печатачот за да спречите електричен удар.*

2. Внимателно извлечете ја изборната единица со касета за хартија од пакувањето и ставете ја на место каде што имате намера да ја поставите на печатачот.

#### *Забелешка:*

*Инструкциите подолу го опишуваат поставувањето на повеќе изборни единици со касети за хартија како пример.*

3. Потврдете ги деловите во пакетот.

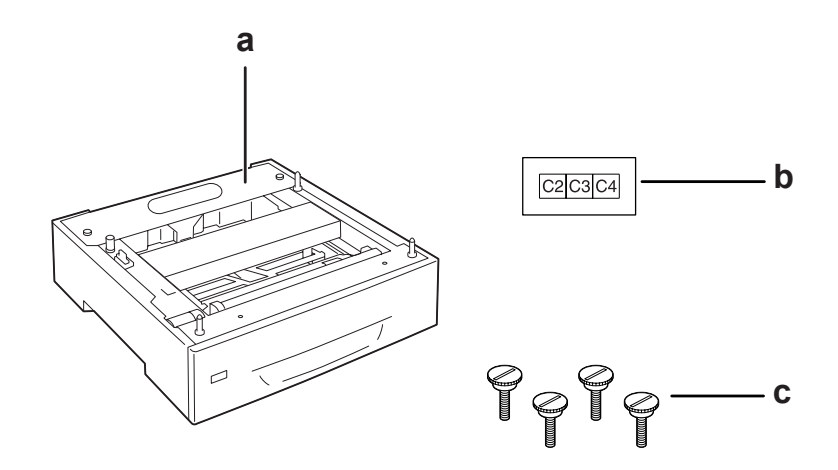

- а. изборна единица со касета за хартија
- b. етикета
- c. шрафови

4. Поставете ја изборната единица со касета за хартија на рамна површина.

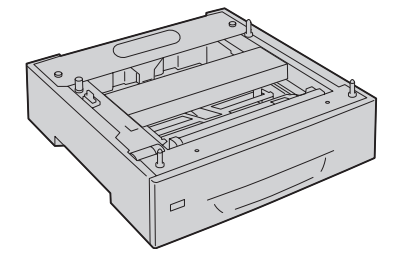

### *Забелешка:*

*Кога инсталирате само една единица со касета, преминете на чекот 12.*

5. Поставете ја втората изборна единица со касета за хартија над најдолната изборна единица со касета за хартија. Израмнете ја секоја од отворите на дното со иглите водилки.

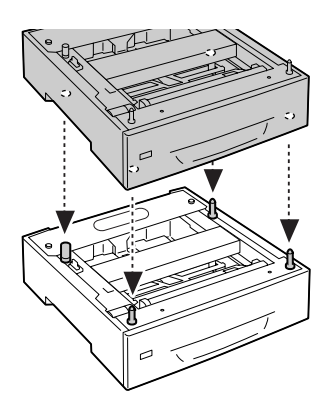

6. Извадете го задниот капак на горната изборна единица за касета за хартија.

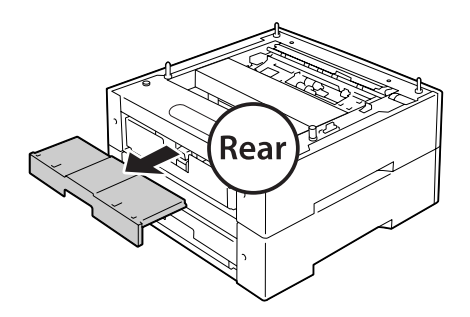

7. Повлечете ја горната касета за хартија.

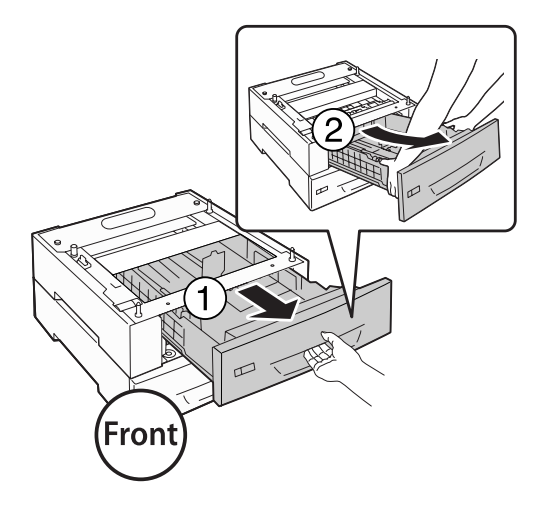

8. Прицрстете ги изборните еиници со касети за хартија со четири шрафови.

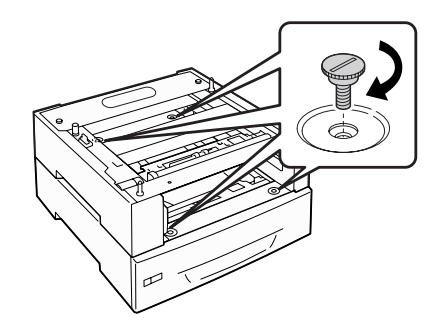

9. Повторно вметнете ја касетата за хартија.

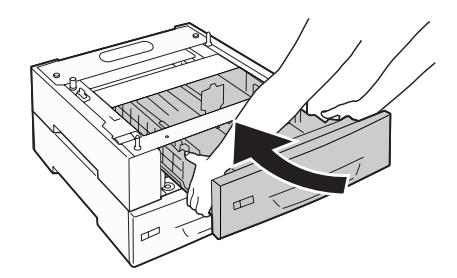

10. Повторно поставете го задниот капак изваден во чекор 5.

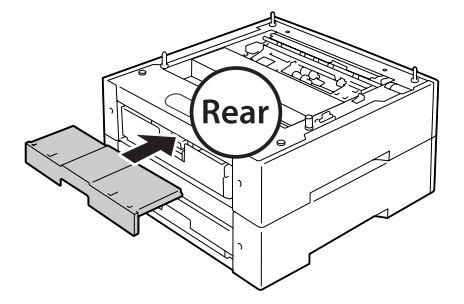

- 11. Ако инсталирате три изборни касети за хартија, повторете ги чекорите од 4 до 9.
- 12. Израмнете ја секоја од отворите на печатачот со иглите водилки на изборната единица со касета за хартија, потоа спуштете го печатачот додека не се намести безбедно на единиците.

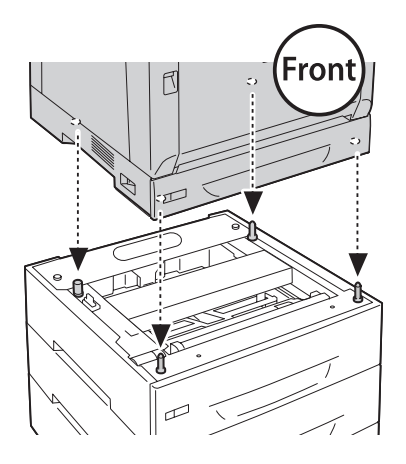

#### *Забелешка:*

- ❏ *Печатачот треба да го пренесуваат две лица.*
- ❏ *Внимателно спуштете го печатачот така што четирите игли водилки на изборната единица со касета за хартија не влезат во отворите на дното на печатачот. Ако печатачот се потпора врз изборната единица со касета за хартија, конекторот може да се оштети.*

13. Извадете го задниот капак на стандардната единица за касета за хартија.

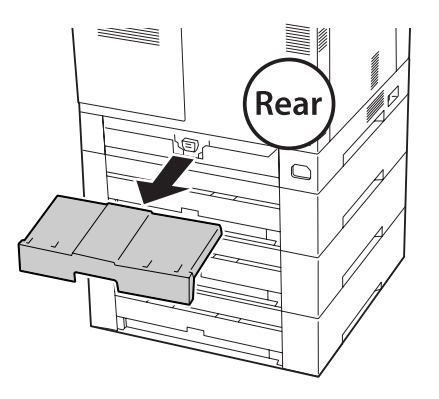

14. Повлечете ја касетата за хартија.

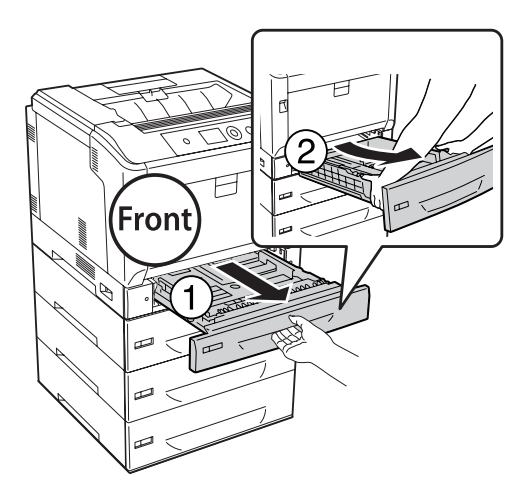

15. Призцрвстете го печатачот на изборната единица за касета за хартија со четири шрафови.

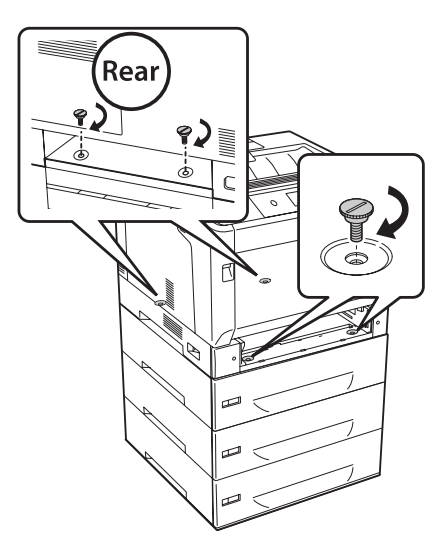

16. Повторно вметнете ја касетата за хартија.

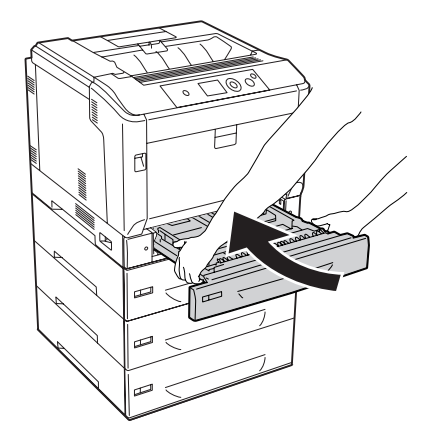

17. Повторно поставете го задниот капак изваден во чекор 12.

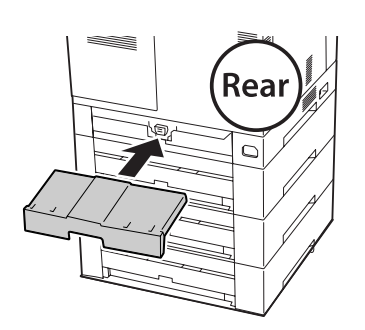

- C2C3C4
- 18. Залепете ги етикетите на предниот дел на касетите за хартија.

- 19. Извадете ги заштитните материјали од секоја од касетите за хартија, и потоа поставете хартија.
- 20. Поврзете ги одново кабелот за напојување и кабелот за меѓуврската и потоа вклучете го печатачот.
- 21. Отпечатете лист со статус на конфигурацијата за потврда дека опцијата е поставена правилно. Погледнете ["Печатење лист со статус на конфигурацијата" на страница 164.](#page-163-0)

#### *Забелешка за корисниците на Windows:*

*Ако не е инсталиран EPSON Status Monitor, треба да ги направите поставките рачно во двигателот на печатачот. Изберете го* **Update the Printer Option Info Manually** *на табуларот Optional Settings, а потоа кликнете* **Settings***. Потоа изберете* **Cassette 2***,* **Cassette 3***, и* **Cassette 4** *од списокот Optional Paper Sources на полето за дијалог Optional Settings на основа на инсталираните опции и кликнете* **OK***.*

# **Вадење изборна единица со касета за хартија**

Извршете ја процедурата за поставување по обратен редослед.

# **Двојна единица**

Погледнете ["Двојна единица" на страница 212](#page-211-0) за детали околу типовите и големините хартија што може да ги користите со Двојната единица.

# **Поставување на двојната единица**

1. Исклучете го печатачот и извлечете ги кабелот за напојување и кабелот за меѓуврската.

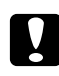

#### c *Внимание:*

*Задолжително извлечете го кабелот за напојување од печатачот за да спречите електричен удар.*

2. Отворете го капак А користејќи го копчето В.

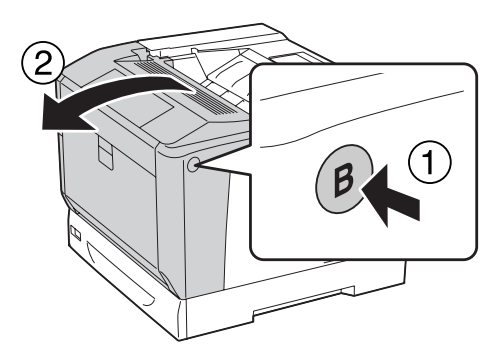

3. Поставете ја двојната единица како што е прикажано подолу. Уверете се дека јазиците на дното влегуваат во жлебовите назначени со стрелки.

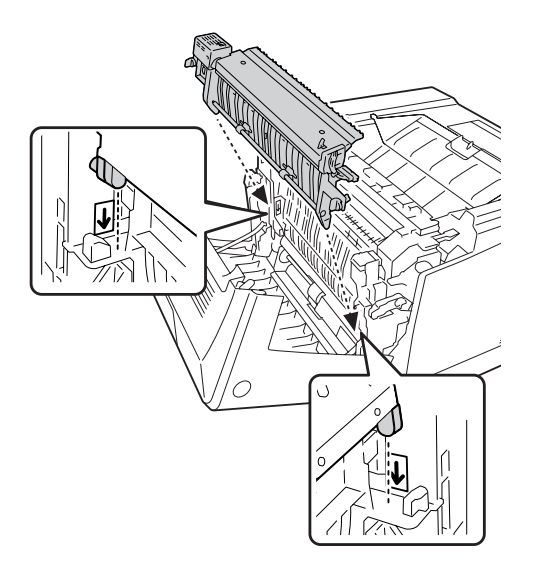

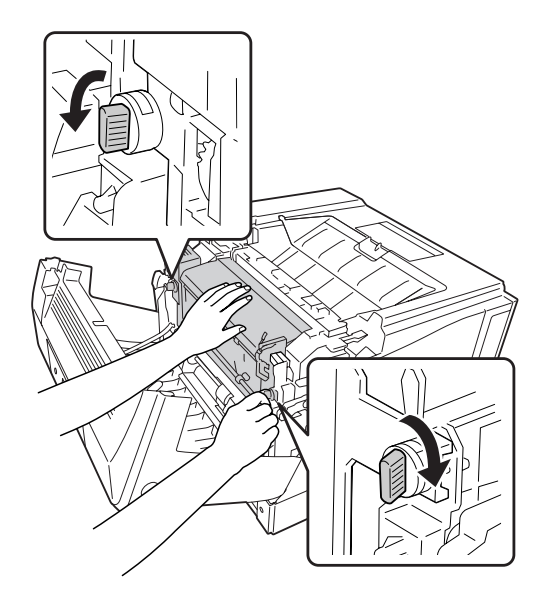

4. Свртете ги копчињата за да ја прицврстете Дуплекс единицата на печатачот.

5. Извадете го капакот на конекторот.

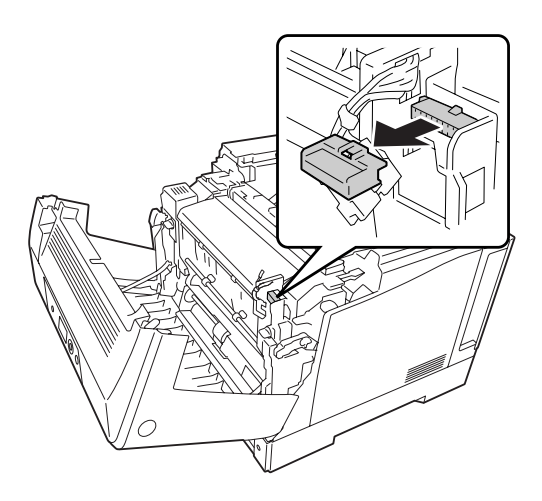

# *Забелешка:*

*Чувајте го капакот на конекторот на безбедно место за да не го изгубите.*

6. Приклучете го конекторот од Дулекс единицата во приклучокот на печатачот.

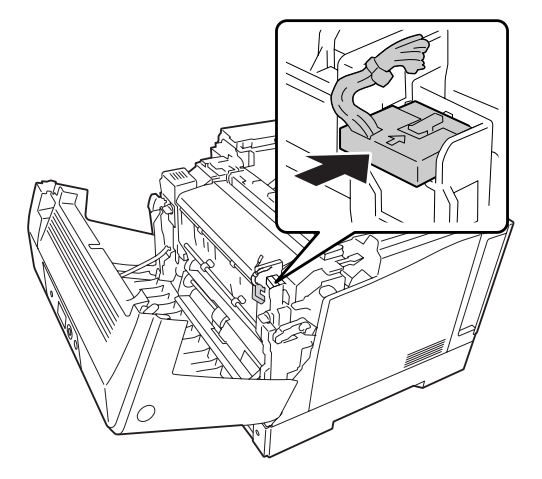

7. Затворете го капакот А.

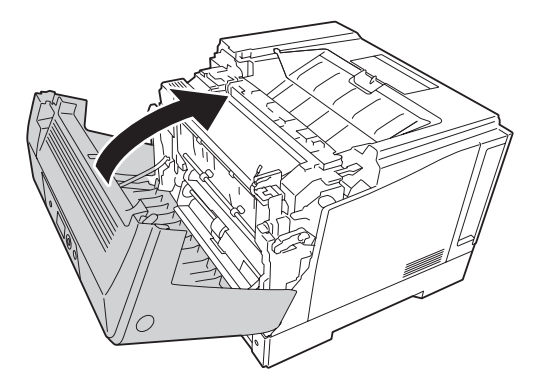

8. Поврзете ги одново кабелот за напојување и кабелот за меѓуврската и потоа вклучете го печатачот.

Отпечатете лист со статус за потврда дека опцијата е поставена правилно. Погледнете ["Печатење лист со статус на конфигурацијата" на страница 164](#page-163-0).

#### *Забелешка за корисниците на Windows:*

*Ако не е инсталиран EPSON Status Monitor, треба да ги направите поставките рачно во двигателот на печатачот. Погледнете ["Правење изборни поставки" на страница 185](#page-184-0).*

# **Вадење на двојната единица**

Извршете ја процедурата за поставување по обратен редослед.

# <span id="page-132-0"></span>**Модул за меморија**

Може да ја зголемите меморијата на печатачот до 1024 МВ со поставување на Модулот за меморија со двојна линија (DIMM). Можеби ќе сакате да додадете дополнителна меморија ако имате потешкотии при печатење комплексни графики.

# **Поставување модул за меморија**

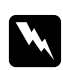

### w *Предупредување:*

*Внимавајте кога работите внатре во печатачот бидејќи некои компоненти се остри и може да предизвикаат повреда.*

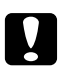

c *Внимание: Задолжително испразнете го статичкиот електрицитет со допирање на заземјено парче метал пред да поставите модул за меморија. Во спротивно, може да ги оштетите статички осетливите компоненти.*

- 1. Исклучете го печатачот и извлечете ги кабелот за напојување и кабелот за меѓуврската.
- 2. Разлабавете ги обата шрафа со шрафцигер. Потоа лизнете го задниот капак нагоре и извадете го.

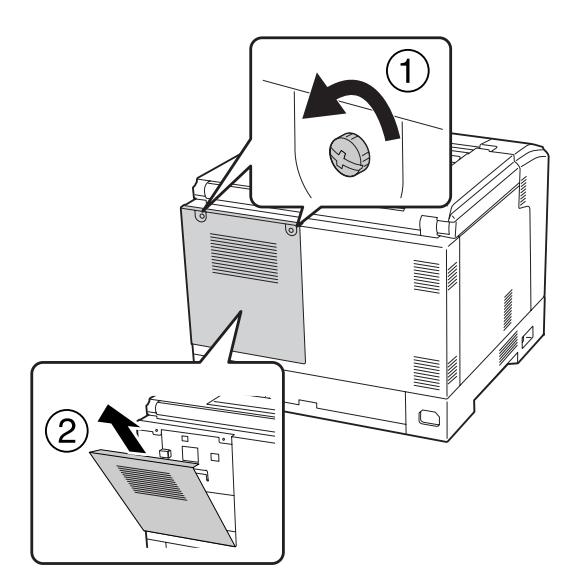

3. Идентификувајте го влезот за РAM.

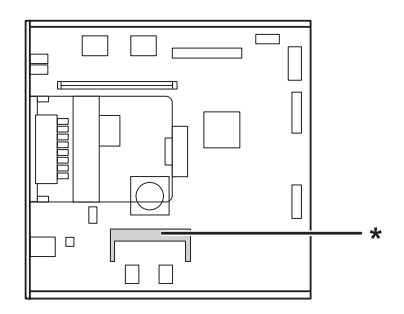

\* отвор за зголемување на RAM

4. Потврдете дека жлебот на модулот за проширување на меморијата се совпаѓа со тој на отворот, потоа црвсто вментнете го горниот раб на модулот за меморија во отворот дури не застане. Потоа притиснете ги надолу двете страни од модулот за меморија.

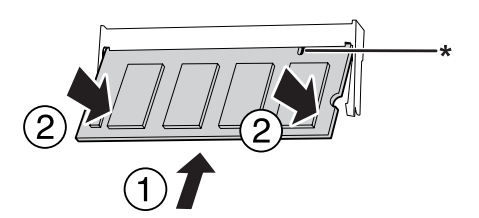

\* жлеб

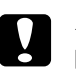

#### c *Внимание:*

- ❏ *Не ставајте го модулот за меморија во влезот насила.*
- ❏ *Проверете дали го вметнувате модулот за меморија свртен правилно.*
- ❏ *Не вадете ниту еден од модулите од таблата со кола. Или, печатачот нема да работи.*

5. Поставете го заниот капак како што е прикажано подолу.

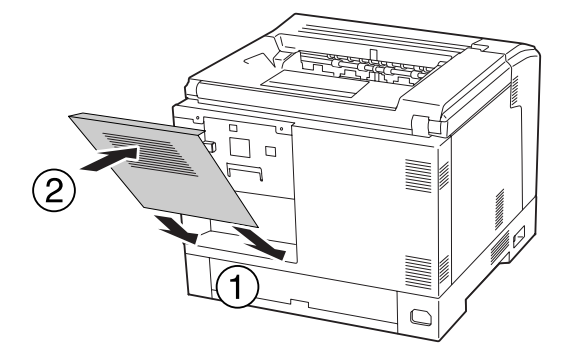

6. Прицврстете го задниот капак со два шрафови.

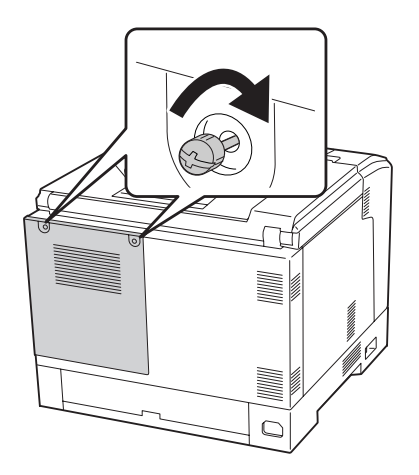

7. Поврзете ги одново кабелот за напојување и кабелот за меѓуврската и вклучете го печатачот.

Отпечатете лист со статус за потврда дека опцијата е поставена правилно. Погледнете ["Печатење лист со статус на конфигурацијата" на страница 164](#page-163-0).

#### *Забелешка за корисниците на Windows:*

*Ако не е инсталиран EPSON Status Monitor, треба да ги направите поставките рачно во двигателот на печатачот. Погледнете ["Правење изборни поставки" на страница 185](#page-184-0).*

# **Вадење модул за меморија**

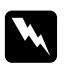

#### w *Предупредување:*

*Внимавајте кога работите внатре во печатачот бидејќи некои компоненти се остри и може да предизвикаат повреда.*

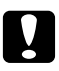

#### c *Внимание:*

*Задолжително испразнете го статичкиот електрицитет со допирање на заземјено парче метал пред да извадите модул за меморија. Во спротивно, може да ги оштетите статички осетливите компоненти.*

Извршете ја процедурата за поставување по обратен редослед.

Која го отстранувате модулот за меморија од влезот, раширете ги спојниците на двете страни од влезот за меморијата, и потоа извадете го надвор модулот за меморија.

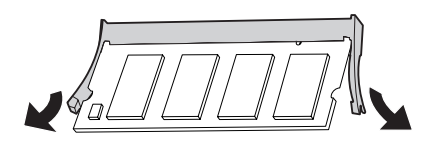

# **Картичка за меѓуврска**

Печатачот има празен влез за меѓуврска тип В. Достапни се разновидни изборни картички за меѓуврска за проширување на опциите за меѓуврски на печатачот.

# **Поставување картичка за меѓуврска**

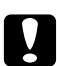

#### c *Внимание:*

*Задолжително испразнете го статичкиот електрицитет со допирање на заземјено парче метал пред да поставите картичка за меѓуврска. Во спротивно, може да ги оштетите статички осетливите компоненти.*

1. Исклучете го печатачот и извлечете ги кабелот за напојување и кабелот за меѓуврската.

2. Извадете ги шрафовите и капакот на влезот за картичка за меѓуврска тип В како што е прикажано подолу.

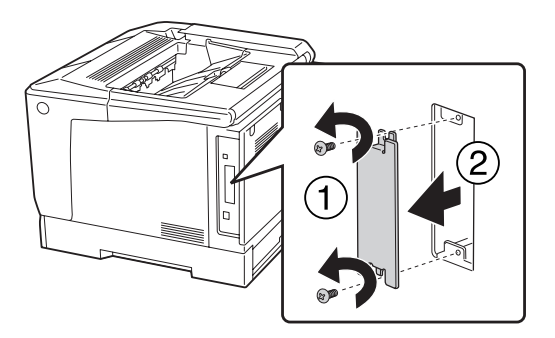

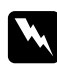

### w *Предупредување:*

*Вадење шрафови и капаци коишто не се опишани во следното упатство ќе откријат области со висок напон.*

### *Забелешка:*

*Ставете го капакот за влезот на безбедно место. Ќе треба одново да го прицврстите ако ја извадите картичката за меѓуврска подоцна.*

3. Лизнете ја и притиснете ја картичката за меѓуврска во влезот цврсто, потоа затегнете го шрафот како што е прикажано подолу.

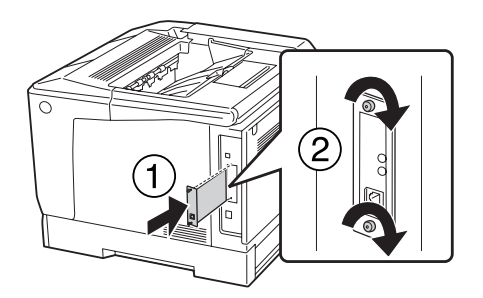

4. Поврзете ги одново кабелот за напојување и кабелот за меѓуврската и вклучете го печатачот.

Отпечатете лист со статус за потврда дека опцијата е поставена правилно. Погледнете ["Печатење лист со статус на конфигурацијата" на страница 164](#page-163-0).

# **Вадење картичка за меѓуврска**

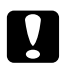

#### c *Внимание:*

*Задолжително испразнете го статичкиот електрицитет со допирање на заземјено парче метал пред да извадите картичка за меѓуврска. Во спротивно, може да ги оштетите статички осетливите компоненти.*

Извршете ја процедурата за поставување по обратен редослед.

# **Компактна флеш-меморија**

# **Поставување Компактна флеш-меморија.**

Опционалната компактна флеш-меморија овозможува да чувате форми на преклоп, да ја користите функцијата Reserve Job (Резервна задача) и да ја подобрувате средината за печатење со подредување.

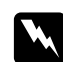

#### w *Предупредување:*

*Внимавајте кога работите внатре во печатачот бидејќи некои компоненти се остри и може да предизвикаат повреда.*

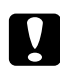

#### c *Внимание:*

*Задолжително испразнете го статичкиот електрицитет со допирање на заземјено парче метал пред да поставите Компактна флеш-меморија. Во спротивно, може да ги оштетите статички осетливите компоненти.*

1. Исклучете го печатачот и извлечете ги кабелот за напојување и кабелот за меѓуврската.

2. Разлабавете ги обата шрафа со шрафцигер. Потоа лизнете го задниот капак нагоре и извадете го.

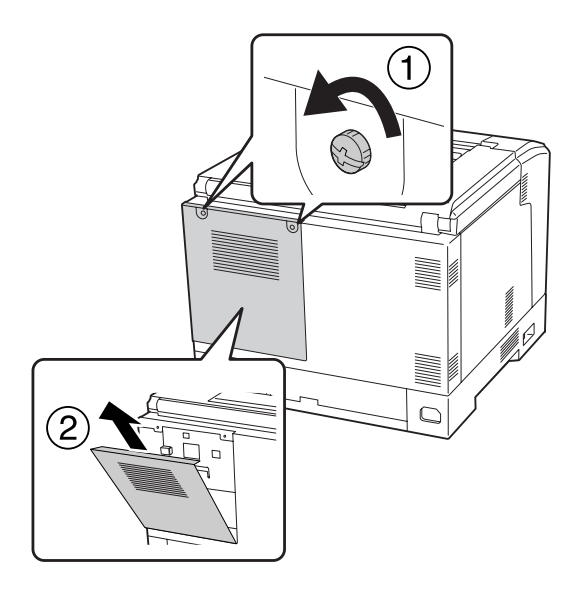

3. Идентификувајте го влезот за поставување Компактна флеш-меморија.

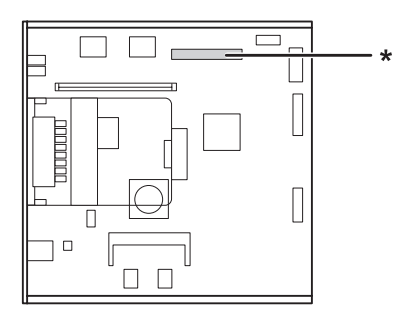

- \* Влез за компактна флеш-меморија
- 4. Вметнете ја Компактната флеш-меморија во влезот.

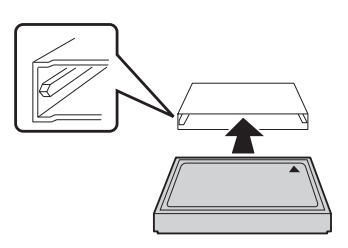

5. Поставете го заниот капак како што е прикажано подолу.

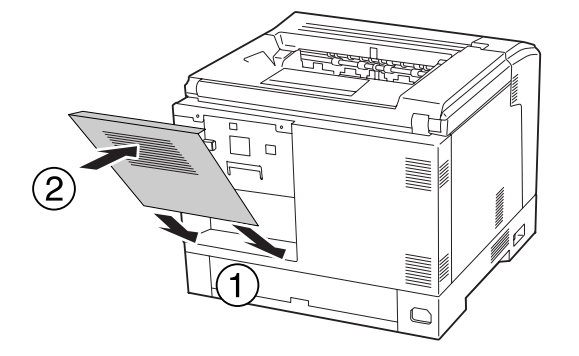

6. Прицврстете го задниот капак со два шрафови.

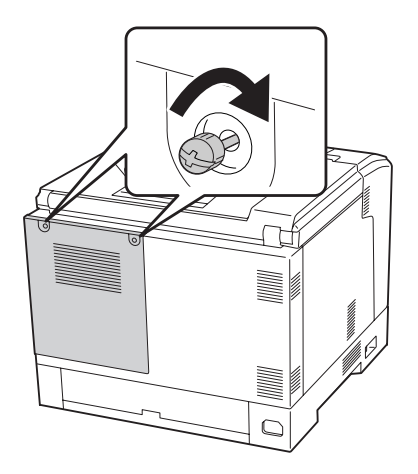

7. Поврзете ги одново кабелот за напојување и кабелот за меѓуврската и вклучете го печатачот.

Отпечатете лист со статус за потврда дека опцијата е поставена правилно. Погледнете ["Печатење лист со статус на конфигурацијата" на страница 164](#page-163-0).

#### *Забелешка за корисниците на Windows:*

*Ако не е инсталиран EPSON Status Monitor, треба да ги направите поставките рачно во двигателот на печатачот. Погледнете ["Правење изборни поставки" на страница 185](#page-184-0).*

# **Вадење Компактна флеш-меморија**

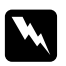

### w *Предупредување:*

*Внимавајте кога работите внатре во печатачот бидејќи некои компоненти се остри и може да предизвикаат повреда.*

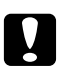

### c *Внимание:*

*Задолжително испразнете го статичкиот електрицитет со допирање на заземјено парче метал пред да извадите Компактна флеш-меморија. Во спротивно, може да ги оштетите статички осетливите компоненти.*

Извршете ја процедурата за поставување по обратен редослед.

### *Забелешка:*

- ❏ *Целосно избришете ги сите податоци користејќи специјализиран софтвер или извршете ја функцијата* Delete All CompactFlash Data *на* Support Menu *пред да ја дадете или исфрлете меморијата CompactFlash. Погледнете ["Support Menu" на страница 96](#page-95-0) за детали.*
- ❏ *Бришење датотеки или форматирање на Компактната флеш-меморија од компјутер нема да ги избрише податоците целосно. Се препорачува и физичко уништување на компактната флеш-меморија кога ја расходувате.*

# <span id="page-141-0"></span>Поглавје 5

# **Замена на потрошниот материјал**

# **Безбедносни мерки при замена**

Секогаш следете ги следните безбедносни мерки за ракување кога заменувате потрошен материјал.

За детали околу заменување, погледнете ги инструкциите што доаѓаат со потрошните производи.

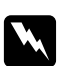

#### w *Предупредување:*

- ❏ *Внимавајте да не го допрете грејачот кој е обележен со* **CAUTION***, или околните површини. Ако печатачот се користел, грејачот и околните површини се многу топли.*
- ❏ *Не фрлајте го искористениот потрошен материјал во оган бидејќи може да експлодира и да предизвика повреда. Фрлајте го во согласност со локалните регулативи.*
- ❏ Обезбедете доволно простор за постапката на замена. Ќе треба да отворите некои делови (како што е капакот на печатачот) кај печатачот кога ќе заменувате потрошен материјал.
- ❏ Не ставајте употребуван потрошен материјал во печатачот.

За детали околу предупредувањата при ракувае, погледнете ["Ракување со потрошни](#page-18-0) [материјали" на страница 19.](#page-18-0)

# **Пораки за замена**

Ако даден потрошен материјал го достигне векот на употреба, печатачот ги прикажува следните пораки на LCD-екранот или во прозорецот на EPSON Status Monitor.

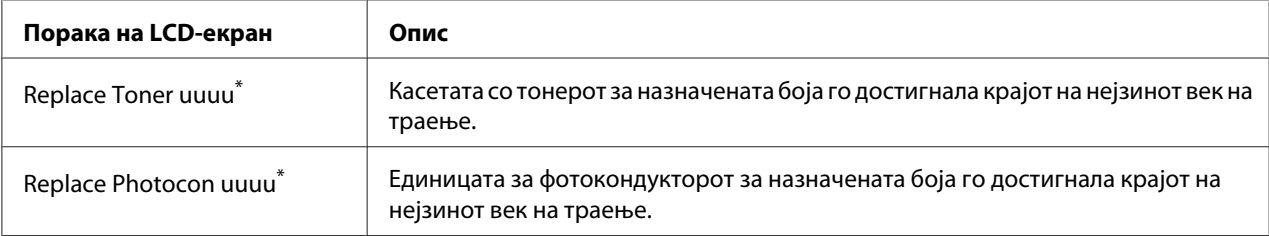

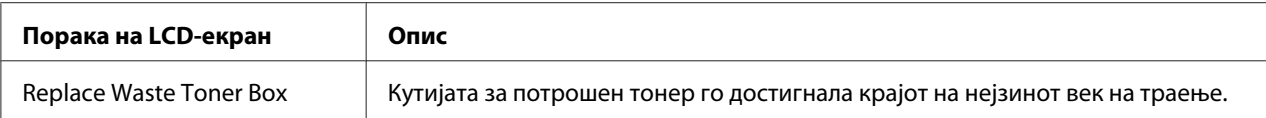

Бојата Cyan(C), Magenta(M), Yellow(Y), или Black(K) се појавува во оваа позиција, назначувајќи ја бојата на касетата со тонер или единицата за фотокондукторот што треба да се замени. На пример, пораката Replace Toner Yellow(Y) значи дека касетата за жолт тонер е при крај на рокот на употреба.

Печатењето е возможно, дури и ако е прикажано Replace Toner uuuu, сè додека отпечатокот не избледи.

Пред заменување на касетата за тонер, направете ги следнаве процедури за да сте сигурни дека касетата за тонер е празна.

- 1. Отворете го капакот D.
- 2. Потврдете дека сите касети се заклучени.
- 3. Со прстите потчукнете го горниот дел на касетата за тонер околу пет пати.

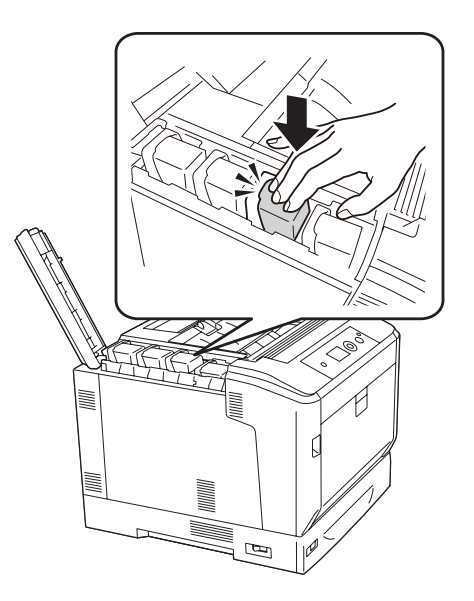

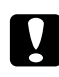

### c *Внимание:*

*Не чукајте го горниот дел на касетата за тонер премногу силно. Тоа може да предизвика дефект или да го оневозможи печатењето.*

#### *Забелешка:*

*Ако ја потчукнувате касетата за тонер или ја извадете и нишате напред-назад додека лостот за заклучување е отпуштен, тонерот може да се истури.*

Ако отпечатокот и понатака е избледен, заменете ја касетата за тонер.

# *Забелешка:*

*Пораките се појавуваат за еден потрошен материјал едновремено. По замена на потрошен материјал, проверете на LCD-екранот дали има други пораки за замена на други потрошни материјали.*
## <span id="page-144-0"></span>Поглавје 6

# **Чистење и транспорт на печатачот**

#### **Чистење на печатачот**

На печатачот му треба само минимално чистење. Ако надворешното куќиште на печатачот се извалка и се насобере прашина, исклучете го печатачот и исчистете го со мека, чиста крпа, натопена со благ детергент.

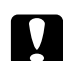

#### c *Внимание:*

*Никогаш не користете алкохол или растворувач за бои за чистење на капакот на печатачот. Овие хемикалии може да ги оштетат компонентите и куќиштето. Внимавајте да не влезе вода во механизмот на печатачот или во електричните компоненти.*

#### **Чистење на ролерот за подигнување**

Нежно избришете ги гумените делови од прифатните ваљаци во МР-фиоката и стандардната долна касета за хартија со добро исцедена влажна ткаенина.

#### **MP-фиока**

1. Отворете го капак А користејќи го копчето В.

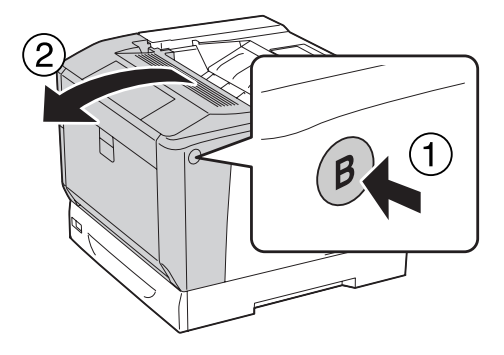

2. Нежно избришете ги гумените делови од прифатните ваљаци со добро исцедена влажна ткаенина.

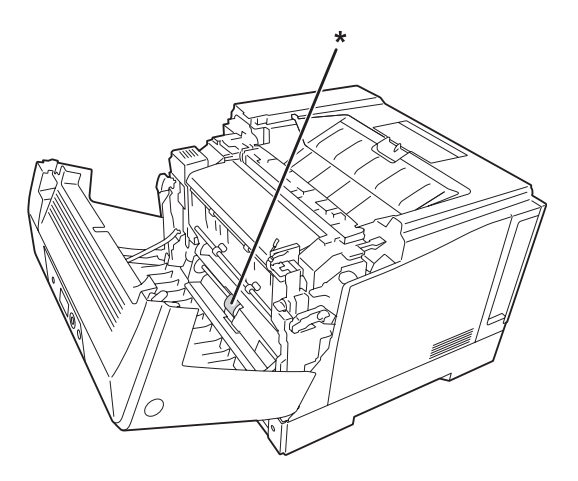

\* прифатен ваљак

3. Затворете го капакот А.

#### **Долна касета за хартија**

1. Повлечете ја долната касета за хартија.

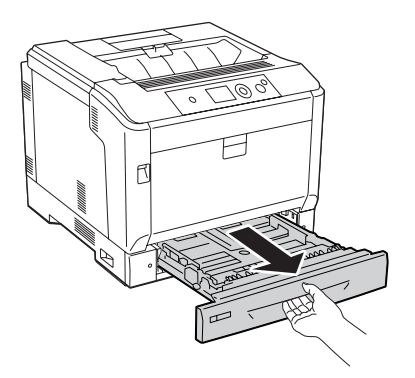

<span id="page-146-0"></span>2. Нежно свртете ги избришете ги гумените делови од прифатните ваљаци со добро исцедена влажна ткаенина.

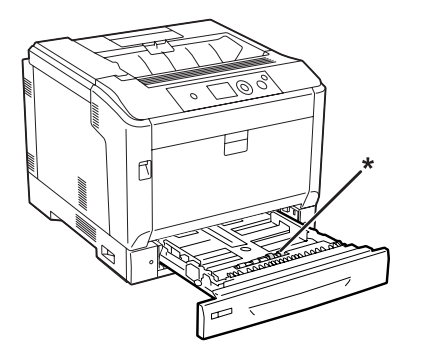

\* прифатен ваљак

3. Вметнете ја долна касета за хартија.

# **Чистење на прозорецот за изложување**

1. Отворете го капак А користејќи рачката А.

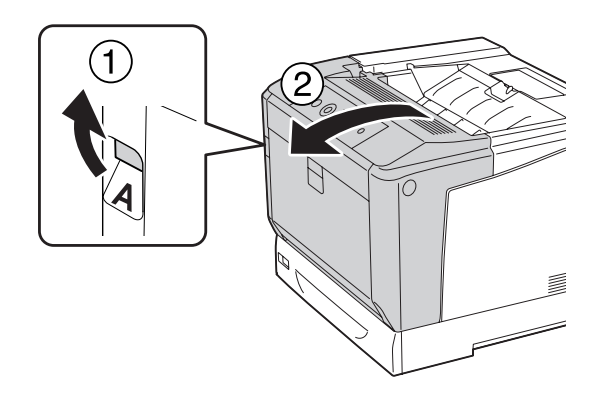

#### *Забелешка:*

*Задолжително потполно отворете го капакот А додека не застане.*

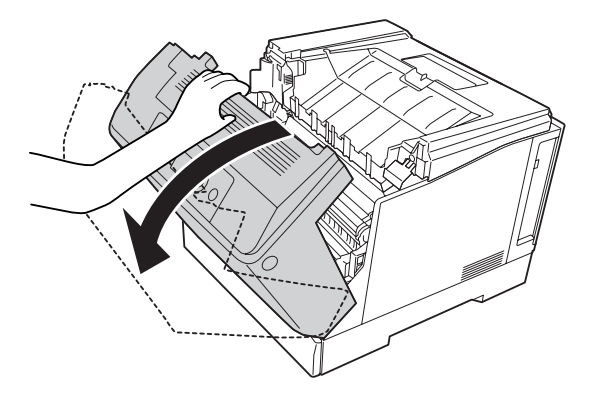

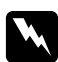

#### w *Предупредување:*

*Внимавајте да не го допрете грејачот кој е обележен со* **CAUTION***, или околните површини. Ако печатачот се користел, грејачот и околните површини се многу топли. Почекајте 40 минути за да оставите топлината да се намали ако мора да допрете некоја од овие површини.*

2. Отворете го капак G.

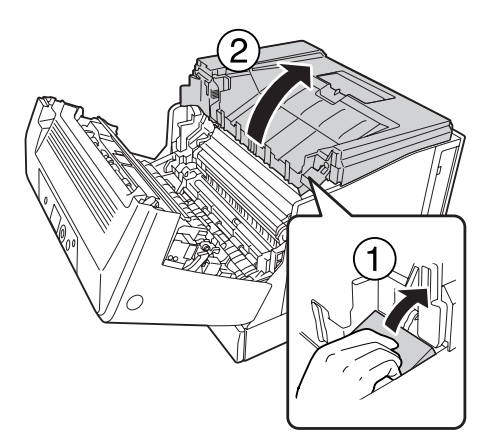

- $\circled{2}$
- 3. Вметнете го капакот за подршка G во отворот на печатачот.

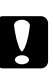

#### c *Внимание:*

- ❏ *Не допирајте го средниот преносен ремен.*
- ❏ *Не изложувајте ја единицата за фотокондукторот на собна светлина повеќе од три минути.*
- ❏ *Никогаш не допирајте го барабанот на единицата на фотокондукторот којшто е осетлив на светлина; во спротивно, квалитетот на печатачот може да се намали.*

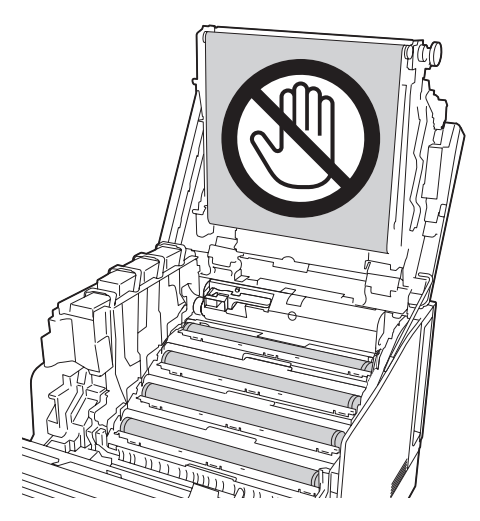

- 
- 4. Извадете ја рамката за чистење на прозорецот за изложување.

5. Фатете ја позицијата како што е прикажано на етикетата и отстранете ја единицата за фотокондукторот од печатачот.

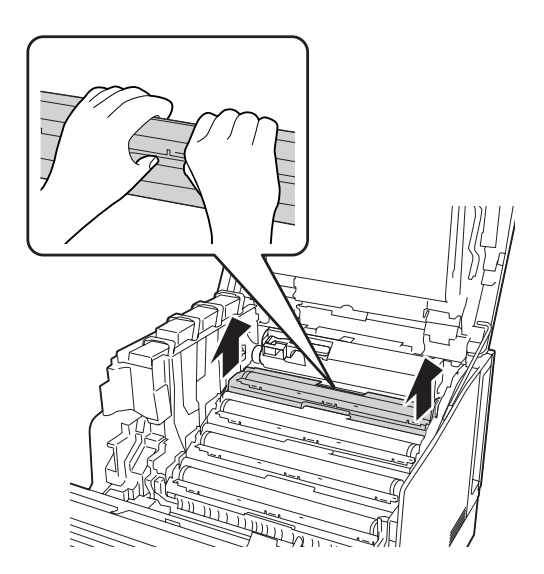

6. Лизнете ја рамката за чистење по прозорецот за изложување еднаш од лево на десно.

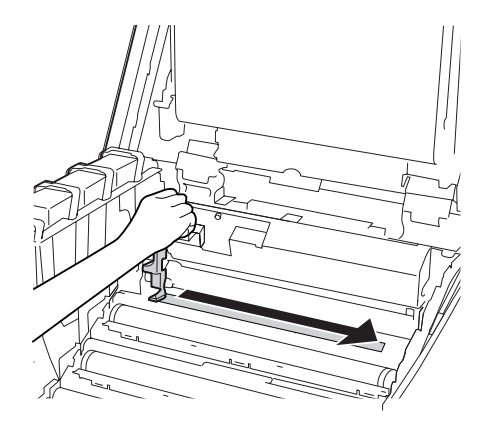

#### *Забелешка: Држете ја рамката за чистење со стрелката свртена горе.*

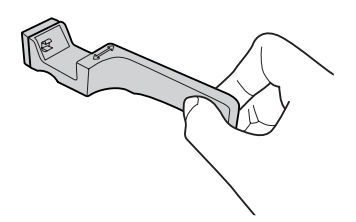

7. Повторно вметнете ја единицата за фотокондукторот во печатачот.

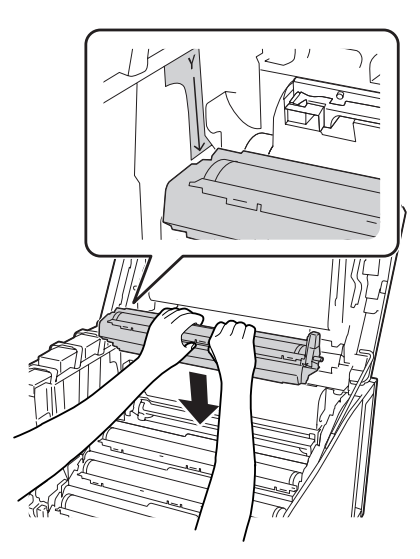

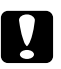

c *Внимание: Кога ја инсталирате единицата за фотокондукторот, потврдете дека зглобовите на капак G се поставени како што е прикажано на илустрацијата. Ако не, повторно затворете го и отворете го капакот G.*

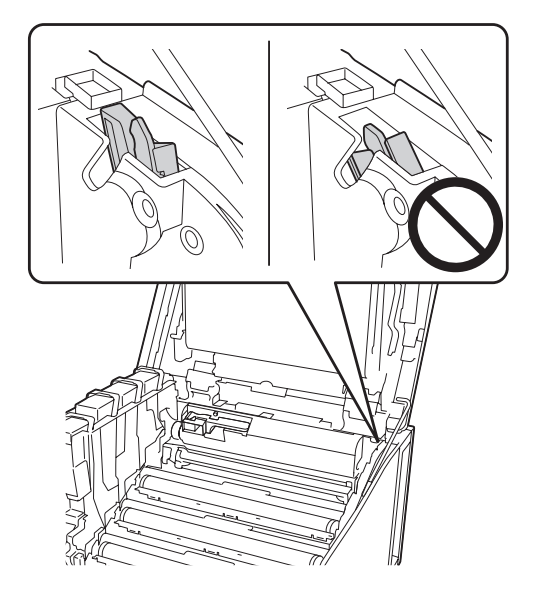

- 8. За другите прозорци, повторете ги чекорите од 5 до 7.
- 9. Ставете ја рамката за чистење на прозорецот за изложување назад на свое место.

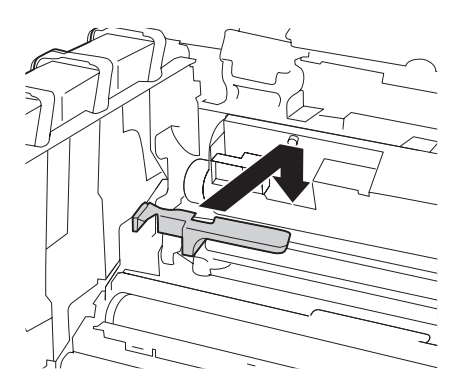

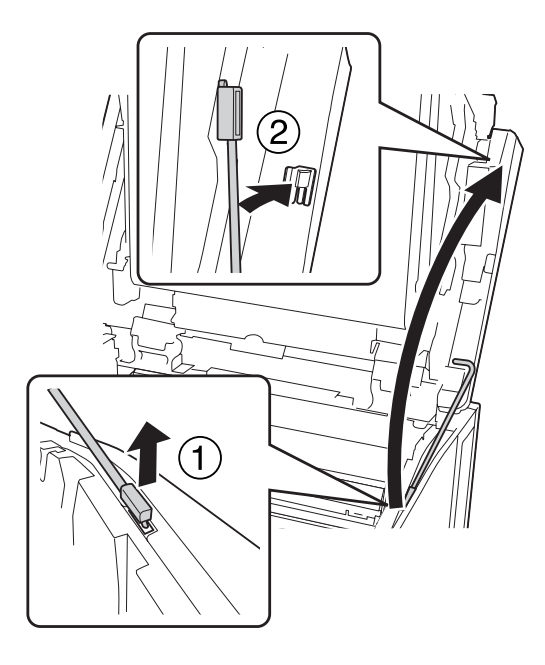

10. Ставете го капакот за подршка G назад на свое место.

11. Затворете го капакот G.

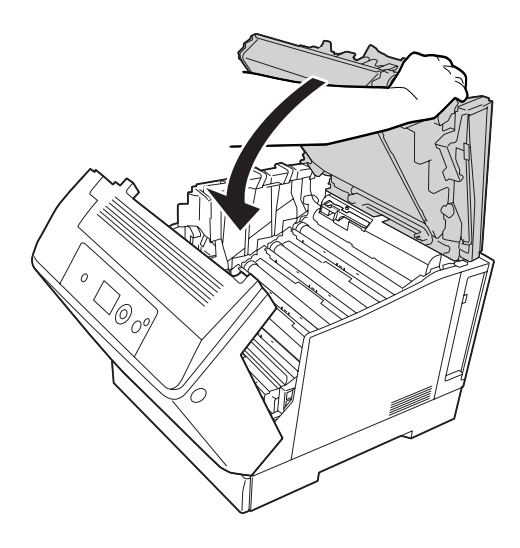

12. Притиснете го центарот на излезната фиока додека не кликне.

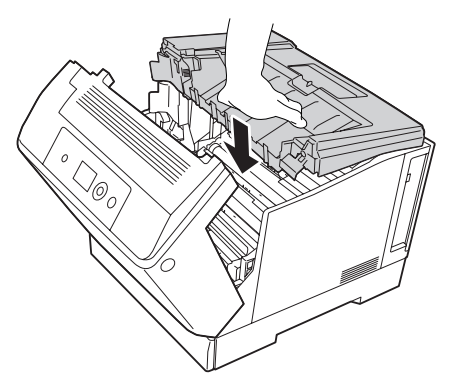

13. Затворете го капакот А.

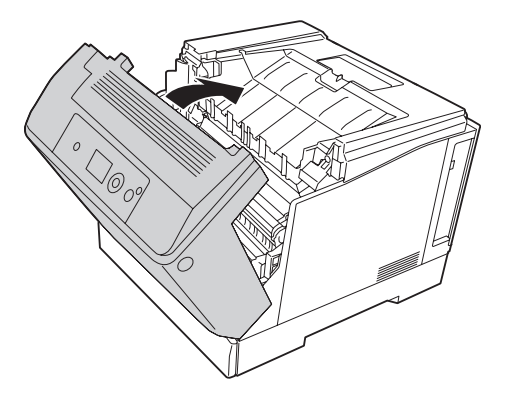

## **Транспорт на печатачот**

#### **За големо растојание**

Пред да го преместите печатачот, подгответе го местото кадешто ќе го ставите. Погледнете ги следните делови.

- ❏ ["Поставување на печатачот" на страница 13](#page-12-0)
- ❏ ["Наоѓање место за печатачот" на страница 16](#page-15-0)

#### **Пакување на печатачот**

Ако треба да го транспортирате печатачот на големи растојанија, внимателно спакувајте го во оригиналната кутија и материјали за пакување.

- 1. Исклучете го печатачот и извадете ги следните ставки:
	- ❏ Кабел за напојување
	- ❏ Кабли за меѓуврска
	- ❏ Ставената хартија
	- ❏ Поставените опции
- 2. Прицврстете ги заштитните материјали на печатачот и потоа спакувајте го печатачот во оригиналната кутија.

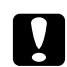

#### c *Внимание:*

*Кога го преместувате печатачот, секогаш држете го хоризонтално.*

#### **За кратко растојание**

Пред да го преместите печатачот, подгответе го местото каде што ќе го ставите. Погледнете ги следните делови.

- $\Box$  ["Поставување на печатачот" на страница 13](#page-12-0)
- $\Box$  ["Наоѓање место за печатачот" на страница 16](#page-15-0)

Ако го преместувате печатачот сами, две лица треба да го подигнат и носат печатачот.

- 1. Исклучете го печатачот и извадете ги следните ставки:
	- ❏ Кабел за напојување
	- ❏ Кабли за меѓуврска
	- ❏ Ставената хартија
	- ❏ Поставените опции

2. Задолжително подигнувајте го печатачот за точните позиции како што е прикажано подолу.

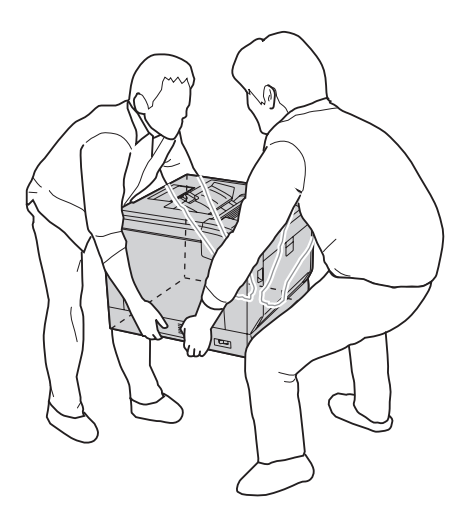

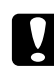

#### c *Внимание:*

*Кога го преместувате печатачот, секогаш држете го хоризонтално.*

Забалежете го следново ако печатачот е инсталиран на изборен држач за печатач.

- ❏ Не мора да го извадите печатачот од изборниот држач за печатач.
- ❏ Не е потребно да го подигнете печатачот.
- ❏ Отклучете ги подесувачите на изборниот држач на печатачот пред да го поместите истиот.
- ❏ Отстранете било какви препреки што би можеле да ви стојат на патот.
- ❏ Заклучете ги подесувачите на изборниот држач на печатачот откако ќе го поместите истиот.

# Поглавје 7

# **Наоѓање и решавање проблеми**

## **Чистење заглавена хартија**

Ако хартијата се заглави во печатачот, LCD-екранот на печатачот и EPSON Status Monitor даваат пораки за внимание.

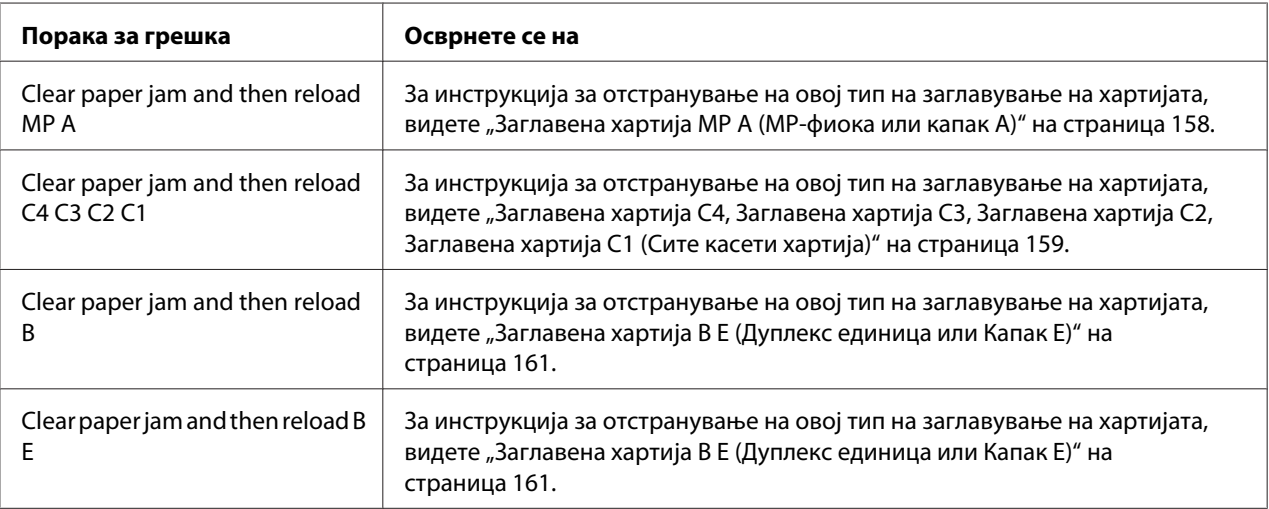

#### **Безбедносни мерки за чистење заглавена хартија**

Задолжително следете ги следните точки кога чистите заглавена хартија.

- ❏ Не вадете ја заглавената хартија насила. Искинатата хартија тешко се вади и може да предизвика друго заглавување на хартија. Повлечете ја хартијата нежно и полека за да не ја скинете, да не паднете и да не се повредите.
- ❏ Секогаш обидувајте се да ја вадите заглавената хартија со две раце без да ја скинете.
- ❏ Контактирајте со застапникот ако заглавената хартија се скине и остане во печатачот или ако хартијата е заглавена на место што не е споменато во оваа секција.
- ❏ Проверете дали типот хартија што е ставен е ист со поставката Paper Type во двигателот на печатачот.

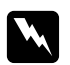

<span id="page-157-0"></span>w *Предупредување:* ❏ *Освен ако не е специфично посочено во ова упатство, внимавајте да не го допрете грејачот кој е обележен со* **CAUTION** *или околните површини. Ако печатачот се користел, грејачот и околните површини се многу топли. Почекајте 40 минути за да оставите топлината да се намали ако мора да допрете некоја од овие површини.*

❏ *Не ставајте ја раката длабоко во единицата со грејачот бидејќи некои компоненти се остри и може да предизвикаат повреда.*

#### **Заглавена хартија МР А (МР-фиока или капак А)**

1. Отстранете го пластот хартија.

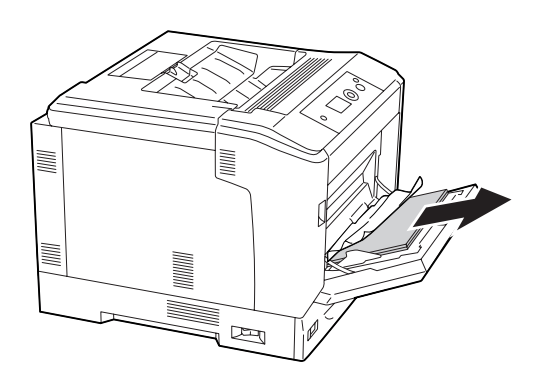

2. Отворете го капак А користејќи рачката А.

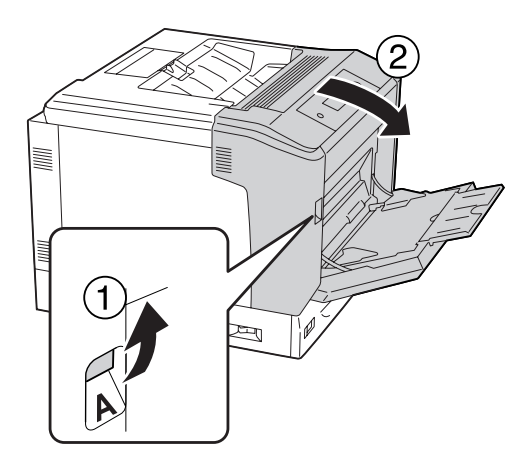

*Забелешка: Не отворајте го капакот А користејќи го копчето В.* <span id="page-158-0"></span>3. Нежно отстранете ја заглавената хартија со двете раце. Внимавајте да не ја скинете заглавената хартија.

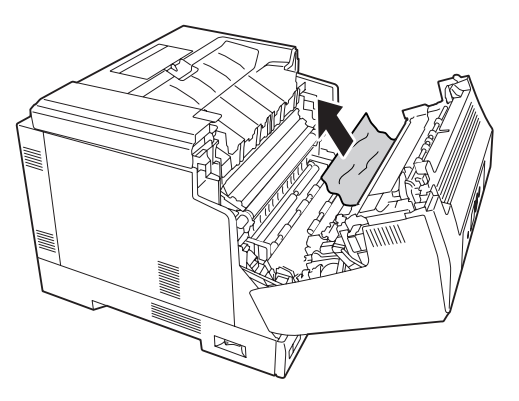

4. Затворете го капакот А.

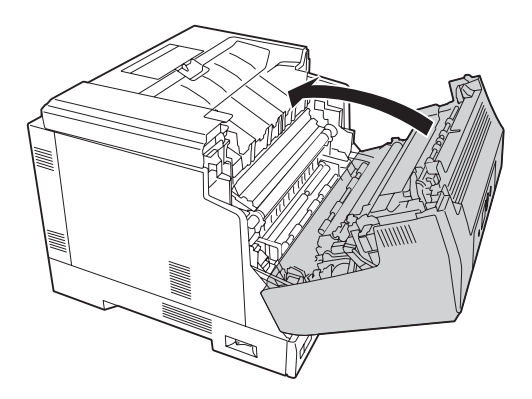

# **Заглавена хартија C4, Заглавена хартија C3, Заглавена хартија C2, Заглавена хартија C1 (Сите касети хартија)**

Инструкцијата опишува за стандардната долна касета за хартија С1 како пример. Користете ја истата процедура за изборните касети за хартија С2, С3 и С4.

1. Извлечете ја касетата за хартија од печатачот.

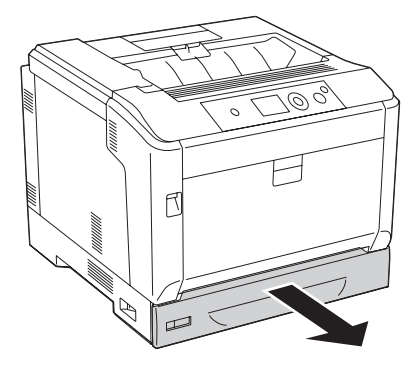

2. Нежно отстранете ја заглавената хартија со двете раце. Внимавајте да не ја скинете заглавената хартија.

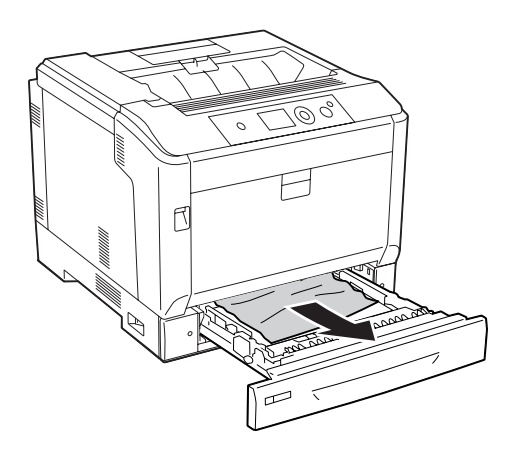

3. Повторно вметнете ја касетата за хартија.

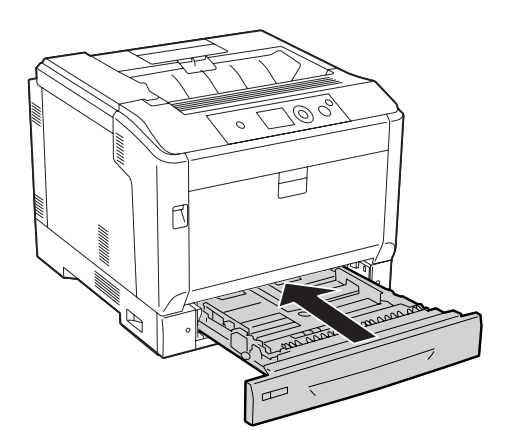

## <span id="page-160-0"></span>**Заглавена хартија B E (Дуплекс единица или Капак E)**

1. Отстранете го пластот хартија.

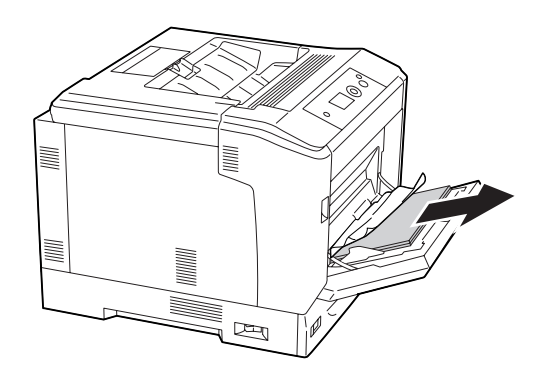

2. Отворете го капак А користејќи го копчето В.

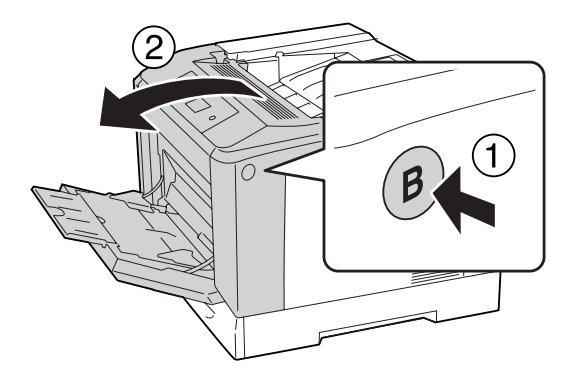

3. Ако има заглавена хартија, повлечете го работ на листот и извадете ја пополека со двете раце. Внимавајте да не ја скинете заглавената хартија.

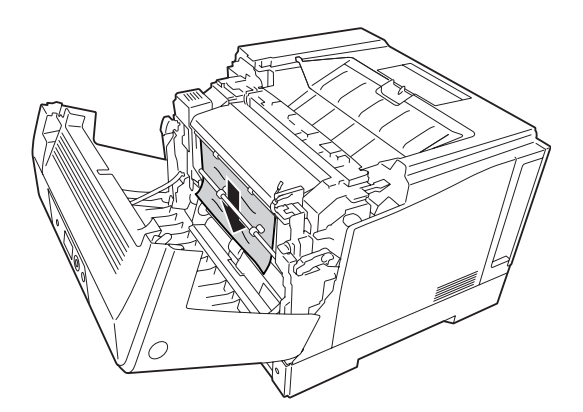

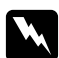

#### w *Предупредување:*

*Внимавајте да не го допрете грејачот кој е обележен со* **CAUTION***, или околните површини. Ако печатачот се користел, грејачот и околните површини се многу топли. Почекајте 40 минути за да оставите топлината да се намали ако мора да допрете некоја од овие површини.*

4. Отклучете ги рачките за ослободување како што е прикажано подолу.

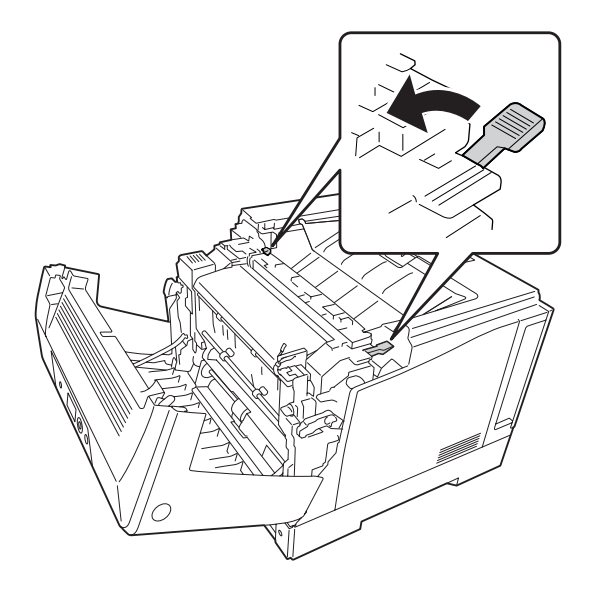

5. Отворете го капакот на дуплекс единицата со повлекување на рачката Е надолу.

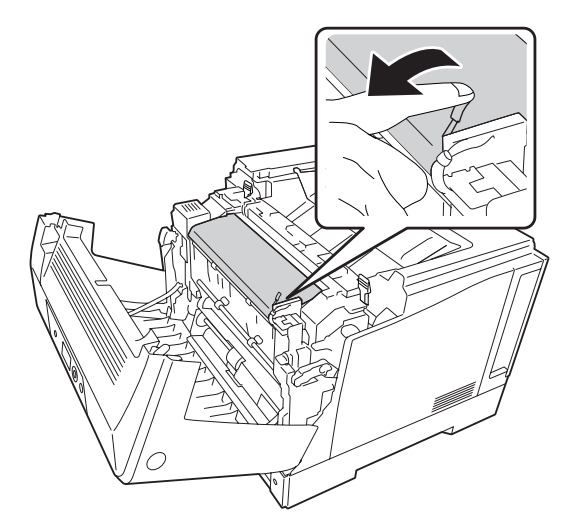

6. Отворете го држачот на хартија со повлекување на рачката Е надолу, а потоа нежно извадете ја заглавената хартија. Внимавајте да не ја скинете заглавената хартија.

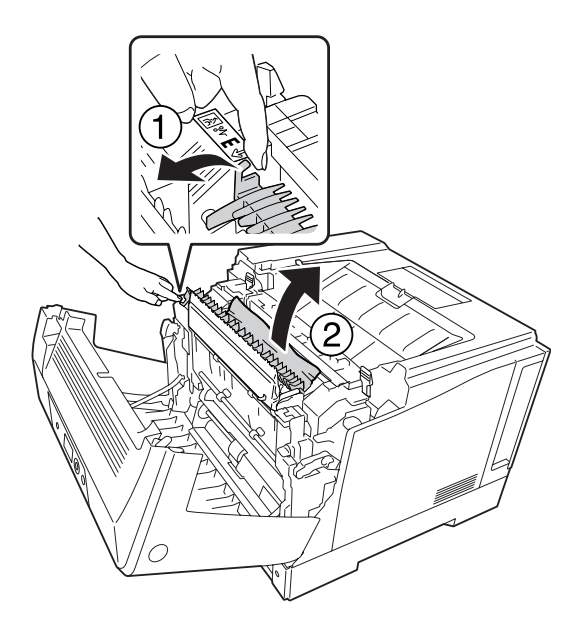

7. Вратете ги рачките за ослободување како што е прикажано подолу.

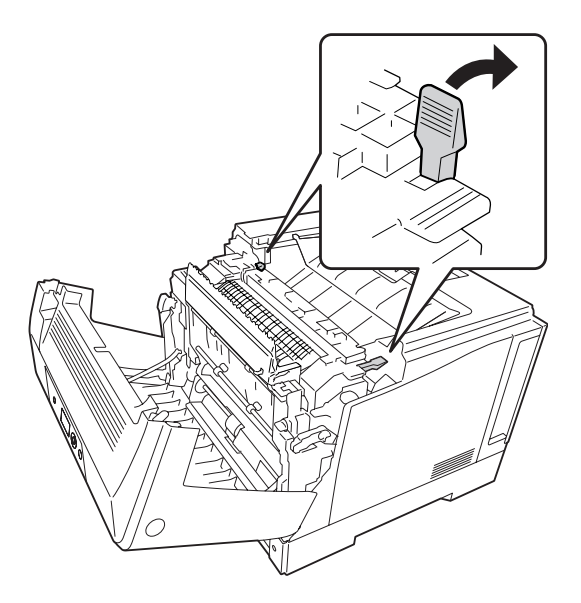

<span id="page-163-0"></span>8. Затворете го капакот на дуплекс единицата.

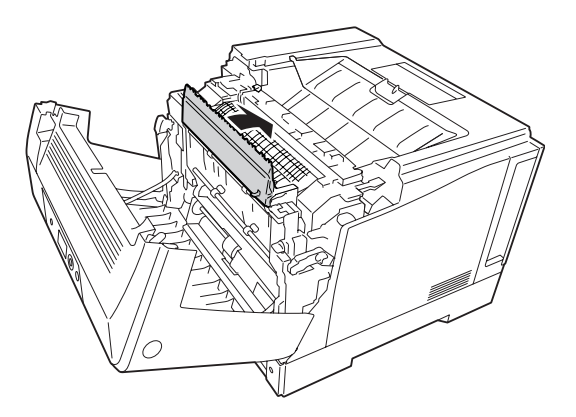

9. Затворете го капакот А.

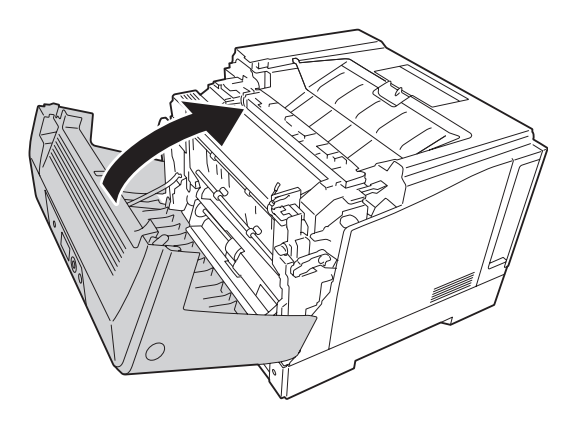

#### **Печатење лист со статус на конфигурацијата**

Отпечатете лист со статус од контролниот панел на печатачот или од двигателот на печатачот за да го потврдите тековниот статус на печатачот и правилно инсталирање на опциите.

Погледнете ["Печатење лист со статус на конфигурацијата" на страница 115](#page-114-0) за печатење на лист со статус на конфигурацијата од контролниот панел на печатачот.

За Windows, погледнете ["Печатење лист со статус на конфигурацијата" на страница 185](#page-184-0) за печатење на лист со статусот на конфигурацијата од двигателот на печатачот.

# **Работни проблеми**

# **Сијаличката Ready не се пали**

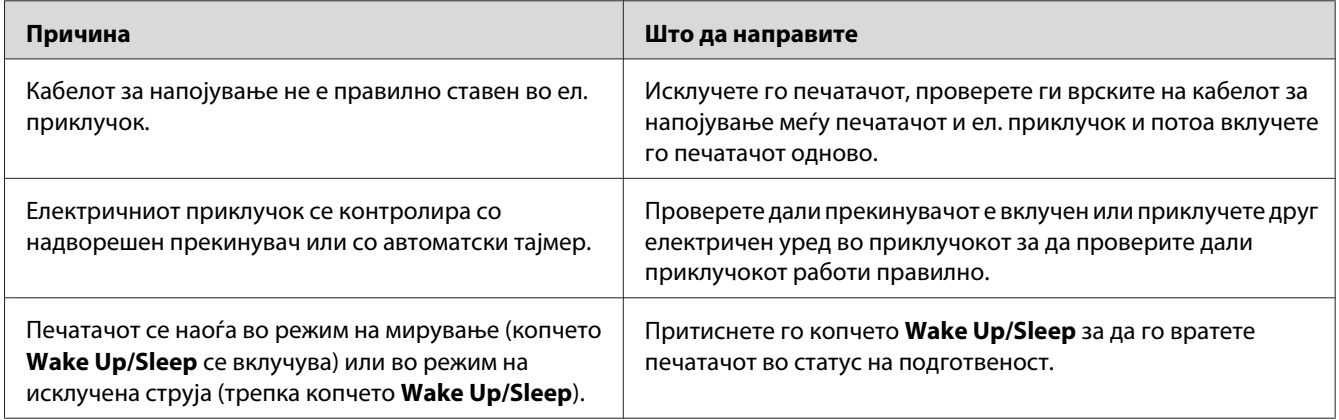

## **Печатачот не се исклучува**

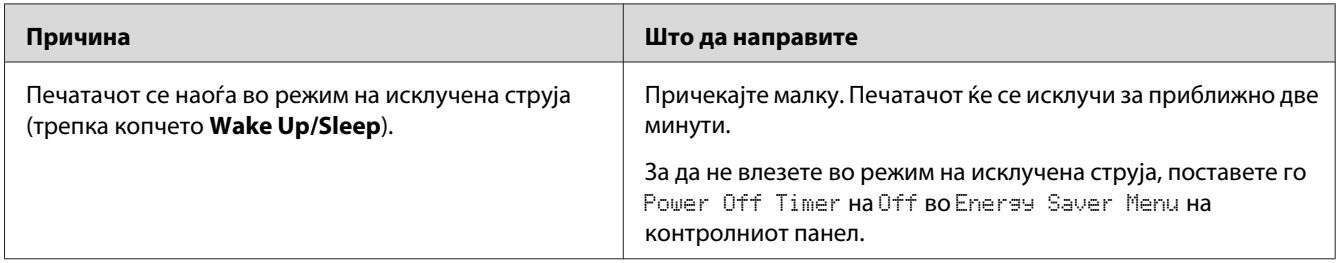

# **Печатачот не печати (Сијаличката Ready не свети)**

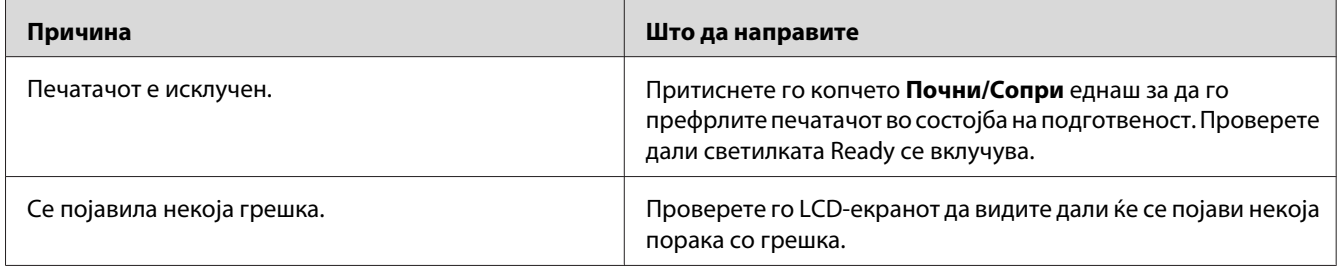

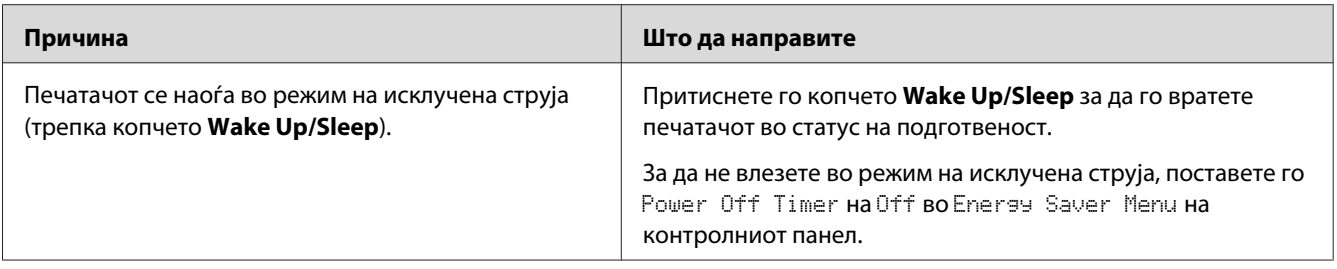

## **Сијаличката Ready свети, но ништо не се печати.**

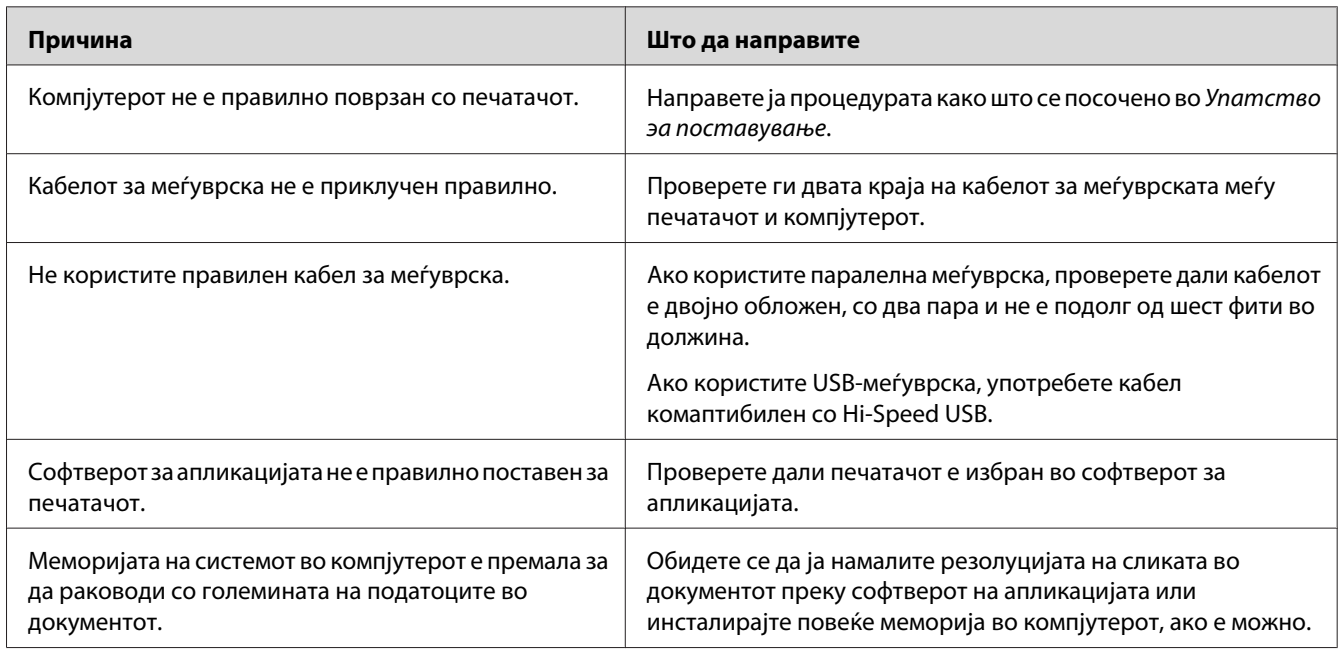

# **Преостанатиот век на употреба на потрошниот материјал не се ажурира (само за Windows)**

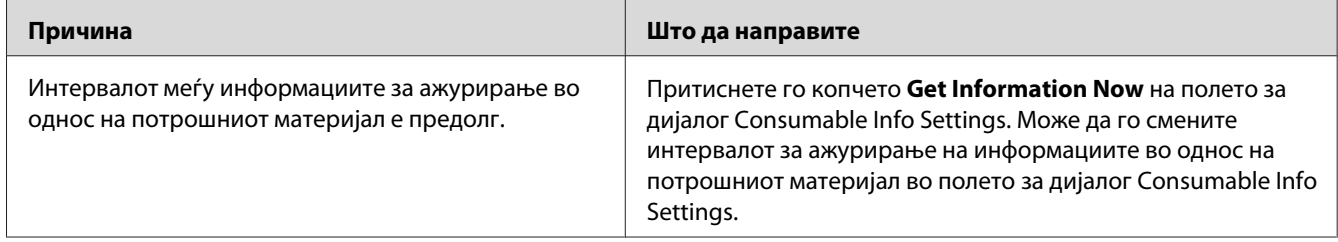

## **Не може да се инсталираат софтвер или двигатели**

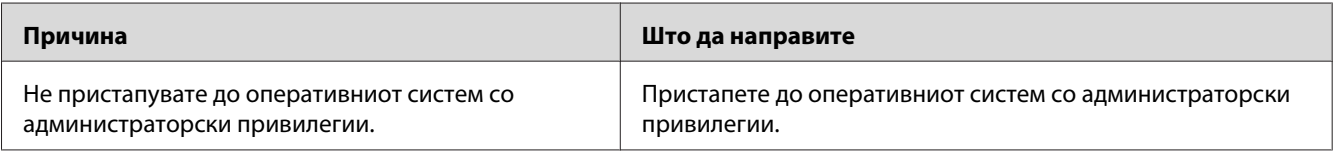

## **Не може да се пристапи до споделен компјутер**

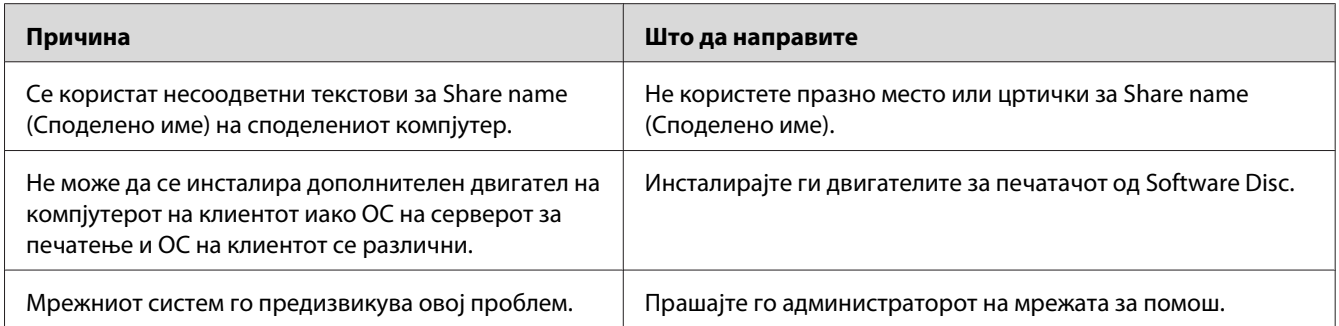

#### *Забелешка:*

*Погледнете ја табелата подолу за инсталирање дополнителни двигатели.*

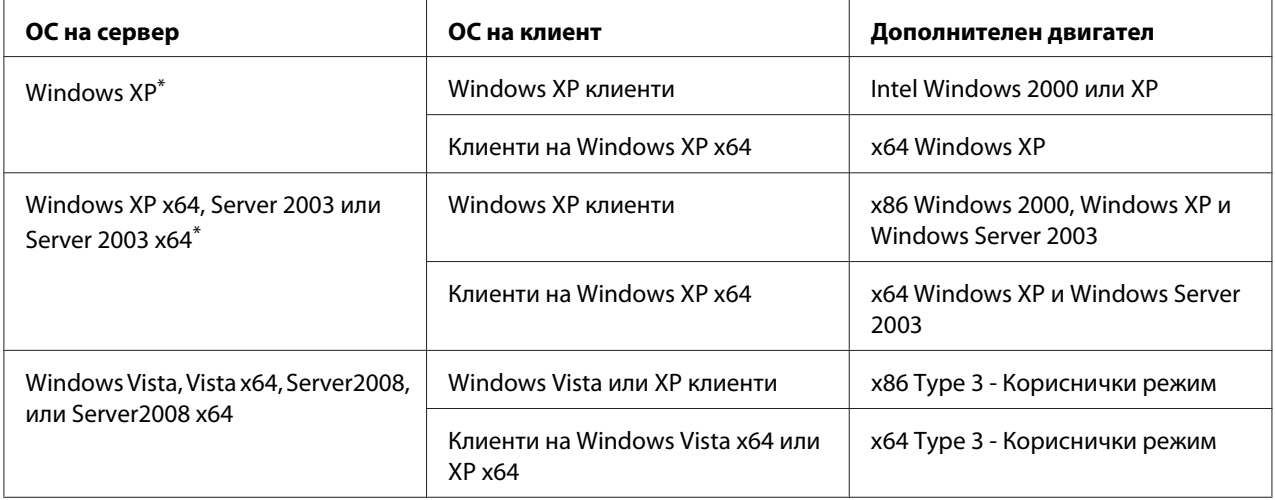

\* Дополнителен двигател за Windows XP x64 и Server 2003 x64 може да се користат со Windows XP Service Pack 2, Windows 2003 Service Pack 1, или понови верзии.

# **Проблеми со отпечатоците**

#### **Фонтот не може да се отпечати**

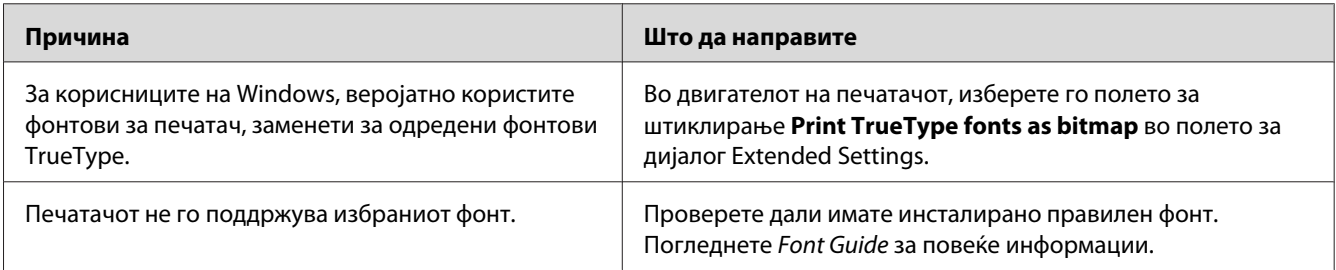

# **Отпечатокот е нејасен**

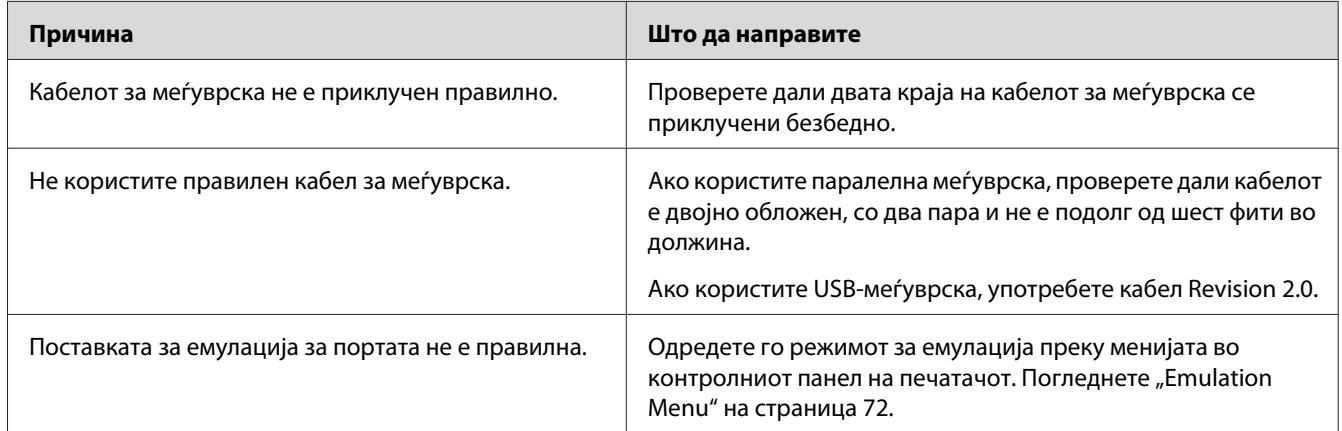

#### *Забелешка:*

*Печатачот е оштетен ако листот со статус на конфигурацијата не се печати правилно. Контактирајте со застапникот или со претставник на квалификуван сервис.*

## **Позицијата на отпечатокот не е правилна**

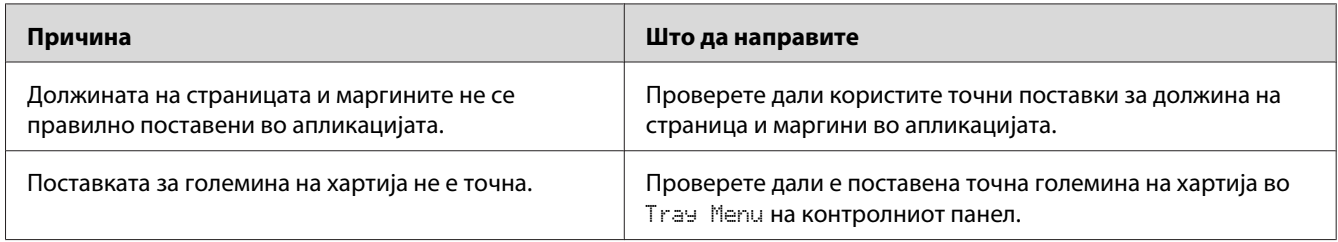

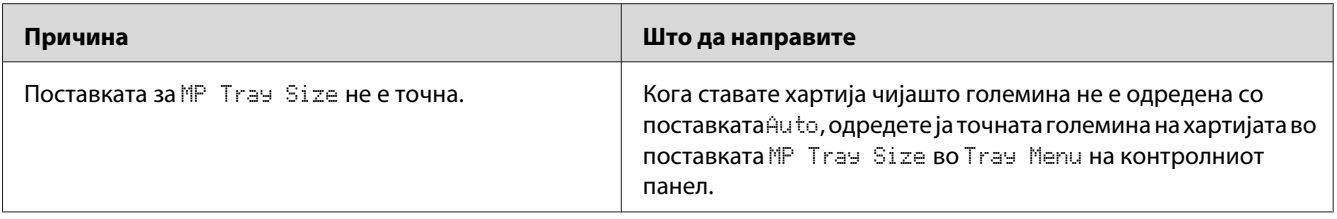

# **Графиките не се печатат правилно**

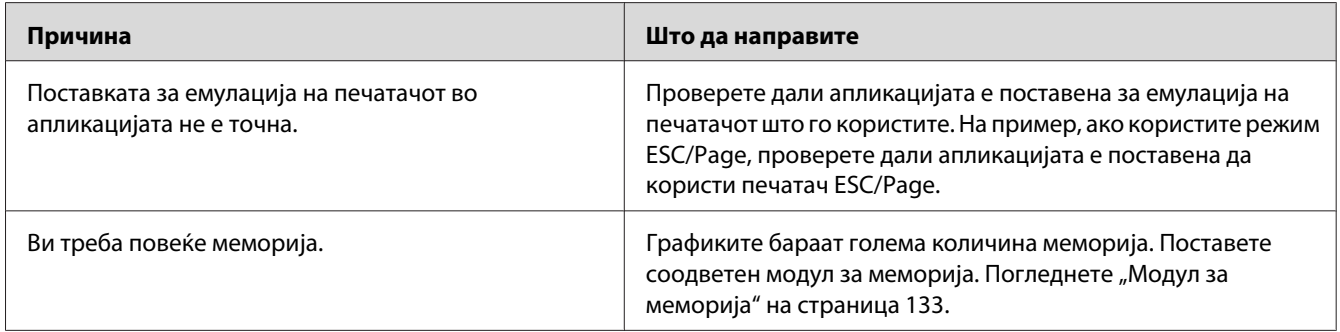

# **Проблеми со печатење во боја**

# **Не може да печати во боја**

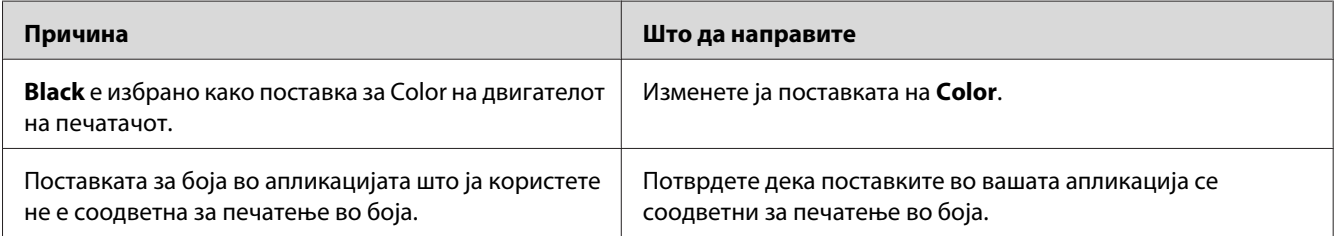

## **Бојата на отпечатокот се разликува кога се печати од други печатачи.**

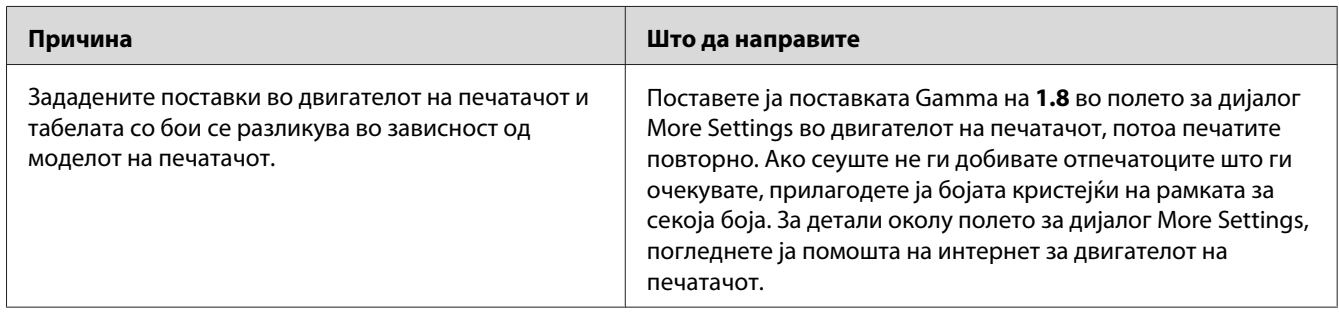

# **Бојата изгледа поинаку од таа што ја гледате на екранот на компјутерот.**

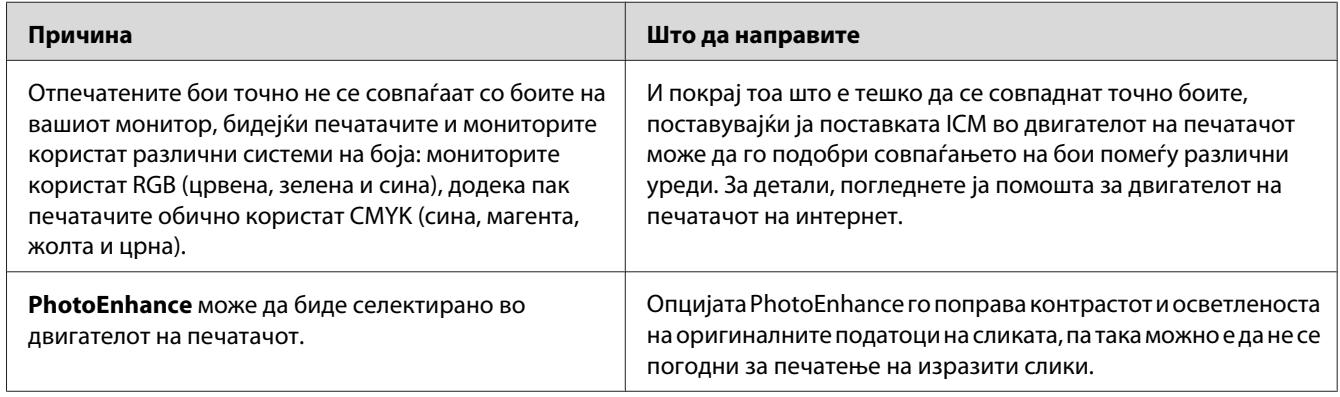

# **Проблеми со квалитетот на печатењето**

## **Заднината е темна или нечиста**

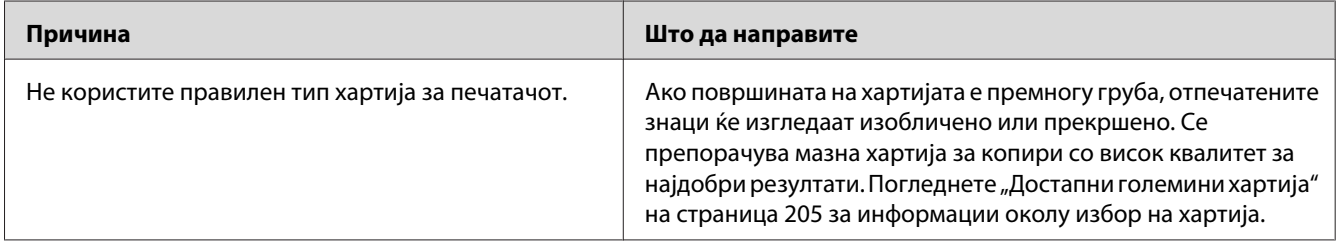

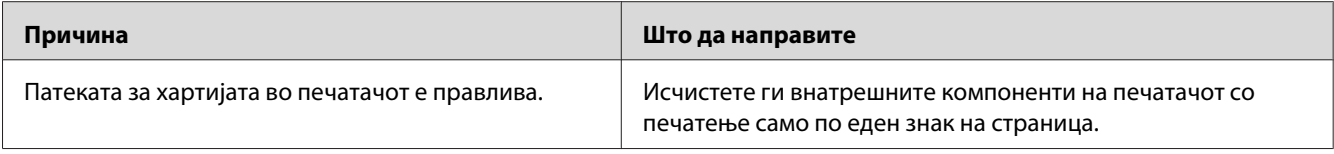

# **Се појавуваат бели точки во отпечатокот.**

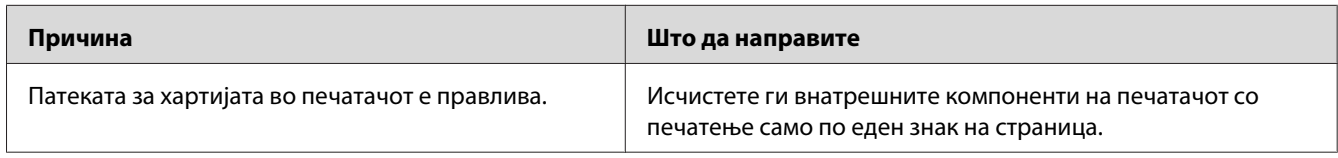

## **На отпечатокот се појавуваат вертикални линии**

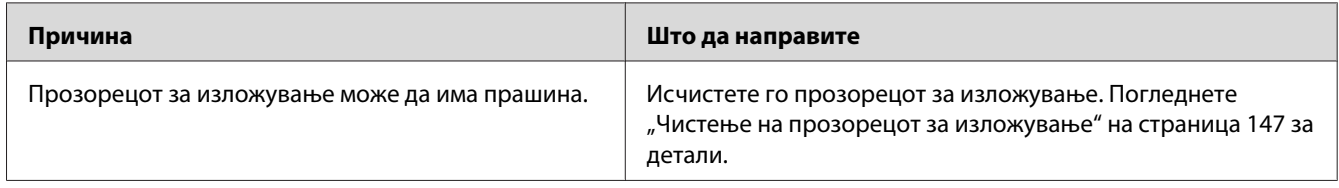

# **Квалитетот на печатење или нијансата не се еднакви**

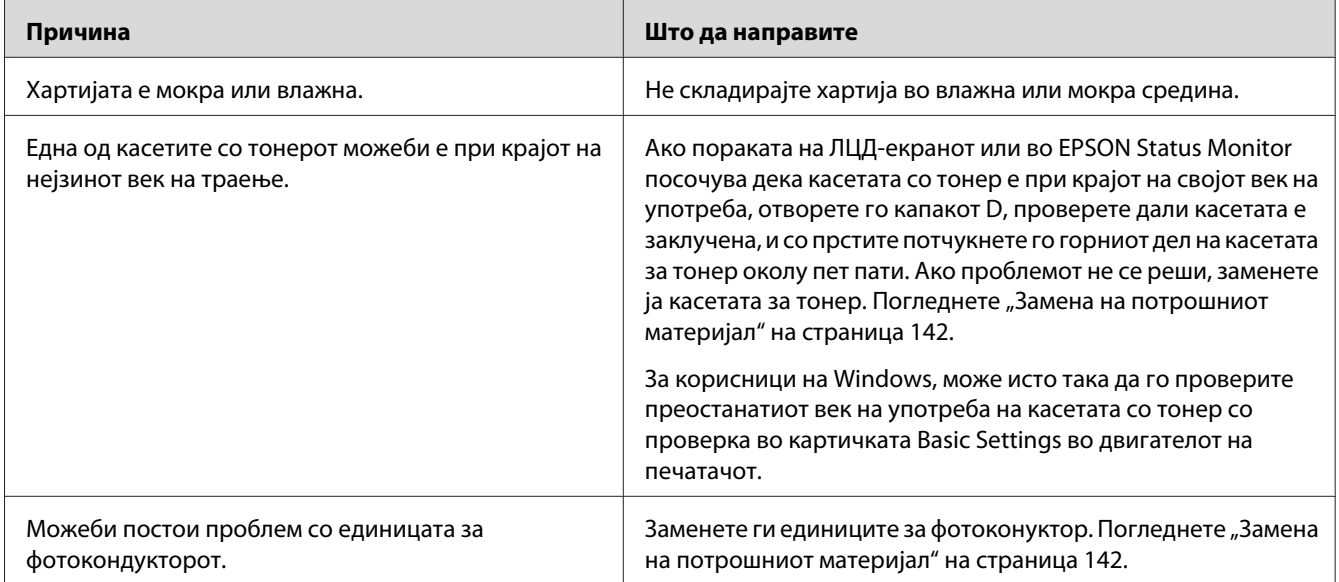

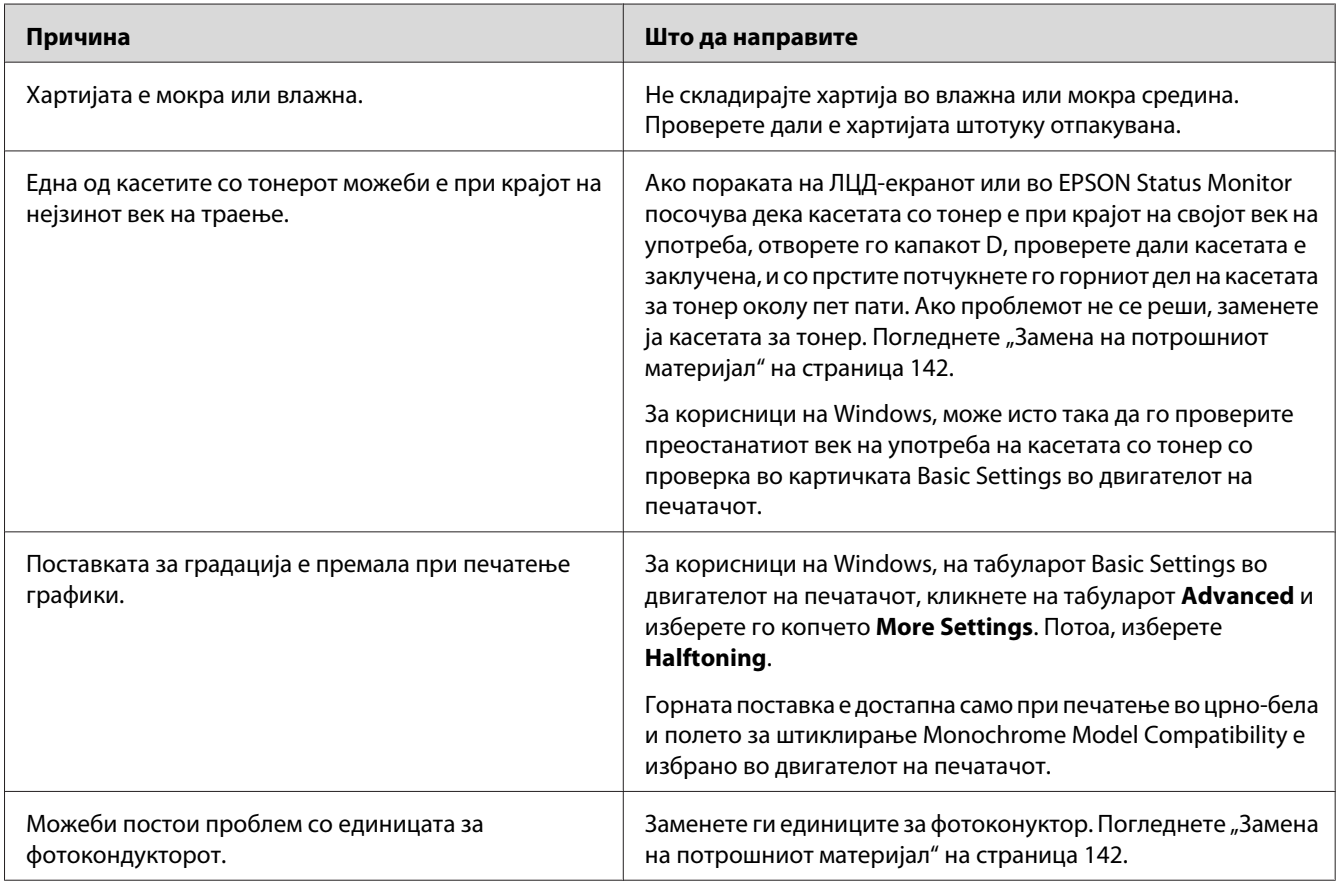

# **Сликите со полунијансирање не се печатат еднакво**

# **Размачкувања на тонерот**

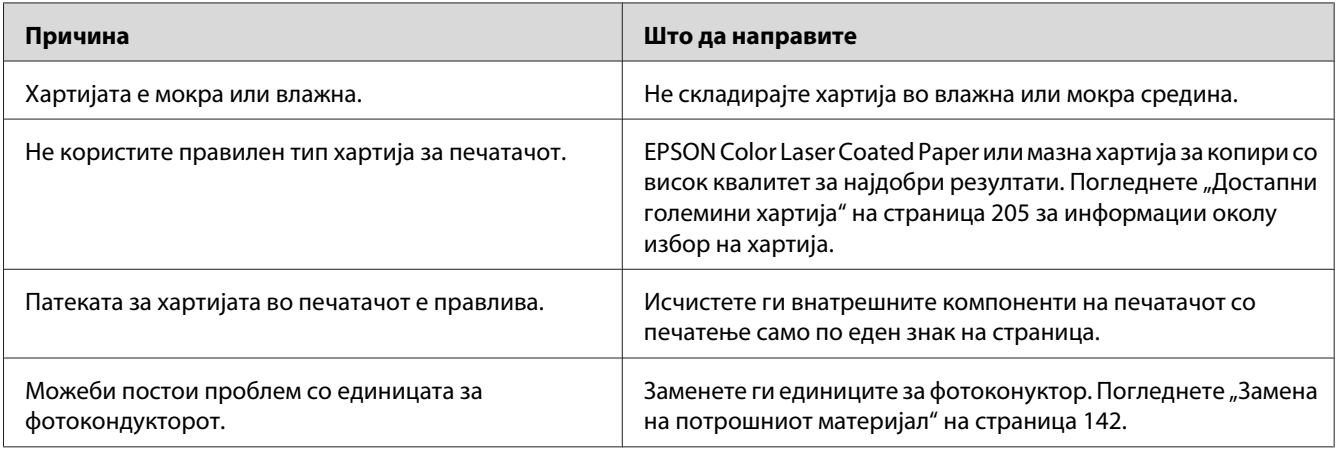

# **Недостасуваат делови во отпечатената слика**

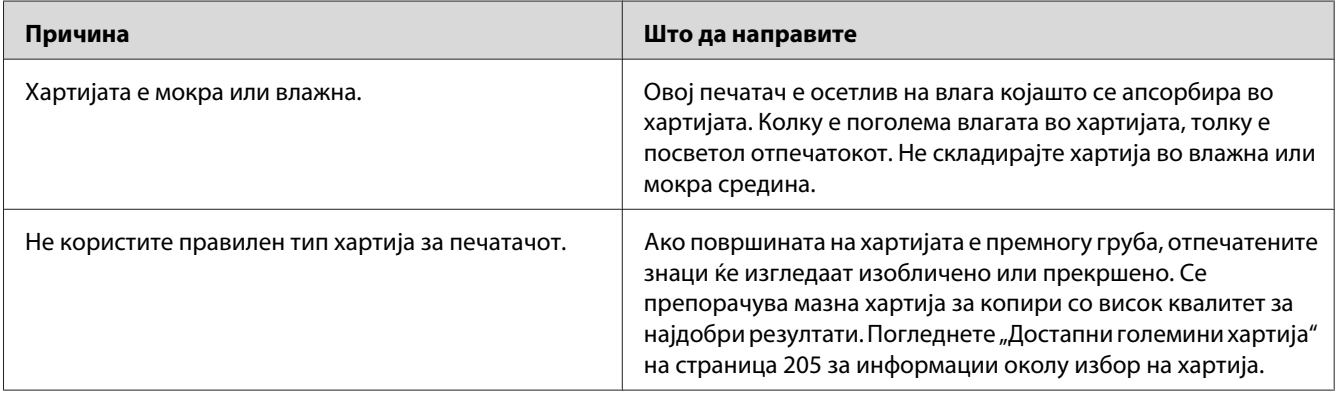

## **Излегуваат целосно празни страници**

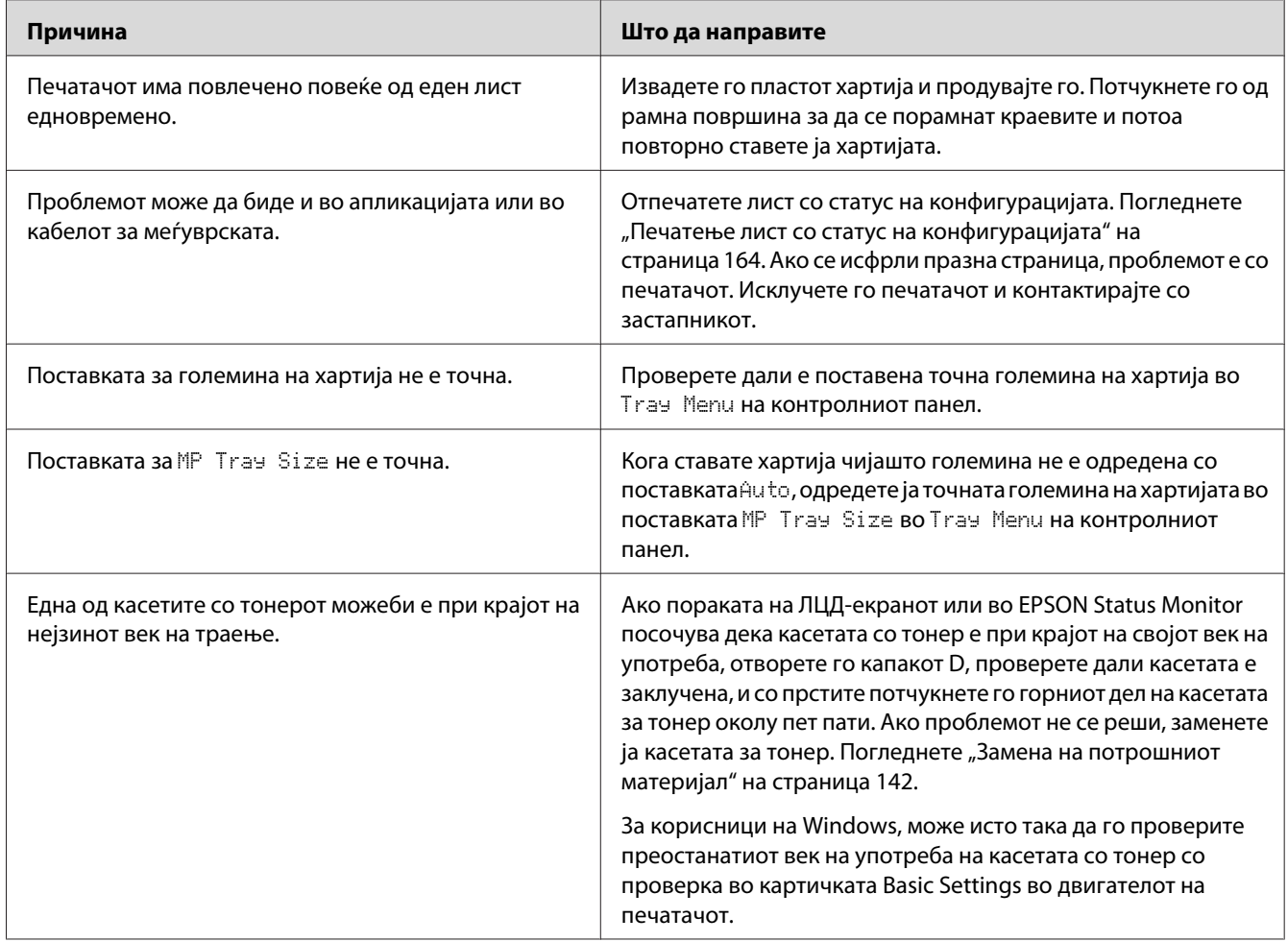

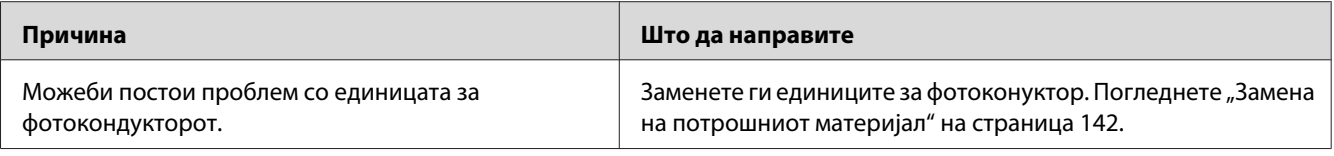

# **Отпечатената слика е светла или бледа**

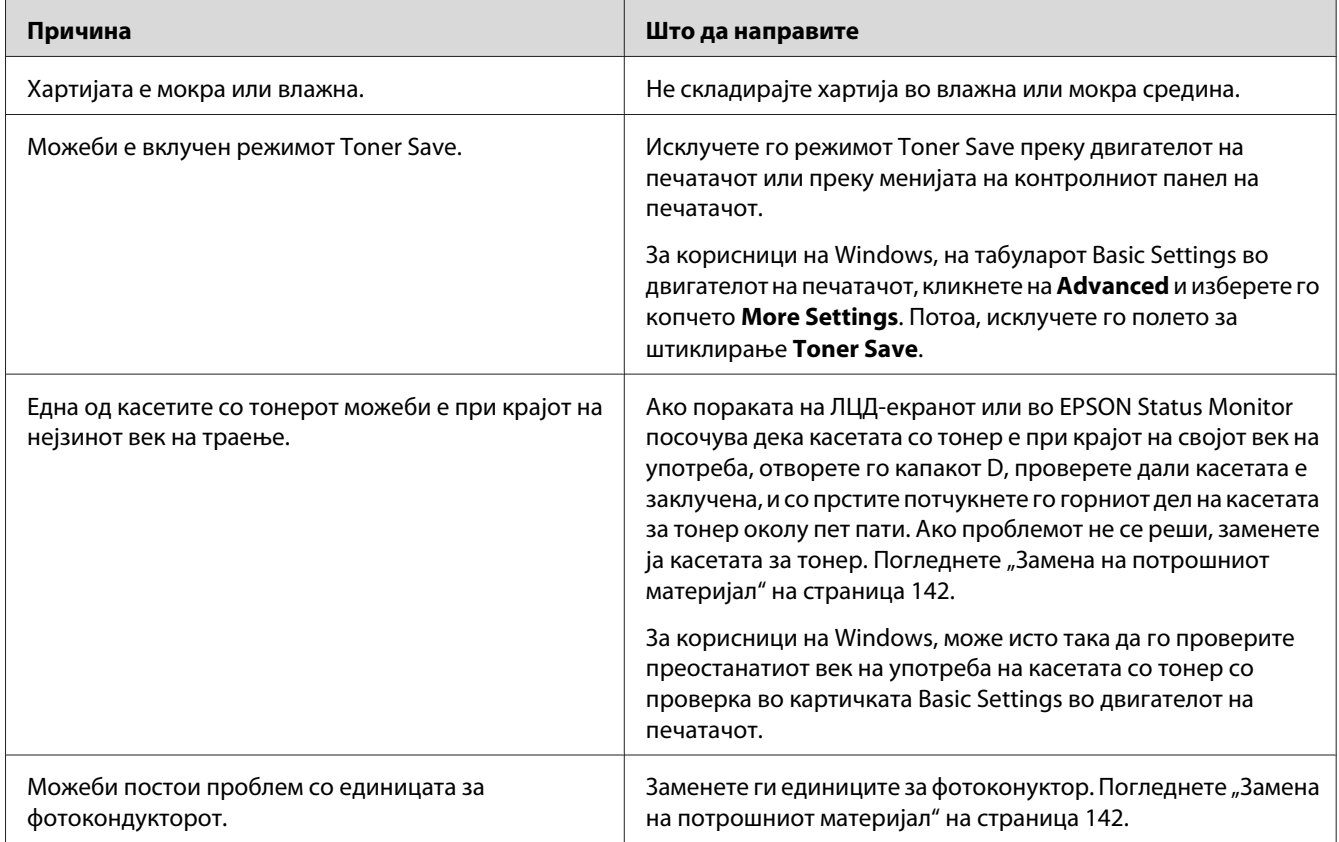

## **Страната на страницата што не се печати е нечиста**

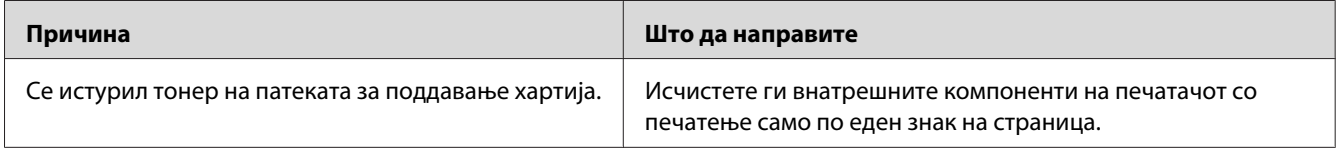

## **Квалитетот на печатењето се намалува**

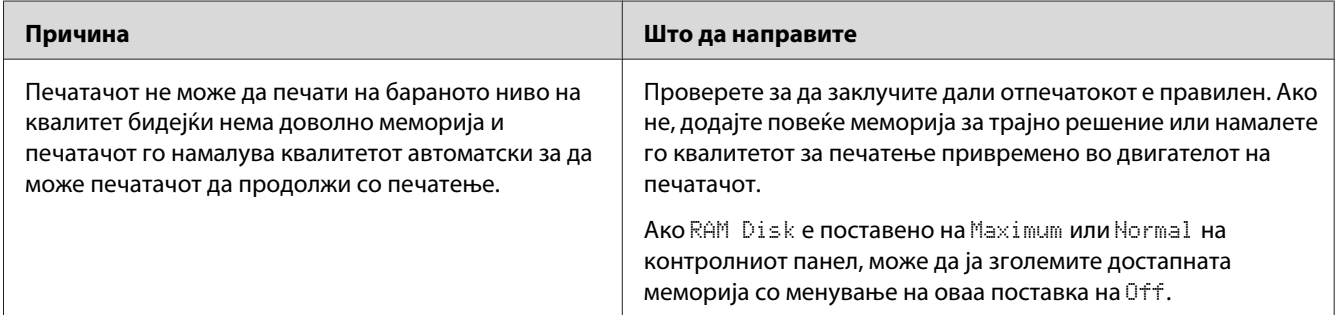

# **Проблеми со меморија**

# **Недоволно меморија за тековната задача**

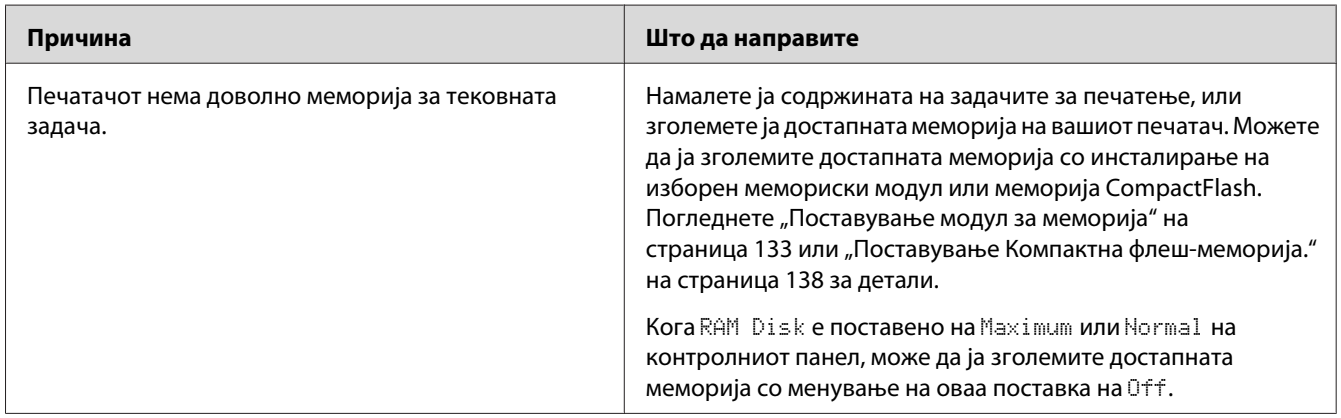

# **Недоволно меморија за печатење на сите копии**

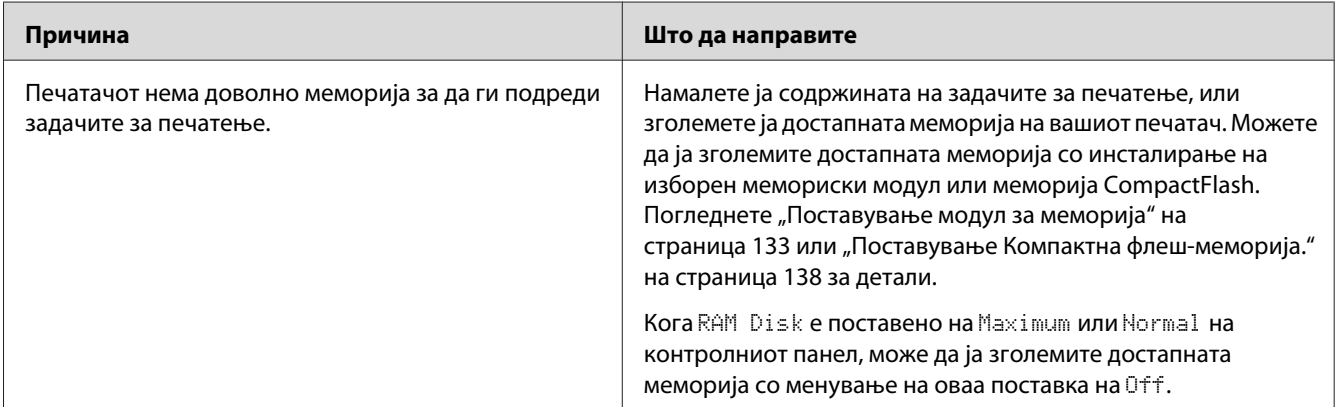

# **Проблеми со ракување со хартијата**

# **Хартијата не се поддава правилно**

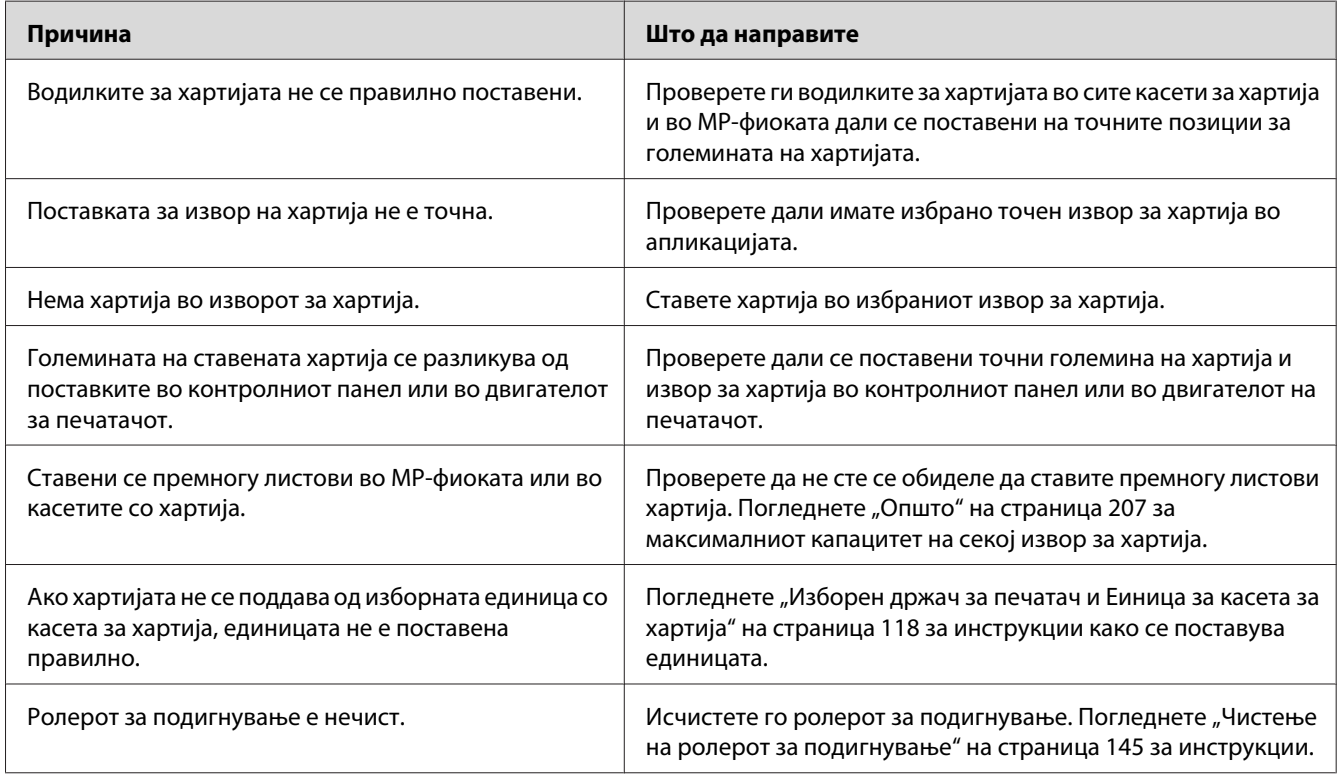

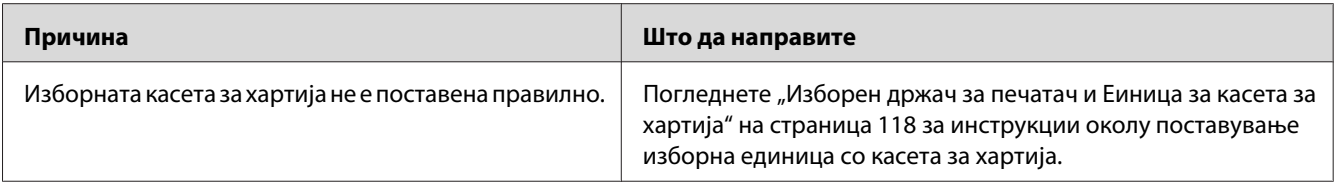

# **Проблеми со опциите**

Отпечатете лист со статус на конфигурацијата за потврда дека опциите се поставени правилно. Погледнете ["Печатење лист со статус на конфигурацијата" на страница 164](#page-163-0) за детали.

# **Се појавува порака Invalid AUX I/F Card на LCD-екранот**

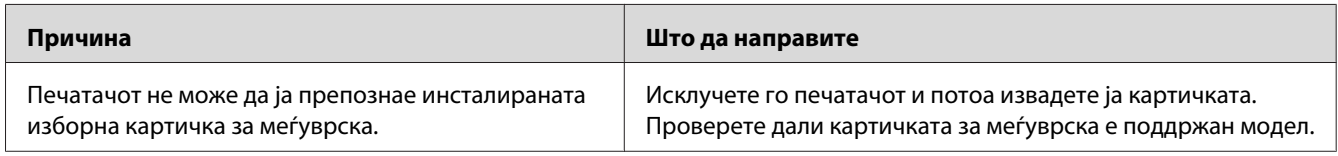

## **Хартијата не се поддава од изборната касета за хартија**

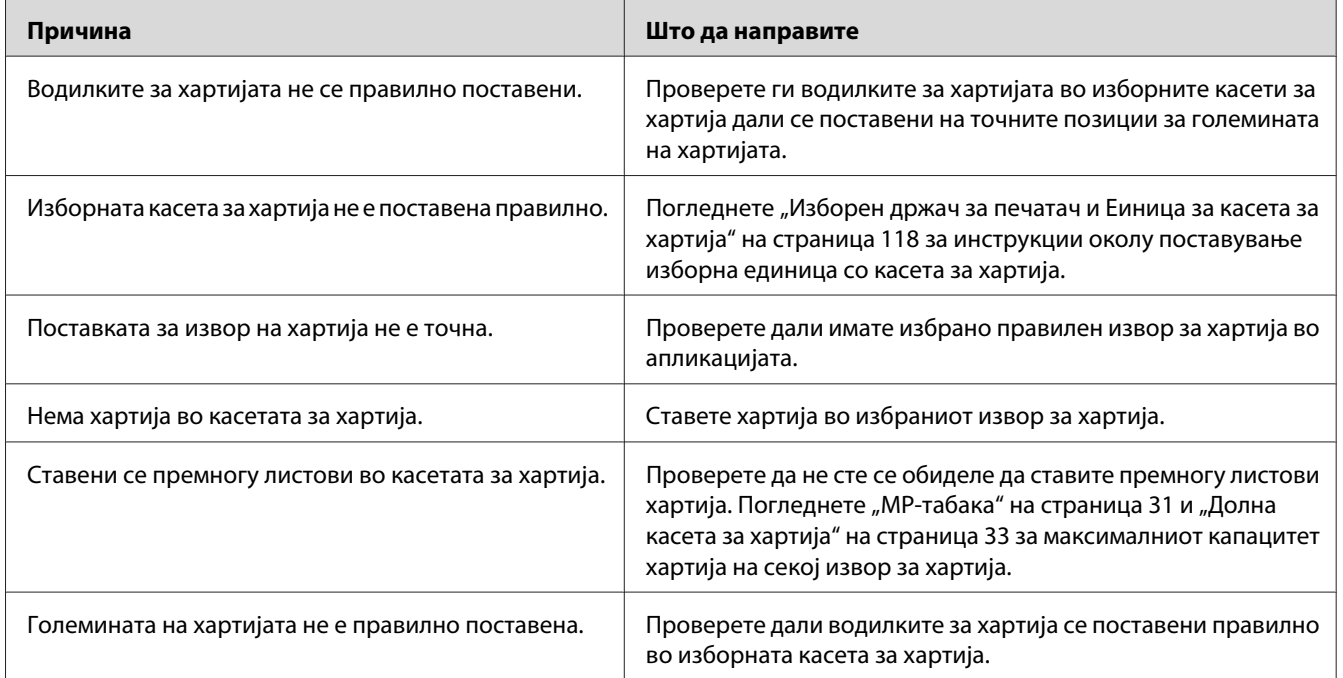

#### **Инсталирана опција не може да се користи**

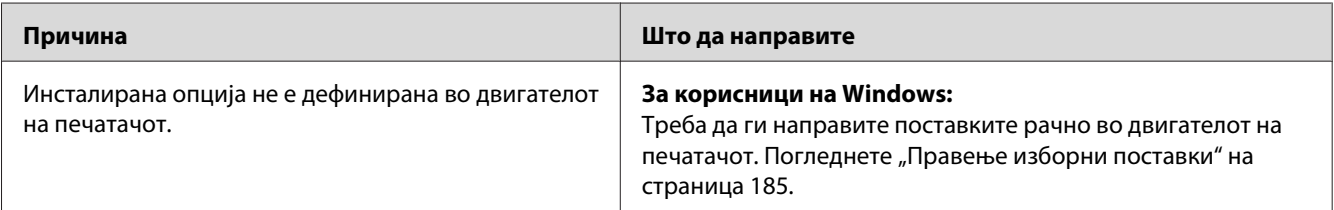

## **Изборниот производ не е достапен**

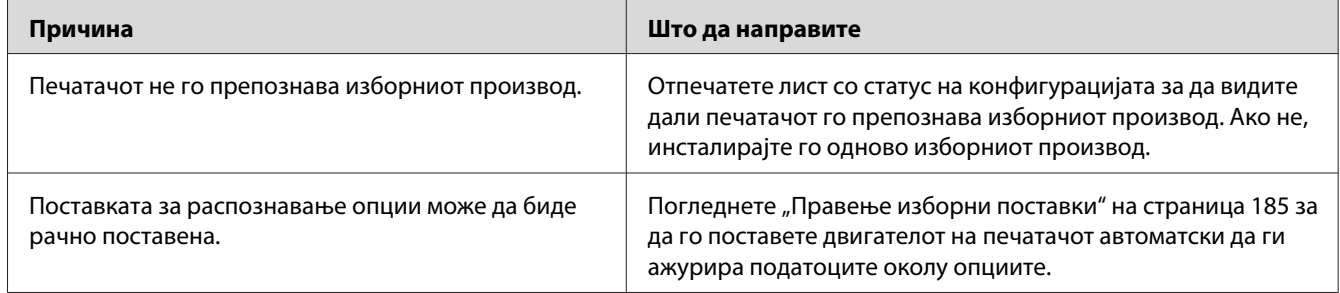

# **Поправање проблеми со USB**

Ако имате потешкотии да го користите печатачот со USB-врска, проверете дали проблемот е наведен подолу и преземете ги препорачаните дејства.

## **USB-врски**

Каблите или врските на USB може понекогаш да бидат извор за проблеми со USB.

Треба да го поврзете печатачот директно со USB-портата на компјутерот за најдобри резултати. Ако мора да користите повеќе глави за USB, препорачуваме да го поврзете печатачот на главата што е прва во низата.

#### **Оперативен систем Windows**

Вашиот компјутер треба веќе да го има инсталирано еден од оперативните системи поддржани од овој печатач, или да биде модел надграден од Windows XP, Vista, Server 2003, или Server 2008 на оперативен систем поддржан од овој печатач. Не смеете да можете да инсталирате или извршувате двигател на печатач од USB на компјутер што не ги поддржува овие спецификации или ако не е опремен со вградена порта за USB.

Контактирајте со застапникот за детали околу компјутерот.

#### **Инсталација на софтверот на печатачот**

Неправилна или некомплетна инсталација води кон проблеми со USB. Земете го следното во предвид и извршете ги препорачаните проверки за да обезбедите правилна инсталација.

#### **Проверка на инсталацијата на софтверот за печатачот**

Кога се користи Windows, мора да ги следите постапките во *Упатство за поставување* спакуван со печатачот за инсталирање на софтверот на печатачот. Инаку, наместо тоа, ќе се инсталира универзалниот двигател на Microsoft. Следете ги чекорите подолу за да проверите дали се инсталирал универзалниот двигател.

- 1. Отворете ја папката **Printers (Печатачи)** и потоа кликнете со десното копче на глувчето на иконата на печатачот.
- 2. Кликнете на **Printing Preferences (Преференци за печатење)** на менито со кратенки што ќе се појави и потоа кликнете со десното копче на глувчето каде било во двигателот.

Ако се прикаже **About (За)** во менито со кратенки што ќе се појави, кликнете тука. Ако се појави поле со порака со зборовите "Unidrv Printer Driver", мора да го инсталирате софтверот за печатачот одново како што е опишано во *Упатство эа поставување*. Ако About (За) не се прикаже, софтверот за печатачот е инсталиран правилно.

#### *Забелешка:*

*За Windows Vista, Vista x64, XP, XP x64, Server 2003 или Server 2003 x64, ако се појави полето за дијалог за инсталација на софтверот во текот на инсталирањето, кликнете на* **Continue Anyway (Сепак продолжете)***. Ако кликнете на* **STOP Installation (Прекини инсталација)***, ќе треба да го инсталирате софтверот за печатачот одново.*

#### **Пораки за статус и грешки**

Може да ги видите статусот на печатачот и пораките со грешки на LCD-екранот. Погледнете ["Пораки за статус и грешки" на страница 98](#page-97-0) за повеќе информации.

#### **Откажување печатење**

Притиснете го копчето II · m Pause/Cancel (Паузирај/Откажи) на контролниот панел на печатачот.

Видете ["Откажување задача за печатење" на страница 44](#page-43-0) за откажување задача за печатење пред таа да се испрати од компјутерот.

## **Проблеми со печатење во режим PostScript 3**

Проблемите што се посочени во оваа секција се оние на кои може да наидете при печатење со двигател за PostScript. Сите процедурални инструкции се однесуваат на двигателот за печатачот PostScript.

#### **Печатачот не печати правилно во режим PostScript**

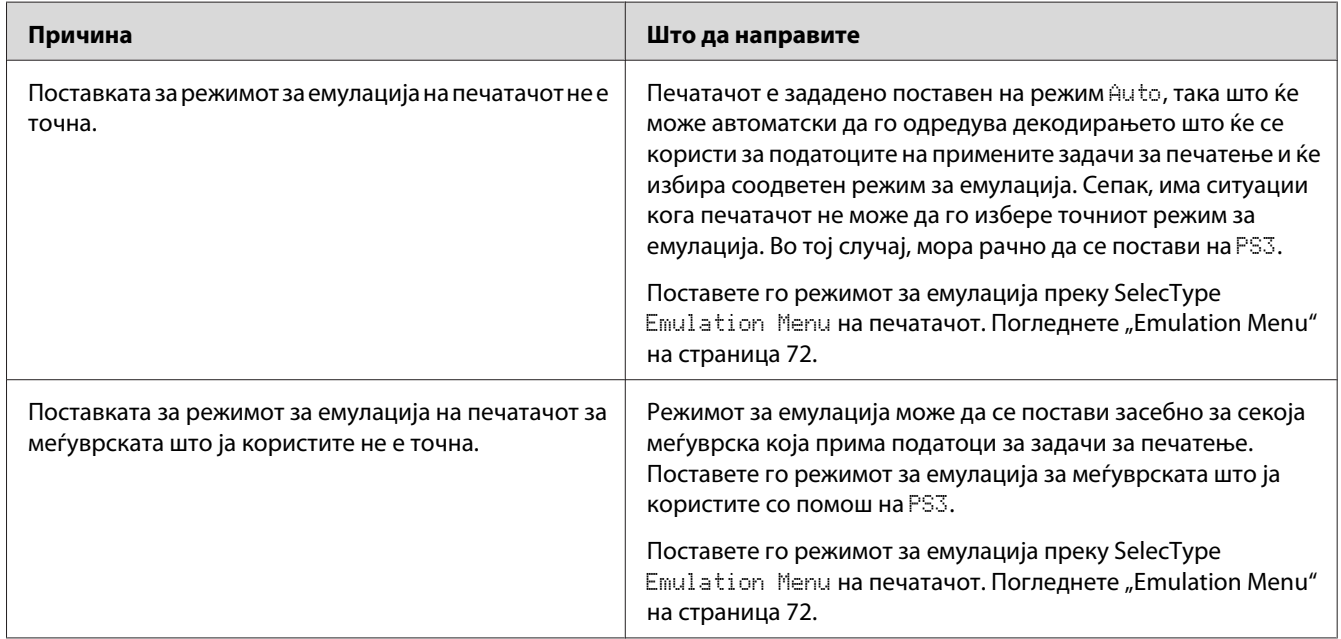
# **Печатачот не печати**

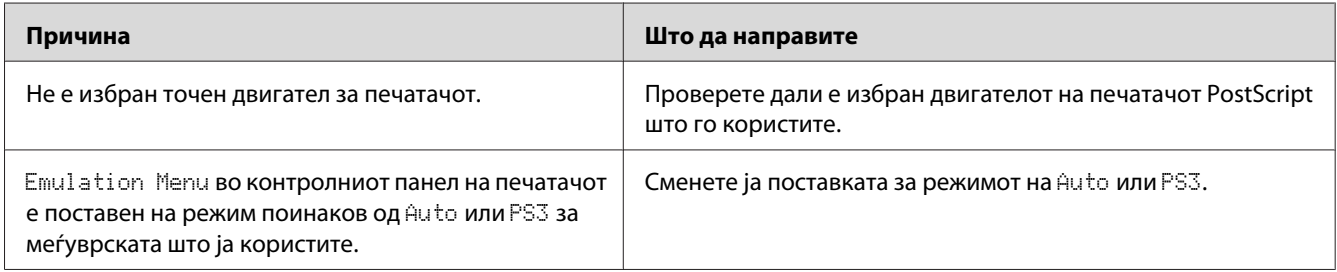

# **Печатачот или неговиот двигател не се појавуваат во услужните програми во конфигурацијата на печатачот (само Macintosh)**

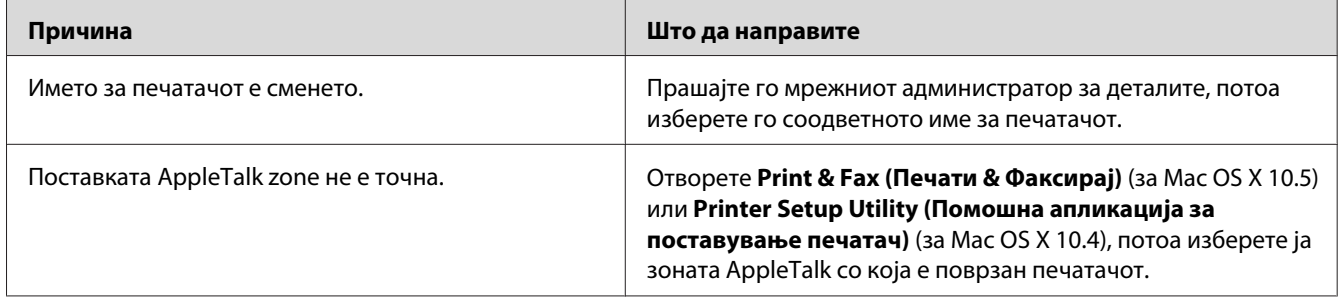

# **Фонтот на отпечатокот е различен од оној на екранот**

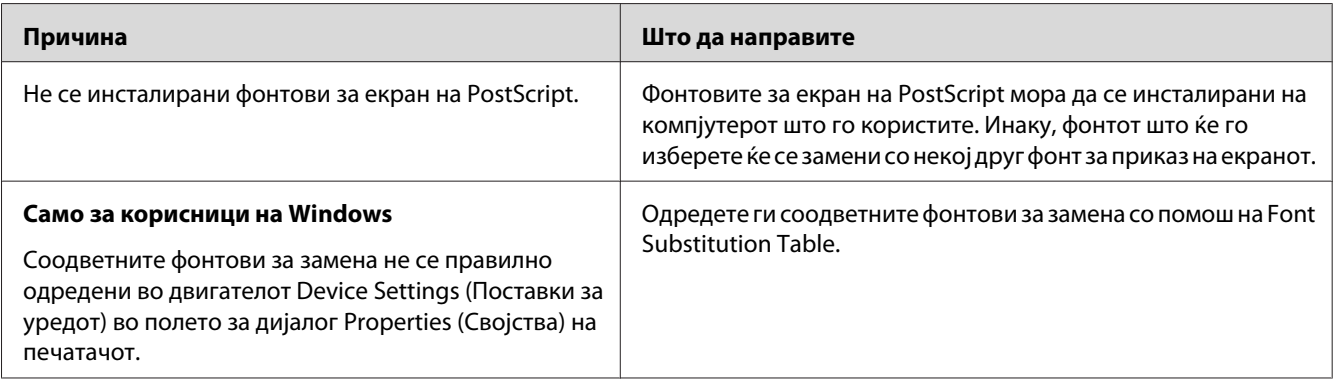

# **Фонтовите на печатачот не може да се инсталираат**

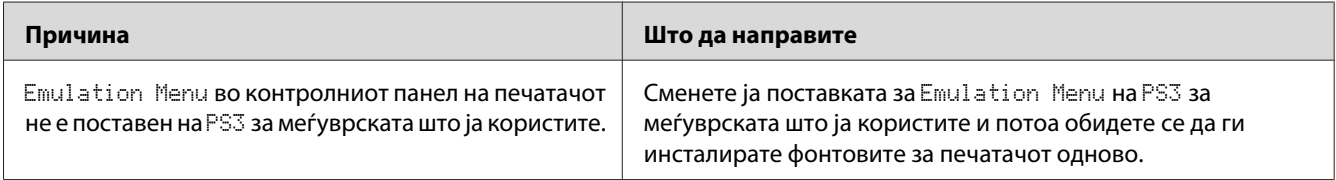

# **Рабовите на текстовите и/или сликите не се мазни**

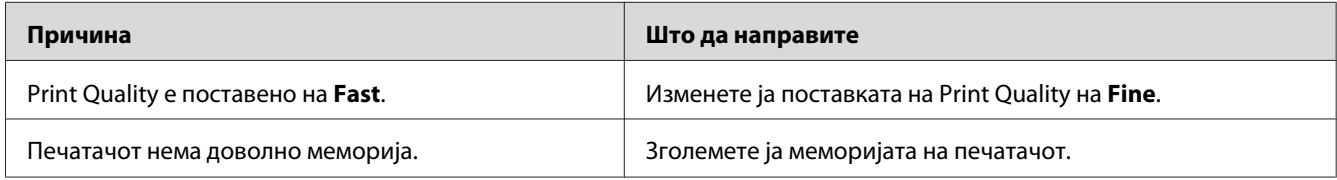

# **Печатачот не печати нормално преку USB-меѓуврска**

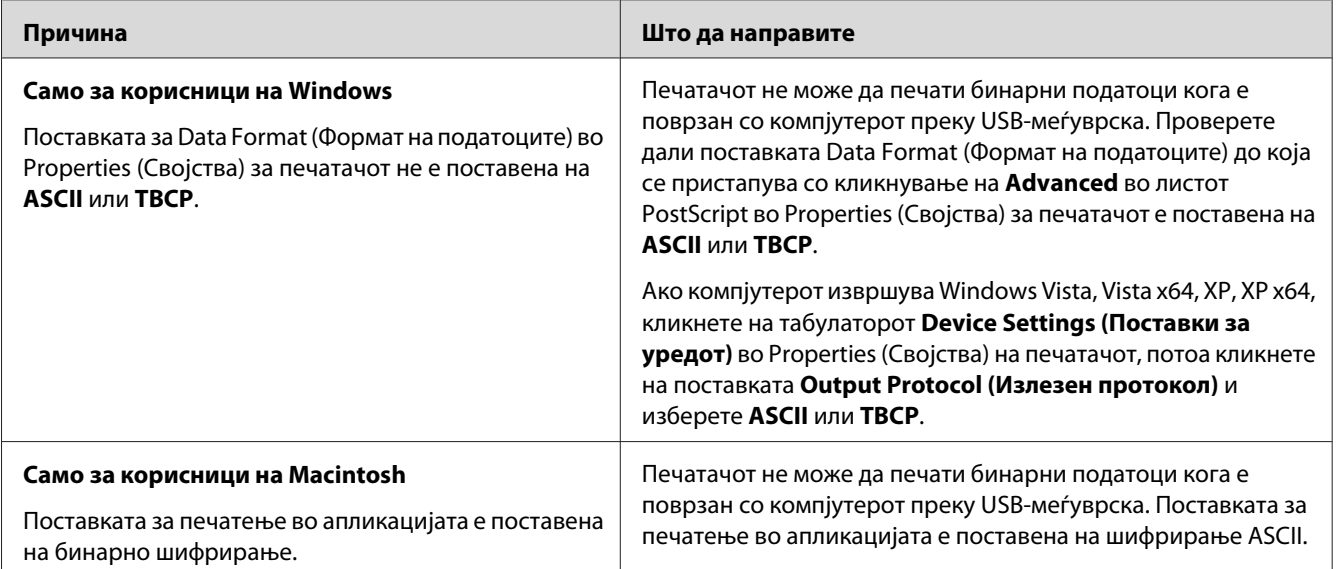

# **Печатачот не печати нормално преку мрежна меѓуврска**

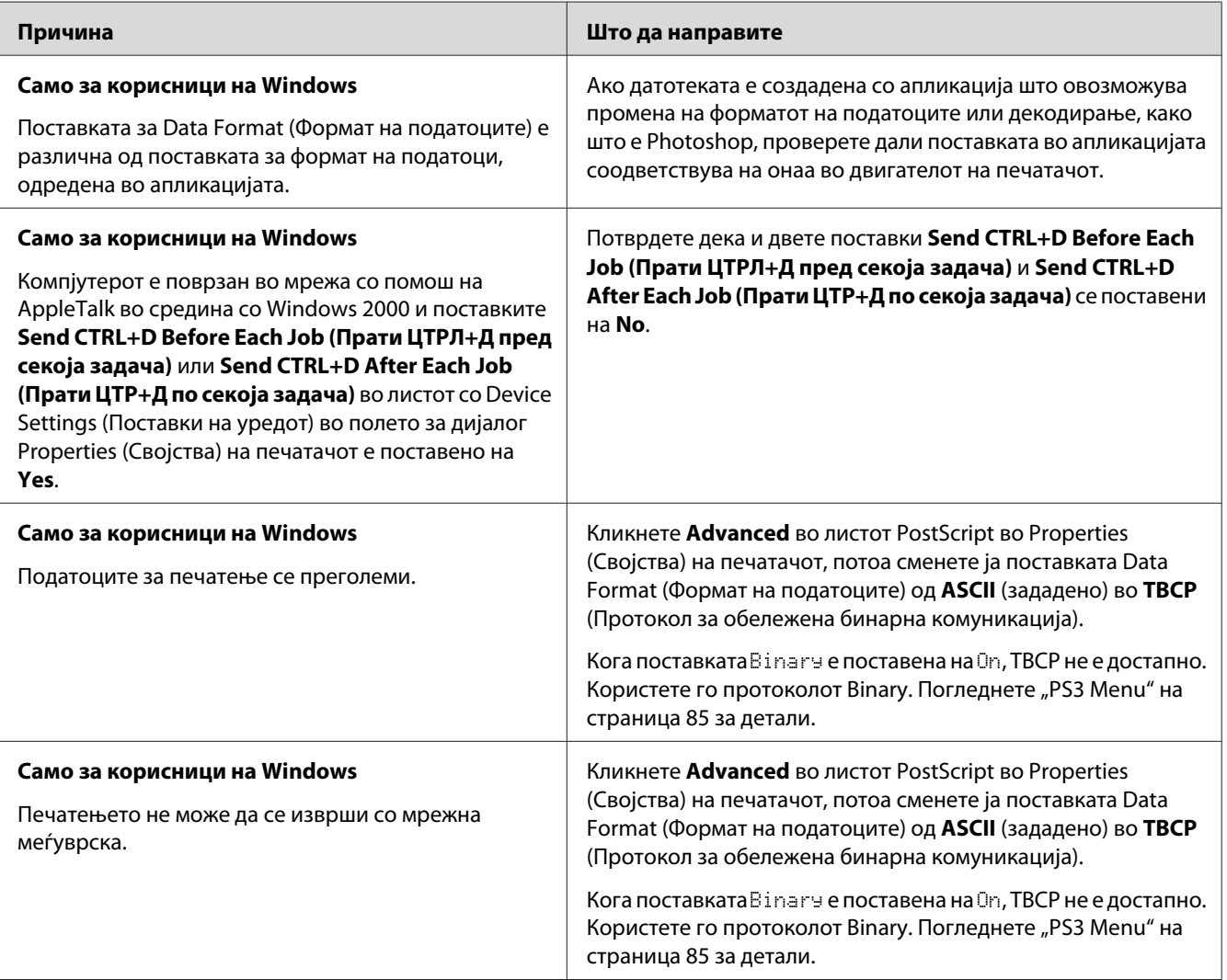

# **Се појави неодредена грешка (само Macintosh)**

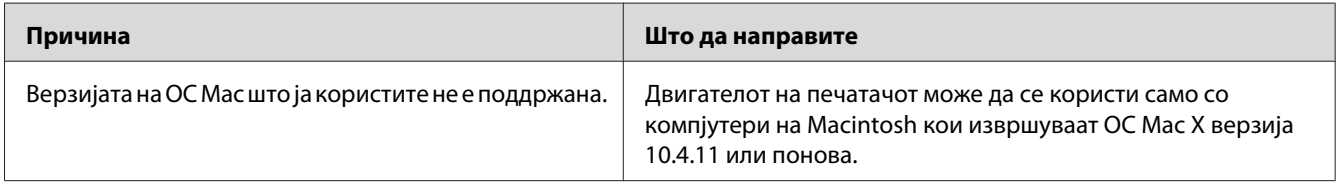

# <span id="page-183-0"></span>Поглавје 8

# **За софтверот за печатачот**

# **Користење на софтверот на печатачот за Windows**

## **Употреба на двигателот на печатачот**

Двигателот на печатачот е софтвер што ви овозможува да ги прилагодувате поставките на печатачот за да добиете најдобри резултати.

### *Забелешка:*

*Мрежната помош за двигателот на печатачот овозможува детали за поставките на двигателот на печатачот.*

### *Забелешка за корисниците на Windows Vista:*

*Не притискатјте го копчето за вклучување или не ставајте го компјутерот во режим на мирување или хибернација рачно во текот на печатењето.*

## **Пристап до двигателот на печатачот**

Може да пристапите до двигателот на печатачот директно преку која било програма со апликација и од оперативниот систем на Windows.

Поставките на печатачот што се направени преку која било апликација на Windows ја поништува поставката направена од оперативниот систем.

## Од апликација

Кликнете **Print (Печати)**, **Print Setup (Поставување на печатач)** или **Page Setup (Поставување на страницата)** од менито File (Датотека). Ако е неопходно, кликнете **Setup (Поставување)**, **Options (Опции)**, **Properties (Својства)**, или комбинација од овие три копчиња.

## Корисници на Windows 7

Кликнете на копчето start, изберете **Devices and Printers (Уреди и печатачи)**. Потоа кликнете на десното копче над печатачот и изберете **Printing preferences (Наклоности во печатењето)**.

## Корисници на Windows Vista, Server 2008

Кликнете **Start (Старт)**, кликнете **Control Panel (Контролна плоча)**, па кликнете двапати на **Printers (Печатачи)**. Десен клик на иконата за печатачот, потоа кликнете **Printing Preferences (Преференци за печатење)**.

## Корисници на Windows XP, Server 2003

Кликнете **Start**, потоа **Printers and Faxes**. Десен клик на иконата за печатачот, потоа кликнете **Printing Preferences (Преференци за печатење)**.

## **Печатење лист со статус на конфигурацијата**

За да го потврдите тековниот статус на печатачот, отпечатете лист со статус од двигателот на печатачот.

### *Забелешка:*

*Испечатете го листот со статусот на конфигурацијата на хартија со големина A4 (пејсаж).*

- 1. Пристапете до двигателот на печатачот.
- 2. Кликнете го табуларот **Optional Settings** а потоа кликнете **Configuration** во Print Status Sheets.

## **Правење проширени поставки**

Може да создадете различни поставки во полето за дијалог Extended Settings. За отворање на полето за дијалог, кликнете **Extended Settings** на табуларотOptional Settings.

## **Правење изборни поставки**

Двигателот на печатачот може автоматски да ги ажурира инсталираните информации за опциите ако е селектирано **Update the Printer Option Info Automatically**.

- 1. Пристапете до двигателот на печатачот.
- 2. Кликнете го табуларот **Optional Settings**, потоа изберете **Update the Printer Option Info Manually**.
- 3. Кликнете **Settings**. Се појавува полето за дијалог Optional Settings.
- 4. Направете ги поставките за секоја инсталирана опција и потоа кликнете на **OK**.

## **Приказ на информации за потрошен материјал**

Преостанатиот вен на употреба на потрошниот материјал се прикажува во табулаторот Basic Settings.

### *Забелешка:*

- ❏ *Оваа функција е достапна само кога е инсталиран EPSON Status Monitor.*
- ❏ *Овие информации може да се разликуваат од информациите што се прикажуваат во EPSON Status Monitor. Користете го EPSON Status Monitor за добивање подетални информации околу потрошниот материјал.*
- ❏ *Ако не се користат оригинални потрошни материјали, нема да се прикажат индикаторот за ниво и иконата за внимание кои го прикажуваат преостанатиот век на употреба.*

## **Нарачка на потрошен материјал и делови за оддржување**

Кликнете го копчето **Order Online** на табуларот Basic Settings. Погледнете ["Order Online" на](#page-193-0) [страница 194](#page-193-0) за детали.

### *Забелешка:*

*Оваа функција е достапна само кога е инсталиран EPSON Status Monitor.*

## **Користење на EPSON Status Monitor**

EPSON Status Monitor е помошна програма која го следи печатачот и ви дава информации за неговиот тековен статус.

## **Инсталирање на EPSON Status Monitor**

- 1. Проверете дали е исклучен печатачот и дали Windows се извршува на компјутерот.
- 2. Вметнете го Software Disc во погонот за СД-РОМ.

### *Забелешка:*

*Ако екранот на EEpson Install Navi не се појави автоматски, кликнете на* **Start***, потоа кликнете на* **Computer (Компјутер)** *(за Windows 7, Vista или Server 2008) или кликнете на иконата* **My Computer (Мој Копмјутер)** *на работната површина (за Windows XP или Server 2003). Кликнете со десното копче на глувчето на иконата за ЦД-РОМ, кликнете на* **Open (отвори)** *во менито што ќе се појави и потоа кликнете двапати на* **Epsetup.exe***.*

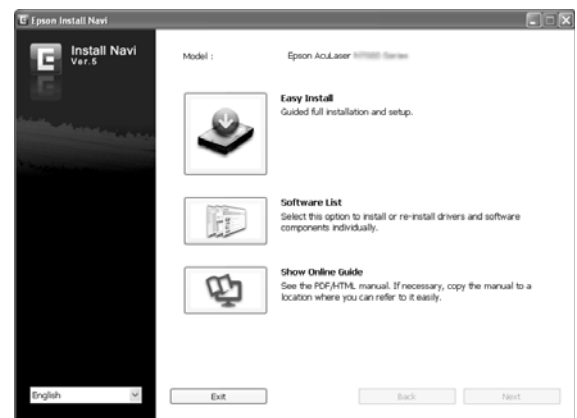

3. Кликнете **Software List (Список на Софтвер)**.

### *Забелешка:*

- ❏ *Погледнете во Network Guide за информации за инсталирање на EPSON Status Monitor во мрежа.*
- ❏ *Ако сакате да го користите печатачот преку сервер за печатење, треба да инсталирате EPSON Status Monitor од Software Disc со администраторски привилегии за секој клиент.*
- 4. Изберете **Epson Status Monitor** а потоа кликнете го копчето **Next (Следно)**.
- 5. Прочитајте ја изјавата за согласување со лиценцата, потоа кликнете **Accept (Прифати)**.
- 6. Кога инсталацијата ќе се комплетира, кликнете на **Cancel (Откажи)**.

## **Пристапување до EPSON Status Monitor**

Кликнете на иконата за EPSON Status Monitor во рамката со задачи и потоа изберете ги името на печатачот и менито до кое сакате да пристапите.

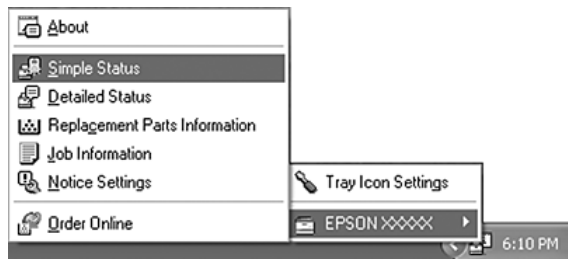

## *Забелешка:*

- ❏ *Може да пристапите до EPSON Status Monitor и со кликнување на копчето* **Simple Status** *на табуларот Optional Settings во двигателот на печатачот.*
- ❏ *Полето за дијалог Order Online исто така се појавува со кликнување на копчето* **Order Online** *на табуларот Basic Settings во двигателот на печатачот.*

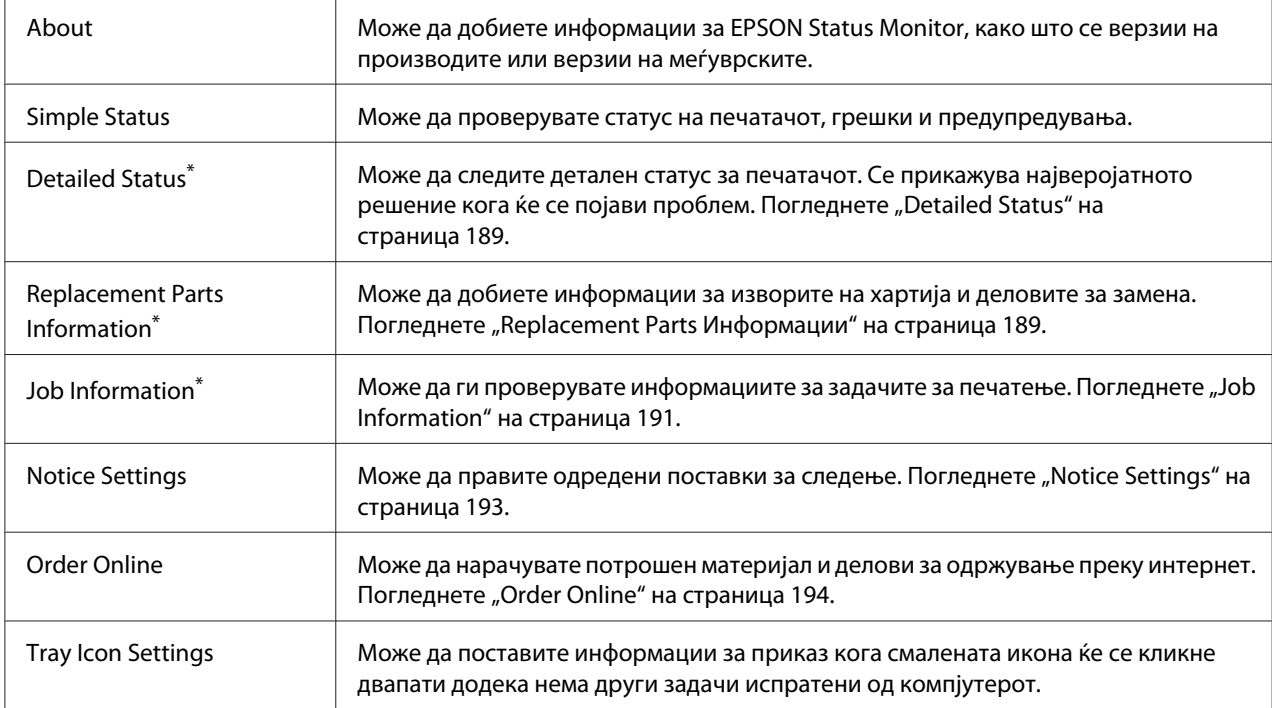

Може да пристапите до кое било од менијата со кликнување на соодветниот табулатор во секој прозорец со информации.

### *Забелешка за корисниците на Windows XP:*

*EPSON Status MonitorE не е достапен за печатење од врска во Remote Desktop.*

## <span id="page-188-0"></span>**Detailed Status**

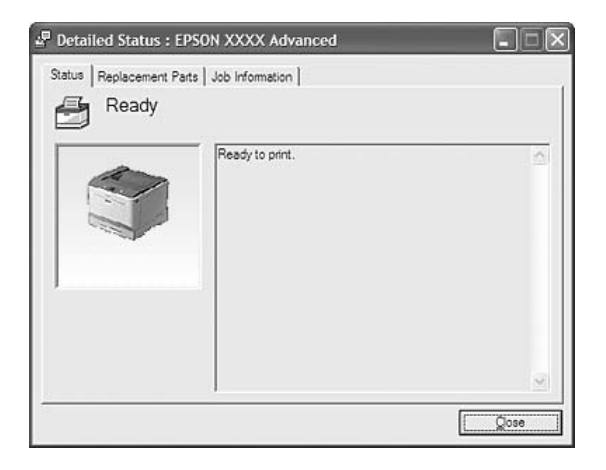

## **Replacement Parts Информации**

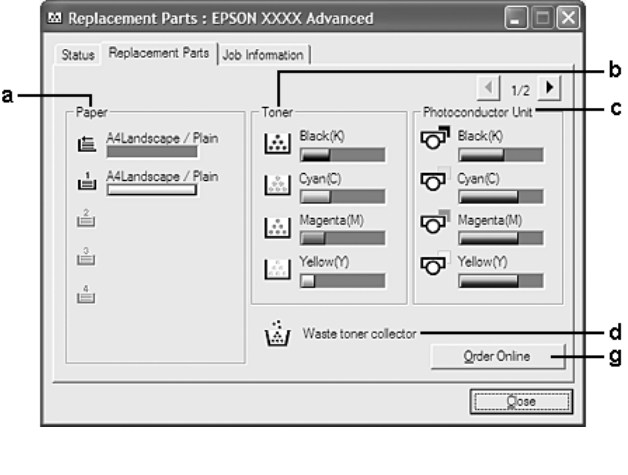

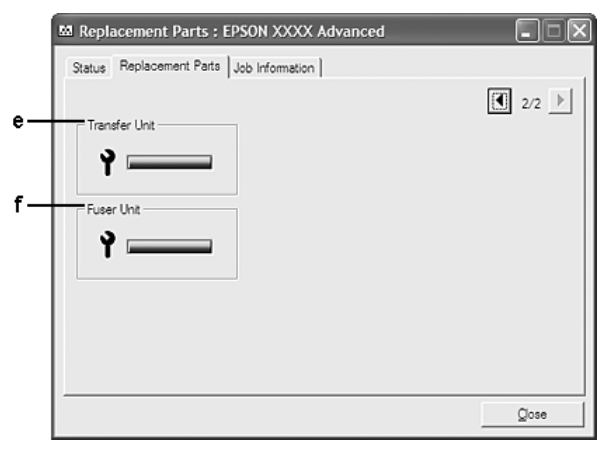

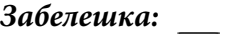

*Кликнете на или за менување на двата прозорци погоре.*

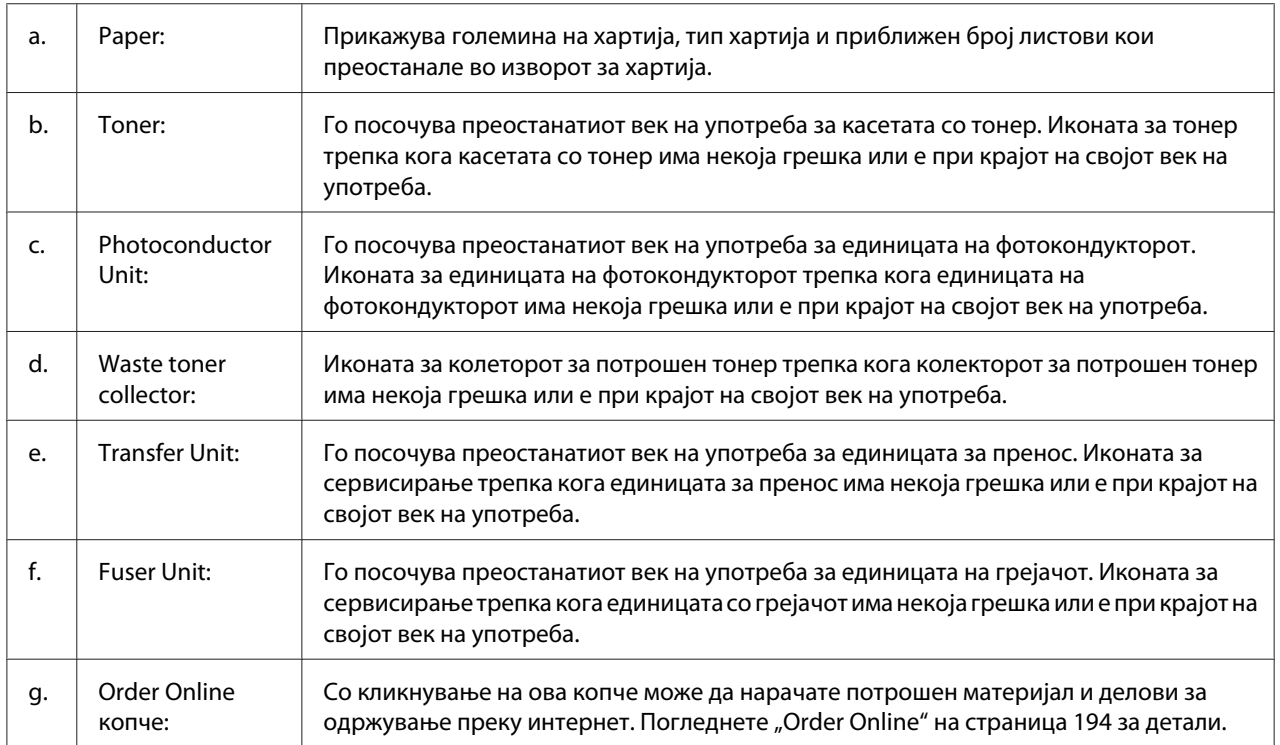

### *Забелешка:*

*Преостанатиот век на употреба на деловите за замена се прикажуваат само ако се користат оригинални делови на Epson.*

## <span id="page-190-0"></span>**Job Information**

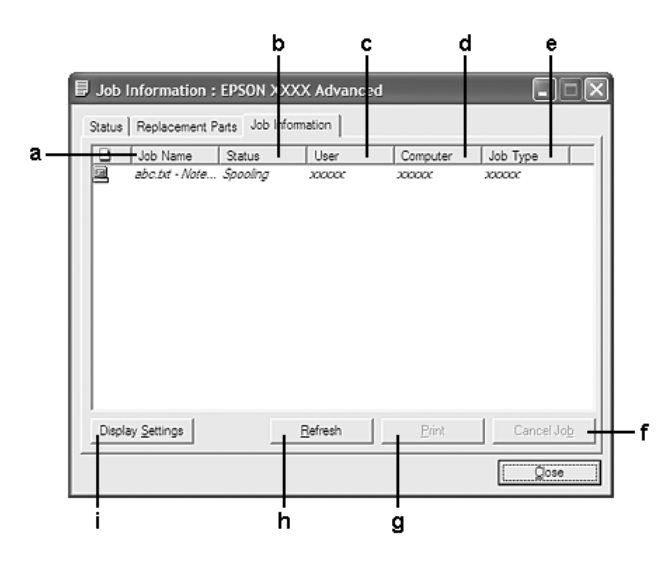

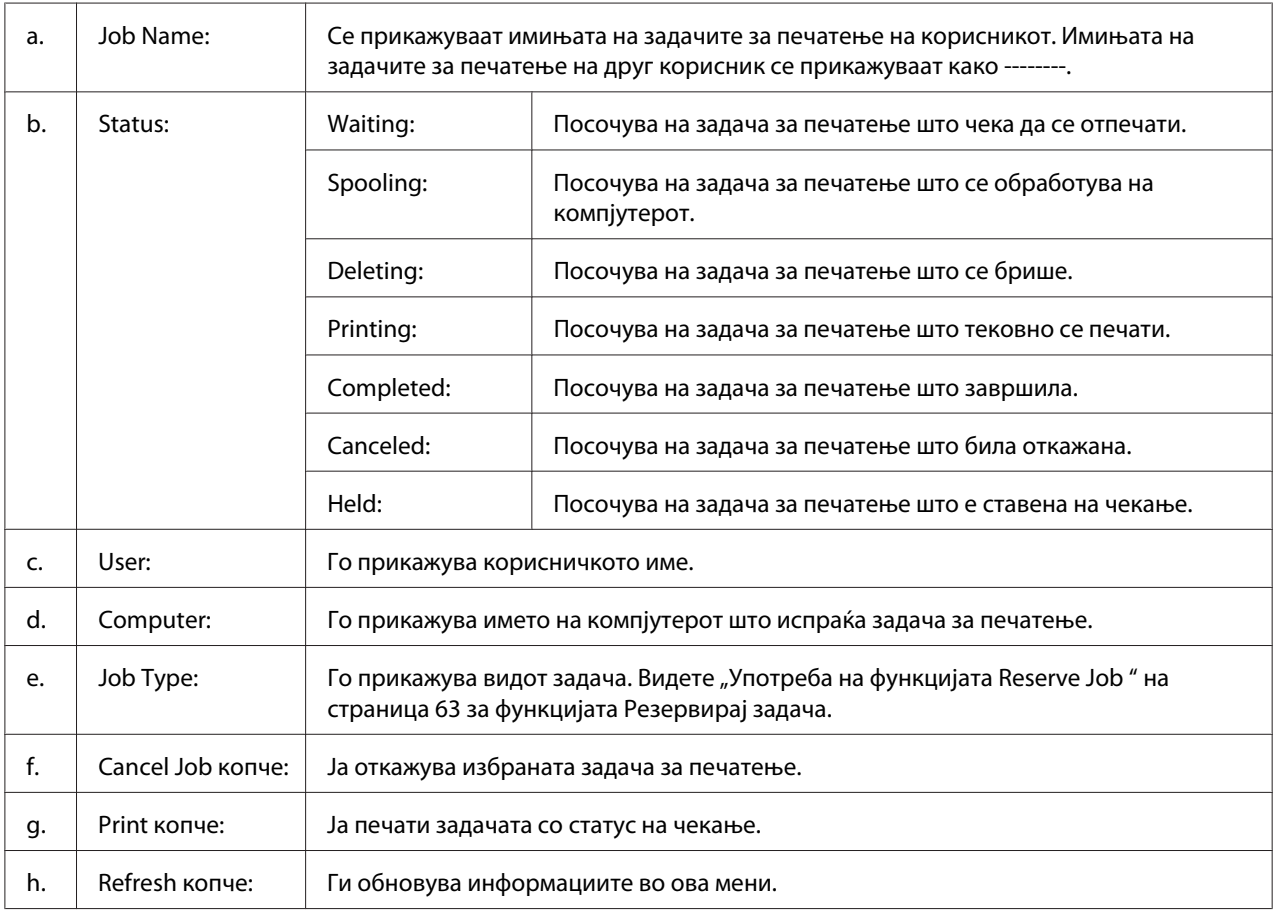

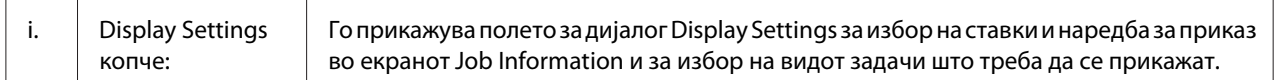

### *Забелешка за корисниците на Windows XP:*

*Споделените врски во Windows XP LPR и споделените врски во Windows XP Standard TCP/IP со клиенти на Windows не се поддржуваат со функцијата Job Management (Управување со задачите).*

Табулаторот **Job Information** е достапен кога се користат следните врски:

#### **Server and Client Environments:**

- ❏ Кога се користи споделена врска со Windows Server 2008, Server 2008 x64, Server 2003 или Server 2003 x64 LPR со клиенти на Windows Vista, Vista x64, XP или XP x64.
- ❏ Кога се користи споделена стандардна врска TCP/IP со Windows Vista, Vista x64, Server 2008, Server 2008 x64, Server 2003 или Server 2003 x64 со Windows Vista, Vista x64, XP, или XP x64.
- ❏ Кога се користи споделена стандардна врска EpsonNet Print TCP/IP со Windows Vista, Vista x64, Server 2008, Server 2008 x64, Server 2003 или Server 2003 x64 со Windows Vista, Vista x64, XP, или XP x64 клиенти.

#### **Средини само со клиенти:**

- ❏ Кога користите LPR-врска (во Windows 7, Vista, Vista x64, XP или XP x64).
- ❏ Кога користите стандарна TCP/IP врска (во Windows 7, Vista, Vista x64, XP или XP x64).
- ❏ Кога користите EpsonNet Print TCP/IP врска (во Windows 7, Vista, Vista x64, XP или XP x64).

#### *Забелешка:*

*Не може да ја користите оваа функција во следниве ситуации:*

- ❏ *При користење изборна картичка за меѓуврска за Етернет што не поддржува функција за управување со задачи.*
- ❏ *Имајте предвид дека ако корисничкото досие се користи за најавување на клиент кој е различен од корисничкото досие што е употребено за поврзување со серверот, функцијата за управување со задачи нема да биде достапна.*

#### <sup>Q</sup>, Notice Settings : EPSON XXXX Advanced  $\boxed{?}$  $a$  $\overline{\mathbf{v}}$  Montor the printing status More Settings b ċ. Pop-up Notice - $|\overline{\mathbf{v}}|$  Notify when errors occur  $\Box$  Notify when wamings occur | Notify when printing completed d.  $\Box$  Allow monitoring of shared printers More Settings e Ⅳ Display the Order Online window automatically f C Display once a day when a replacement part is low ġ. C Display only when a replacement part first becomes low 'n More Settings -٠j Monitor Settings ٠j  $OK$  $\ensuremath{\mathsf{Cancel}}$ L

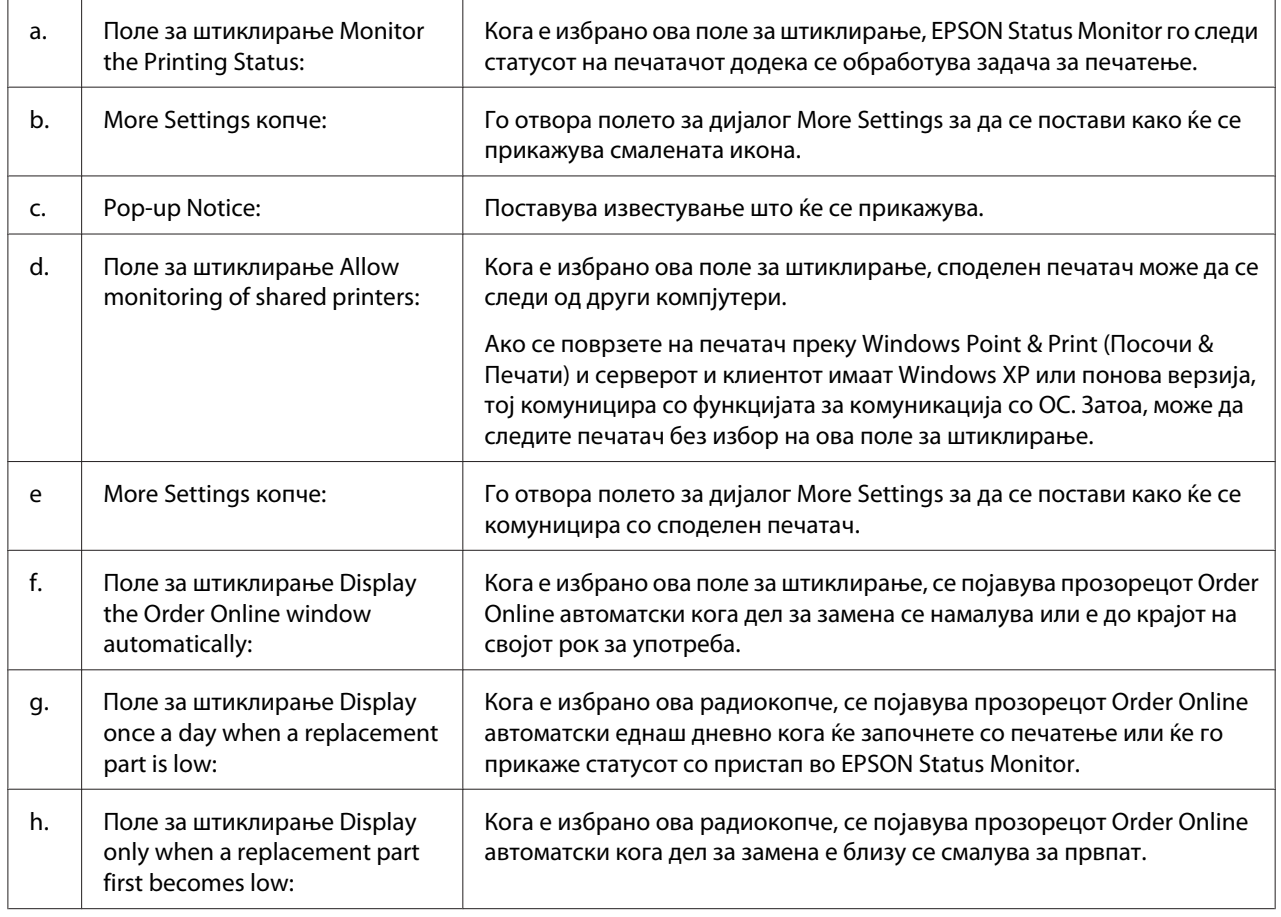

## <span id="page-192-0"></span>**Notice Settings**

<span id="page-193-0"></span>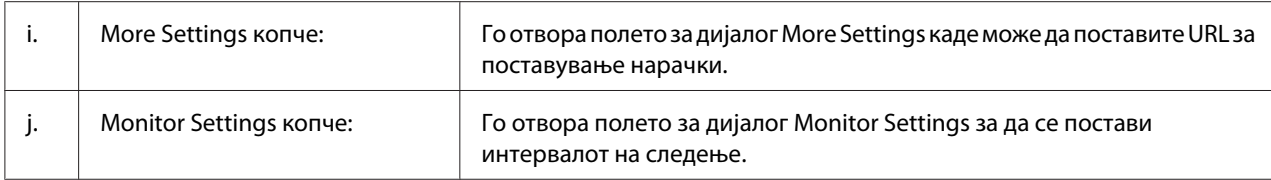

### *Забелешка за корисниците на Windows 7 или Vista:*

*Кога полето за штиклирање* **Allow monitoring of shared printers** *е избрано, се појавува полето за дијалог User Account Control (Котрола на корисничка сметка). Потоа, кликнете на* **Continue (Продолжи)** *за да ги направите поставките.*

#### *Забелешка:*

*Кога споделувате печатач, проверете дали е поставено EPSON Status Monitor за да може споделениот печатач да се следи од серверот за печатење.*

## **Order Online**

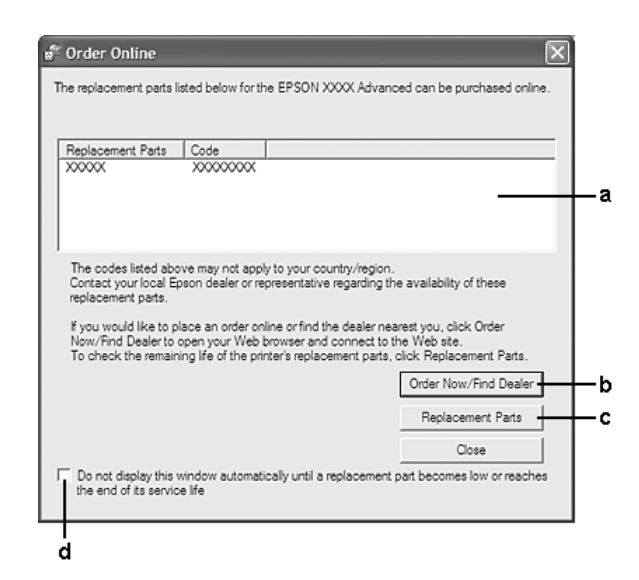

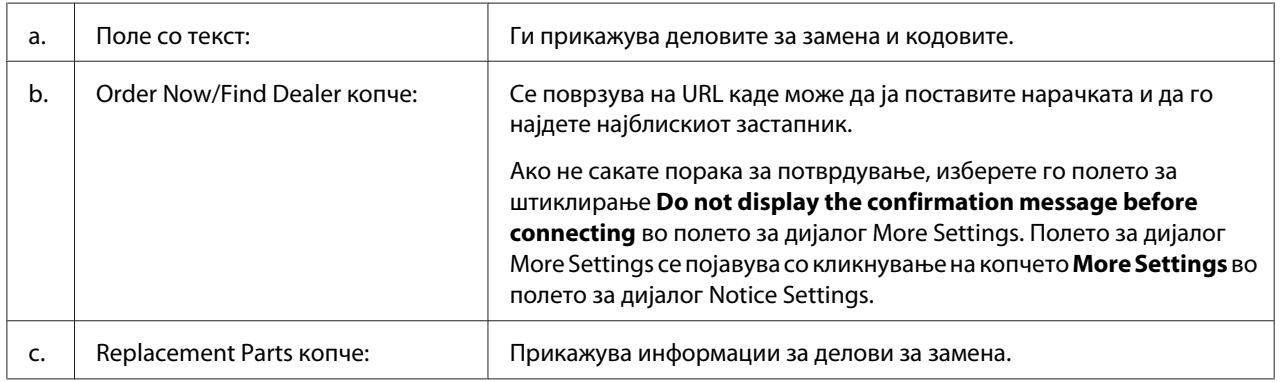

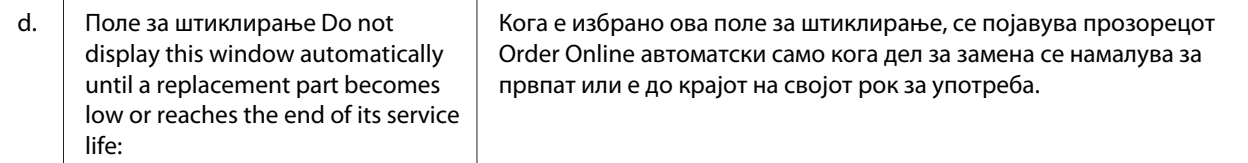

## **Деинсталирање софтвер за печатачот**

Да го деинсталирате софтверот на печатачот, прво затворете ги сите апликации, а потоа деинсталирајте го софтверот на печатачот од следново мени на Control Panel (Контролен Панел).

- ❏ **Program and Features (Програма и Карактеристики)** (за Windows 7, Vista, Server 2008)
- ❏ **Change or Remove Programs (Промени или отстрани програми)** (fза Windows XP или Server 2003)

Изберете го софтверот за печатачот што сакате да го деинсталирате, а потоа кликнете на ставката подолу.

- ❏ **Uninstall/Change (Деинсталирај/Промени)** (за Windows 7, Vista, Server 2008)
- ❏ **Change/Remove Programs (Промени/отстрани програми)** (fза Windows XP, Server 2003)

### *Забелешка:*

*Можете да го деинсталирате EPSON Network Utility избирајќи го EPSON Status Monitor од менито. Ако набљудувате повеќе од еден печатач преку мрежата користејќи EPSON Status Monitor, и ако го деинсталирате EPSON Network Utility, не можете да го прикажете статусот на било кој печатач преку EPSON Status Monitor.*

# **Употреба на двигателот на PostScript печатачот**

# **Системски побарувања**

## **Хардверски побарувања за печатачот**

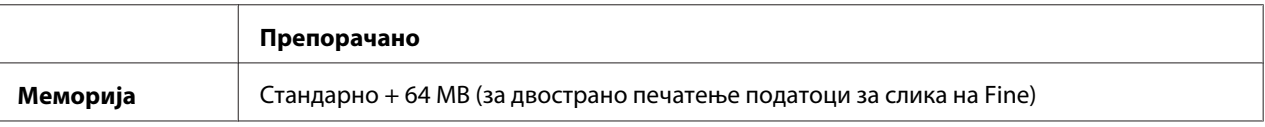

#### *Забелешка:*

*Додајте повеќе модули за меморија во печатачот ако тековно инсталираната меморија не ги исполнува потребите за печатење.*

## **Системски побарувања за компјутерот**

#### **Windows**

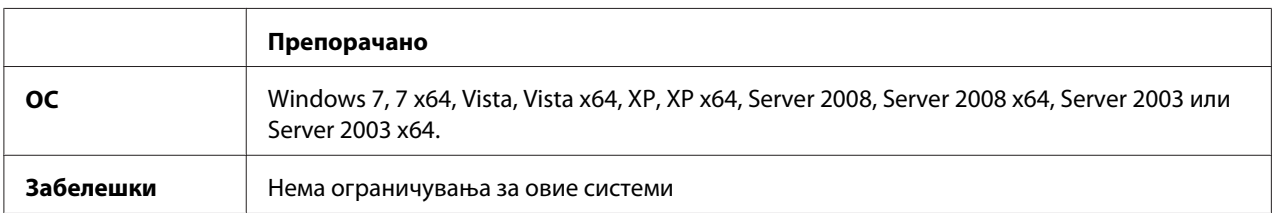

## Mac OS X

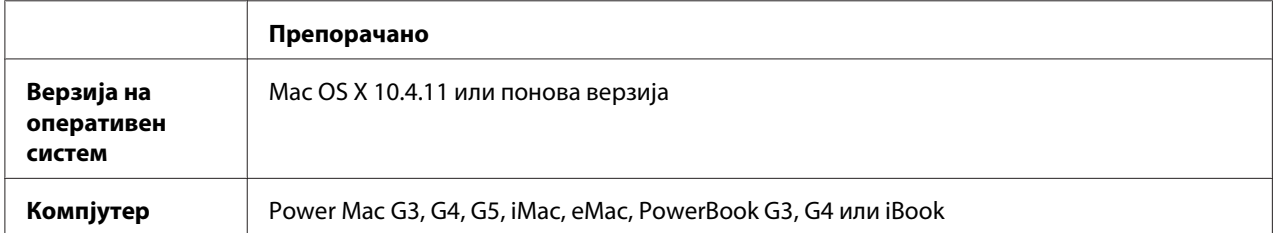

### *Забелешка:*

*Epson препорачува да употребите AppleTalk за поврзување на печатачот во мрежа при користење бинарни податоци. Ако користите протокол што е различен од AppleTalk за мрежно поврзување, треба да го поставите* Binary *на* On *во* PS3 Menu *во контролниот панел. За детали околу поставките, погледнете го Network Guide. Не може да користите бинарни податоци ако користите печатач со локално поврзување.*

# **Употреба на двигателот на печатачот PostScript со Windows**

За да печатите во PostScript-режим, треба да го инсталите двигателот за печатачот. Погледенете ги соодветните секции подолу за инструкции околу инсталирање во согласност со меѓуврската што ја користите за печатење.

## **Инсталирање на двигателот за печатачот PostScript за USB-меѓуврска или паралелна меѓуврска**

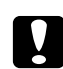

### c *Внимание:*

*Никогаш не користете EPSON Status Monitor и двигател на PostScript 3 истовремено кога печатачот е поврзан преку USB-порта. Може да го оштети системот.*

### *Забелешка:*

- ❏ *За инсталирање на софтверот за печатачот за Windows може да се потребни администраторски привилегии. Прашајте го администраторот за повеќе информации ако имате проблеми.*
- ❏ *Исклучете ги сите програми за заштита од вируси пред инсталирање софтвер на печатачот.*
- 1. Проверете дали е исклучен печатачот. Вметнете го Software Disc на печатачот во погонот за СД-РОМ.
- 2. Ако печатачот е поврзан преку USB меѓуврска, поврзете го компјутерот со печатачот со USB кабел, потоа вклучете го печатачот. Ако печатачот е поврзан преку паралелна меѓуврска, одете на чекор 3.

### *Забелешка за корисниците на Windows Vista:*

*Без двигател за Windows или двигател на Adobe PS, се појавува "Found New Hardware. (Пронајен е нов харвер.)" Во овој случај, кликнете на* **Ask me again later. (Прашај ме пак подоцна.)**

3. За Windows 7, кликнете на копчето start, изберете **Devices and Printers (Уреди и печатачи)**, и кликнете го копчето **Add a printer (Додај печатач)**. За Windows Vista, Vista x64, XP, XP x64, Server 2008, или Server 2008 x64, кликнете **Start**, посочете на **Printer and Faxes (Печатач и Факсови)** и кликнете на **Add a printer (Додај печатач)** во менито Printer Tasks (Задачи на печатачот). За Windows 2000, Server 2003, или Server 2003 x64, кликнете **Start**, посочете на **Settings (Поставки)**, потоа кликнете на **Printers (Печатачи)**. Потоа, кликнете на иконата **Add Printer (Додaвање печатач)** двапати.

- 4. Се појавува Add Printer Wizard (Волшебникот за додавање печатач). Потоа, кликнете на **Next (следно)**.
- 5. Изберете **Local printer**, потоа кликнете на **Next (следно)**.

## *Забелешка:*

*Не избирајте го полето за штиклирање* **Automatically detect and install my Plug and Play printer***.*

- 6. Ако печатачот е поврзан со USB меѓуврска, изберете **USB**, потоа кликнете **Next (следно)**, или ако печатачот е поврзан со паралелна меѓуврска, изберете **LPT1**, потоа кликнете **Next (Следно)**.
- 7. Кликнете **Have Disk (Има диск)** и одредете ја следната патека за Software Disc. Ако погонот за CD/DVD ви е D:, патеката ќе биде D:\ADOBEPS\(вашето име на печатачот)\PS\_SETUP. Потоа, кликнете на **OK**.

### *Забелешка:*

*Сменете ја буквата за погонот во системот, како што е потребно.*

- 8. Изберете го печатачот, потоа кликнете на **Next (следно)**.
- 9. Следете ги инструкциите на екранот за остатокот на инсталацијата.
- 10. Кога инсталацијата ќе се комплетира, кликнете на **Finish (Заврши)**.

## **Инсталирање на двигателот за печатачот PostScript за мрежна меѓуврска**

### *Забелешка:*

- ❏ *Поставете ги мрежните поставки пред инсталирање на двигателот за печатачот. Осврнете се на Network Guide што доаѓа со печатачот за детали.*
- ❏ *Исклучете ги сите програми за заштита од вируси пред инсталирање софтвер на печатачот.*
- 1. Проверете дали е вклучен печатачот. Вметнете го Software Disc на печатачот во погонот за СД-РОМ.
- 2. За Windows 7, кликнете на копчето start, изберете **Devices and Printers (Уреди и печатачи)**, и кликнете го копчето **Add a printer (Додај печатач)**. За Windows Vista, Vista x64, XP, XP x64, Server 2008, или Server 2008 x64, кликнете **Start**, посочете на **Printer and Faxes (Печатач и Факсови)** и кликнете на **Add a printer (Додај печатач)** во менито Printer Tasks (Задачи на печатачот). За Windows 2000, Server 2003, или Server 2003 x64, кликнете **Start**, посочете на **Settings (Поставки)**, потоа кликнете на **Printers (Печатачи)**. Потоа, кликнете на иконата **Add Printer (Додaвање печатач)** двапати.
- 3. Се појавува Add Printer (Додaвање печатач) Wizard (Волшебникот за додавање печатач). Потоа, кликнете на **Next (следно)**.
- 4. Изберете **Local printer**, потоа кликнете на **Next (следно)**.

### *Забелешка:*

*Не избирајте го полето за штиклирање* **Automatically detect and install my Plug and Play printer***.*

- 5. Изберете **Create a new port check box and select Standard TCP/IP Port (Отвори нов порт и одбери порт за Standard TCP/IP)** од списокот на спуштање. Кликнете **Next (следно)**.
- 6. Кликнете **Next (следно)**.
- 7. Одредете IP-адреса и име на порта, потоа кликнете на **Next (следно)**.
- 8. Кликнете **Finish (Заврши)**.
- 9. Кликнете **Have Disk** во Add Printer Wizard (Волшебникот за додавање печатач) и одредете ја следната патека за Software Disc. Ако погонот за CD/DVD ви е D:, патеката ќе биде D: \ADOBEPS\(вашето име на печатачот)\PS\_SETUP. Потоа, кликнете на **OK**.

### *Забелешка:*

*Сменете ја буквата за погонот во системот, како што е потребно.*

- 10. Изберете го печатачот и кликнете на **Next (следно)**.
- 11. Следете ги инструкциите на екранот за остатокот на инсталацијата.
- 12. Кога инсталацијата ќе се комплетира, кликнете на **Finish (Заврши)**.

## <span id="page-199-0"></span>**Пристап до двигателот на печатачот PostScript**

Може да ги смените поставките за двигателот на печатачот PostScript во двигателот за печатачот PostScript. Погледнете ["Пристап до двигателот на печатачот" на страница 184](#page-183-0) за пристап до двигателот на печатачот.

## **Употреба на AppleTalk со Windows 2000**

Употребете ги следните поставки ако машината извршува Windows 2000, а печатачот е поврзан преку мрежна меѓуврска со помош на протоколот AppleTalk:

- ❏ Изберете **PS3** како поставката за Network (Мрежа) во режимот за емулација на печатачот. За детали околу поставките, погледнете го Network Guide.
- ❏ На листот Device Settings (Поставки за уредот) од полето за дијалог Properties (Својства) за печатачот, проверете дали **SEND CTRL-D Before Each Job (Прати ЦТРЛ+Д пред секоја задача)** и **SEND CTRL-D After Each Job (Прати ЦТРЛ+Д по секоја задача)** се поставени на **No (Не)**.
- ❏ TBCP (Протокол за обележена бинарна комуникација) не може да се користи како поставка за Output Protocol (Протокол за Отпечатоци).

## **Употреба на двигателот на печатачот PostScript со Macintosh**

## **Инсталирање на двигателот на печатачот PostScript**

### *Забелешка:*

*Бидете сигурни дека не се извршува ниедна апликација на Macintosh пред инсталирање на двигателот з печатачот.*

### За корисници на Mac OS X

### *Забелешка:*

*Бидете сигурни дека* **Print & Fax (Печати & Факсирај)** *(за Mac OS X 10.5 или понова верзија) или* **Printer Setup Utility (Помошна апликација за поставување печатач)** *(за Mac OS X 10.4 или постара верзија) не се отворени.*

- 1. Вметнете го Software Disc на печатачот во погонот за СД-РОМ.
- 2. Кликнете на иконата за ЦД-РОМ-от двапати.
- 3. Кликнете двапати на **Adobe PS**, потоа кликнете двапати на **PS Installer**.
- 4. Се појавува екранот Install EPSON PostScript Software, кликнете на **Continue (проолжи)**, потоа следете ги инструкциите на екранот.
- 5. Easy Install е прикажан на екранот. Кликнете **Install (Инсталирање)**.

### *Забелешка:*

*За Mac OS X 10.4, ако се појави прозорецот Authenticate (Автентикација), внесете го корисничко име и лозинка за администратор.*

6. Кога инсталацијата ќе заврши, кликнете на **Close**.

### **Избор на печатач**

Треба да изберете печатач по инсталирање на двигател за печатачот PostScript 3.

### Во мрежна средина

За корисници на Mac OS X

### *Забелешка:*

- ❏ *Иако* **EPSON FireWire** *ќе се појави во појавниот список за меѓуврската, не може да користите FireWire за врска на печатачот во режим PostScript 3.*
- ❏ *Треба да направите поставки за инсталираните опции рачно кога печатачот ќе се поврзе преку USB, IP printing или Bonjour. Кога печатачот е поврзан преку AppleTalk, софтверот на печатачот автоматски ги прави поставките.*
- ❏ *Задолжително одредете ASCII како формат за податоци во апликацијата.*
- 1. За корисници на Mac OS X 10.5 или понова верзија, отворете System Preferences (Системски преференци) и потоа кликнете двапати на иконата Print & Fax (Печатење и Факс). За корисници на Mac OS X 10.4, отворете ја папката **Applications (Програми)**, отворете ја папката **Utilities (Помошни програми)** и потоа кликнете на **Printer Setup Utility (Помошна апликација за поставување печатач)** двапати. Се појавува прозорецот Printer List.
- 2. Кликнете **Add (Додај)** во прозорецот Printer List (Список со печатачи).
- 3. Изберете ги протоколот или меѓуврската што ја користите од појавниот список.

## *Забелешка за корисниците на AppleTalk:*

*Задолжително изберете* **AppleTalk***. Не избирајте* **EPSON AppleTalk** *бидејќи не може да се користи со двигател за печатачот PostScript 3.*

### *Забелешка за корисниците на IP Printing:*

- ❏ *Задолжително изберете* **IP Printing***. Не избирајте* **EPSON TCP/IP** *бидејќи не може да се користи со двигател за печатачот PostScript 3.*
- ❏ *По избор на* **IP Printing***, внесете ја IP-адресата за печатачот, потоа проверете дали е избрано полето за штиклирање* **Use default queue on server***.*

### *Забелешка за корисниците на USB:*

*Задолжително изберете* **USB***. Не избирајте* **EPSON USB** *бидејќи не може да се користи со двигател за печатачот PostScript 3.*

4. Следете ги инструкциите подолу како што е соодветно за избор на печатачот.

### **AppleTalk**

Изберете го печатачот од Списокот со Name (Име), потоа изберете **Auto Select (Автоматски избор)** од списокот Printer Model (Модел на печатач).

### **IP Printing**

Изберете **Epson** од Name List (Список со имиња), потоа изберете го печатачот од списокот со Printer Model (Модел на печатач).

## **USB**

Изберете го печатачот од Name List (Список со имиња), потоа изберете го печатачот од списокот со Printer Model (Модел на печатач).

### *Забелешка за корисици на Mac OS X 10.4:*

*Ако не е инсталиран двигател за ESC/Page, моделот на печатачот ќе се избере автоматски во Списокот Printer Model (Модели печатачи) кога ќе го изберете печатачот од Список Name (Име) додека е вклучен печатачот.*

### **Bonjour**

Изберете ги печатачот, името на печатачот проследено со (**PostScript**) од Списокот Name (Име). Моделот на печатачот се избира автоматски во Списокот со Printer Model (Модели на печатачи).

## *Забелешка за корисниците на Bonjour:*

*Ако моделот на печатачот не се избере автоматски со списокот со Printer Model (Модели на печатачи), треба одново да инсталирате двигател за печатач PostScript. Погледнете ["Инсталирање на двигателот на печатачот PostScript" на страница 200](#page-199-0).*

5. Кликнете **Add**.

### *Забелешка за корисниците на IP Printing, USB или Bonjour:*

*Изберете го печатачот од Списокот со Printer (Печатач), потоа изберете* **Show Info (Покажете инфо)** *од списокот со Printers (Печатачи). Се појавува полето за дијалог Printer Info (Информации за печатачи). Изберете* **Installable Options** *од појавниот список и потоа направете ги неопходните поставки.*

6. Потврдете дека името на печатачот е додадено во Списокот Printer (Печатач). Потоа, излезете од **Print & Fax (Печати & Факсирај)** (за Mac OS X 10.5 или понова верзија) или **Printer Setup Utility (Помошна апликација за поставување печатач)** (за Mac OS X 10.4).

## **Пристап до двигателот на печатачот PostScript**

Може да ги смените поставките за двигателот на печатачот PostScript во двигателот за печатачот PostScript.

### Менување на поставките за поставка на печатачот

Може да ги смените или ажурирате поставките за поставка на печатачот во согласност со опциите што се инсталирани на печатачот.

### За корисници на Mac OS X

- 1. Пристапете до двигателот на печатачот. Се појавува прозорецот Printer (Печатач) Список.
- 2. Изберете го печатачот од списокот.
- 3. Изберете **Show Info (Покажете инфо)** од менито Printers (Печатачи). Се појавува полето за дијалог Printer Info (Информации за печатачи).
- 4. Направете ги неопходните промени во поставките, потоа затворете го полето за дијалог.
- 5. Излезете од **Print & Fax (Печати & Факсирај)** (за Mac OS X 10.5 или понова верзија) или **Printer Setup Utility (Помошна апликација за поставување печатач)** (за Mac OS X 10.4).

# **Употреба на двигателот на PCL6 печатачот**

За да печатите во PCL-режим, треба да го инсталите двигателот за печатачот. Консултирајте се со поддршката за клиенти во вашиот регион во однос на тоа како да ги добиете двигателот на печатачот и системските побарувања, како што се верзиите од поддржаните оперативни системи.

# Додаток A **Техничка поддршка**

# **Хартија**

Бидејќи квалитетот на секој даден бренд или тип на хартија може да се менува од страна на производителот во кое било време, Epson не може да го гарантира квалитетот на кој било тип хартија. Секогаш тестирајте примероци од пластот хартија пред купување големи количини или печатење големи задачи.

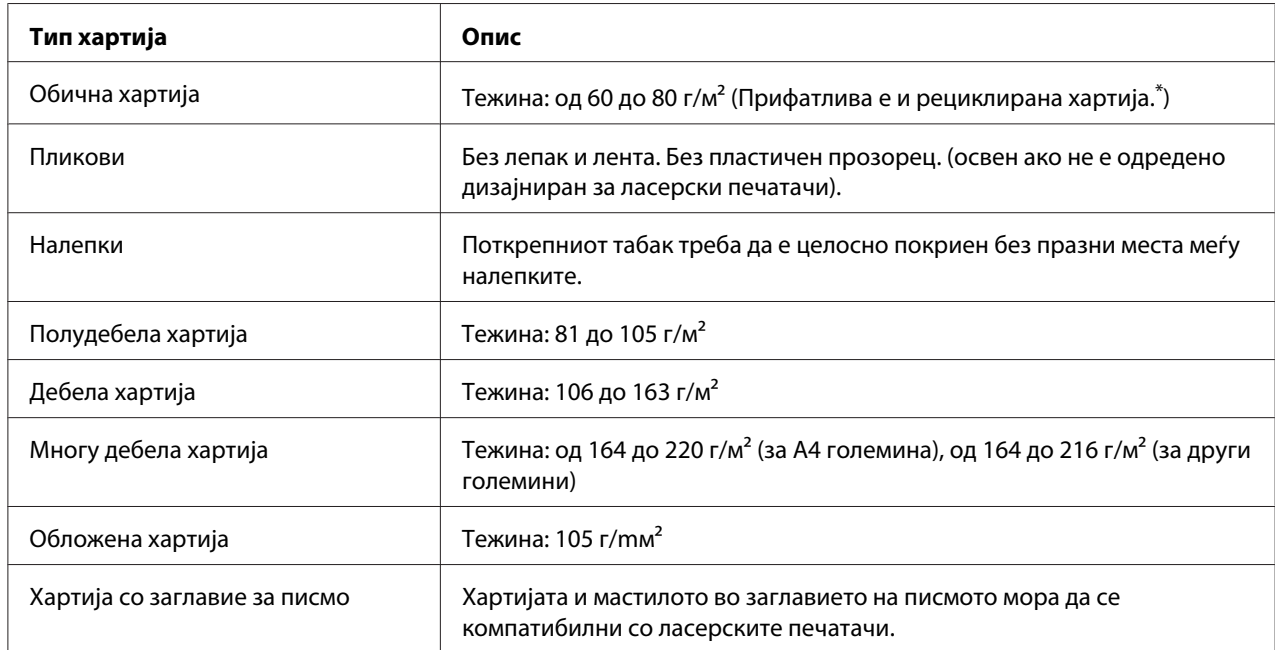

# **Достапни големини хартија**

Користете рециклирана хартија само во услови на нормална температура и влажност. Хартија со слаб квалитет може да го намали квалитетот на печатење или да предизвика заглавување на хартијата и други проблеми.

# **Хартија што не треба да се користи**

Не може да ја користите следната хартија за овој печатач. Може да предизвика оштетување на печатачот, заглавување на хартија и слаб квалитет при печатење:

- ❏ Медиуми наменети за други ласерски печатачи во боја, црно-бели ласерски печатачи, за копири во боја, за црно-бели копири или за печатачи инк џет
- ❏ Претходно отпечатена хартија на кои било други ласерски печатачи во боја, црно-бели ласерски печатачи, копири во боја, црно-бели копири, печатачи инк џет или печатачи со термални трансфери
- ❏ Карбонска хартија, некарбонска хартија, термално осетлива хартија, хартија осетлива на притисок, киселинска хартија или хартија што користи мастило осетливо на висока температура (околу 175 ˚C)
- ❏ Налепки што лесно се одлепуваат или налепки што не го покриваат целосно потпорниот табак
- ❏ Специјална површински обложена хартија или специјална хартија што е површински обложена со боја
- ❏ Хартија што има отвори за спирала или е перфорирана
- ❏ Хартија што има лепак, спојници, штипки за хартија или лента на неа
- ❏ Хартија што привлекува статички електрицитет
- ❏ Мокра или влажна хартија
- ❏ Хартија со нееднаква дебелина
- ❏ Прекумерно дебела или тенка хартија
- ❏ Хартија што е премногу мазна или рапава
- ❏ Хартија што е различна на лице и опачина
- ❏ Хартија што е превиткана, стуткана, брановидна или искината
- ❏ Хартија со неправилен облик или хартија што нема правилни прави агли на краевите

# **Област за печатање**

Сигурна област за печатење е подрачјето 4 мм од сите страни.

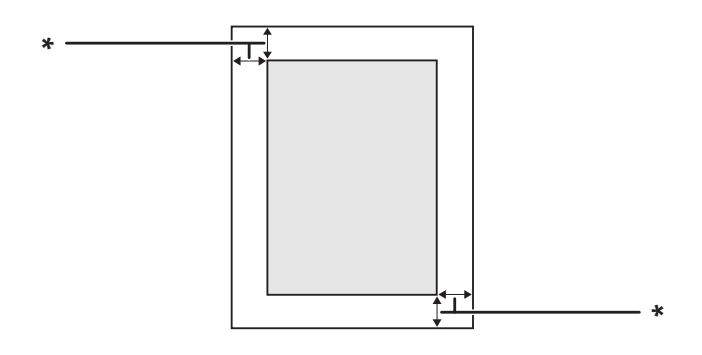

 $*$  4 мм

### *Забелешка:*

*Областа за печатање може да биде помала, зависно од апликацијата.*

# **Печатач**

# **Општо**

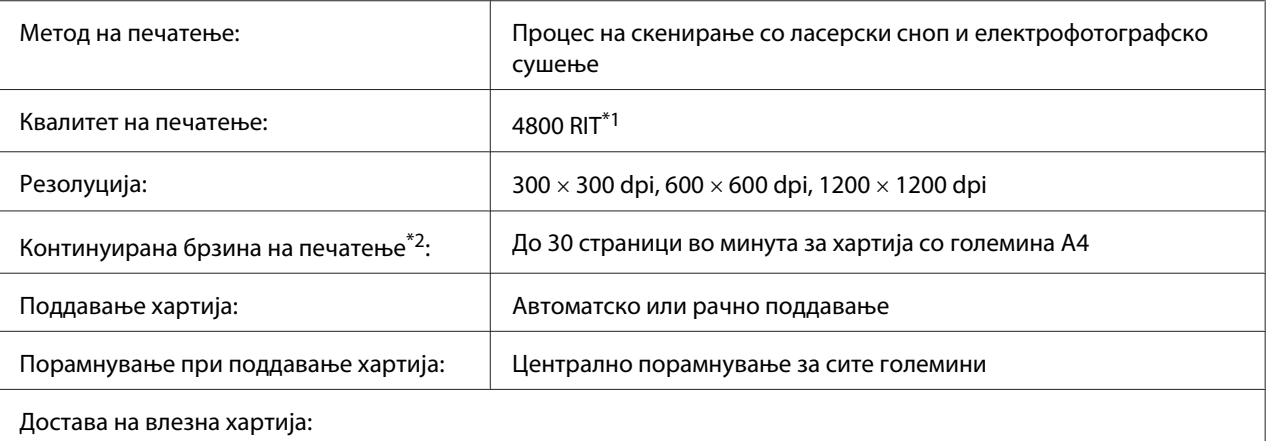

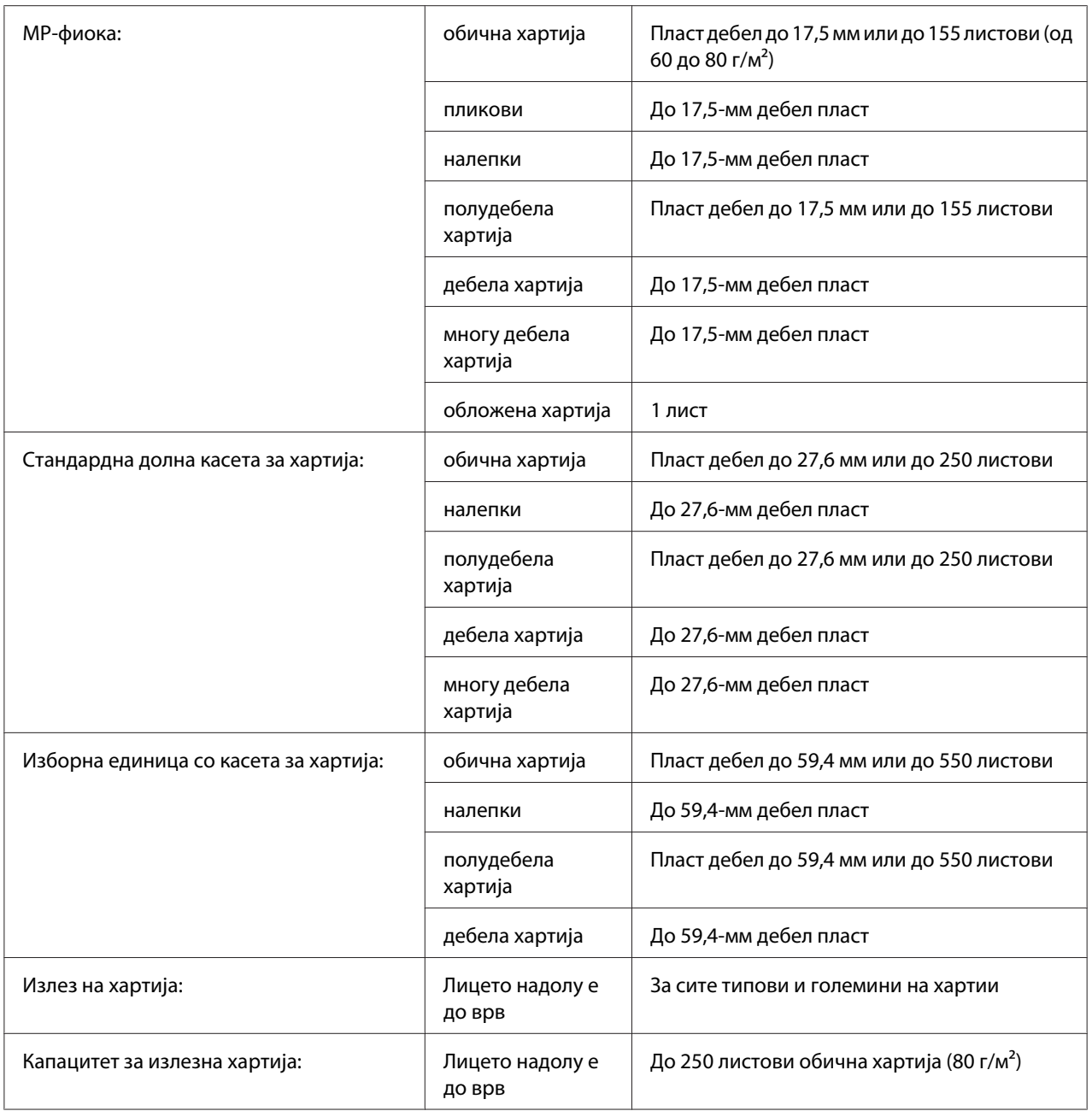

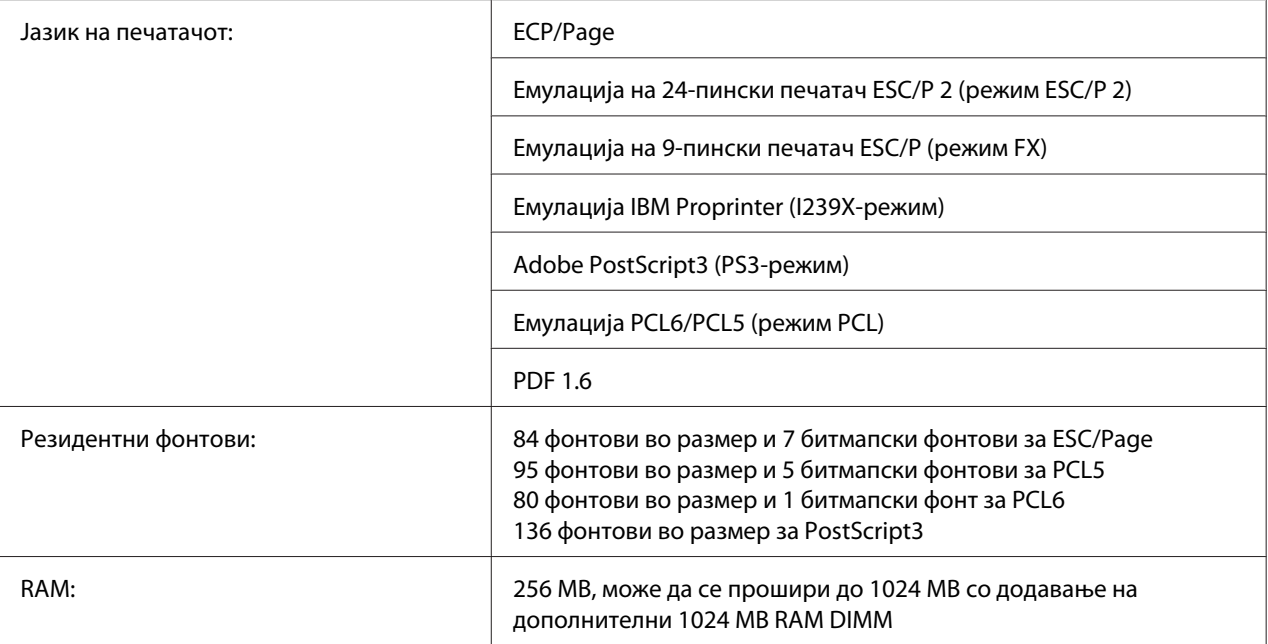

\*1 Epson AcuLaser Технологија за подобрување на резолуцијата

 $^{\ast}$ 2 Брзината на печатење зависи од видот хартија или од други услови.

# **Животна средина**

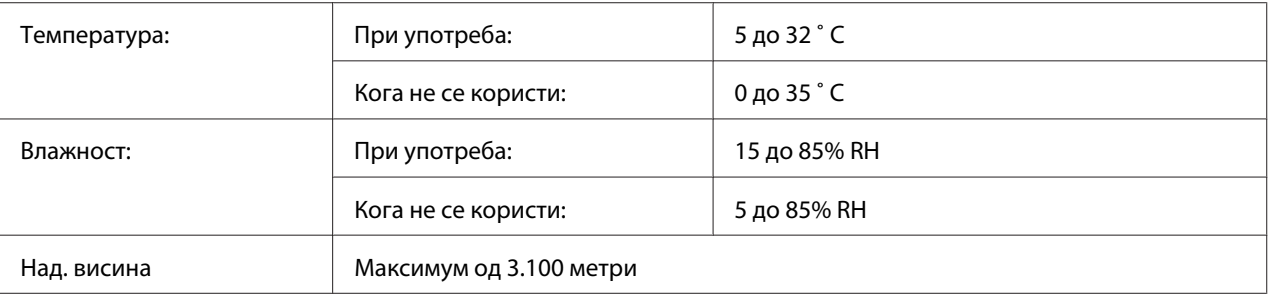

## **Механички**

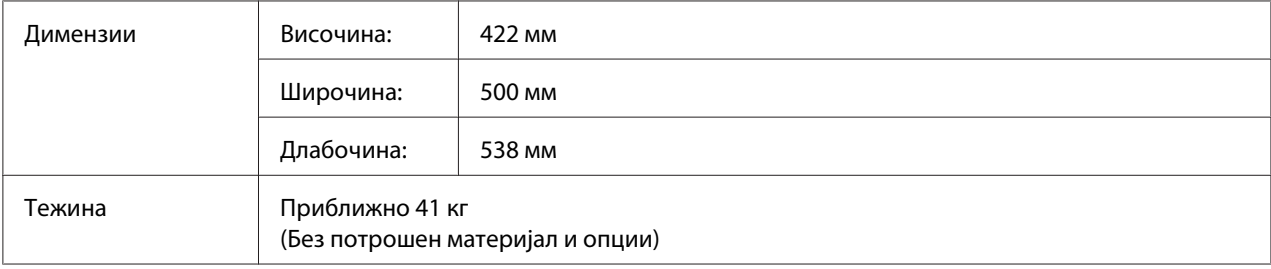

## **Електрика**

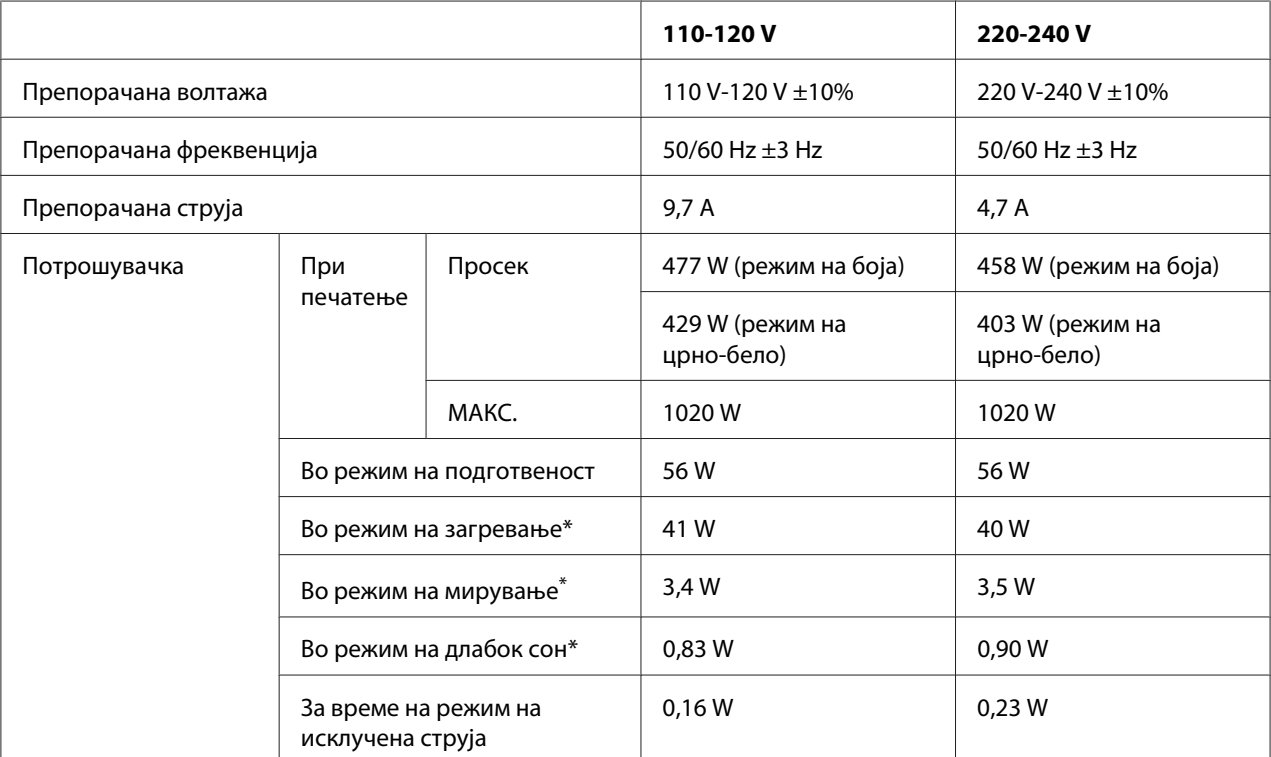

Вредностите претставуваат потрошувачка на ел. енергија додека сите операции се целосно откажани. Потрошувачката на ел. енергија варира во зависност од работните услови и од тоа дали картичката за меѓуврска тип В е поставена или дали е вметната USB-меморија.

# **Стандард и одобренија**

Европски модел:

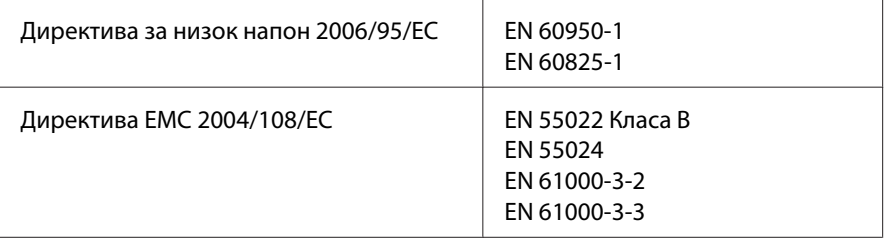

# **Меѓуврски**

# **USB-меѓуврска**

Hi-Speed USB - Компатабилно со спецификации за USB 2.0

## *Забелешка:*

- ❏ *Компјутерот мора да поддржува Hi-Speed USB или USB за да може да користи Hi-Speed USB или USB како меѓуврска за поврзување на компјутерот со печатачот.*
- ❏ *Со оглед на тоа што Hi-Speed USB е целосно компатибилно со USB, USB може да се користи како меѓуврска*

# **Меѓуврска преку етернет**

Може да користите кабел IEEE 802.3 1000Base-T/100BASE-TX/10 BASE-T, обложен со извиткан пар, за меѓуврска со конектор RJ45.

# **Опции и потрошен материјал**

# **Изборна единица со касета за хартија**

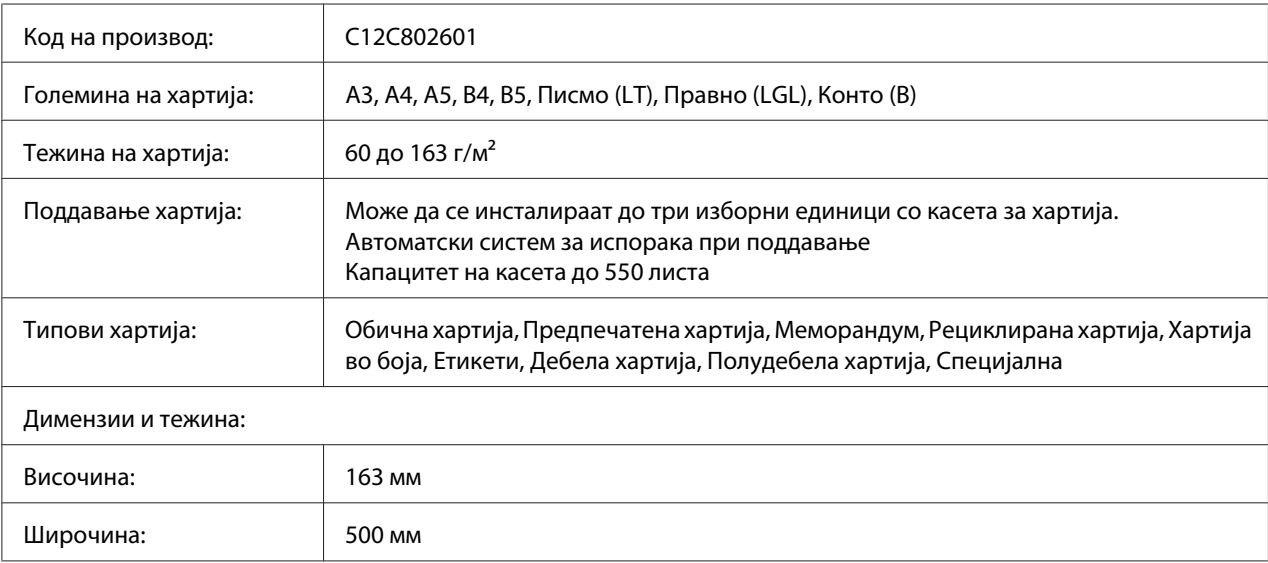

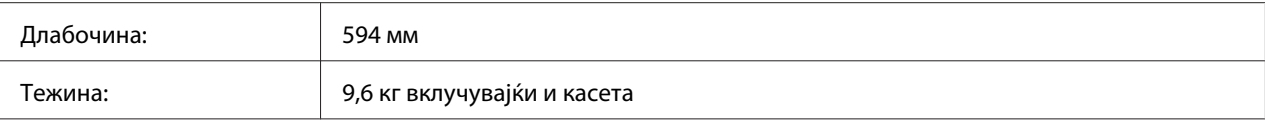

### *Забелешка:*

*Овој производ е усогласен со пазарните побарувања на ЕУ во согласност со Директивата на ЕУ 2004/108/EC.*

# **Двојна единица**

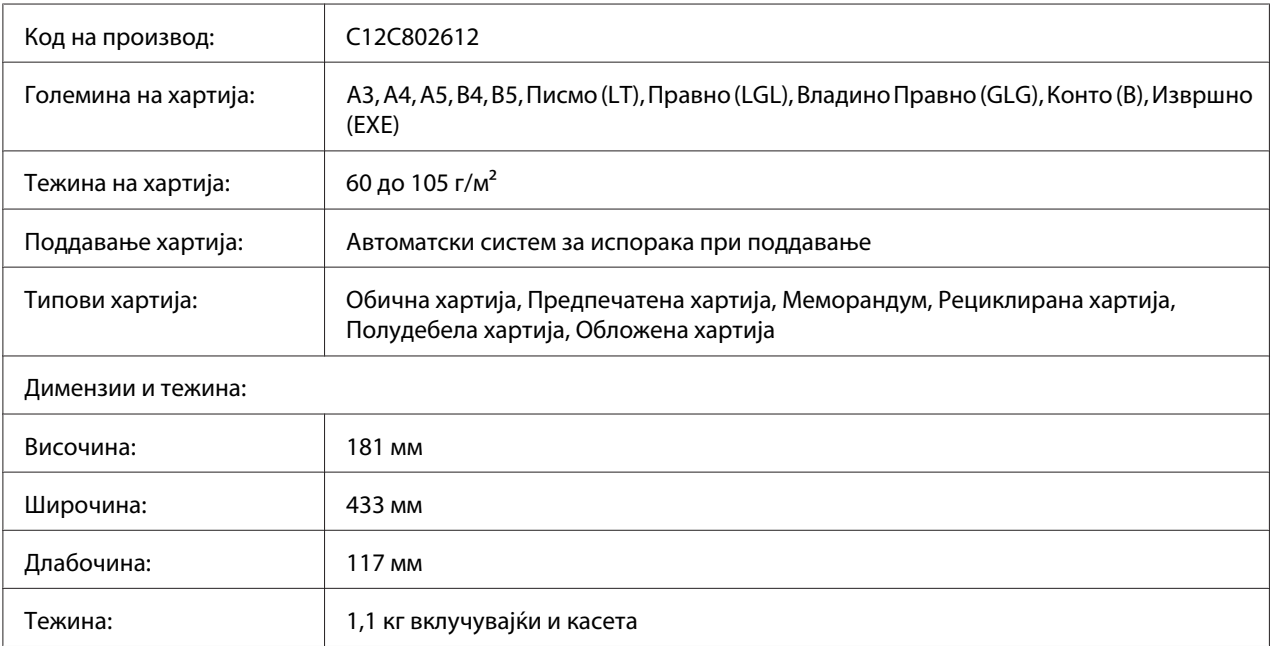

### *Забелешка:*

*Овој производ е усогласен со пазарните побарувања на ЕУ во согласност со Директивата на ЕУ 2004/108/EC.*

## **Држач на печатач**

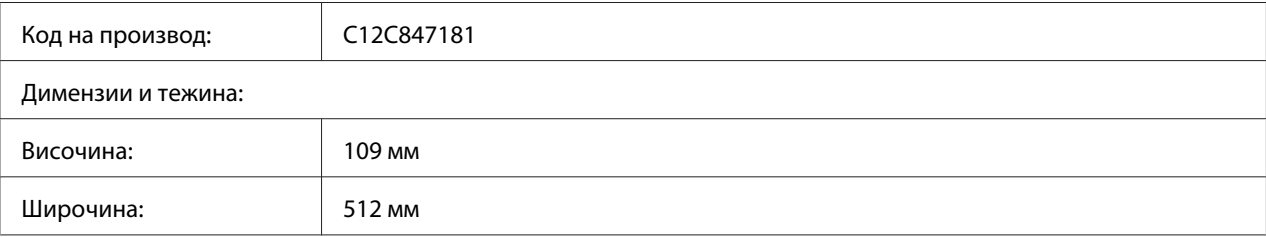

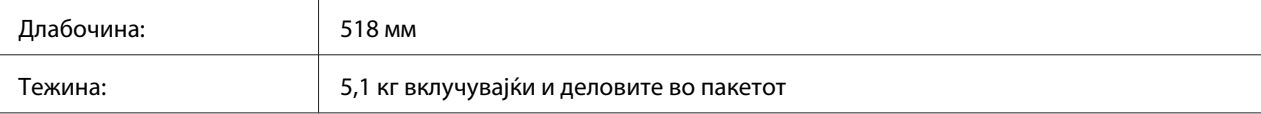

# **Модули за меморија**

Проверете дали DIMM што ќе го купите е компатибилен со производите на Epson. За детали, контактирајте со продавницата каде што сте го купиле печатачот или со квалификувана сервисна компанија на Epson.

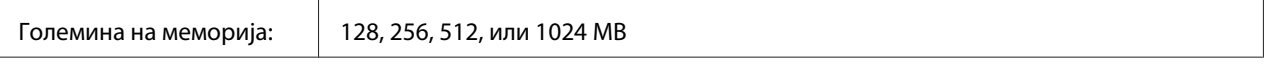

## **Карта за паралелна меѓуврска**

Оваа опција ја овозможува конекцијата со паралелна меѓуврска. Вметнете ја картичката за паралелна меѓуврска во отворот за картичка за Тип-B меѓуврска.

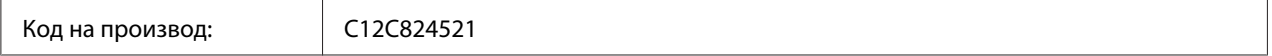

## **Компактна флеш-меморија**

Контактирајте со фирмата за продажба на Epson за детални информации.

## **Касета за тонер**

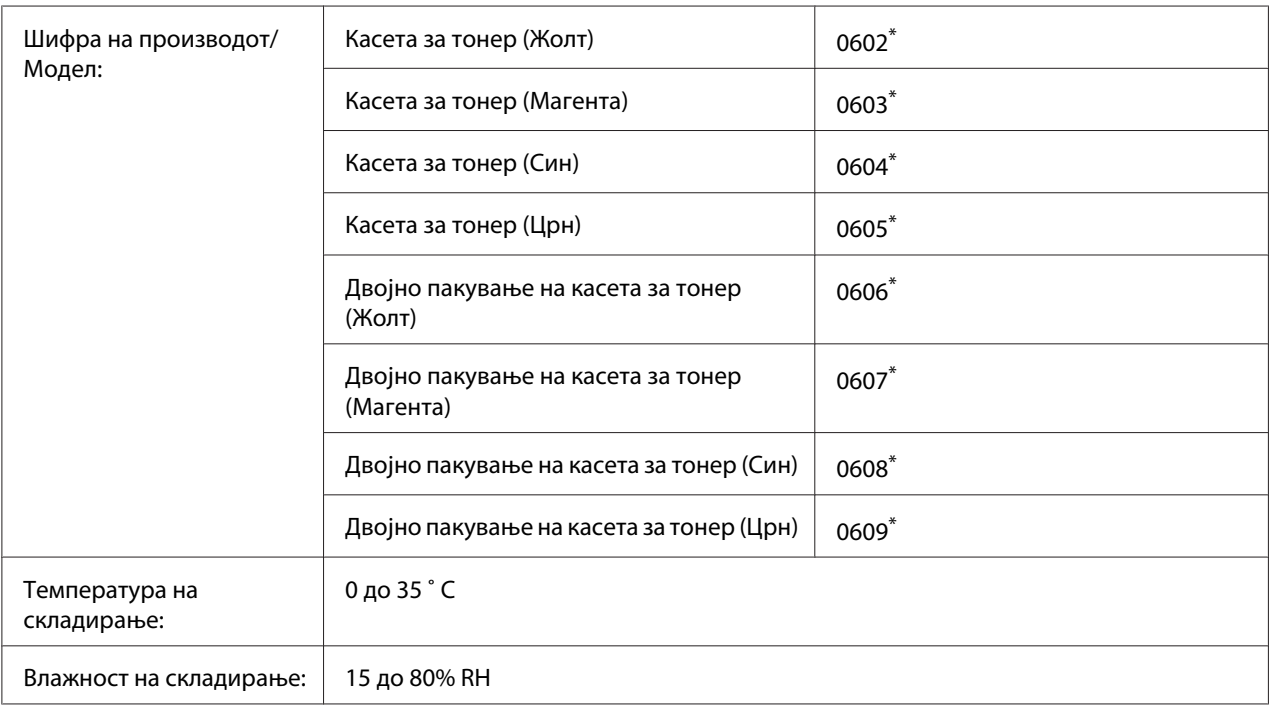

\* Овој производ е усогласен со пазарните побарувања на ЕУ во согласност со Директивата на ЕУ 2004/108/EC.

# **Единица за фотокондуктор**

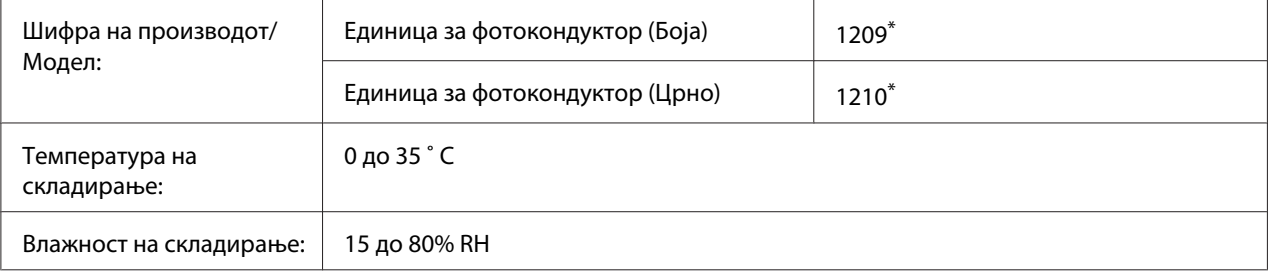

\* Овој производ е усогласен со пазарните побарувања на ЕУ во согласност со Директивата на ЕУ 2004/108/EC.

# **Собирач на потрошен тонер**

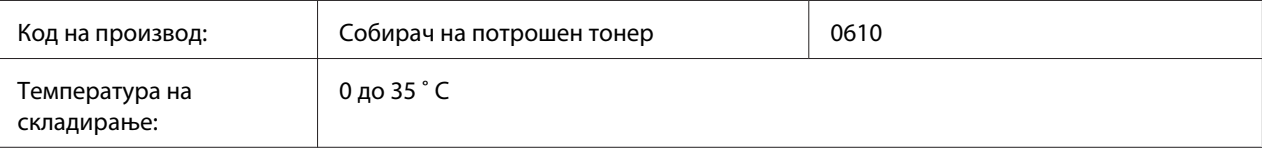

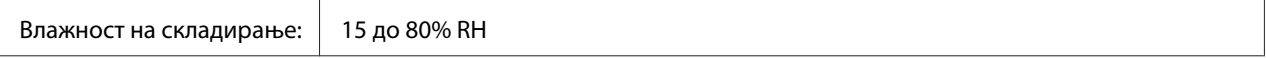

# Додаток B **Каде да добиете помош**

## **Контакт со поддршка за клиенти**

## **Пред да контактирате со Epson**

Ако производот на Epson не работи правилно и не може да го решите проблемот со помош на информациите за наоѓање и решавање проблеми во документацијата на производот, контактирајте со службата за поддршка на клиенти за помош. Ако поддршката за клиенти во вашата област не е наведена подолу, контактирајте со застапникот од каде што го купивте производот.

Поддршката за клиенти може да ви помогне многу побрзо ако им ги дадете следните информации:

- ❏ Серискиот број на производот (Етикетата со серискиот број на производот е обично на задната страна на производот).
- ❏ Модел на производот
- ❏ Верзија на софтверот на производот (Кликнете **About**, **Version Info**, или слично копче во софтверот на производот.)
- ❏ Марка и модел на компјутерот
- ❏ Име на верзија на оперативниот систем на компјутерот
- ❏ Имиња и верзии на софтверските апликации што нормално ги користите со печатачот

## **Помош за корисници во Европа**

Проверете го вашиот **Pan-European Warranty Document** за информации за тоа како да контактирате со поддршката за клиенти на Epson Customer.

## **Помош за корисници во Сингапур**

Извори за информации, поддршка и услуги кои што се достапни од Epson Singapore се:
#### **Интернет (<http://www.epson.com.sg>)**

Достапни се информации за спецификации за производи, преземање двигатели, Најчесто поставувани прашања (FAQ) Прашања за продажба и техничка поддршка преку е-пошта.

#### **Epson HelpDesk (Телефон: (65) 6586 3111)**

Нашиот тим во Оперативниот центар може да ви помогне со следното преку телефон:

- ❏ Прашања за продажба и информации за производи
- ❏ Прашања или проблеми околу употребата на производот
- ❏ Прашања за сервис за поправка и гаранција

# **Помош за корисници во Тајланд**

Контакти за информации, поддршка и услуги се:

#### **Интернет ([http://www.epson.co.th\)](http://www.epson.co.th)**

Достапни се информации за спецификации за производи, преземање двигатели, најчесто поставувани прашања (FAQ) и е-пошта.

#### **Директна врска со Epson (Телефон: (66)2685-9899)**

Нашиот тим во Оперативниот центар може да ви помогне со следното преку телефон:

- ❏ Прашања за продажба и информации за производи
- ❏ Прашања или проблеми околу употребата на производот
- ❏ Прашања за сервис за поправка и гаранција

### **Помош за корисници во Виетнам**

Контактот за информации, поддршка и услуги е:

Оперативен центар на Epson (телефон): 84-8-823-9239 Сервисен центар: 80 Truong Dinh Street, District 1, Hochiminh City Vietnam

### **Помош за корисници во Индонезија**

Контактот за информации, поддршка и услуги е:

#### **Интернет (<http://www.epson.co.id>)**

- ❏ Информации за спецификации за производи, преземање двигатели
- ❏ најчесто поставувани прашања, прашања за продажба и прашања преку е-пошта

#### **Оперативен центар на Epson**

- ❏ Прашања за продажба и информации за производи
- ❏ Техничка поддршка

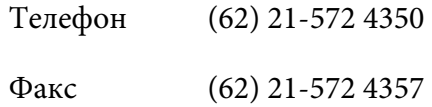

#### **Сервисен центар на Epson**

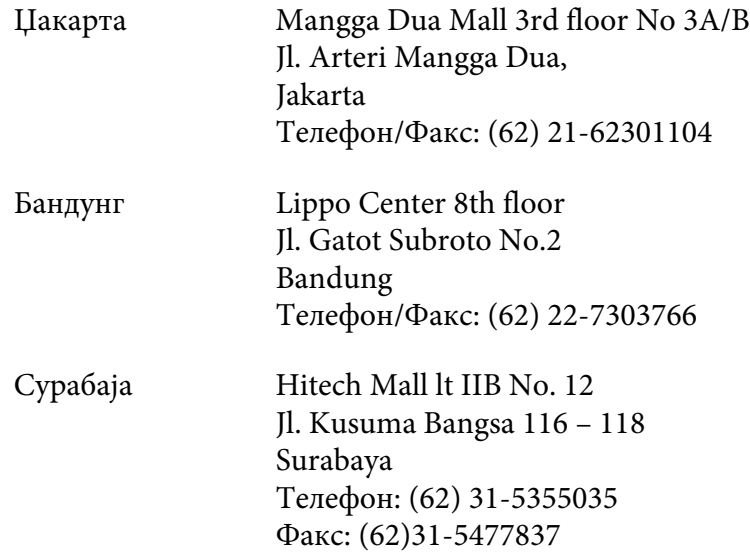

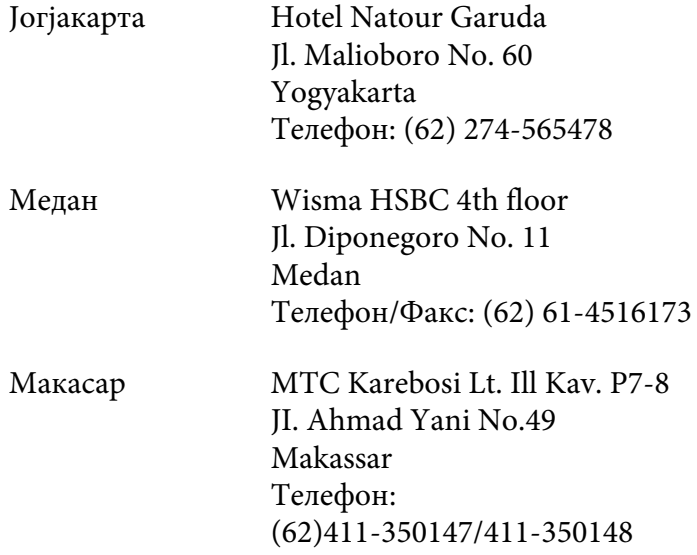

### **Помош за корисници во Хонг Конг**

Корисниците се добредојдени да се јават во Epson Hong Kong Limited за да се здобијат со техничка поддршка, како и со послепродажни услуги.

#### **Почетна страница на Интернет**

Epson Hong Kong воспостави локална почетна страница и на кинески и на англиски на Интернет за да им ги овозможи на корисниците следните информации:

- ❏ Информации за производи
- ❏ Одговори за најчесто поставувани прашања (FAQ)
- ❏ Најнови верзии на двигатели за производи на Epson

Корисниците може да пристапат до почетната страница на веб преку:

<http://www.epson.com.hk>

#### **Оперативен центар за техничка поддршка**

Може да контактирате и со техничкиот персонал на следните телефони и броеви на факс:

Телефон: (852) 2827-8911

Факс: (852) 2827-4383

### **Помош за корисници во Малезија**

Контакти за информации, поддршка и услуги се:

#### **Интернет ([http://www.epson.com.my\)](http://www.epson.com.my)**

- ❏ Информации за спецификации на производи, преземање двигатели
- ❏ најчесто поставувани прашања, прашања за продажба и прашања преку е-пошта

#### **Epson Trading (M) Sdn. Bhd.**

Претставништво.

Телефон: 603-56288288

Факс: 603-56288388/399

#### Телефон за помош на Epson

❏ Прашања за продажба и информации за производи (Инфолинија)

Телефон: 603-56288222

- ❏ Прашања за сервис за поправка и гаранција, употреба на производите и техничка поддршка (Теклинија)
	- Телефон: 603-56288333

### **Помош за корисници во Индија**

Контакти за информации, поддршка и услуги се:

#### **Интернет (<http://www.epson.co.in>)**

Достапни се информации за спецификации за производи, преземање двигатели и прашања за производи.

#### **Претставништво на Epson во Индија - Бангалор**

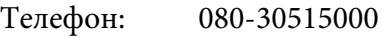

Факс: 30515005

#### **Подрачни канцеларии на Epson India:**

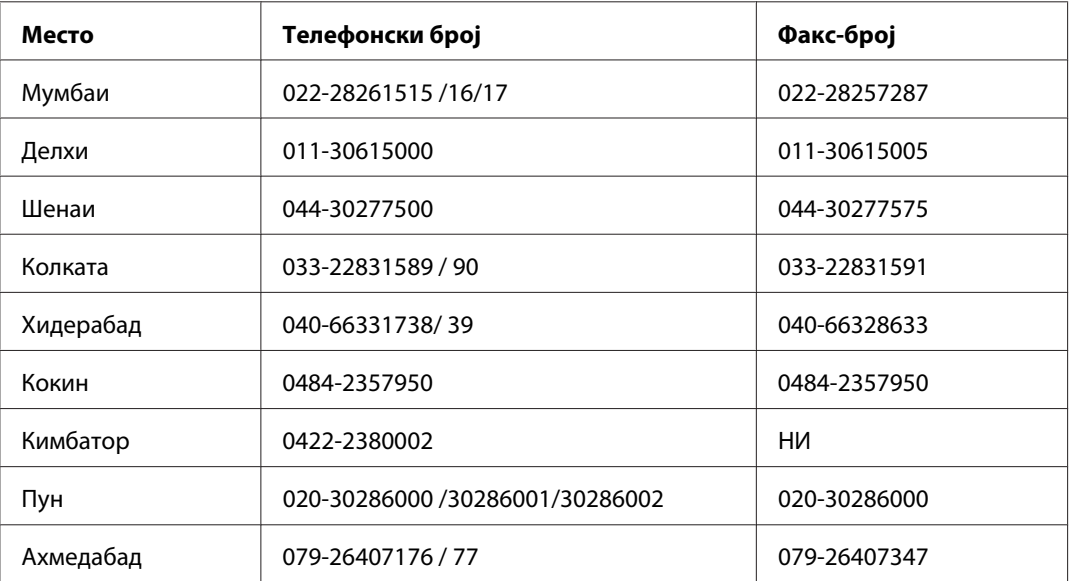

#### **Контакт-центар**

За сервис, информации околу производи или за да нарачате тонер - 18004250011 (09:00 - 21:00) - Повикот е бесплатен.

За сервис (CDMA и мобилни корисници) - 3900 1600 (09:00 - 18:00) код со префикс за локален STD

### **Помош за корисници во Филипини**

Корисниците се добредојдени да се јават во Epson Philippines Corporation на телефон и по факс, како и на адреста на е-поштата подолу за да се здобијат со техничка поддршка, како и со послепродажни услуги.

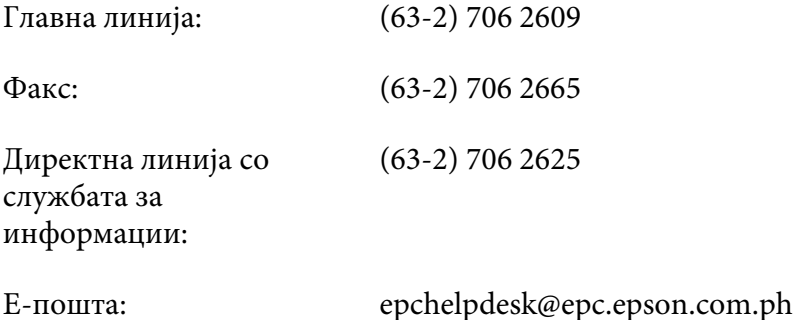

#### **Интернет** ([http://www.epson.com.ph\)](http://www.epson.com.ph)

Достапни се информации за спецификации за производи, преземање двигатели, најчесто поставувани прашања (FAQ) и прашања по е-пошта.

#### **Бесплатен број 1800-1069-EPSON(37766)**

Нашиот тим во Оперативниот центар може да ви помогне со следното преку телефон:

- ❏ Прашања за продажба и информации за производи
- ❏ Прашања или проблеми околу употребата на производот
- ❏ Прашања за сервис за поправка и гаранција

# **Индекс**

# **A**

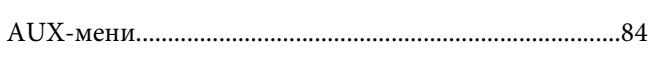

# **C**

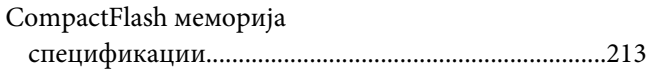

### **E**

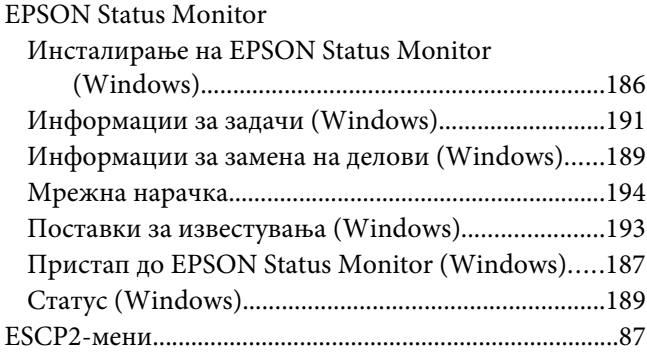

# **F**

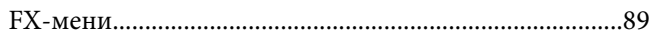

## **I**

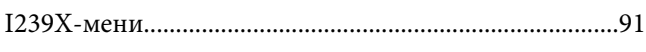

### **P**

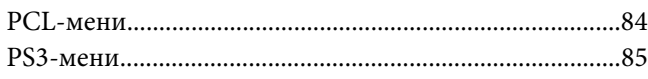

### **U**

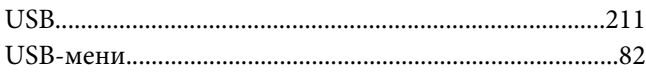

# **Б**

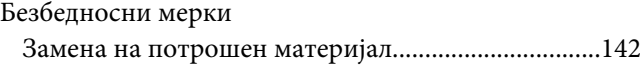

### **В**

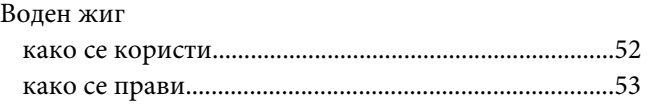

# **Д**

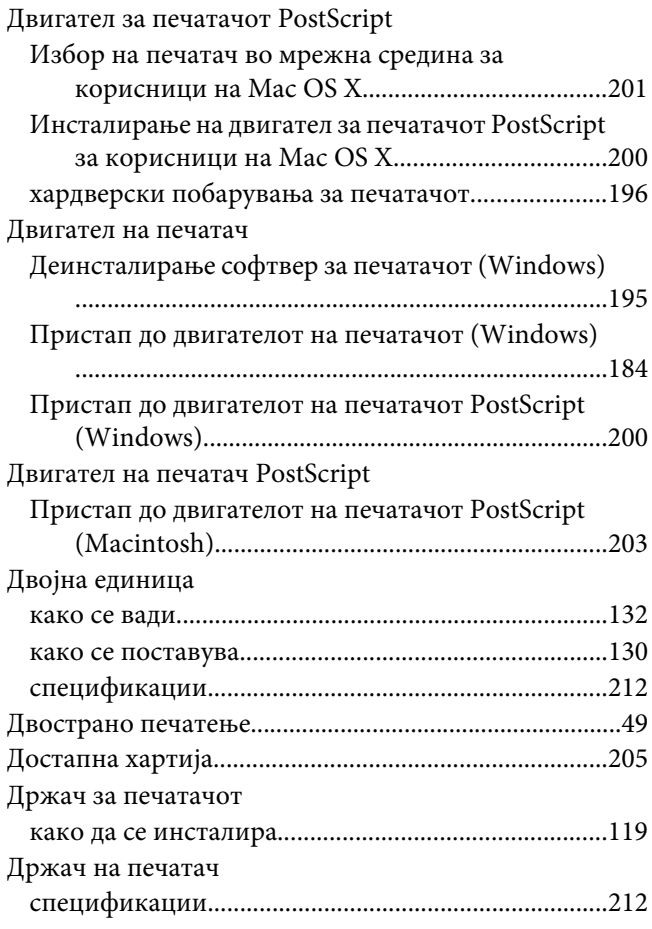

# **Е**

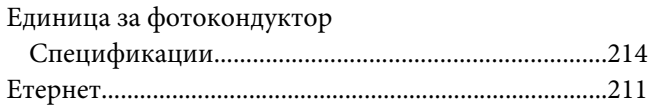

# **З**

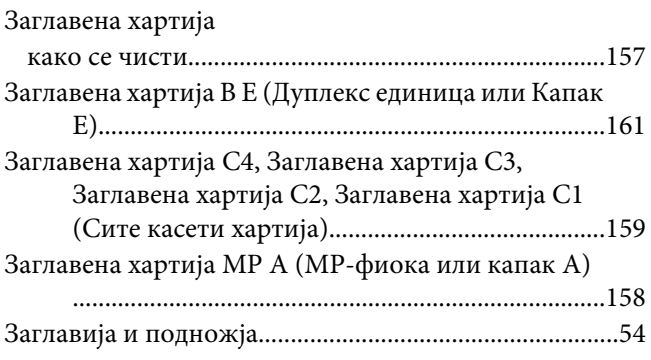

# **И**

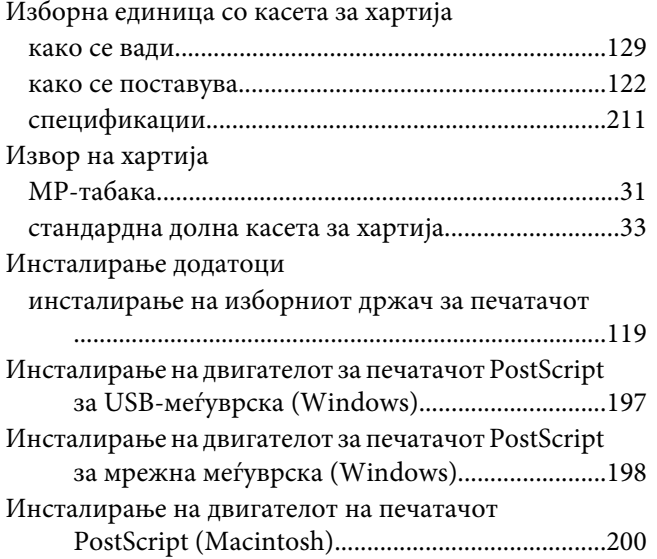

### **К**

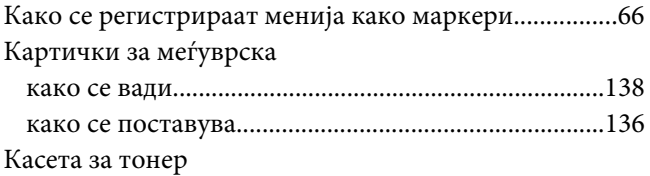

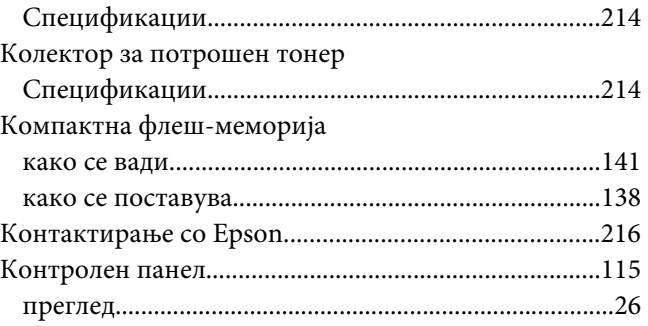

### **Л**

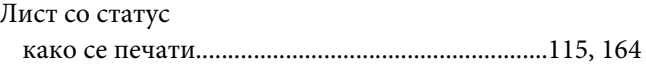

### **М**

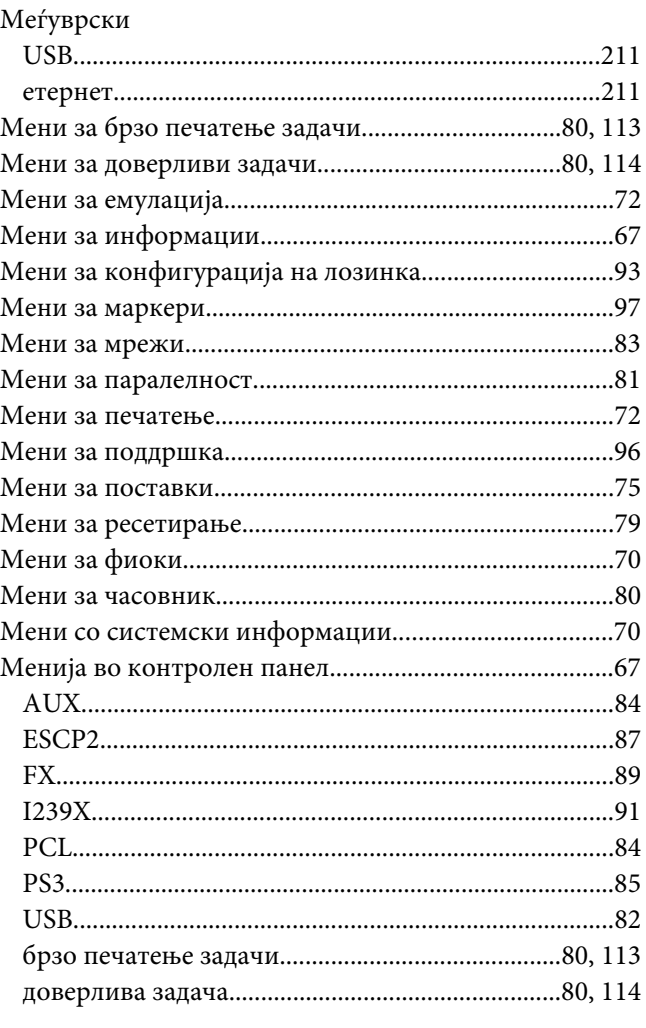

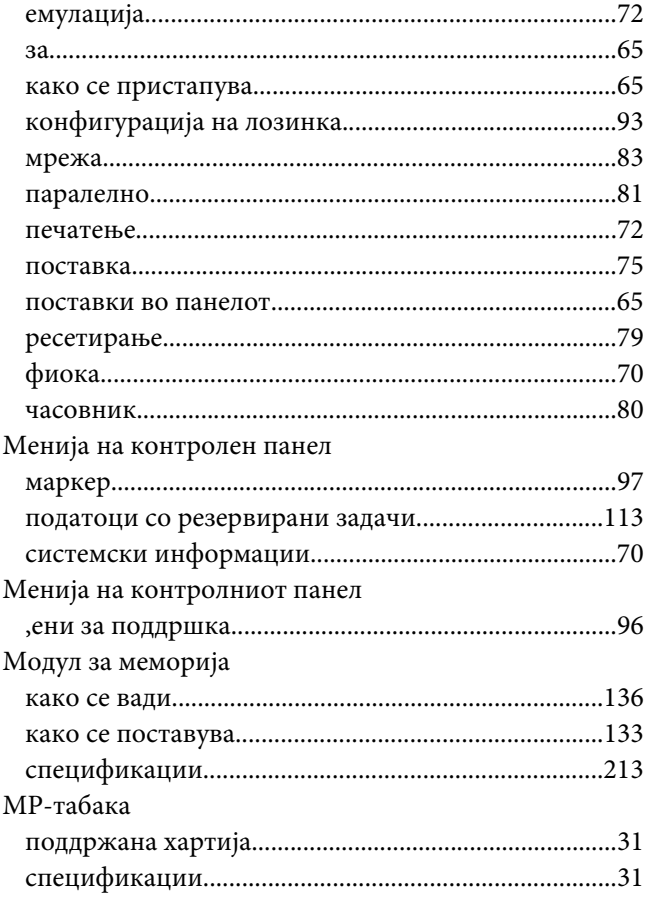

# **Н**

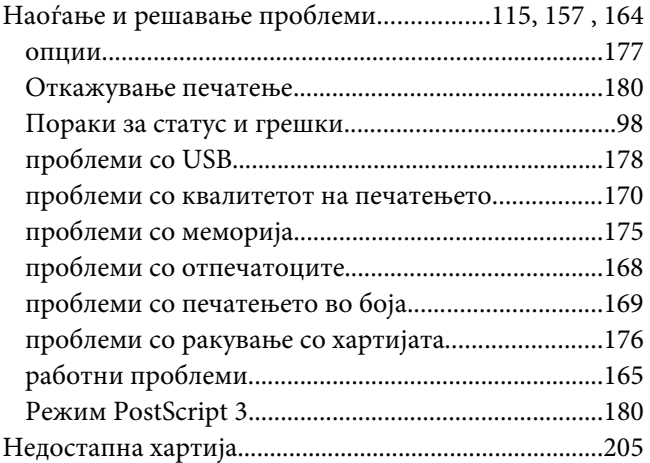

### **О**

Одржување

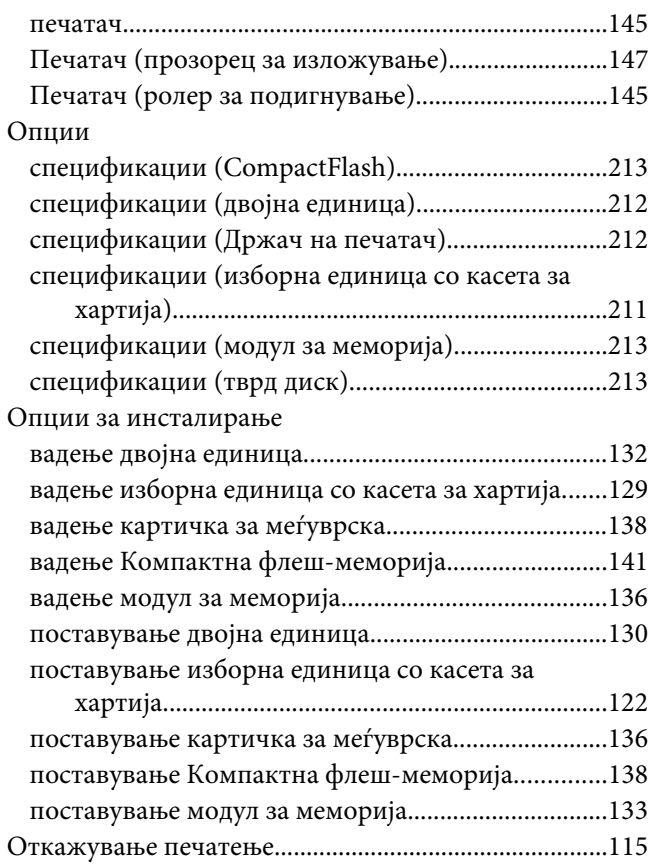

# **П**

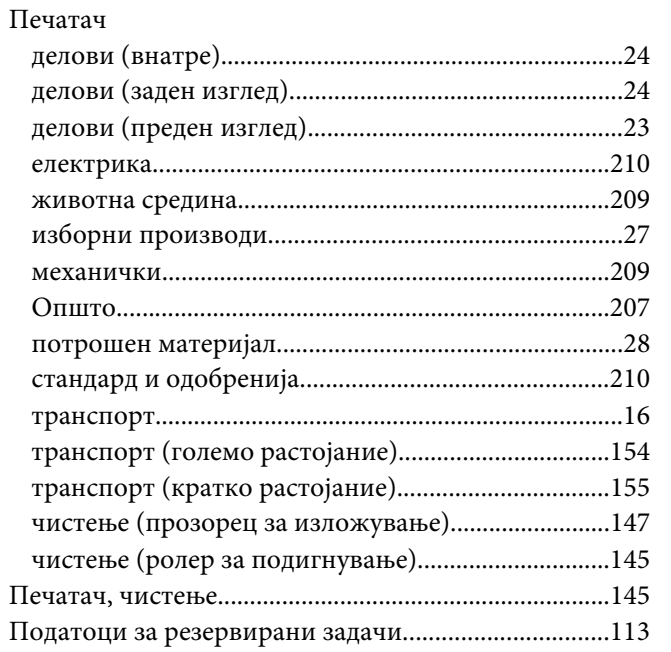

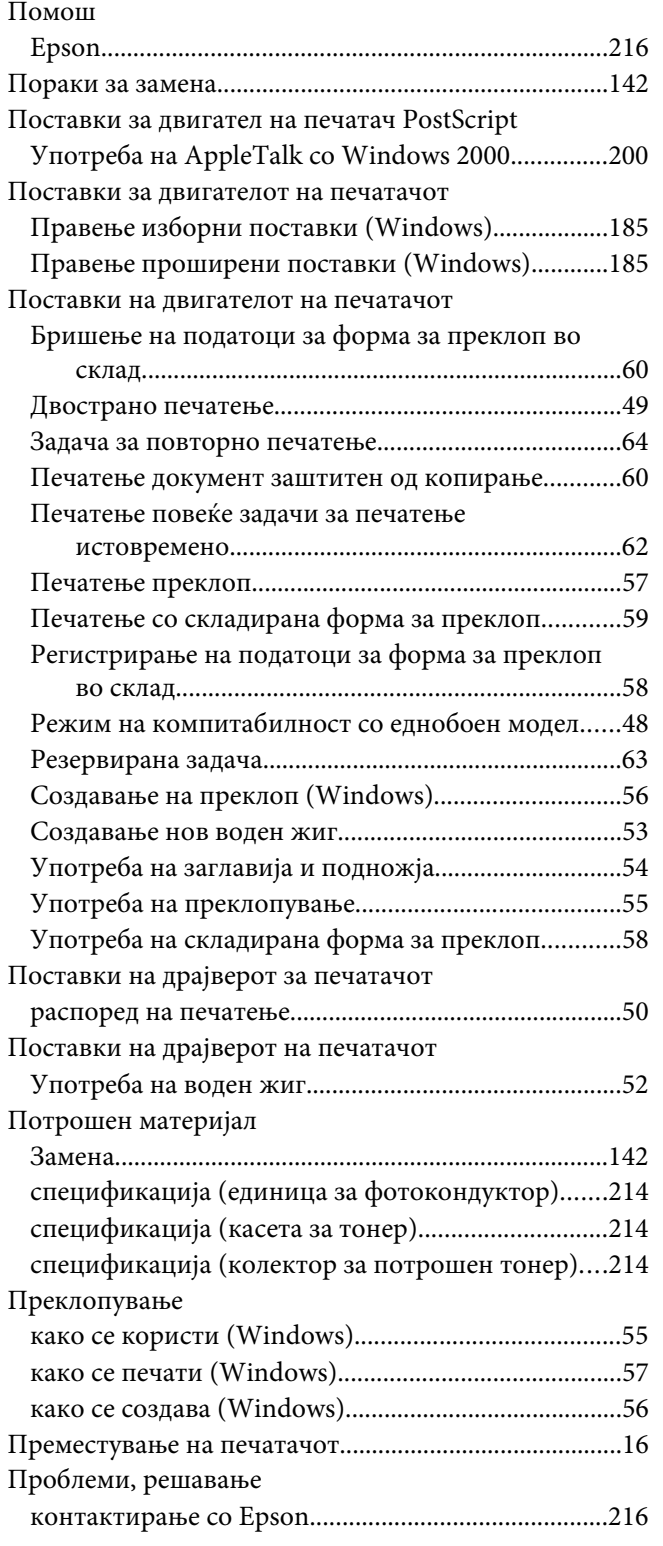

# **Р**

Распоред на печатење

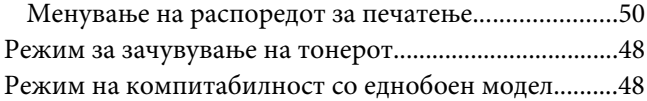

### **С**

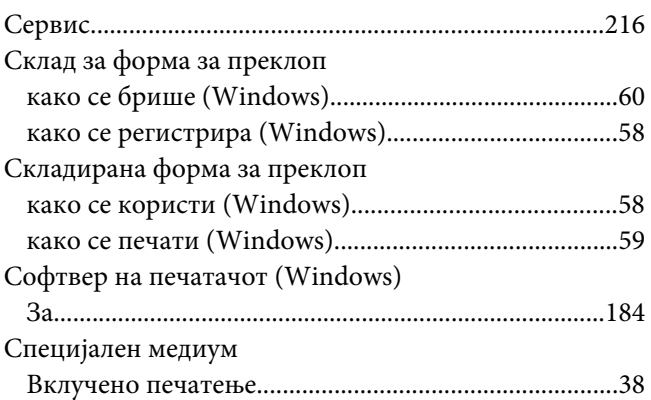

### **Т**

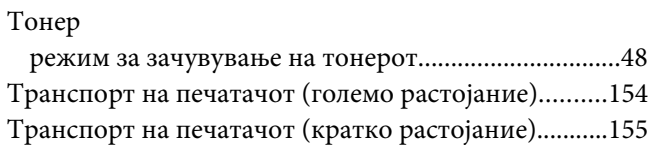

### **У**

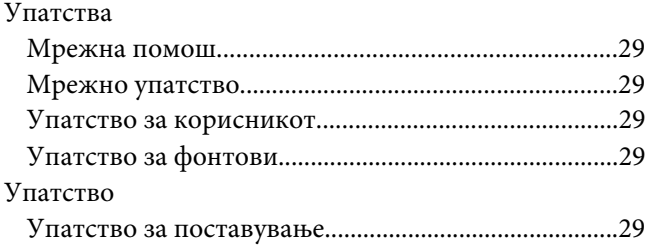

#### **Ф**

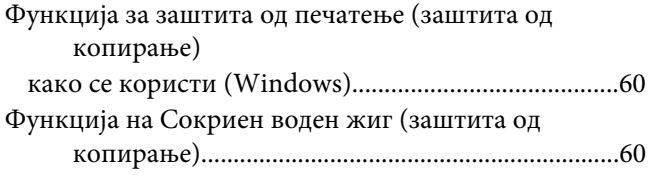

# **Х**

#### Хартија

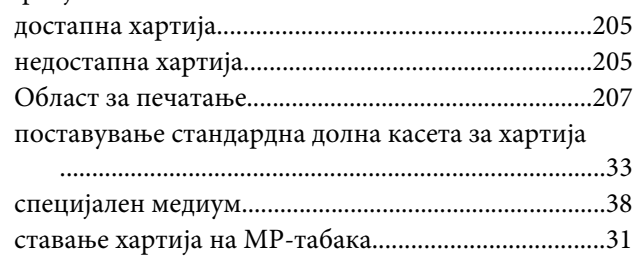